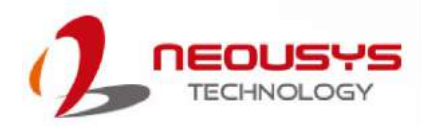

# **Neousys Technology Inc.**

**Nuvo-5608VR** 

**User Manual**

**Rev. 1.0**

## **Table of Contents**

<span id="page-1-0"></span>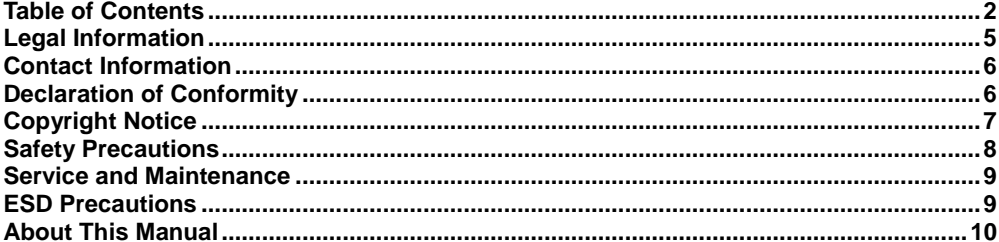

#### $\mathbf{1}$ Introduction

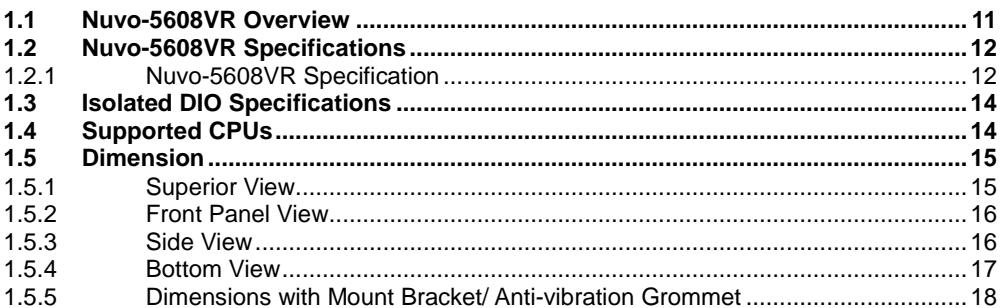

#### $\overline{2}$ **System Overview**

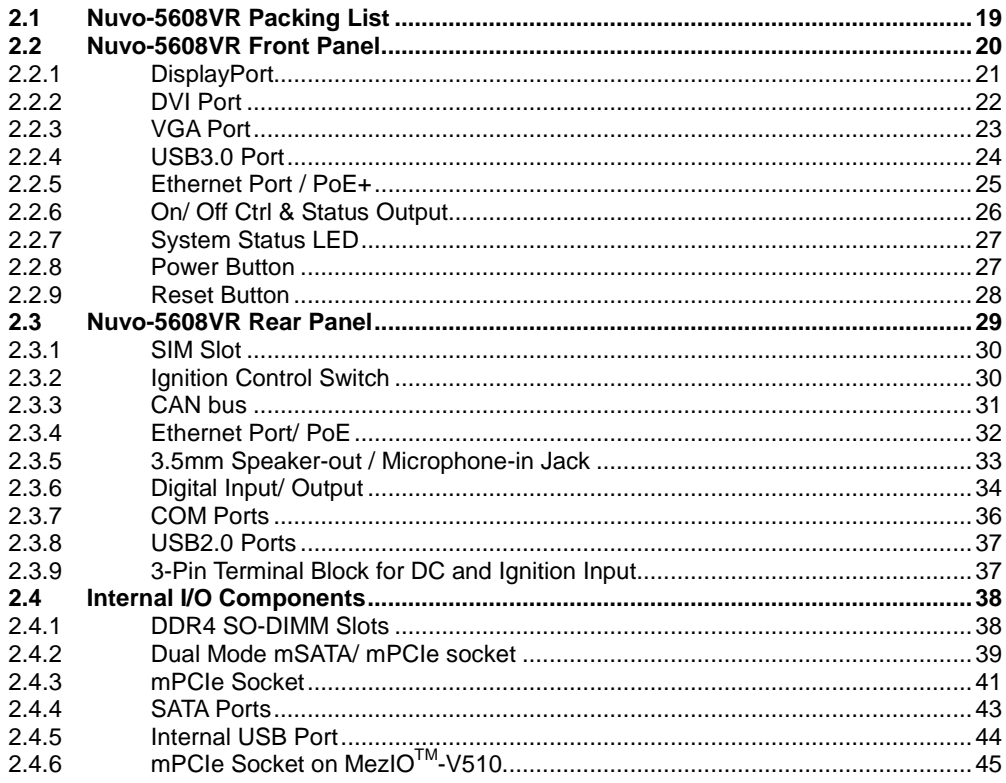

#### $\mathbf{3}$ **System Installation**

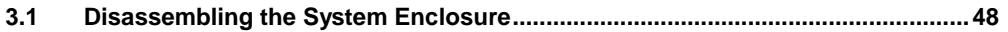

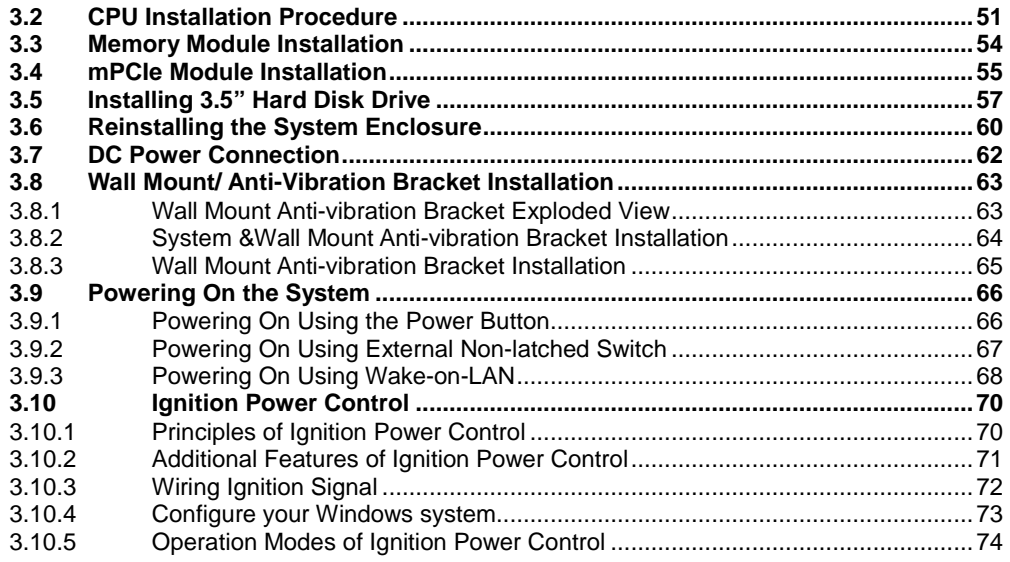

#### **4 [System Configuration](#page-77-0)**

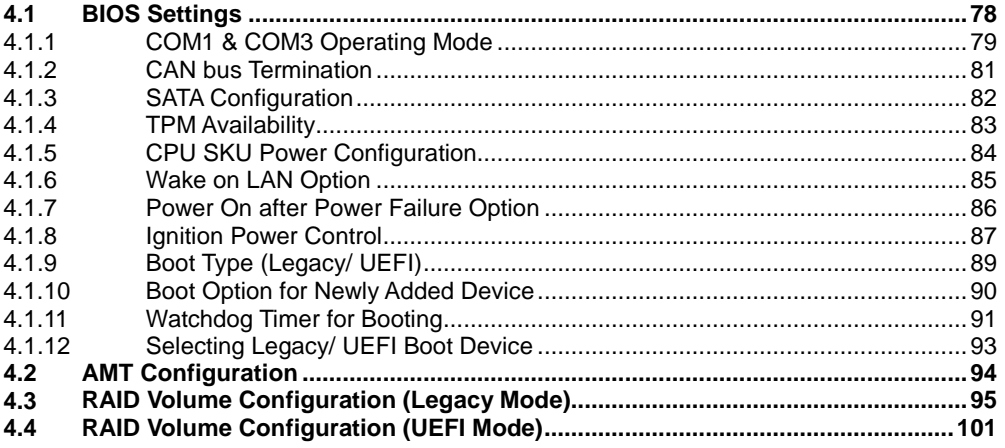

#### **5 [OS Supportand Driver Installation](#page-107-0)**

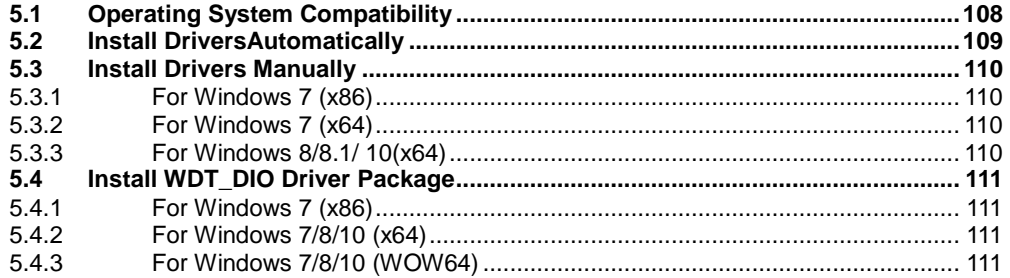

#### **[Appendix A Windows 7 Installation](#page-111-0)**

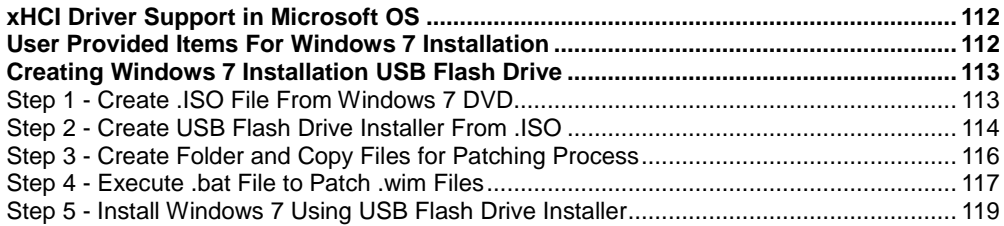

#### **Appendix B Using WDT& DIO**

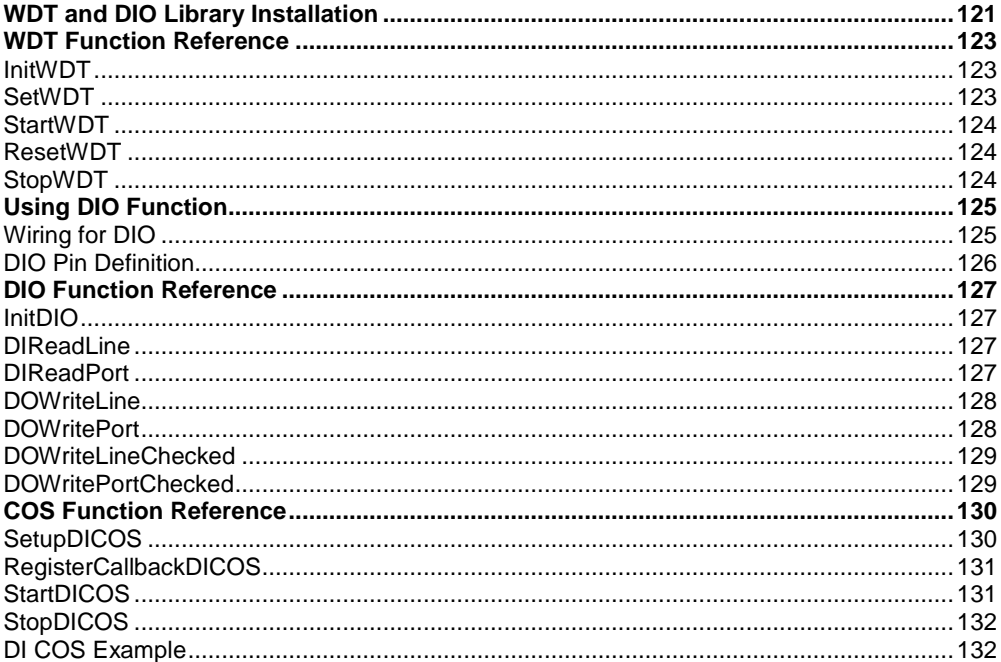

#### **Appendix C CAN bus Function**

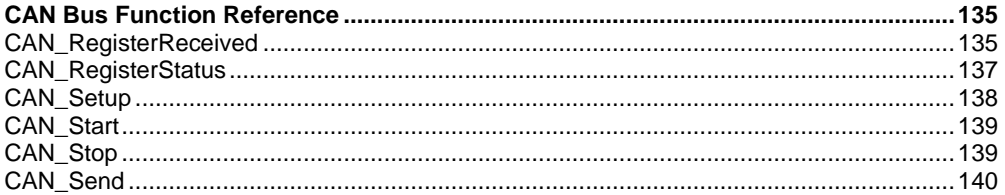

#### **Appendix D Ignition Control Function**

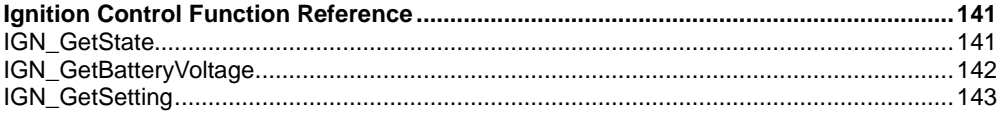

#### **Appendix E PoE On/ Off Control**

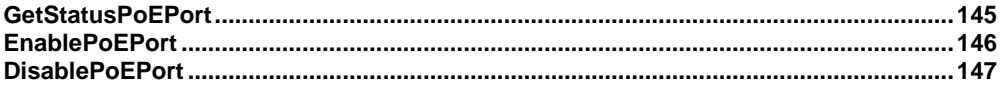

## **Legal Information**

<span id="page-4-0"></span>All Neousys Technology Inc. products shall be subject to the latest Standard Warranty Policy

Neousys Technology Inc. may modify, update or upgrade the software, firmware or any accompanying user documentation without any prior notice. Neousys Technology Inc. will provide access to these new software, firmware or documentation releases from download sections of our website or through our service partners.

Before installing any software, applications or components provided by a third party, customer should ensure that they are compatible and interoperable with Neousys Technology Inc. product by checking in advance with Neousys Technology Inc.. Customer is solely responsible for ensuring the compatibility and interoperability of the third party's products. Customer is further solely responsible for ensuring its systems, software, and data are adequately backed up as a precaution against possible failures, alternation, or loss.

For questions in regards to hardware/ software compatibility, customers should contact Neousys Technology Inc. sales representative or technical support.

To the extent permitted by applicable laws, Neousys Technology Inc. shall NOT be responsible for any interoperability or compatibility issues that may arise when (1) products, software, or options not certified and supported; (2) configurations not certified and supported are used; (3) parts intended for one system is installed in another system of different make or model.

## **Contact Information**

<span id="page-5-0"></span>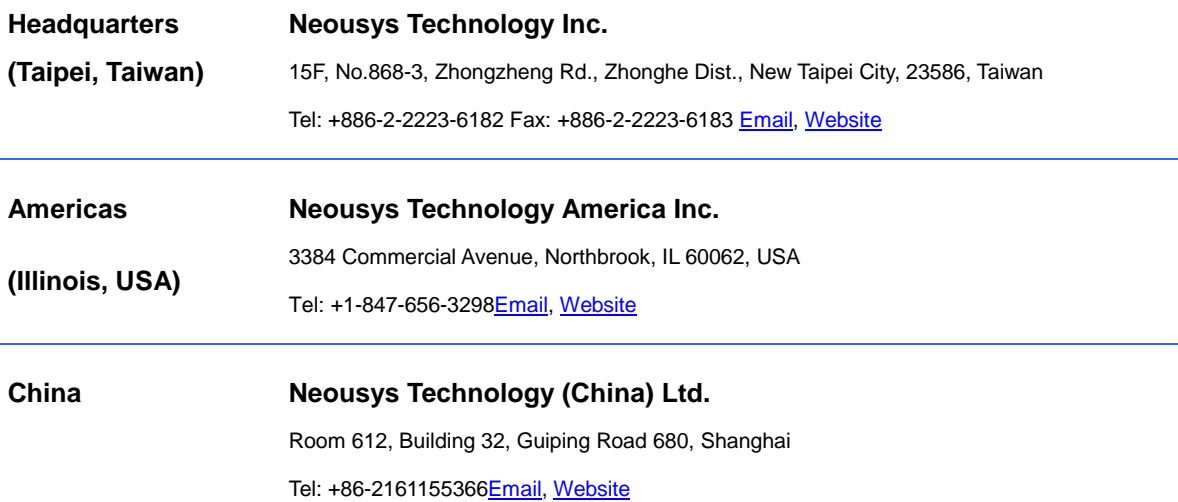

## **Declaration of Conformity**

<span id="page-5-1"></span>**FCC** This equipment has been tested and found to comply with the limits for a Class A digital device, pursuant to part 15 of the FCC Rules. These limits are designed to provide reasonable protection against harmful interference when the equipment is operated in a commercial environment. This equipment generates, uses, and can radiate radio frequency energy and, if not installed and used in accordance with the instruction manual, may cause harmful interference to radio communications. Operation of this equipment in a residential area is likely to cause harmful interference in which case the user will be required to correct the interference at own expense.

**CE** The product(s) described in this manual complies with all applicable European Union (CE) directives if it has a CE marking. For computer systems to remain CE compliant, only CE-compliant parts may be used. Maintaining CE compliance also requires proper cable and cabling techniques.

# **Copyright Notice**

<span id="page-6-0"></span>All rights reserved. This publication may not be reproduced, transmitted, transcribed, stored in a retrieval system, or translated into any language or computer language, in any form or by any means, electronic, mechanical, magnetic, optical, chemical, manual or otherwise, without the prior written consent of Neousys Technology, Inc.

**Disclaimer** This manual is intended to be used as an informative guide only and is subject to change without prior notice. It does not represent commitment from Neousys Technology Inc. Neousys Technology Inc. shall not be liable for any direct, indirect, special, incidental, or consequential damages arising from the use of the product or documentation, nor for any infringement on third party rights.

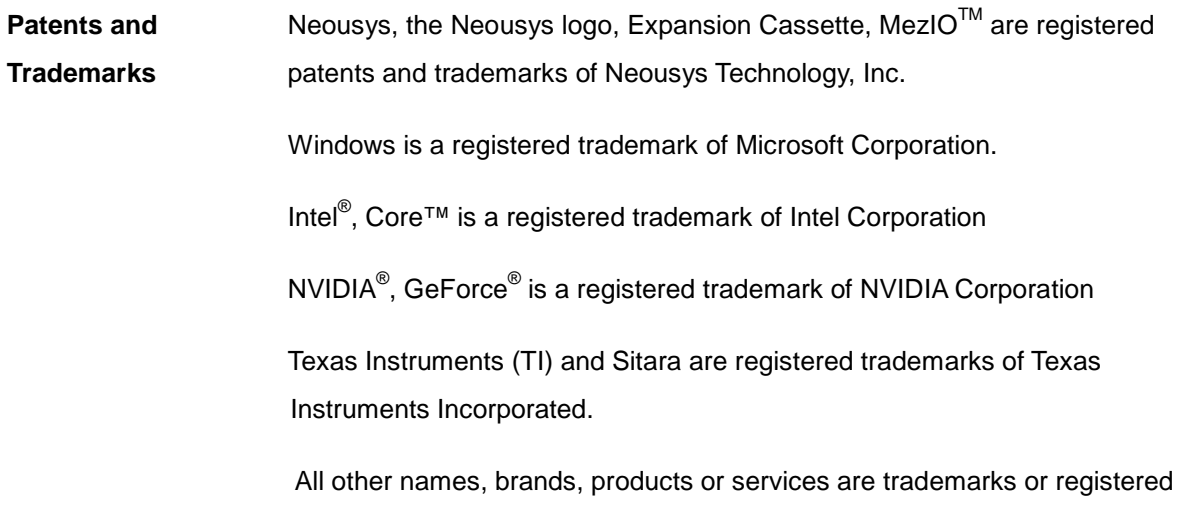

trademarks of their respective owners.

## **Safety Precautions**

- <span id="page-7-0"></span> Read these instructions carefully before you install, operate, or transport the system.
- Install the system or DIN rail associated with, at a sturdy location
- Install the power socket outlet near the system where it is easily accessible
- Secure each system module(s) using its retaining screws
- Place power cords and other connection cables away from foot traffic. Do not place items over power cords and make sure they do not rest against data cables
- Shutdown, disconnect all cables from the system and ground yourself before touching internal modules
- Ensure that the correct power range is being used before powering the device
- Should a module fail, arrange for a replacement as soon as possible to minimize down-time
- If the system is not going to be used for a long time, disconnect it from mains (power socket) to avoid transient over-voltage

## **Service and Maintenance**

- <span id="page-8-0"></span>ONLY qualified personnel should service the system
- Shutdown the system, disconnect the power cord and all other connections before servicing the system
- <span id="page-8-1"></span> When replacing/ installing additional components (expansion card, memory module, etc.), insert them as gently as possible while assuring connectors are properly engaged

# **ESD Precautions**

- Handle add-on module, motherboard by their retention screws or the module's frame/ heat sink. Avoid touching the PCB circuit board or add-on module connector pins
- Use a grounded wrist strap and an anti-static work pad to discharge static electricity when installing or maintaining the system
- Avoid dust, debris, carpets, plastic, vinyl and styrofoam in your work area.
- Do not remove any module or component from its anti-static bag before installation

## **About This Manual**

<span id="page-9-0"></span>This manual introduces Neousys Technology Nuvo-5608VR fanless mobile surveillance system. The fanless systems support Intel 6<sup>th</sup> generation quad-core CPUs, IP cameras and massive storage capacity to provide exceptional performance for emerging intelligent surveillance/ security applications.

### **Revision History**

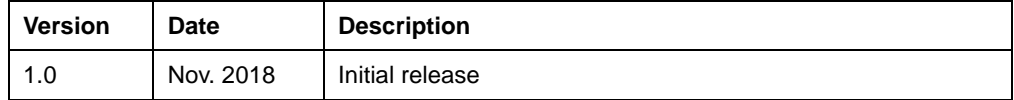

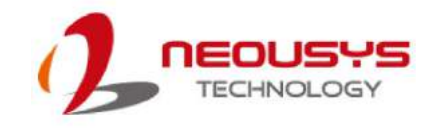

# <span id="page-10-0"></span>**1 Introduction**

Nuvo-5608VR fanless mobile surveillance system is designed for real-time video analysis and streaming. It incorporates 6th-Gen Core™ i CPU, IP camera connectivity and massive storage capacity for emerging intelligent surveillance/ security applications.

### <span id="page-10-1"></span>**1.1 Nuvo-5608VR Overview**

Featuring eight IEEE 802.3at Gigabit PoE ports, Nuvo-5608VR is able to provide power and collect high-definition video streams from multiple IP cameras with just Ethernet cables! Its 6th-Gen Core™ i7 CPU is capable of processing real-time video analysis. In addition, Nuvo-5608VR can accommodate up to two 3.5" hard drives configured in RAID 0 or 1 to support more than 24TB storage capacity to store high-resolution video for over three months.

Nuvo-5608VR features two Neousys' patented technologies. One, a dedicated 3.5" HDD heat-spreader design for optimal thermal performance that ensures HDDs function flawlessly 24/7 in fanless conditions.

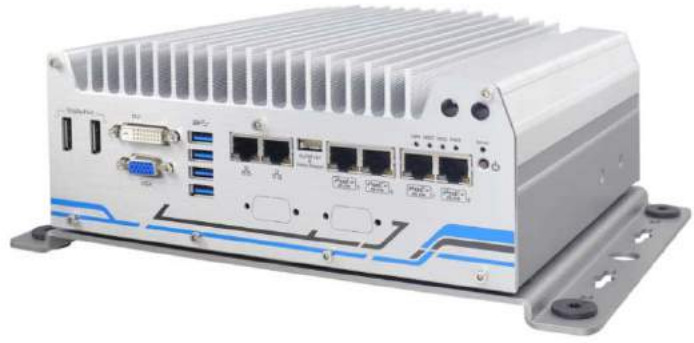

Two is Neousys' patented damping-bracket and four gaskets to achieve anti-vibration of at least 1 Grms. It can protect the system against vibration in a harsh environment and in-vehicle applications such as truck, bus, and railway.

As a fanless surveillance platform, Nuvo-5608VR has wide-range DC input from 8V to 35V and wide operating temperature from -25℃ to 70℃. Furthermore, Nuvo-5608VR provides rich functions for in-vehicle application, such as ignition power control, four full-size mPCIe sockets with SIM support and built-in CAN bus 2.0.

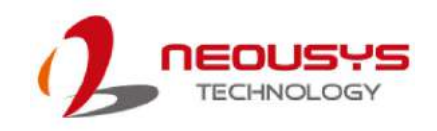

### <span id="page-11-0"></span>**1.2 Nuvo-5608VR Specifications**

### <span id="page-11-1"></span>**1.2.1 Nuvo-5608VR Specification**

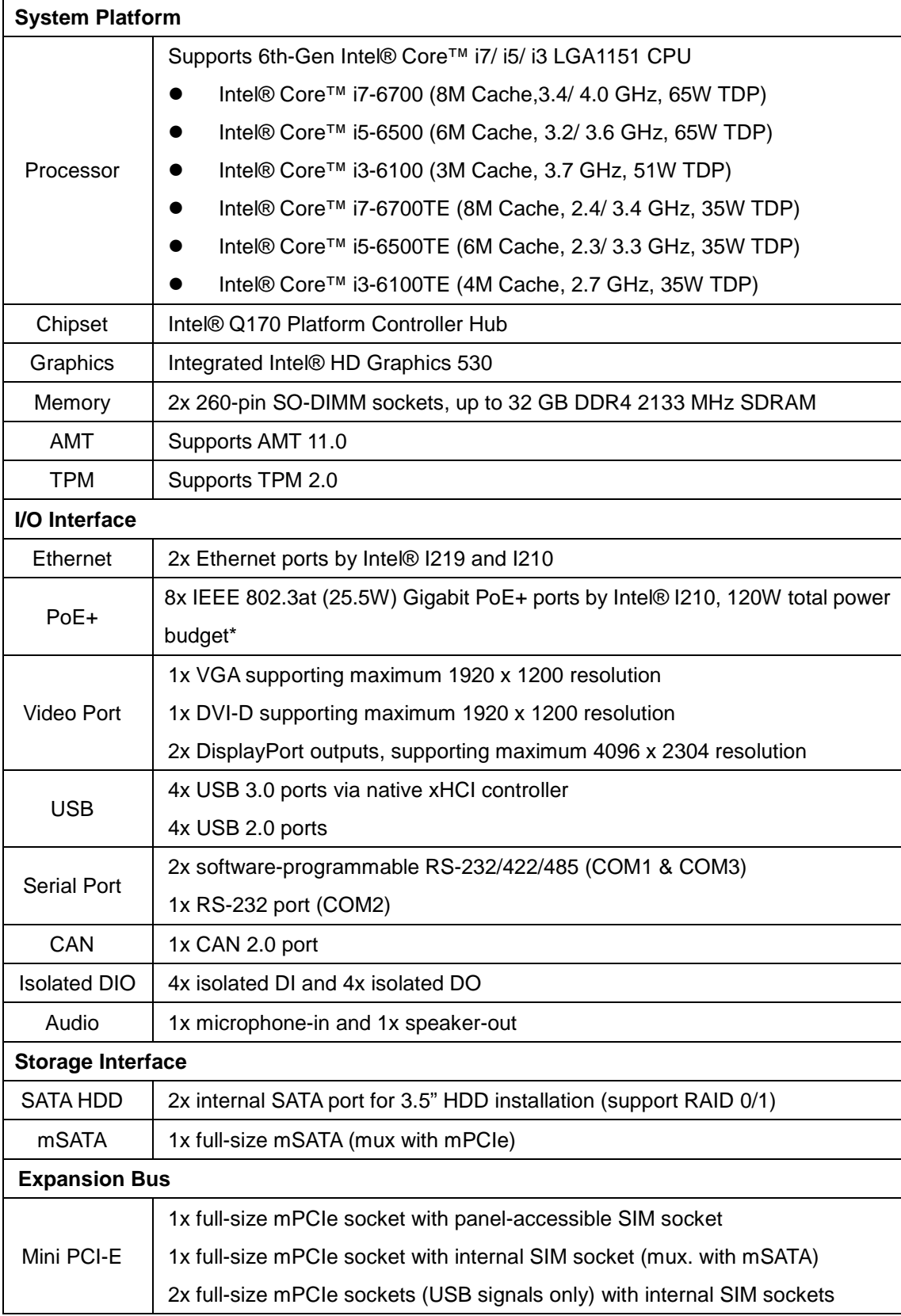

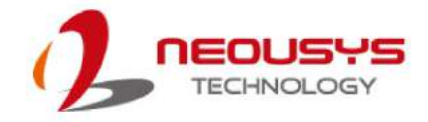

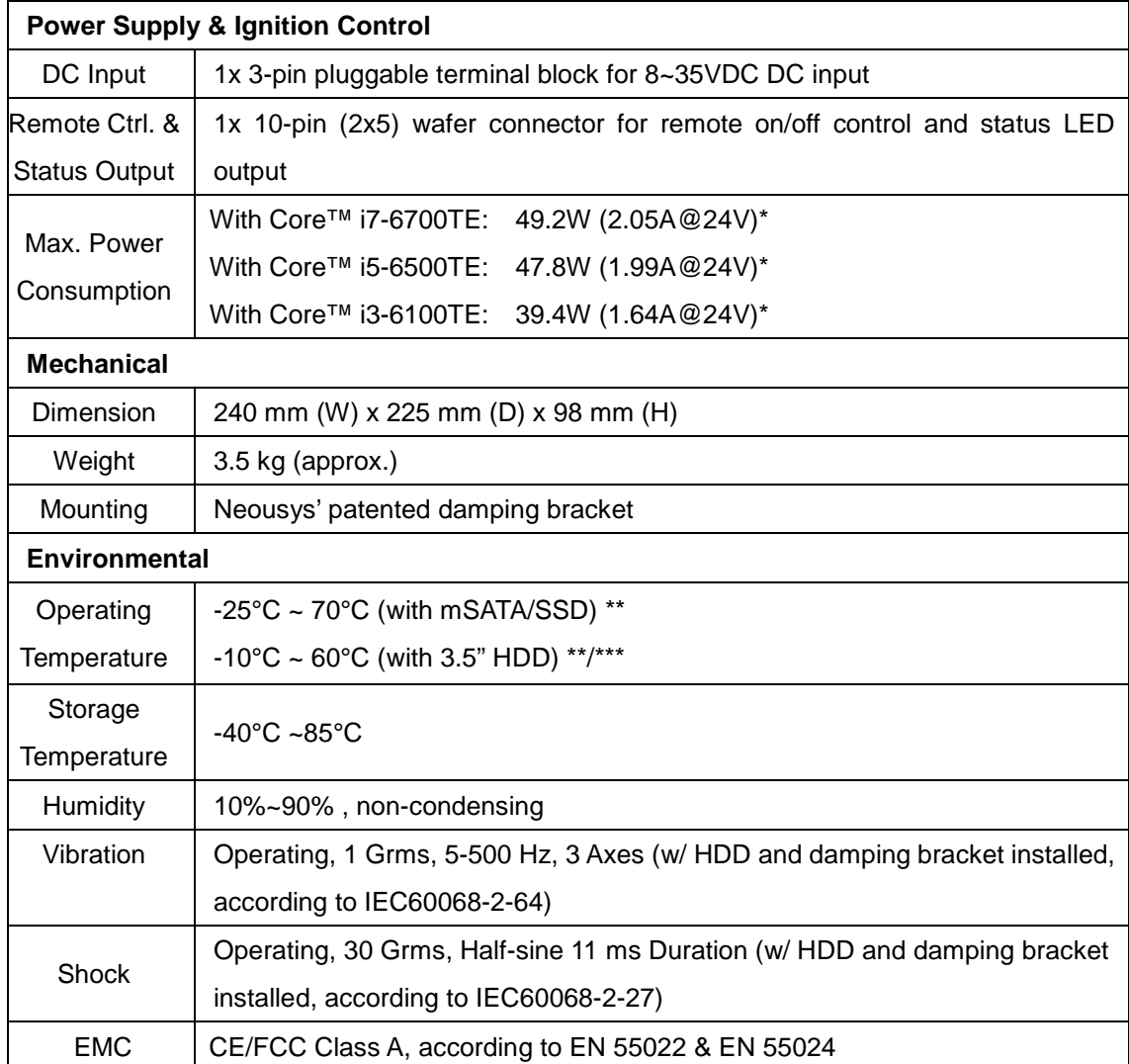

- The total power budget for Nuvo-5608VR is related to the input voltage. 120W total budget is available with 24 VDC input. When 12 VDC input is applied, the total power budget is limited to 100W*.*
- Operating temperature is verified with 100% CPU loading and 100% HDD loading applied using Passmark® BurnInTest 8.0. For detail testing criteria, please contact Neousys Technology*.*
- *\*\*\** Depending on the HDD selected, users may encounter performance degradation in sequential disk write at low/high ambient temperature. No data integrity issue was observed at -10°C ~ 60°C operating temperature range.

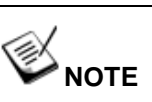

*When running CPUs with greater than 35W TDP, the maximum operating temperature shall be limited to 50°C and thermal throttling may occur when sustained full-load is applied. Users can configure CPU power in BIOS to obtain higher operating temperature.*

### <span id="page-13-0"></span>**1.3 Isolated DIO Specifications**

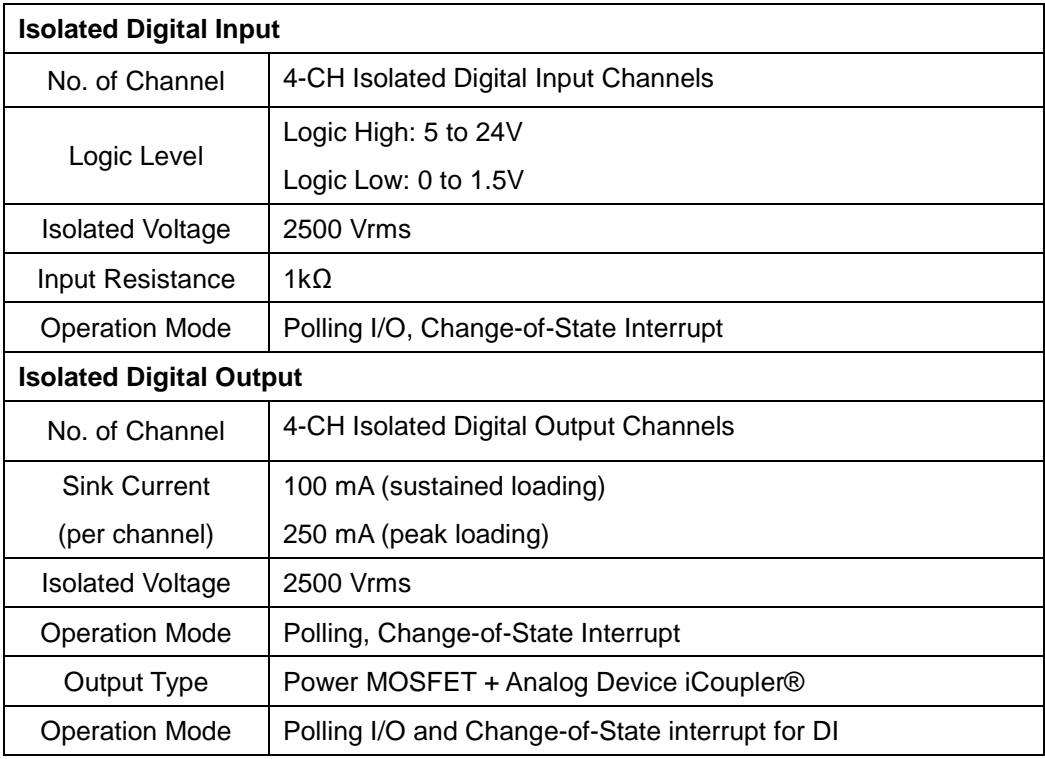

### <span id="page-13-1"></span>**1.4 Supported CPUs**

Nuvo-5608VR accepts Intel® 6<sup>th</sup> Gen. i7/i5/i3 processor via the LGA1151 CPU socket. Nuvo-5608VR supports the following CPUs

- Intel® Core™ i7-6700 (8M Cache, 3.4/ 4.0 GHz, 65W TDP)
- $\bullet$  Intel® Core<sup>™</sup> i5-6500 (6M Cache, 3.2/ 3.6 GHz, 65W TDP)
- Intel® Core™ i3-6100 (3M Cache, 3.7 GHz, 51W TDP)
- Intel® Core™ i7-6700TE (8M Cache, 2.4/ 3.4 GHz, 35W TDP)
- Intel® Core™ i5-6500TE (6M Cache, 2.3/ 3.3 GHz, 35W TDP)
- Intel® Core™ i3-6100TE (4M Cache, 2.7 GHz, 35W TDP)

Alternatively, you may also select a processor from Intel's Embedded solution "Products [formerly Skylake"](https://ark.intel.com/products/codename/37572/Skylake#@embedded) that utilizes LGA1151 CPU socket.

## **NOTE**

*Other processors may result in different overall system power consumption or generate excess heat. Avoid using CPUs not tested by Neousys Technology, as Neousys Technology may not be able toguarantee the system's stability and functionality under its designated working environment.* 

*If in doubt, please contact Neousys technical support!*

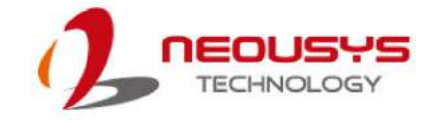

### <span id="page-14-0"></span>**1.5 Dimension**

### <span id="page-14-1"></span>**1.5.1 Superior View**

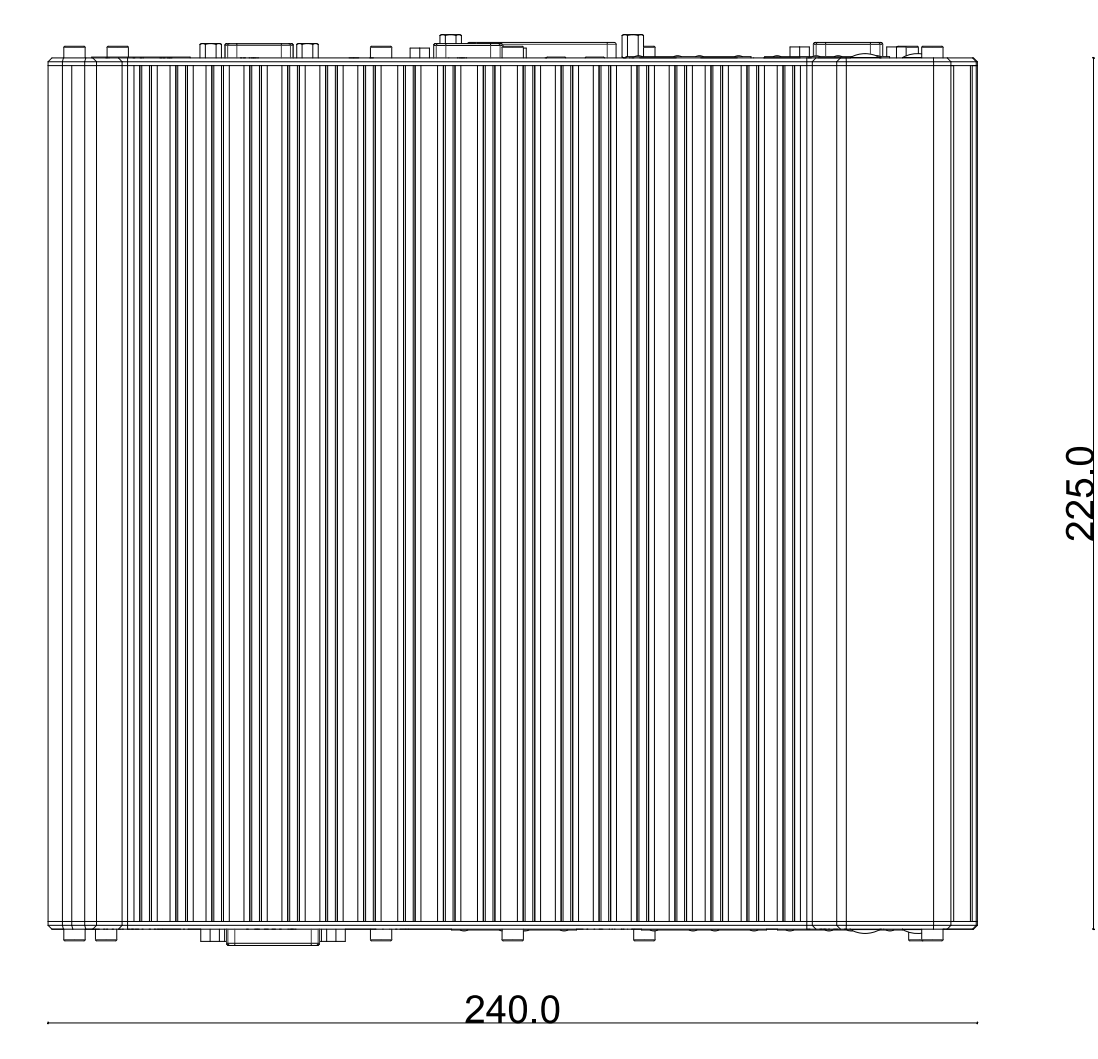

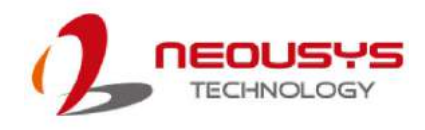

### <span id="page-15-0"></span>**1.5.2 Front Panel View**

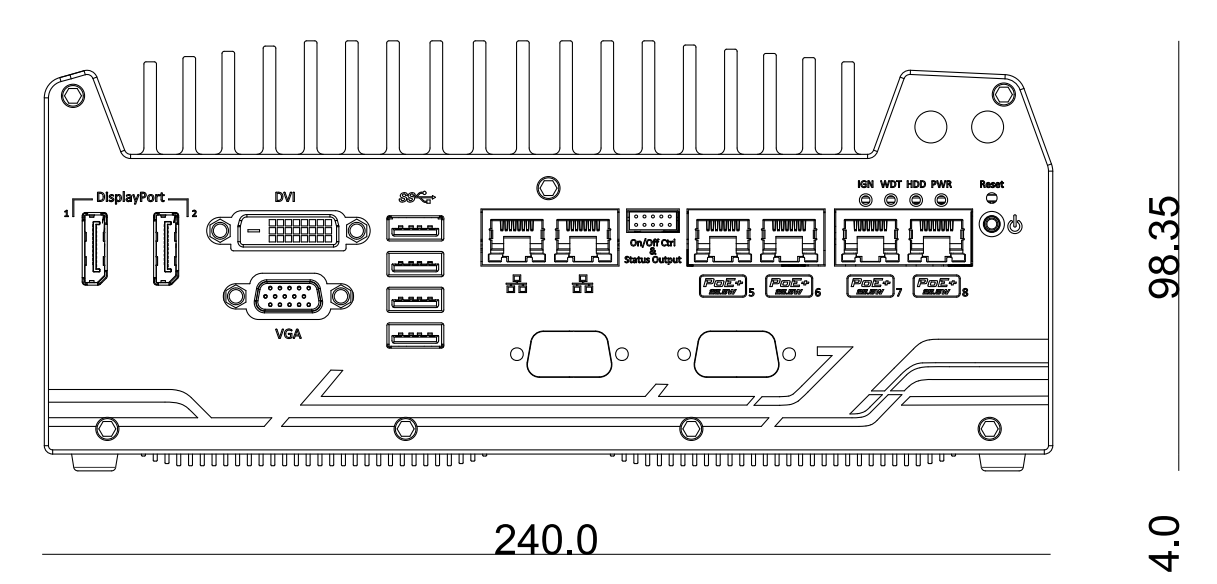

### <span id="page-15-1"></span>**1.5.3 Side View**

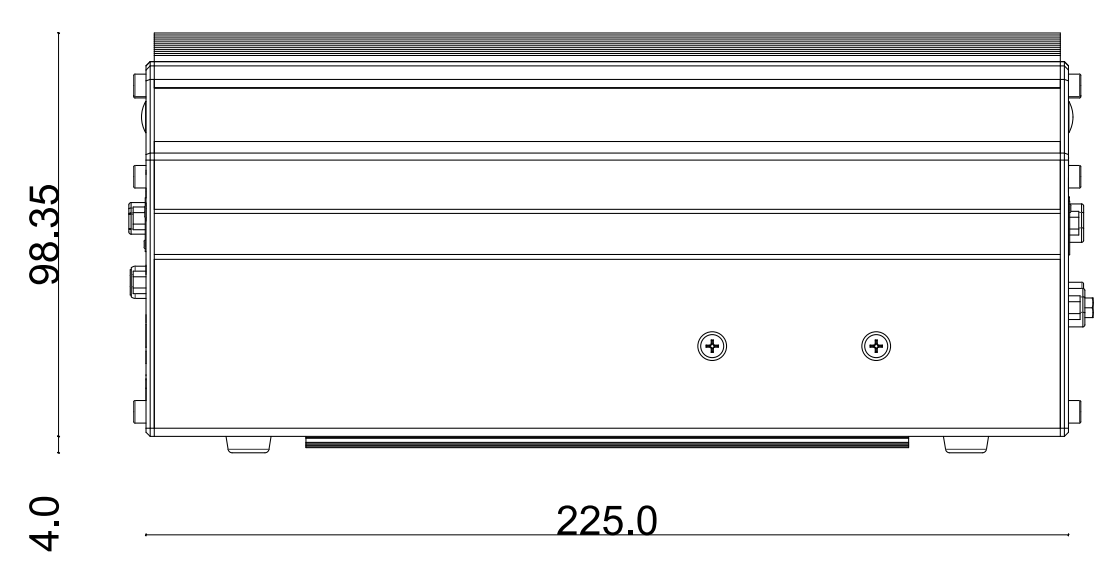

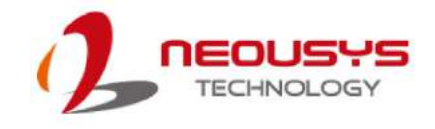

### <span id="page-16-0"></span>**1.5.4 Bottom View**

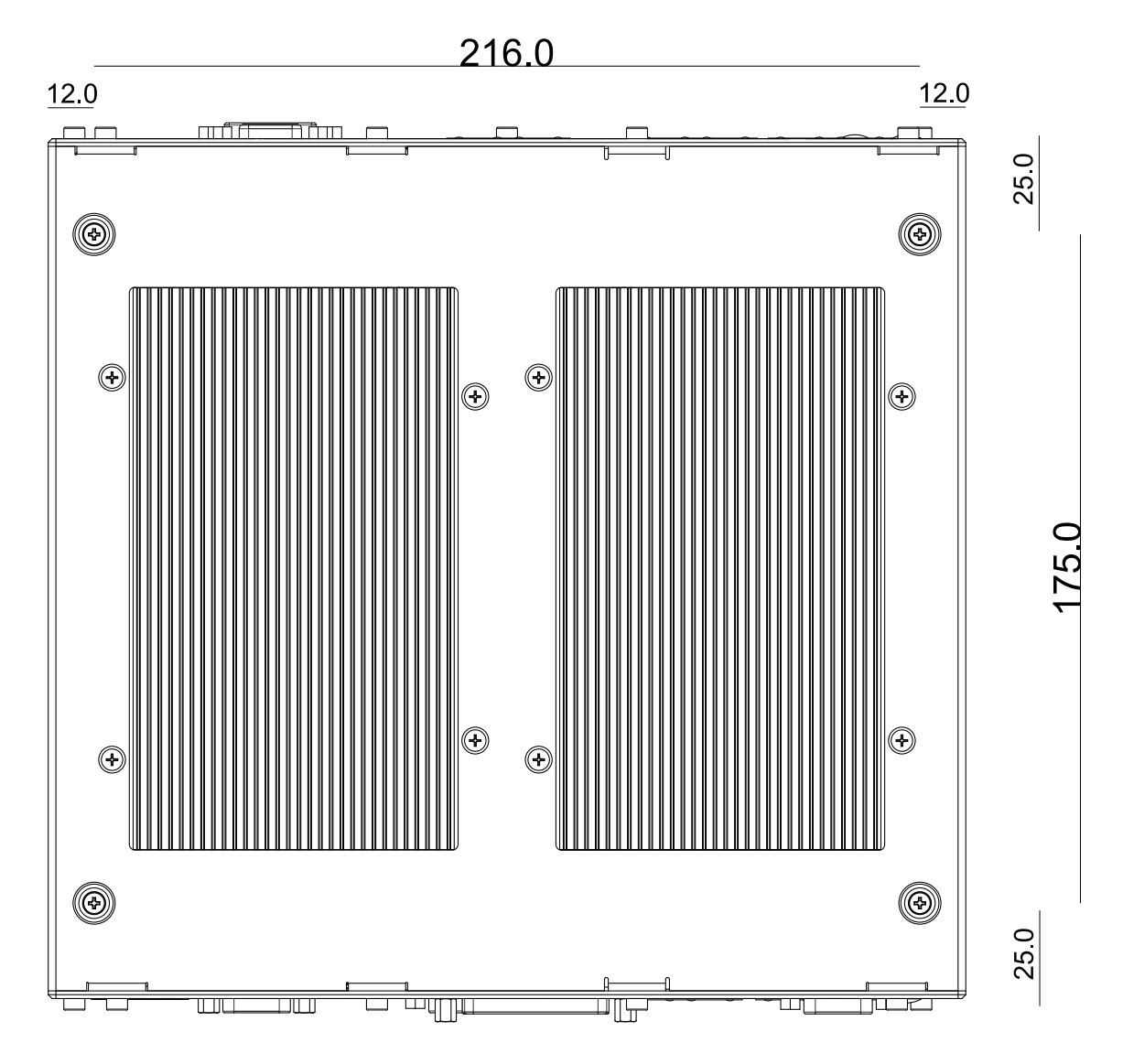

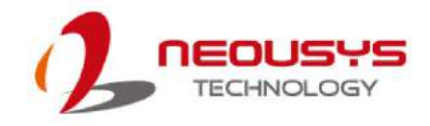

#### <span id="page-17-0"></span>**1.5.5 Dimensions with Mount Bracket/ Anti-vibration Grommet**

#### **Front Panel View**

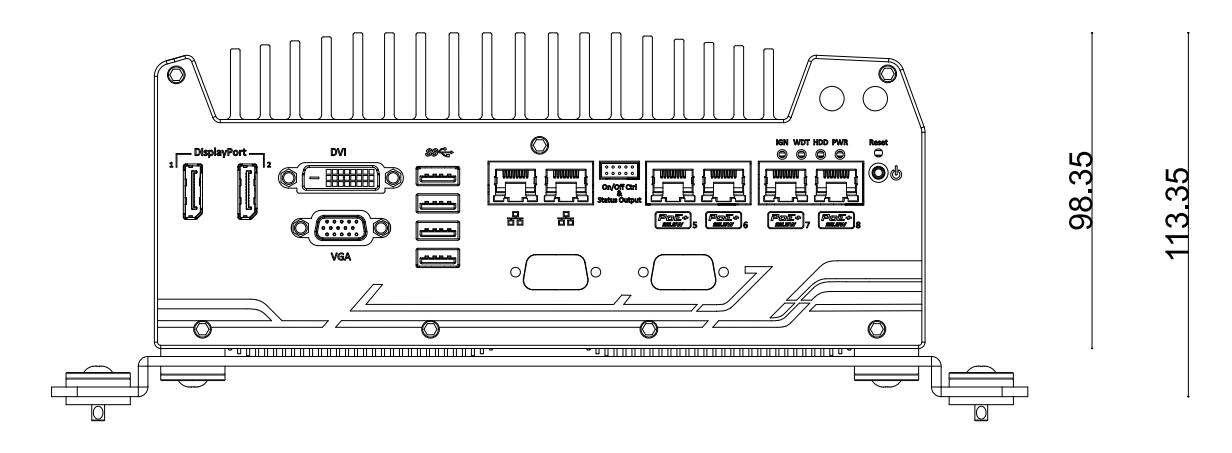

#### **Bottom View**

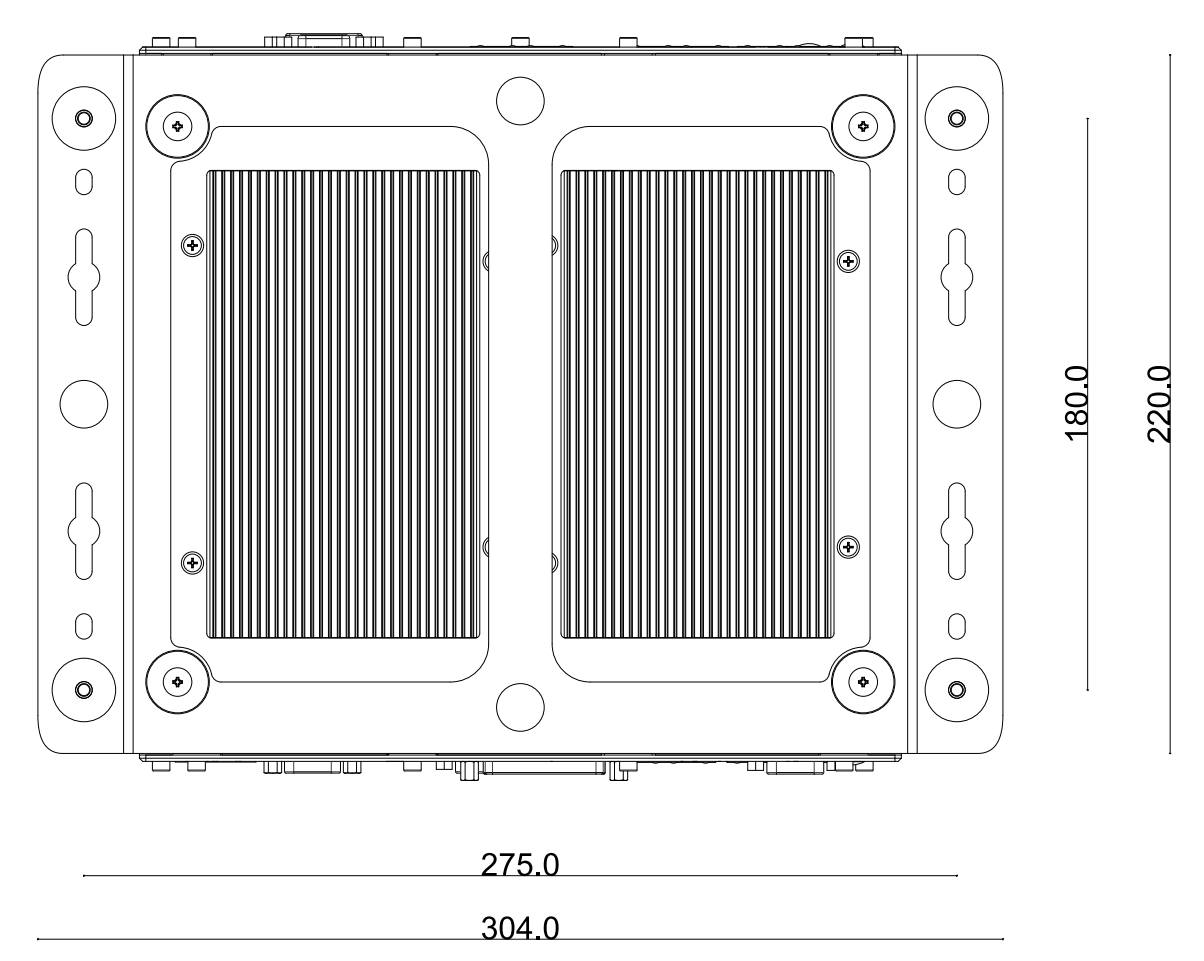

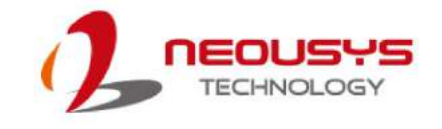

# <span id="page-18-0"></span>**2 System Overview**

Upon receiving and unpacking your Nuvo-5608VR system, please check immediately if the package contains all the items listed in the following table. If any item(s) are missing or damaged, please contact your local dealer or Neousys Technology.

### <span id="page-18-1"></span>**2.1 Nuvo-5608VR Packing List**

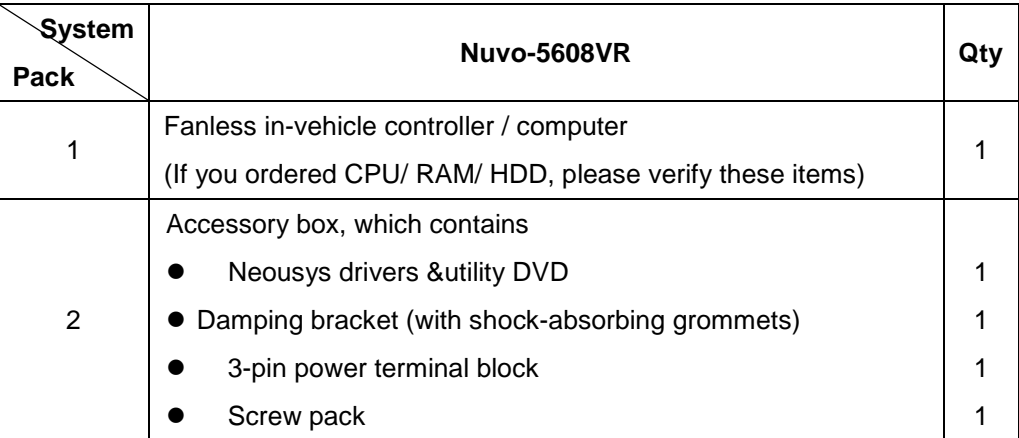

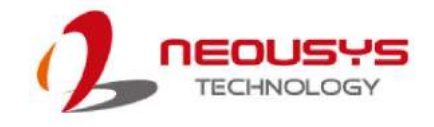

### <span id="page-19-0"></span>**2.2 Nuvo-5608VR Front Panel**

Neousys Nuvo-5608VR front panel offers plenty of I/O ports. Please refer to the following table.

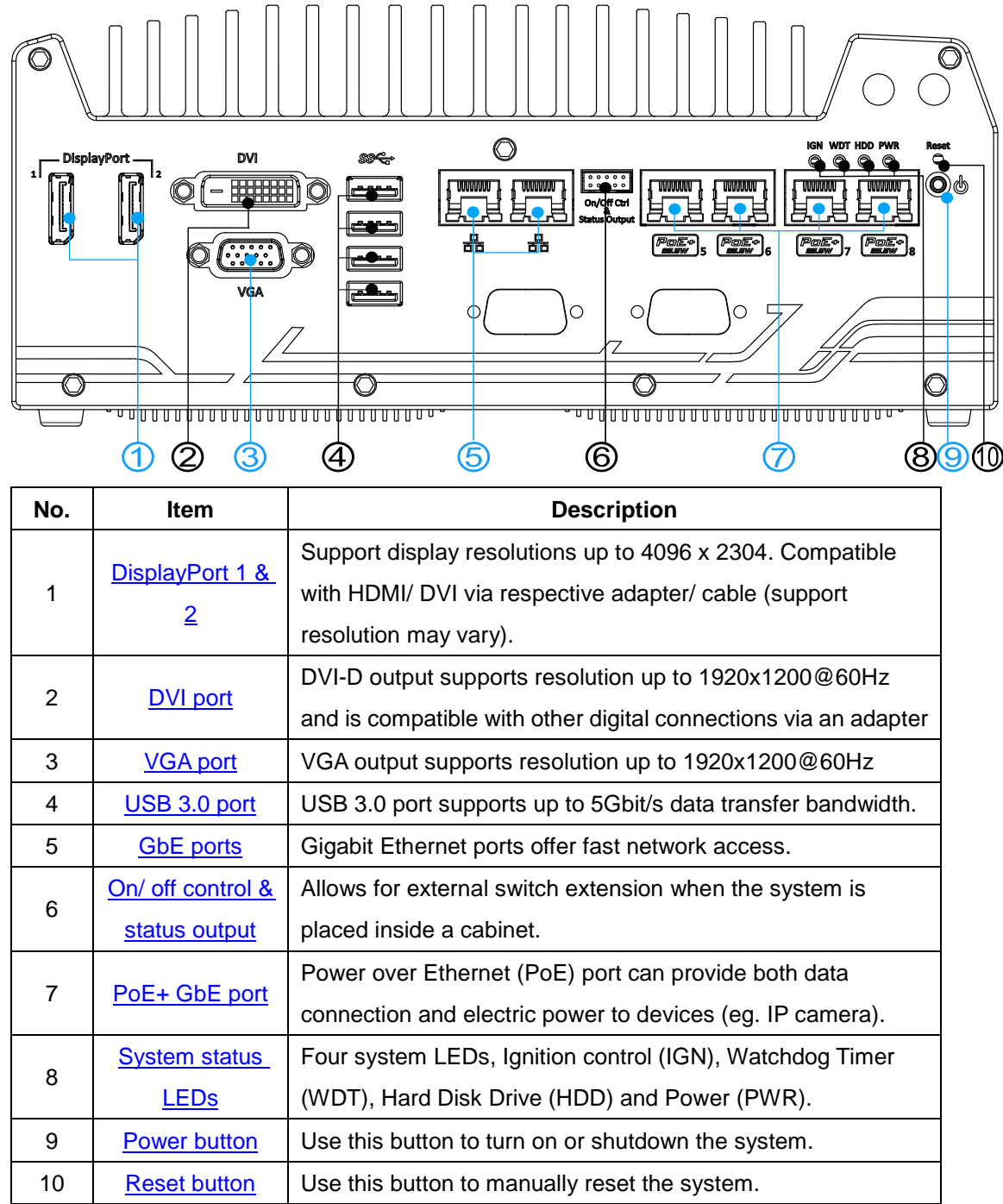

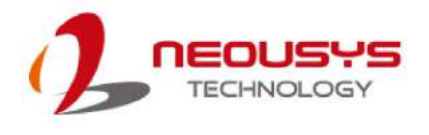

#### <span id="page-20-0"></span>**2.2.1 DisplayPort**

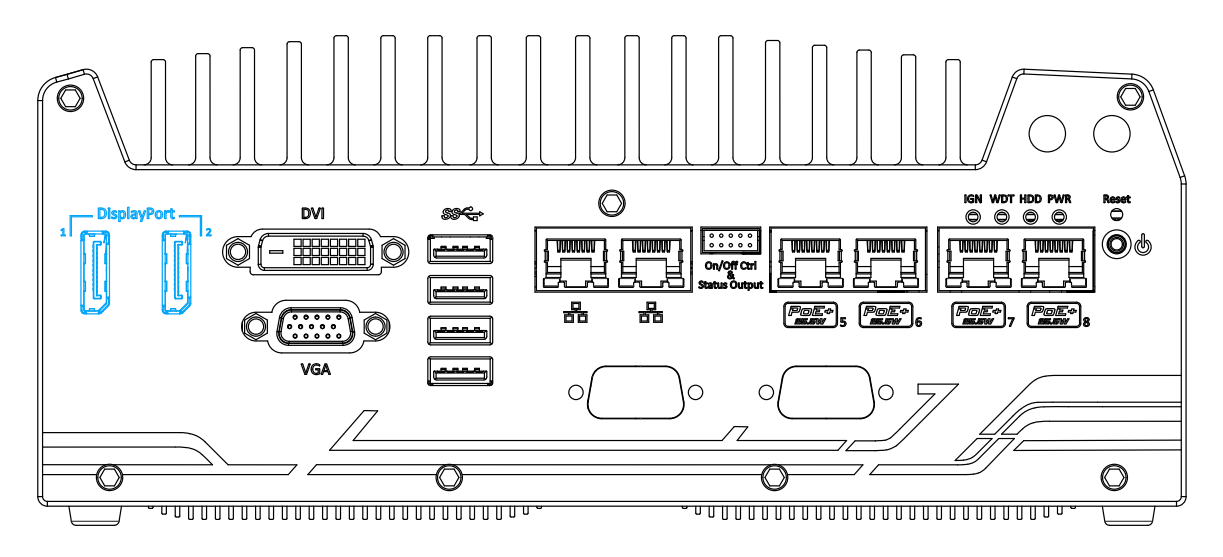

The system has dual DisplayPort (DP) outputs which are digital display interfaces that mainly connect a video source and carry audio to a display device. When connecting a single DP, it can deliver up to 4096 x 2304 resolution and each port can deliver up to 2880 x 1800 resolution when both DPs are connected in conjunction. The system is designed to support passive DP adapter/ cable. You can connect to other display devices using DP-to-HDMI cable or DP-to-DVI cable.

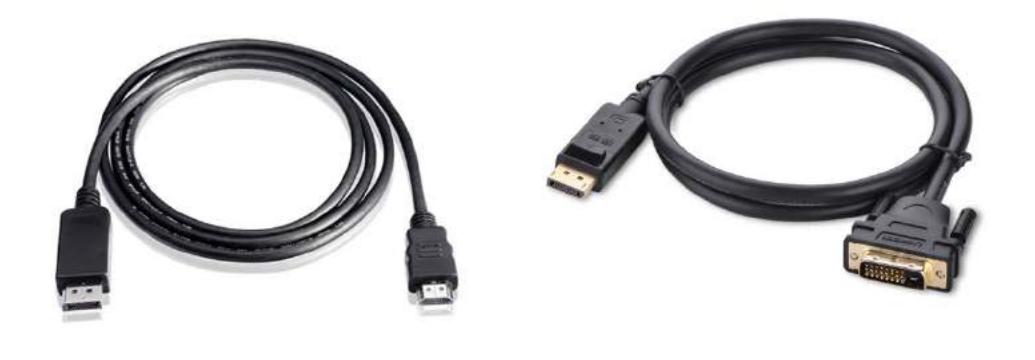

**DP-to-HDMI DP-to-DVI**

The system supports triple independent display outputs in the following combination of VGA, DVI and DisplayPort. To support multiple display outputs and achieve best DVI output resolution in Windows, you need to install the corresponding graphics driver. Please refer to section [OS Support and Driver Installation](#page-107-0) for details.

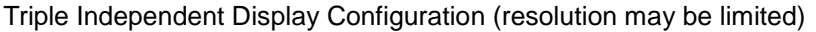

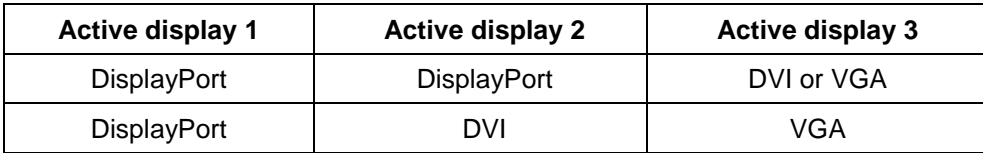

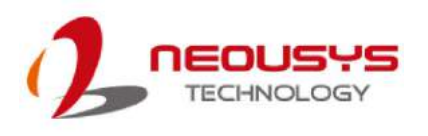

#### <span id="page-21-0"></span>**2.2.2 DVI Port**

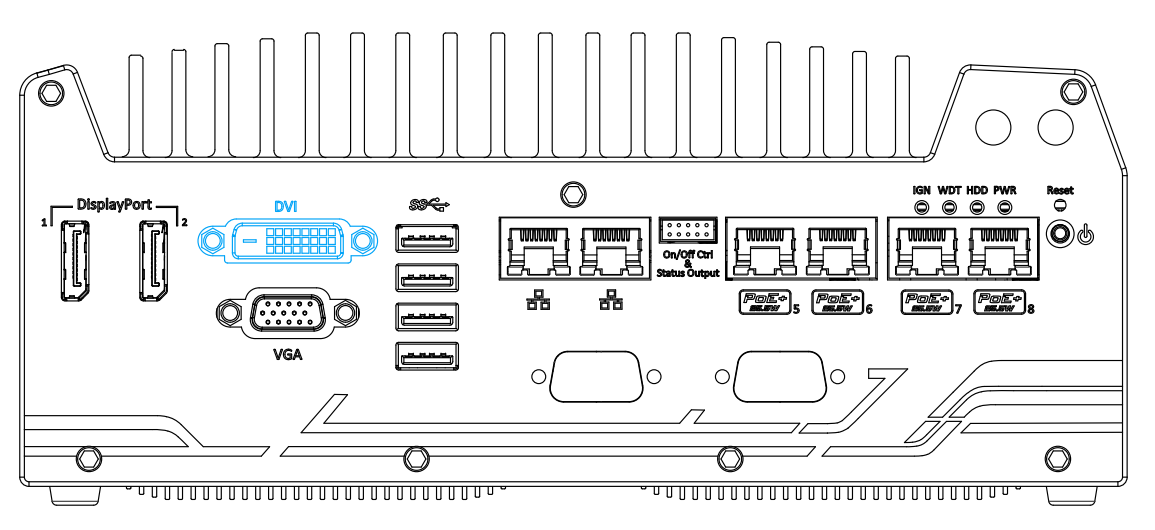

DVI-D transmits graphics data in digital format and therefore can deliver better image quality at high resolution. The DVI connector on the front panel can either output DVI signals or other digital signals (via an adapter/ cable) depending on the display device connected. It supports resolutions up to 1920x1200@60Hz.

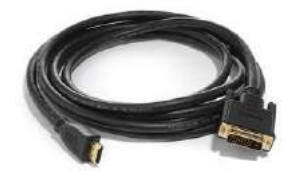

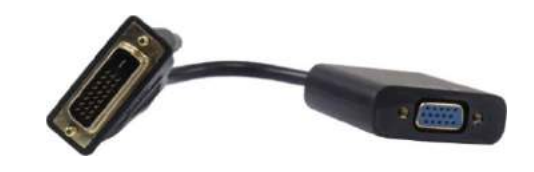

**DVI to HDMI cable DVI-VGA adaptor** 

The system supports triple independent display outputs in the following combination of VGA, DVI and DisplayPort. To support multiple display outputs and achieve best DVI output resolution in Windows, you need to install the corresponding graphics driver. Please refer to section OS [Support and Driver Installation](#page-107-0) for details.

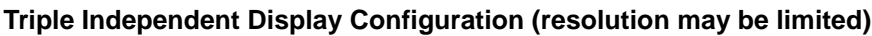

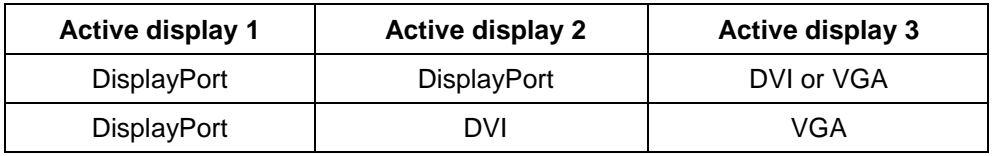

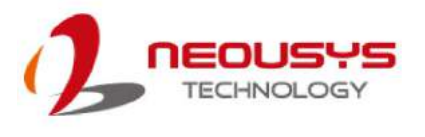

#### <span id="page-22-0"></span>**2.2.3 VGA Port**

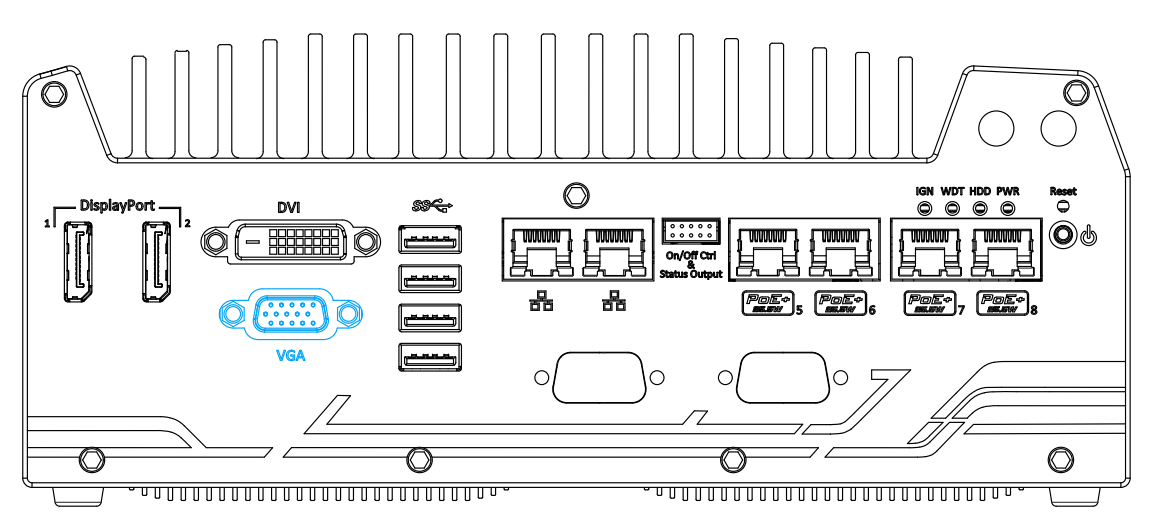

VGA connector is the most common video display connection. The VGA output supports up to 1920x1200@60Hz resolution. By default, the VGA output is set to "always-on". For users who want to use only digital display interface (eg. DVI or DP), the VGA Output setting can be disabled. To disable, press F2 upon system startup, go to "**Advanced**> **System Agent (SA) Configuration**>**Graphics Configuration**>**VGA Output**> [**Disable**].

The system supports triple independent display outputs in the following combination of VGA, DVI and DisplayPort. To support multiple display outputs and achieve best DVI output resolution in Windows, you need to install the corresponding graphics driver. Please refer to section OS [Support and Driver Installation](#page-107-0) for details.

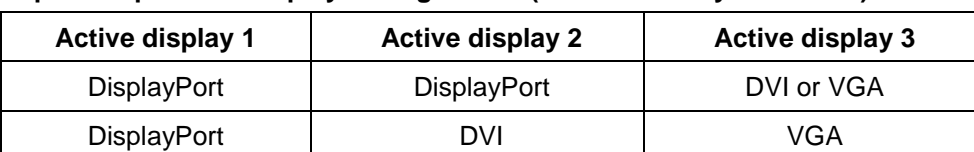

#### **Triple Independent Display Configuration (resolution may be limited)**

### **NOTE**

*Please make sure your VGA cable includes SDA and SCL (DDC clock and data) signals for correct communication with the monitor to get resolution/timing information. A cable without SDA/SCL can cause blank screen on your VGA monitor due to incorrect resolution/timing output.*

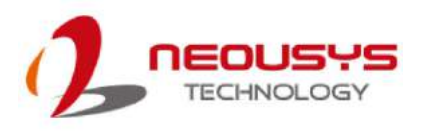

#### <span id="page-23-0"></span>**2.2.4 USB3.0 Port**

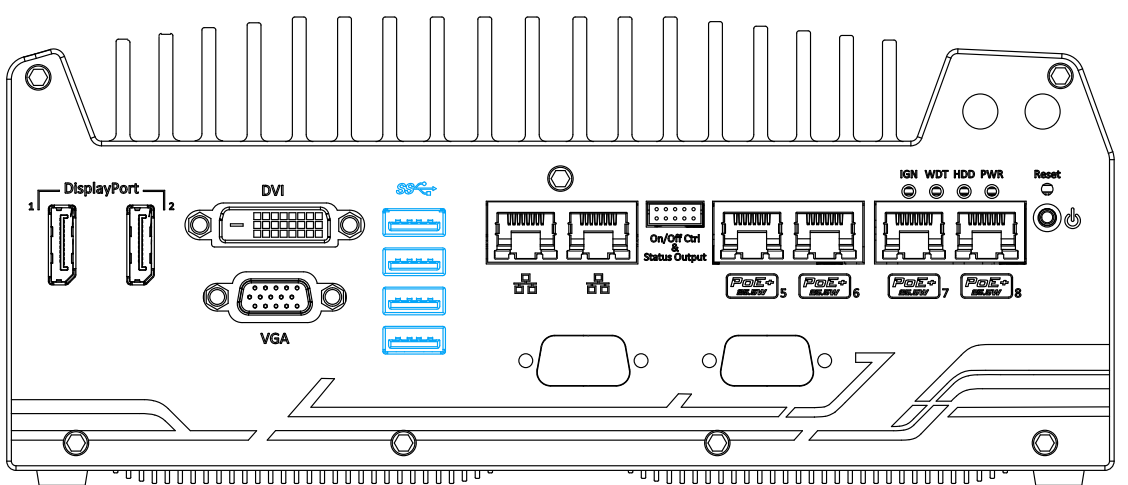

The system offers four USB 3.0 (SuperSpeed USB) ports on its front panel. They are implemented via native xHCI (eXtensible Host Controller Interface) controller in Q170 chipset and are backward compatible with USB 2.0, USB 1.1 and USB 1.0 devices. Legacy USB support is also provided so you can use USB keyboard/mouse in DOS environment.

Due to the nature that xHCI driver is not included natively in Windows 7, you may encounter the issue of USB keyboard/mouse not working when installing Windows 7. Neousys offers a Windows-based batch file and a step-by-step guide to help you. Please refer to [Appendix](#page-111-0) A [Windows 7 Installation](#page-111-0) for information on installing Windows 7.

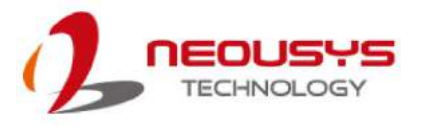

#### <span id="page-24-0"></span>**2.2.5 Ethernet Port / PoE+**

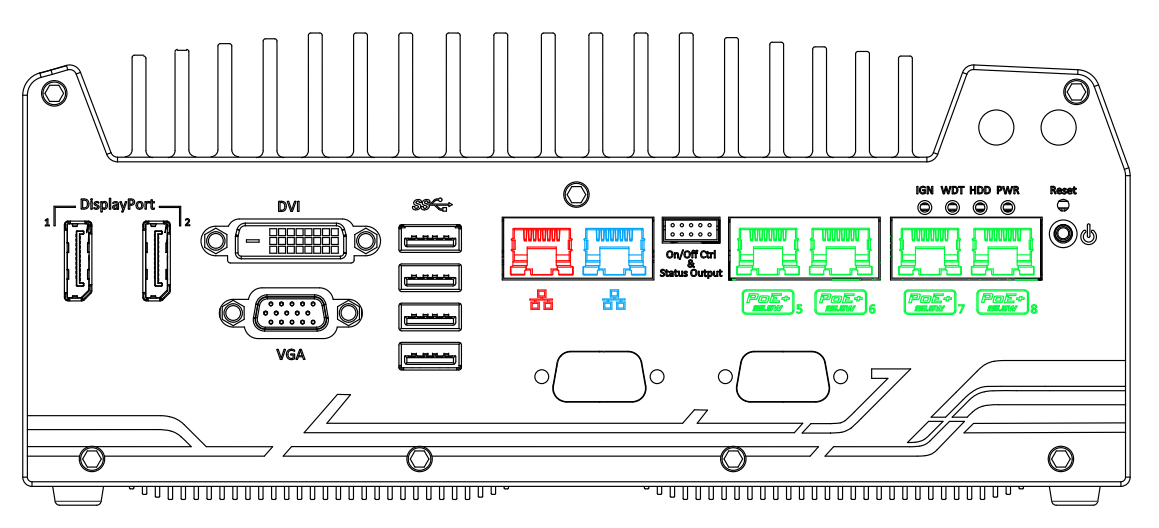

The system offers two GbE ports (in **red** and **blue**) and four additional PoE (Power over Ethernet) ports marked in **green**on the front panel. The port marked in **blue** is implemented using Intel<sup>®</sup> I219-LMcontrollerthat supports Wake-on-LAN and isalso compatible with Intel<sup>®</sup> [AMT \(Active Management Technology\)](#page-93-0) to support advanced features such as remote SOL desktop and remote on/off control.

Power over Ethernet (PoE) supplies electrical power and data on a standard CAT-5/CAT-6 Ethernet cable. Acting as a PoE PSE (Power Sourcing Equipment), compliant with IEEE 802.3at, each PoE port delivers up to 25W to a Powered Device (PD). PoE can automatically detect and determine if the connected device requires power or not, so it is compatible with standard Ethernet devices as well.

Each port has one dedicated PCI Express link for maximum network performance. Please refer to the table below for LED connection statuses.

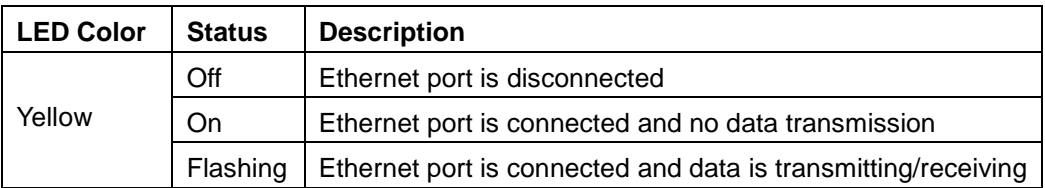

#### **Active/Link LED (Right)**

#### **Speed LED (Left)**

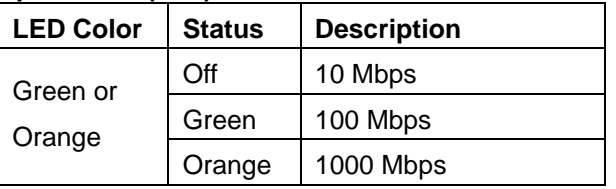

To utilize the GbE port in Windows, you need to install the corresponding driver for Intel® I210-IT/I219-LM GbE controller.

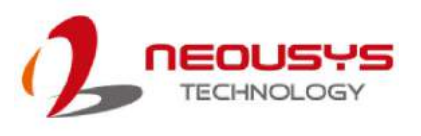

#### <span id="page-25-0"></span>**2.2.6 On/ Off Ctrl & Status Output**

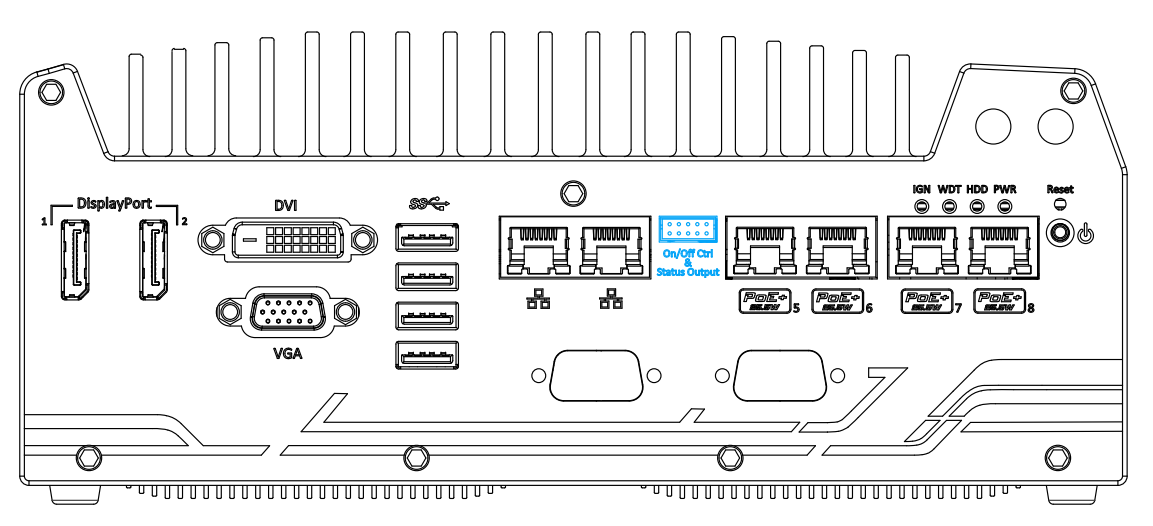

The "On/ Off Control Ctrl & Status Output" connection allows for the external switch and LED indicator extensionvia a 2x5 2.0mm pitch wafer connector. It is useful when the system is placed in a cabinet or a not easily accessed location.

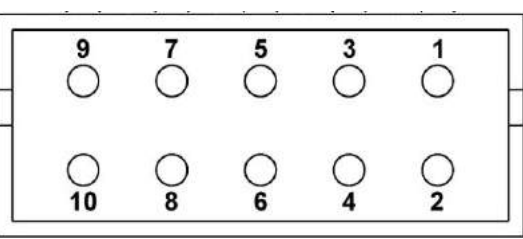

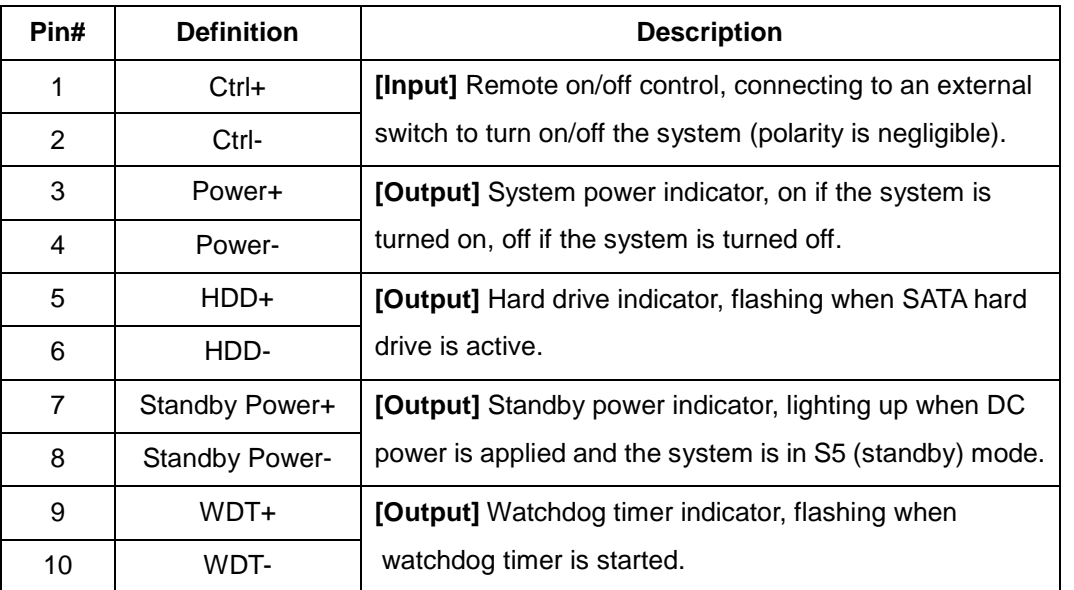

#### Z) **NOTE**

*Please make sure the polarity is correct when you connect the external LED indicator to the Status LED Output.*

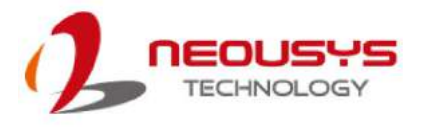

### <span id="page-26-0"></span>**2.2.7 System Status LED**

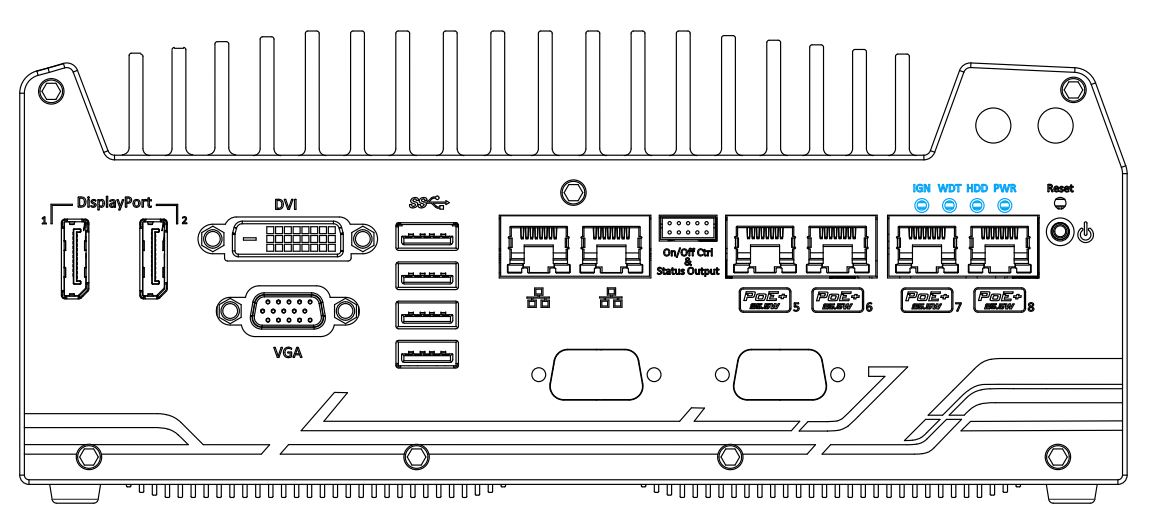

There are four LED indicators on the front panel: IGN, WDT, HDD and PWR. The descriptions of these four LEDs are listed in the following table.

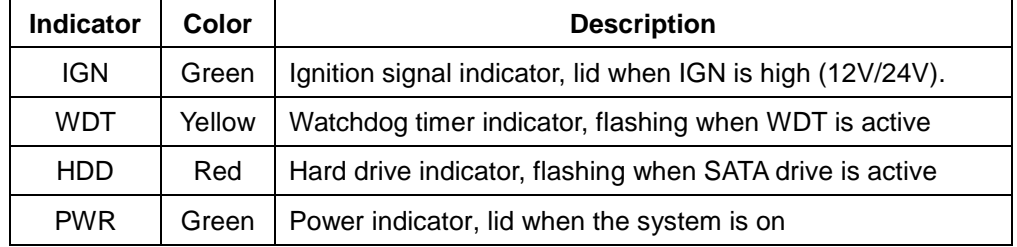

#### <span id="page-26-1"></span>**2.2.8 Power Button**

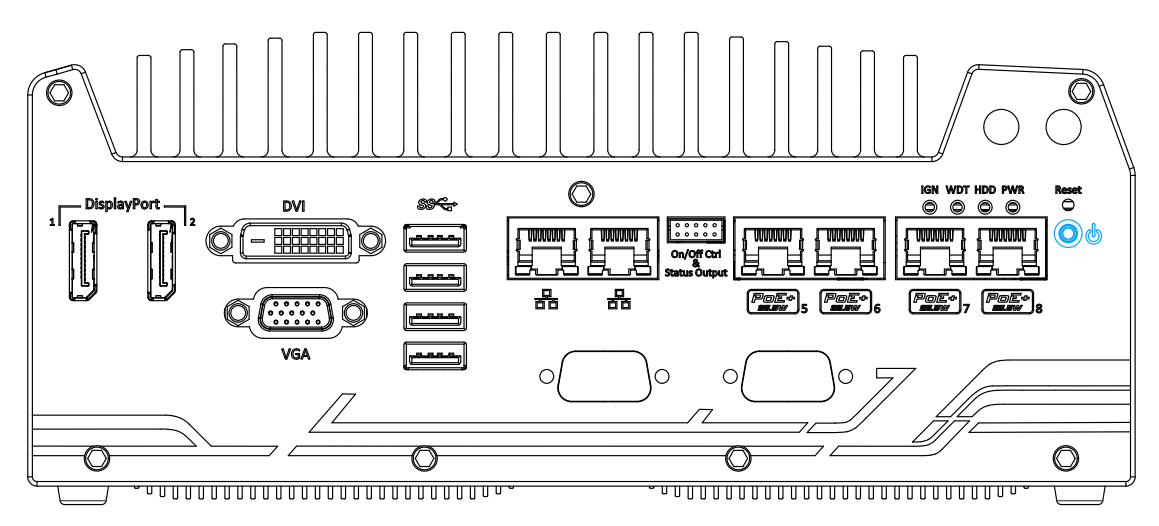

The power button is a non-latched switch for ATX mode on/ off operation. To turn on the system, press the power button and the PWR LED should light-up green. To turn off the system, issuing a shutdown command in OS is preferred, or you can simply press the power button. To force shutdown when the system freezes, press and hold the power button for 5 seconds. Please note that there is a 5-second interval between on/off operations (i.e. once turning off the system, there is a 5-second wait before you can power-on the system).

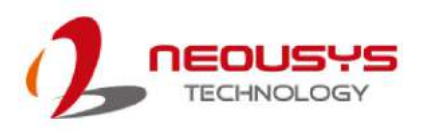

#### <span id="page-27-0"></span>**2.2.9 Reset Button**

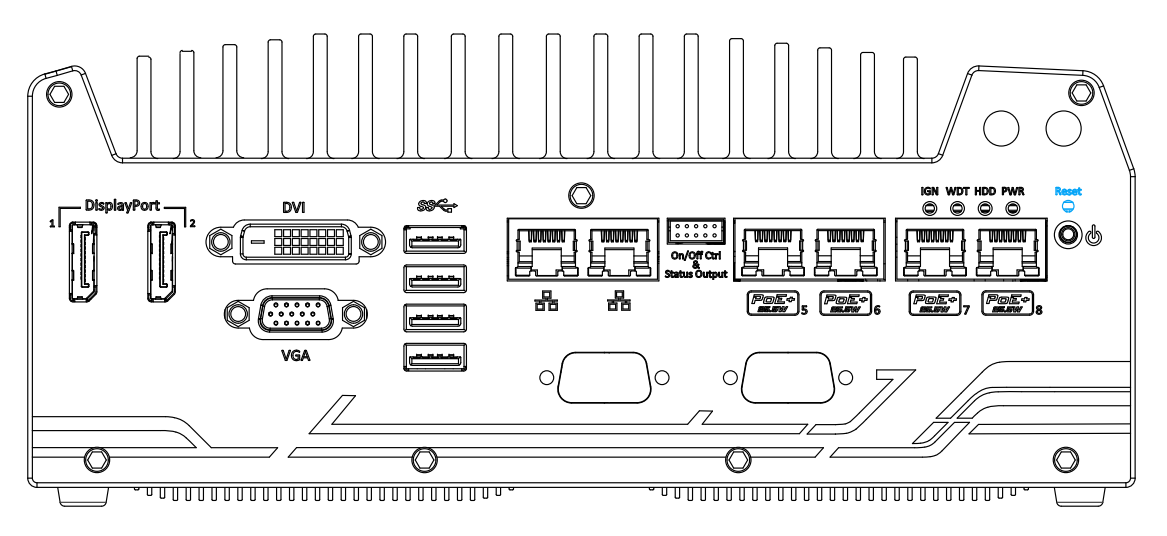

The reset button is used to manually reset the system in case of system halt or malfunction. To avoid an unexpected reset, the button is purposely placed behind the panel. To reset, please use a pin-like object (eg. tip of a pen) to access the reset button.

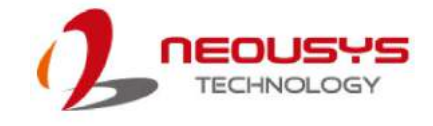

### <span id="page-28-0"></span>**2.3 Nuvo-5608VR Rear Panel**

Neousys Nuvo-5608VR offers additional expansion I/O ports on its rear panel.

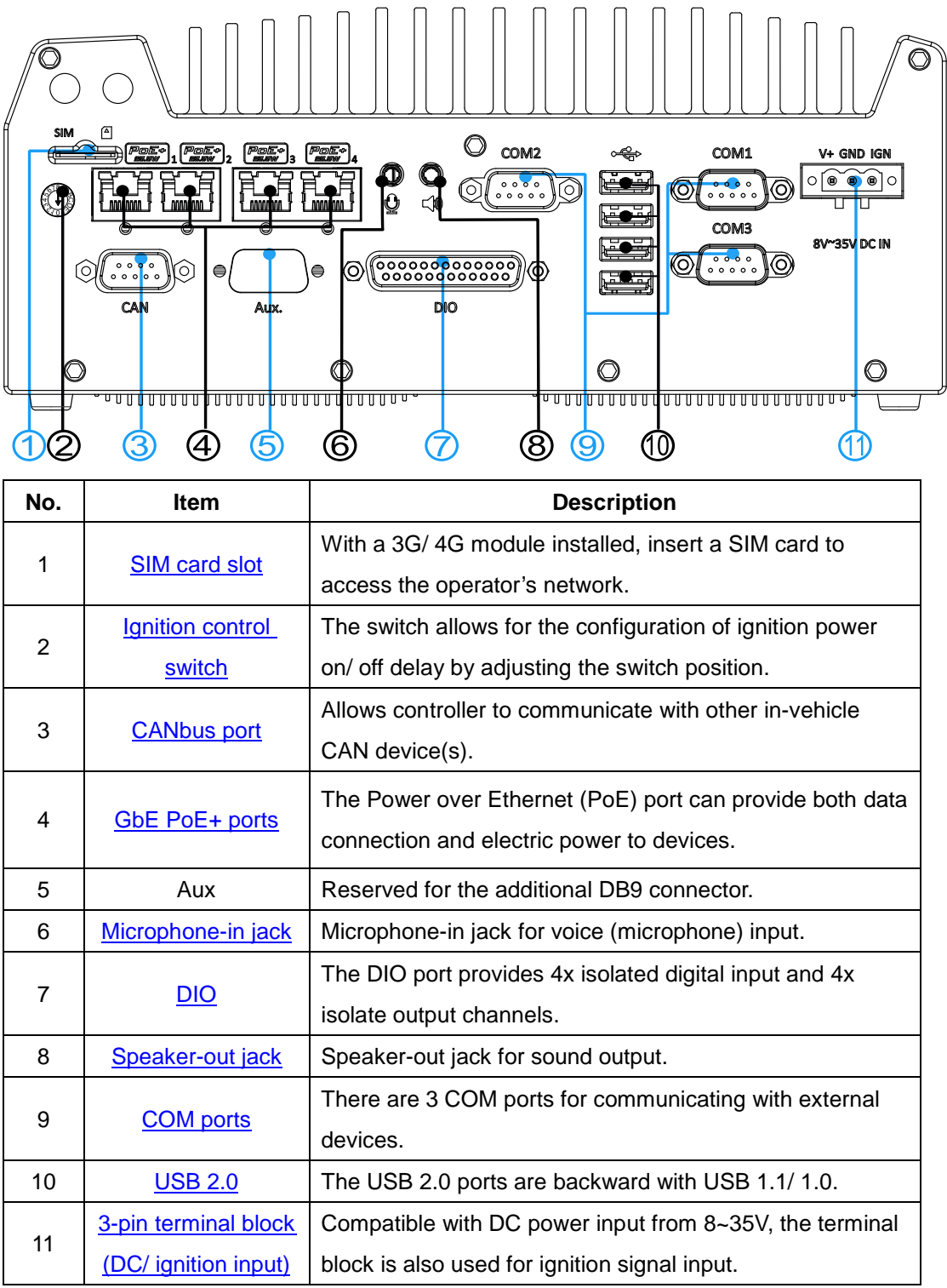

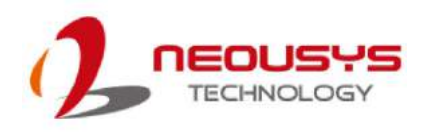

#### <span id="page-29-0"></span>**2.3.1 SIM Slot**

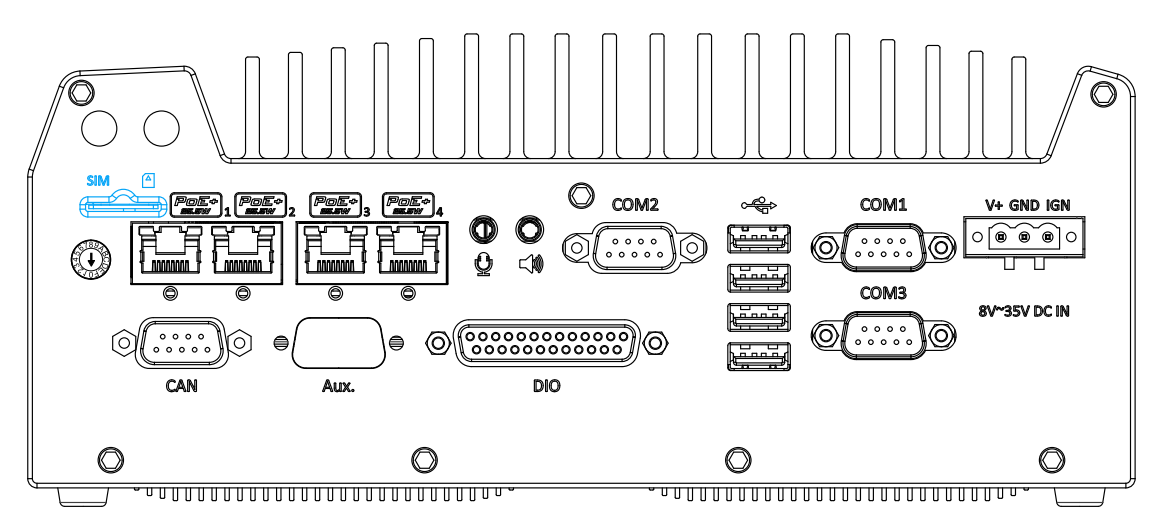

On the rear panel, there is a panel-accessible SIM socket. By installing a 3G/ 4G module onto the internal mPCIe port, you can have Internet access via a telecom operator's network. The SIM socket is a push-push type. The push-push mechanism means the SIM card is push-to-install and push-to-retrieve. Please note that the SIM card must be inserted upside down (gold fingers facing upward).

#### <span id="page-29-1"></span>**2.3.2 Ignition Control Switch**

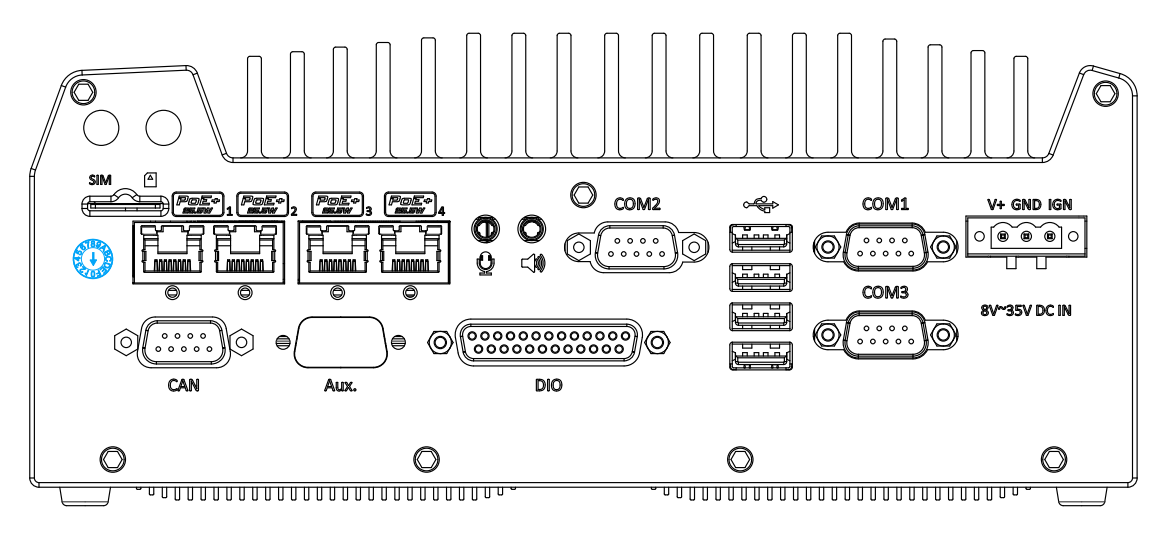

The ignition power control switch features multiple modes for pre and post ignition settings. Please refer to the section [Ignition Power Control f](#page-69-0)or details.

The ignition power control switch is located on the rear panel as shown. Please use a flathead screwdriver to adjust the position of the ignition power control switch.

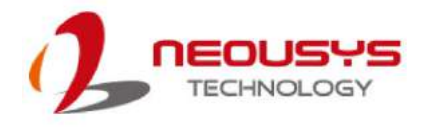

#### <span id="page-30-0"></span>**2.3.3 CAN bus**

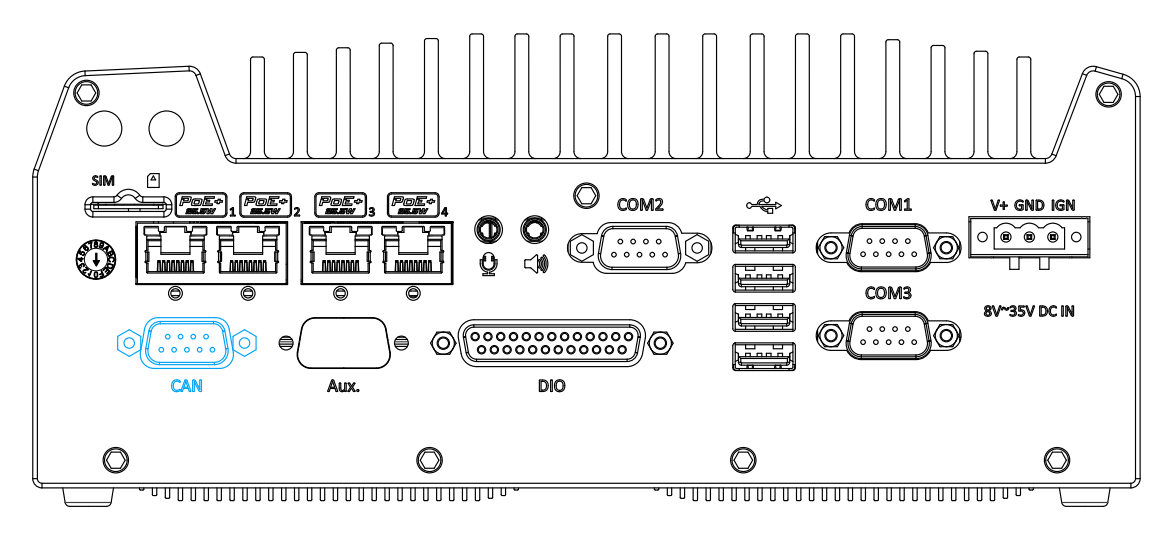

CAN bus is a robust industrial bus with a pair of differential signals and is commonly used in various industrial and in-vehicle applications. The system is equipped with a CAN bus DB9 port that is compatible with both industrial and in-vehicle applications. The CAN bus port supports CAN2.0A and CAN2.0B up to 1Mbps.

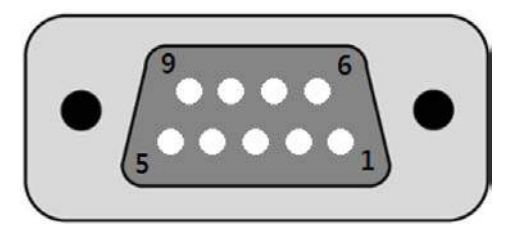

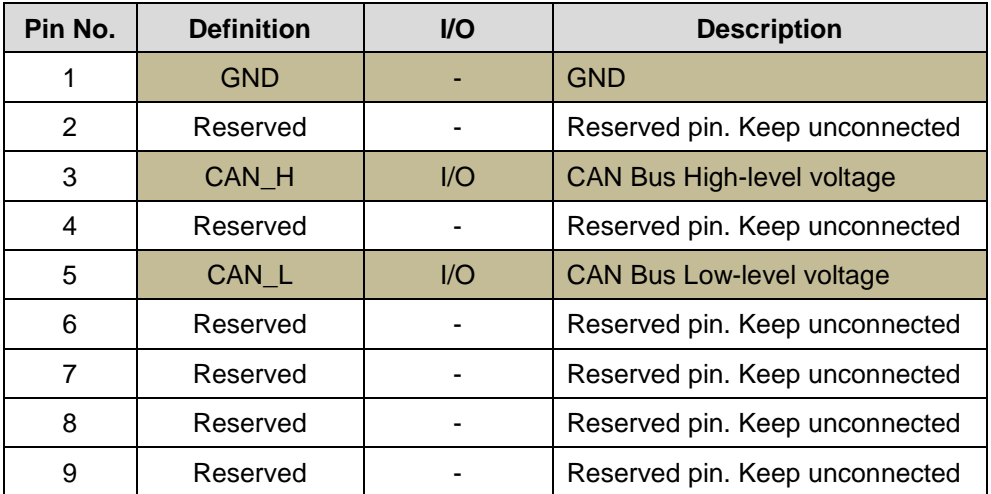

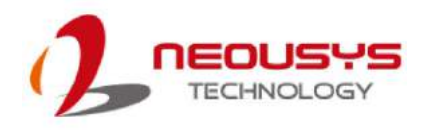

#### <span id="page-31-0"></span>**2.3.4 Ethernet Port/ PoE**

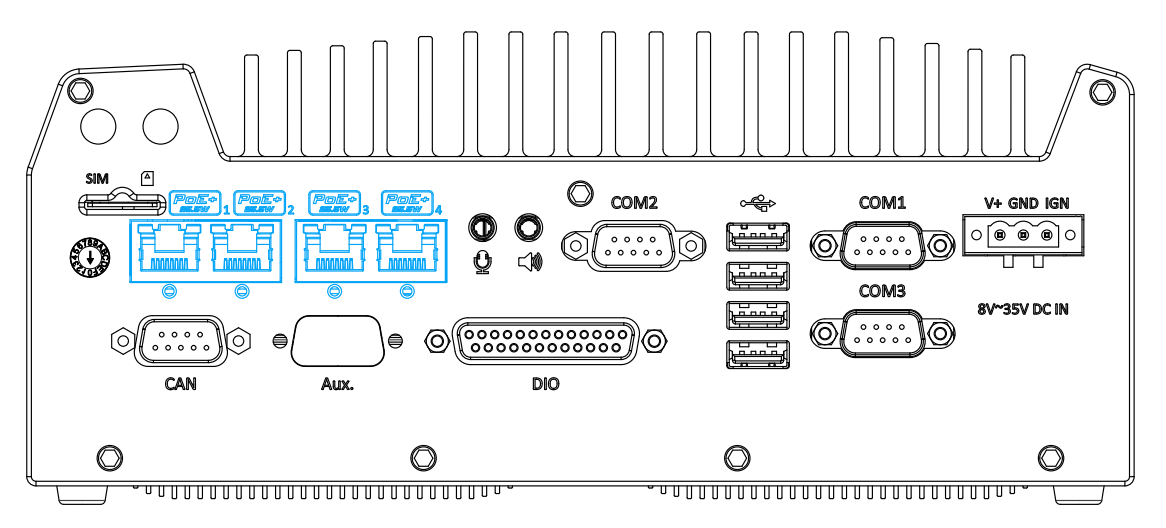

Power over Ethernet (PoE) is an Ethernet technology that supplies electrical power along with data on a standard CAT-6 Ethernet cable. Acting as a Power Source Equipment (PSE), compliant with IEEE 802.3at standard, each port can deliver up to 25W of power to a Powered Device (PD), such as a PoE IP camera. PoE is able to automatically detect the device connected and determine whether to dispatch power thus it is also compatible with traditional Ethernet devices. Each port is linked to a dedicated PCI Express for maximum network performance. When plugged in, the Ethernet connection status and speed are shown on RJ45 LED indicators.

#### **Active/Link LED**

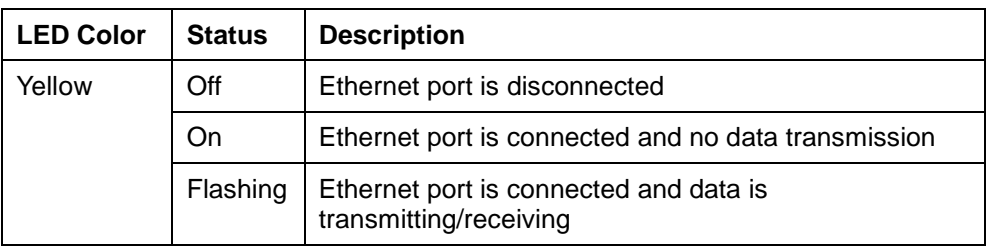

#### **Speed LED**

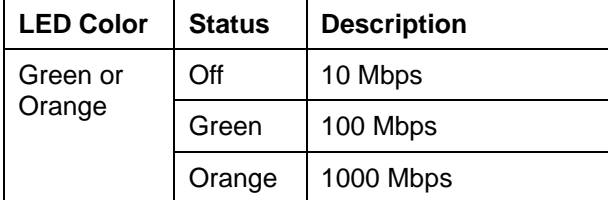

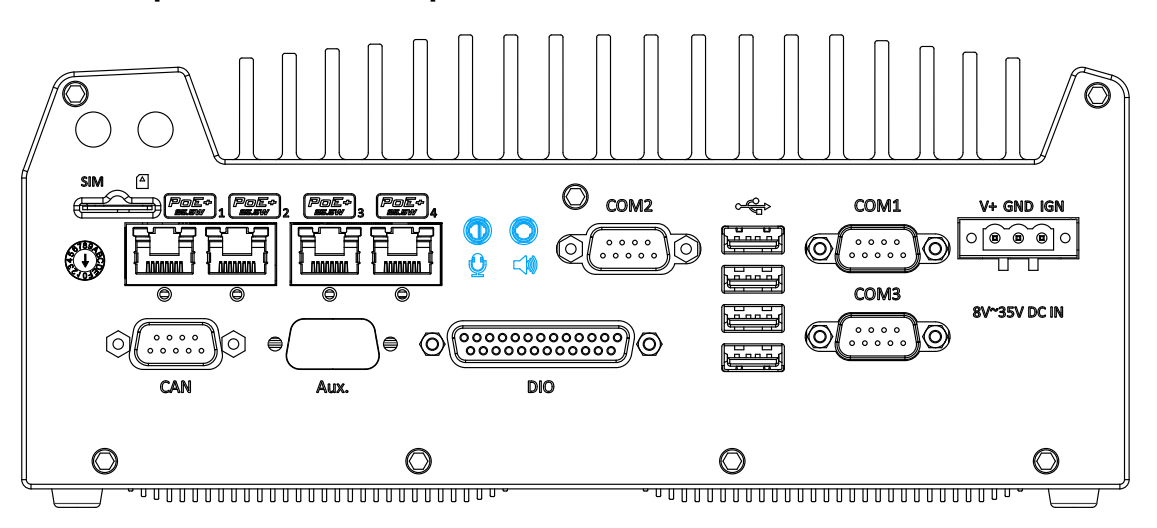

#### <span id="page-32-0"></span>**2.3.5 3.5mm Speaker-out / Microphone-in Jack**

The system audio function uses Intel® High Definition Audio in Q170 chipset and Realtek ALC262 codec. There are two audio function jacks, the  $\mathbb Q$  port is used for microphone input, and the  $\leq$  port is used for speaker/ headphone output. To utilize the audio function in Windows, you need to install corresponding drivers for both Intel® Q170 chipset and Realtek ALC262 codec.

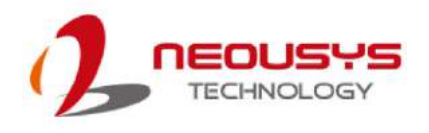

#### <span id="page-33-0"></span>**2.3.6 Digital Input/ Output**

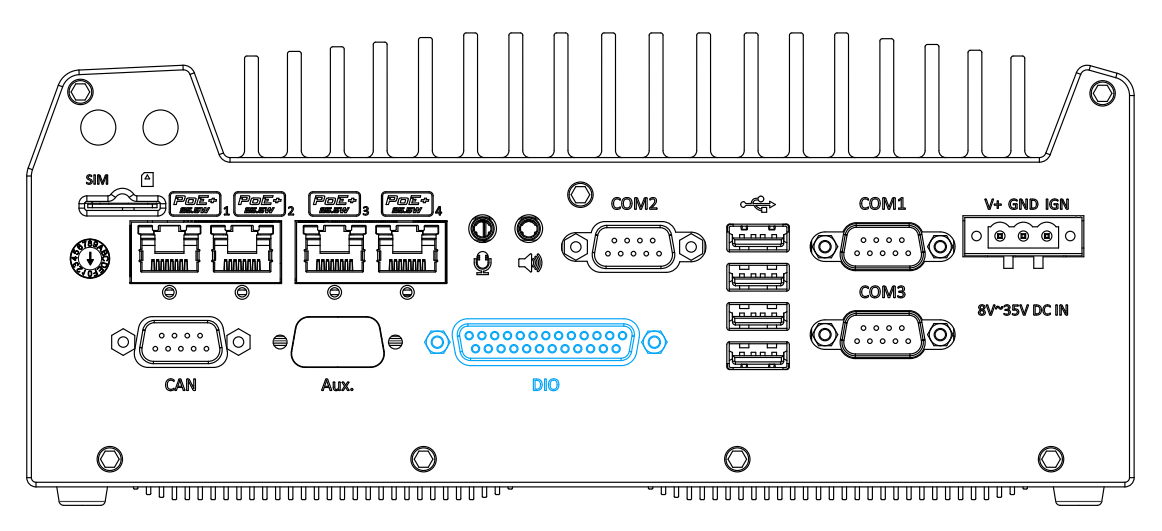

The system provides 4x isolated digital input channels and 4x isolated digital output channels. The DIO functions support polling mode I/O access and DI change-of-state interrupt. Please refer to [Watchdog Timer & Isolated DIOf](#page-119-0)or information on wiring and programming the isolated DIO channels.

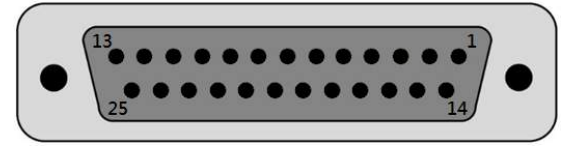

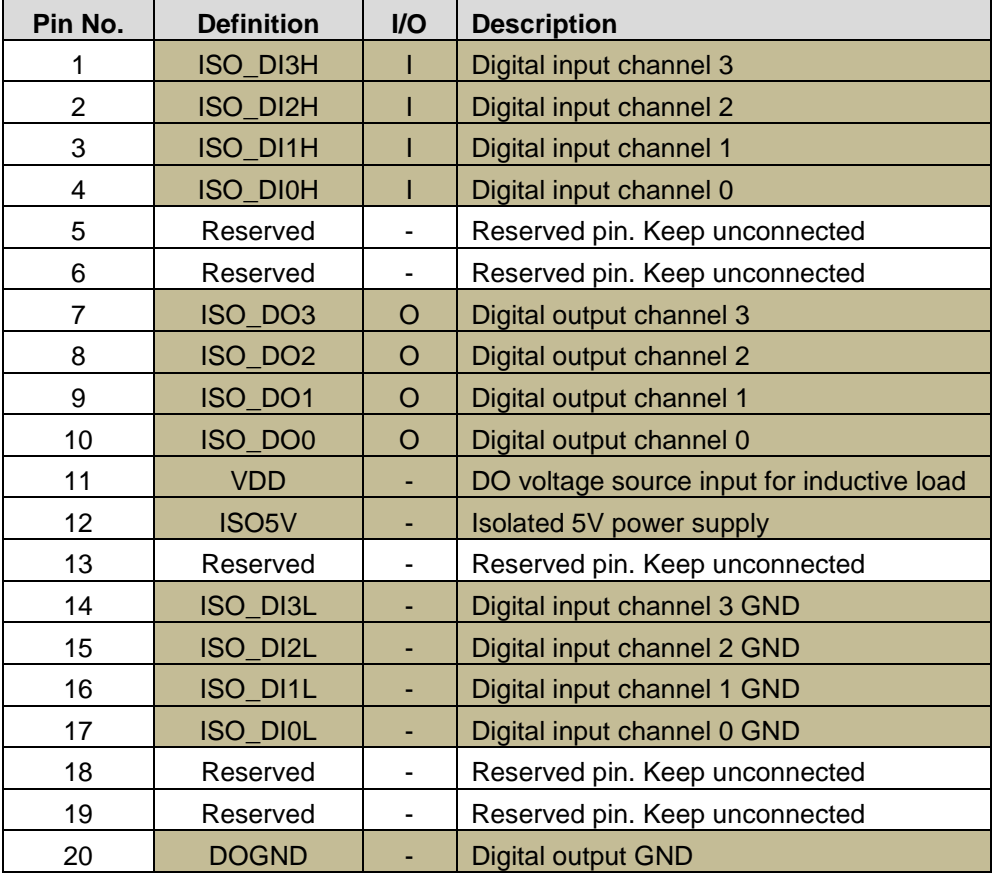

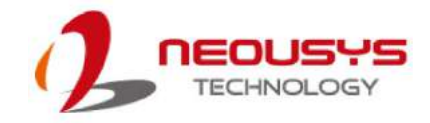

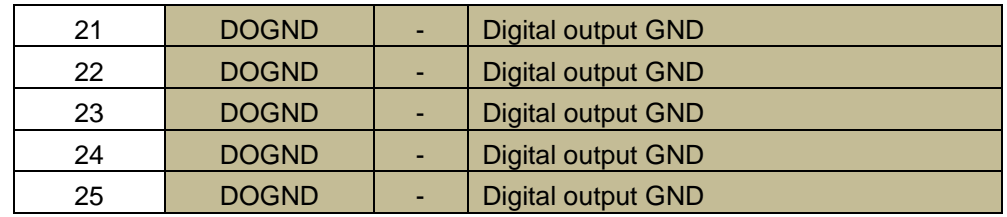

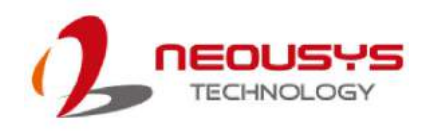

#### <span id="page-35-0"></span>**2.3.7 COM Ports**

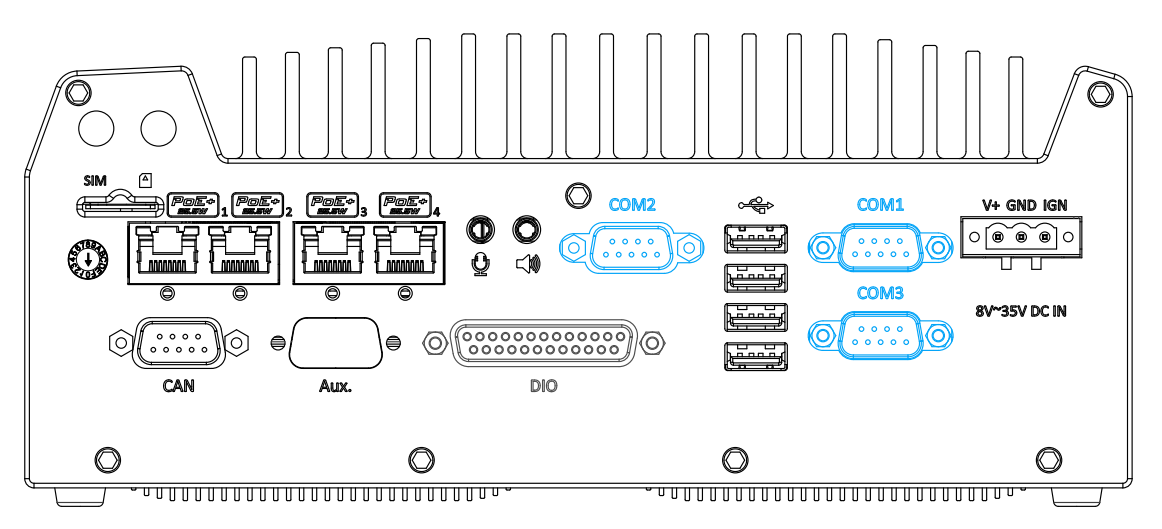

The system has three COM ports for communicating with external devices. COM1, COM2 and COM3 ports are located on the rear panel via 9-pin D-Sub male connectors. They are implemented using industrial-grade ITE8786 Super IO chip (-40 to 85°C) and provide up to 115200 bps baud rate.

COM1 and COM3 are software-configurable RS-232/422/485 ports and COM2 is a standard 9-wire RS-232 port. The operation mode, slew rate and termination of COM1 and COM3 can be set in BIOS setup utility. The following table describes the pin definition of COM ports.

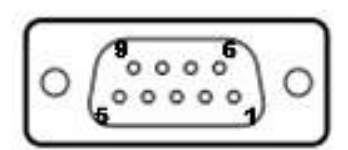

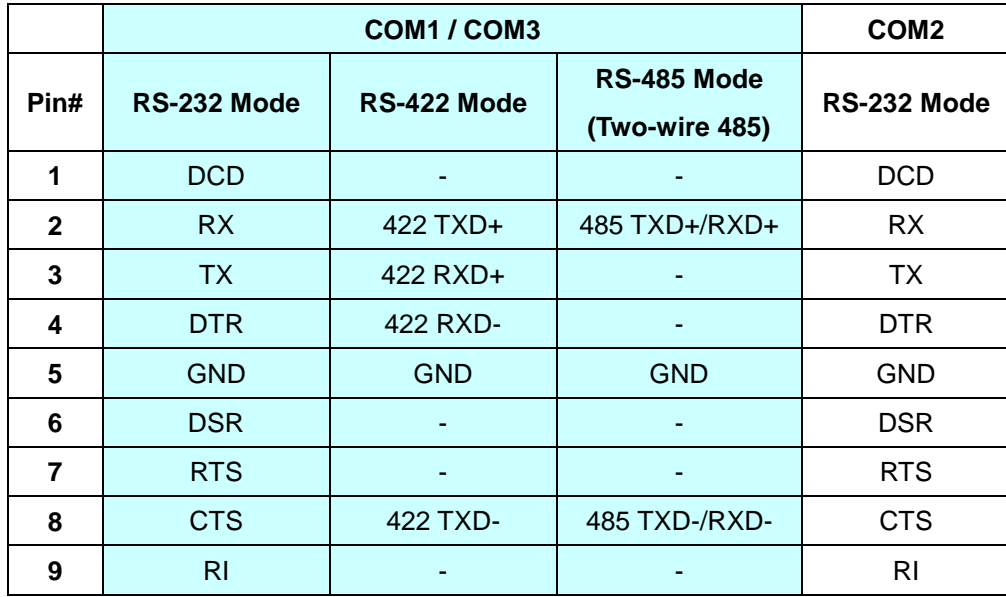
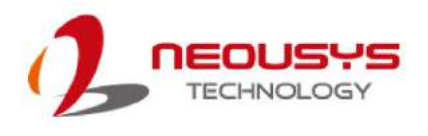

### **2.3.8 USB2.0 Ports**

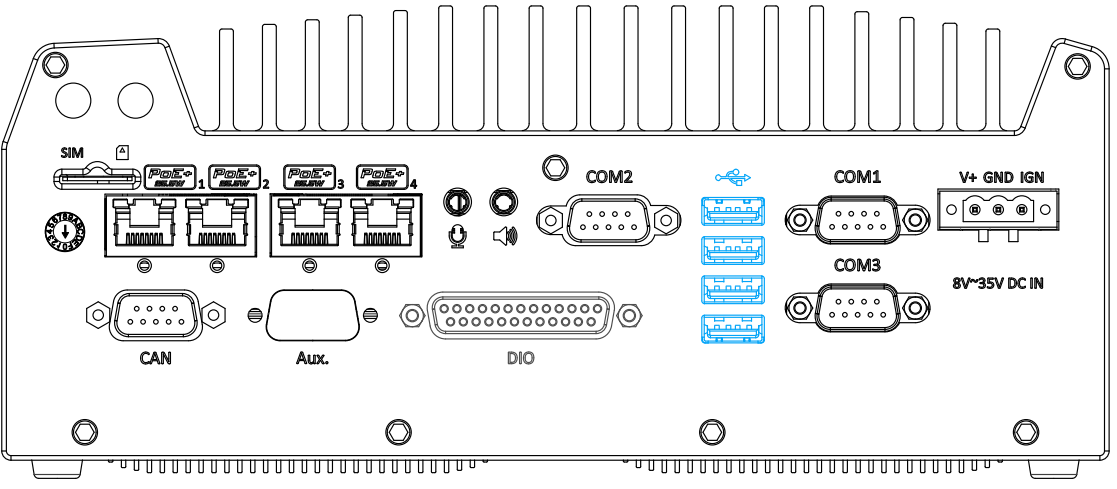

The USB2.0 ports are implemented via native xHCI (eXtensible Host Controller Interface) controller in Q170 chipset and are backward compatible with USB 1.1 and USB 1.0 devices. Legacy USB support is also provided so you can use USB keyboard/mouse in DOS environment.

Due to the nature that xHCI driver is not included natively in Windows 7, you may encounter USB keyboard/ mouse not working during Windows 7 installation. Neousys offers a Windows-based batch file and a step-by-step guide to help you. Please refer to [Appendix A](#page-111-0)  [Windows 7 Installation](#page-111-0) for information.

### **2.3.9 3-Pin Terminal Block for DC and Ignition Input**

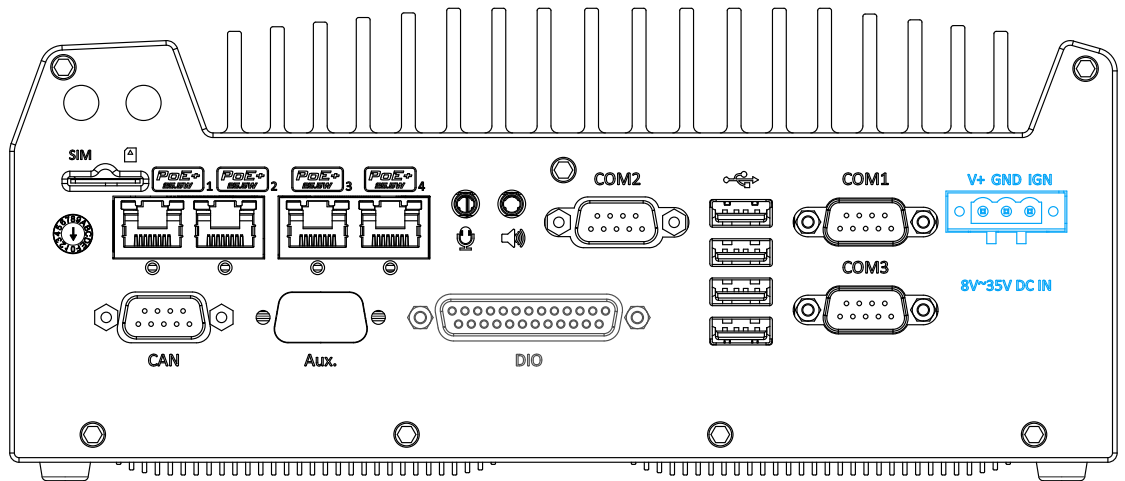

The system allows an 8 to 35V DC power input from via a 3-pin pluggable terminal block. The screw clamping mechanism is a reliable way to wire DC power. In addition to DC power, this terminal block also accepts ignition signal input (IGN).

## **WARNING**

*Please make sure the voltage of DC power is correct before you connect it to the system. Supplying a voltage over 35V will damage the system.*

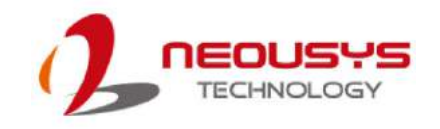

### **2.4 Internal I/O Components**

The internal components of Nuvo-5608VR include two SODIMM sockets, SATA ports, mSATA, mPCIe sockets and an internal USB port.

### **2.4.1 DDR4 SO-DIMM Slots**

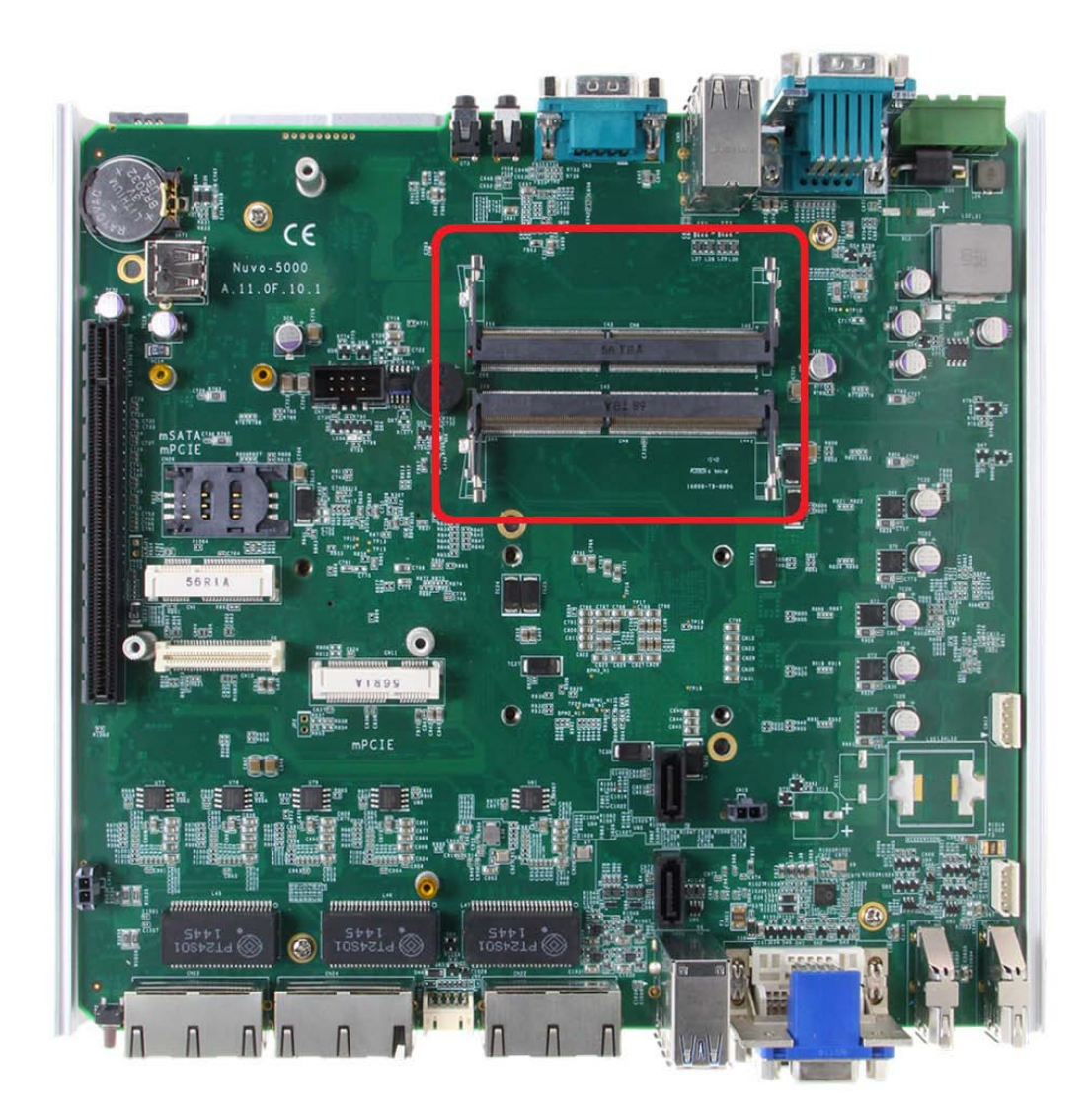

The system provides two 260-pin DDR4 memory SO-DIMM sockets. It can support up to 32GB maximum capacity by installing two 16GB DDR4 2133 MHz SODIMM modules.

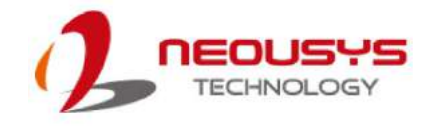

### **2.4.2 Dual Mode mSATA/ mPCIe socket**

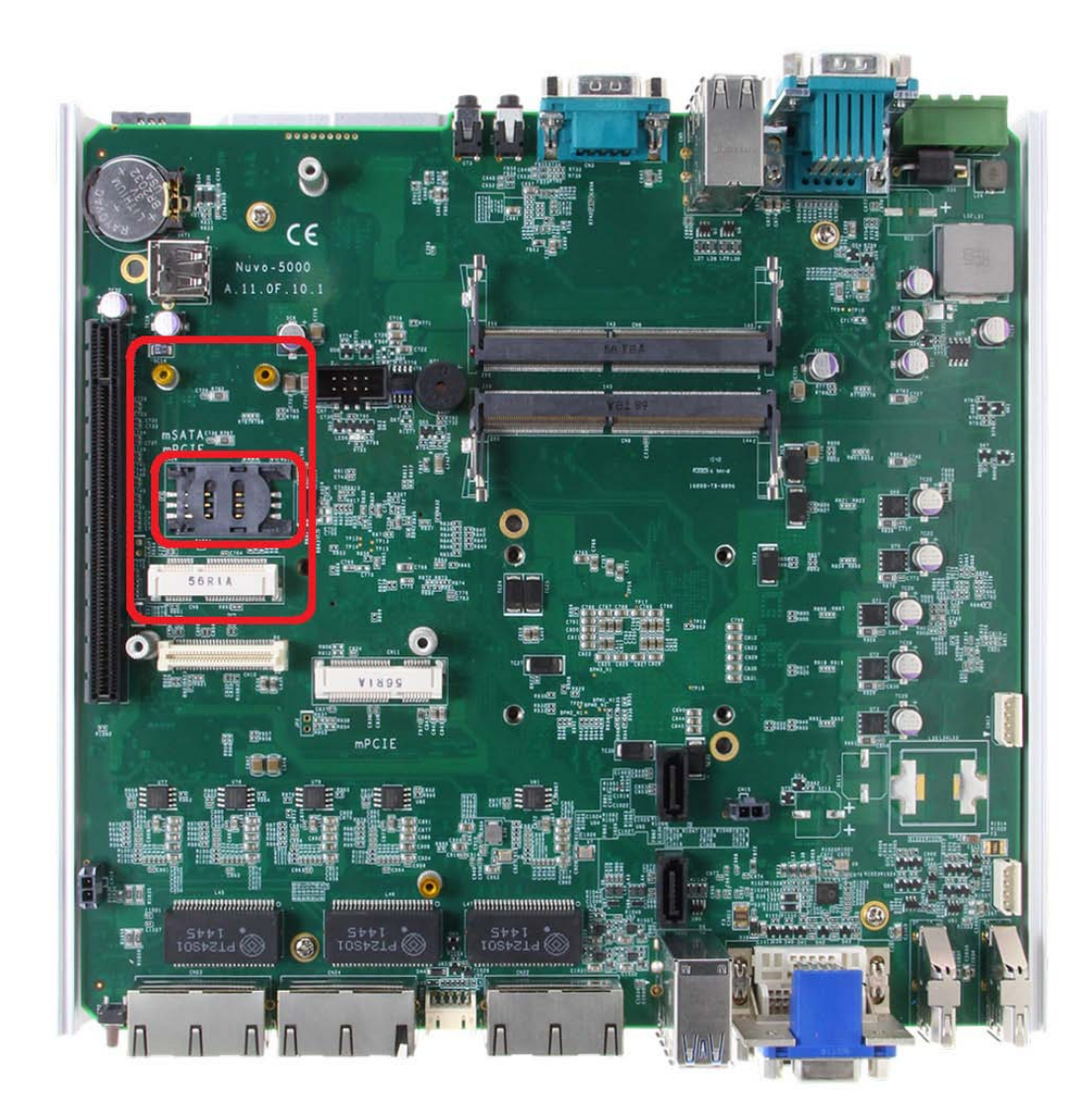

The system provides a dual mode mSATA/ mPCIe socket that is in compliance with mPCIe specification rev. 1.2. You can install either an mSATA SSD or mPCIe module into this socket andthe system will automatically detect and configure it to run PCIe or SATA signals. This mPCIe socket is designed with SIM card support. With a SIM card installed, your system can access the internet via your network provider's 3G/4G network.

For wireless (WIFI/3G/4G) communication, multiple SMA antenna apertures can be located on the front and rear panel.

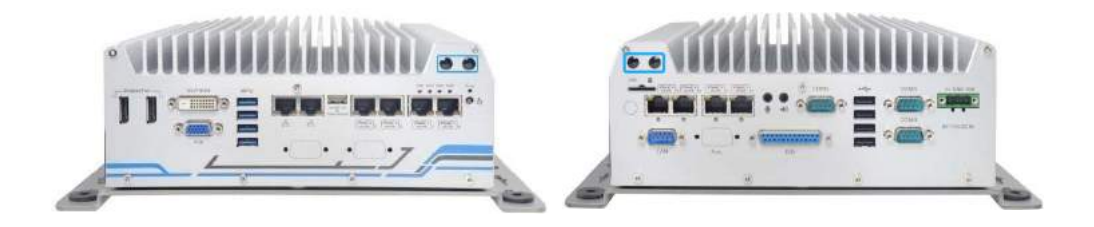

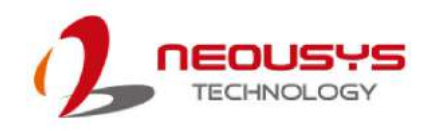

Nuvo-5608VR

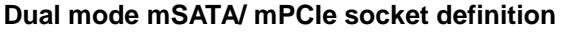

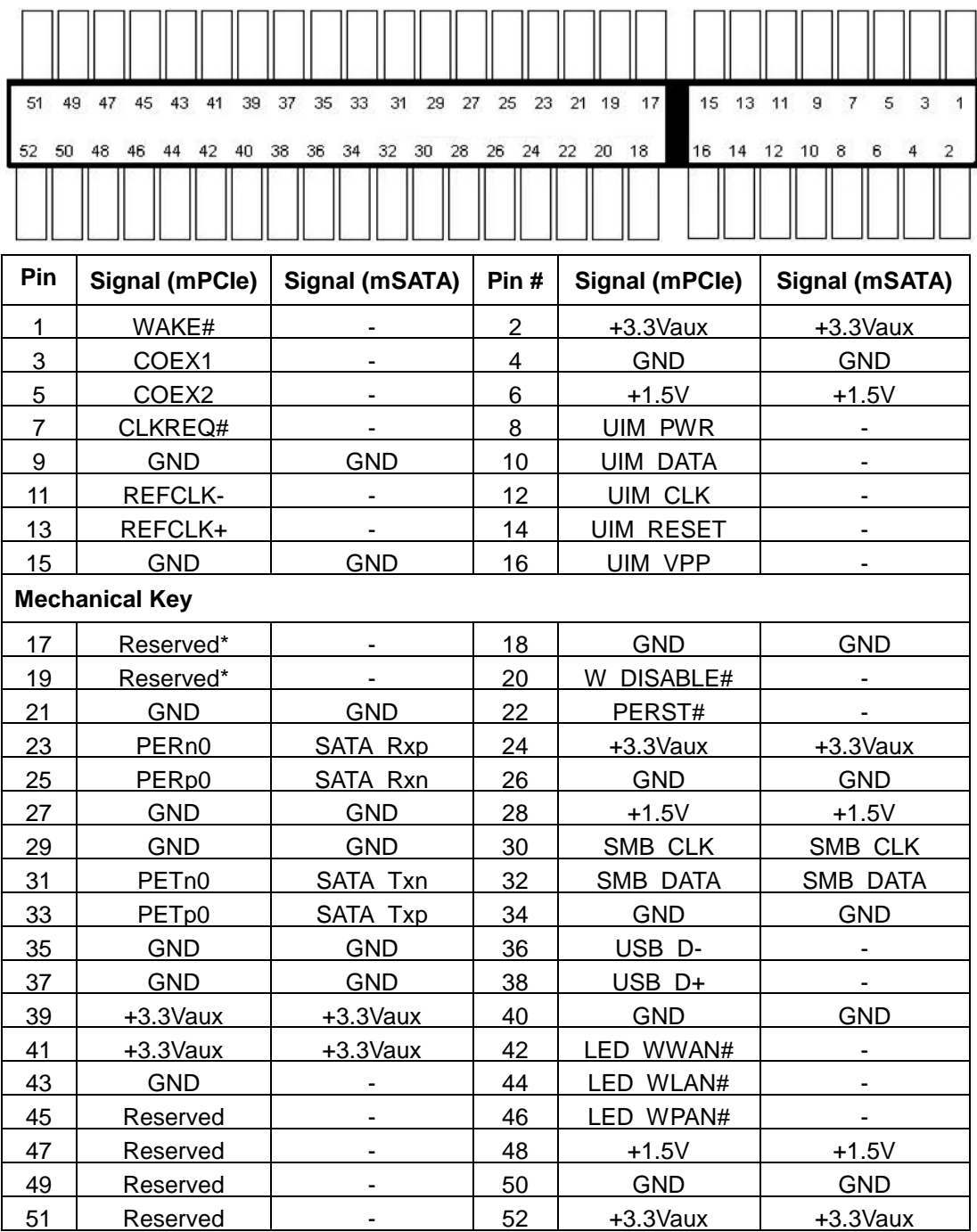

## **WARNING**

*Some off-the-shelf mPCIe 4G modules are not compliant to the standard mPCIe interface. They use 1.8V I/O signals instead of standard 3.3V I/O and may have signal conflict. Please consult with Neousys for compatibility when in doubt!* 

*Installing an incompatible 4G module may damage the system or the module itself may be* 

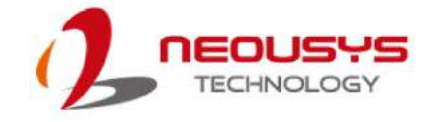

Nuvo-5608VR

### *damaged.*

### **2.4.3 mPCIe Socket**

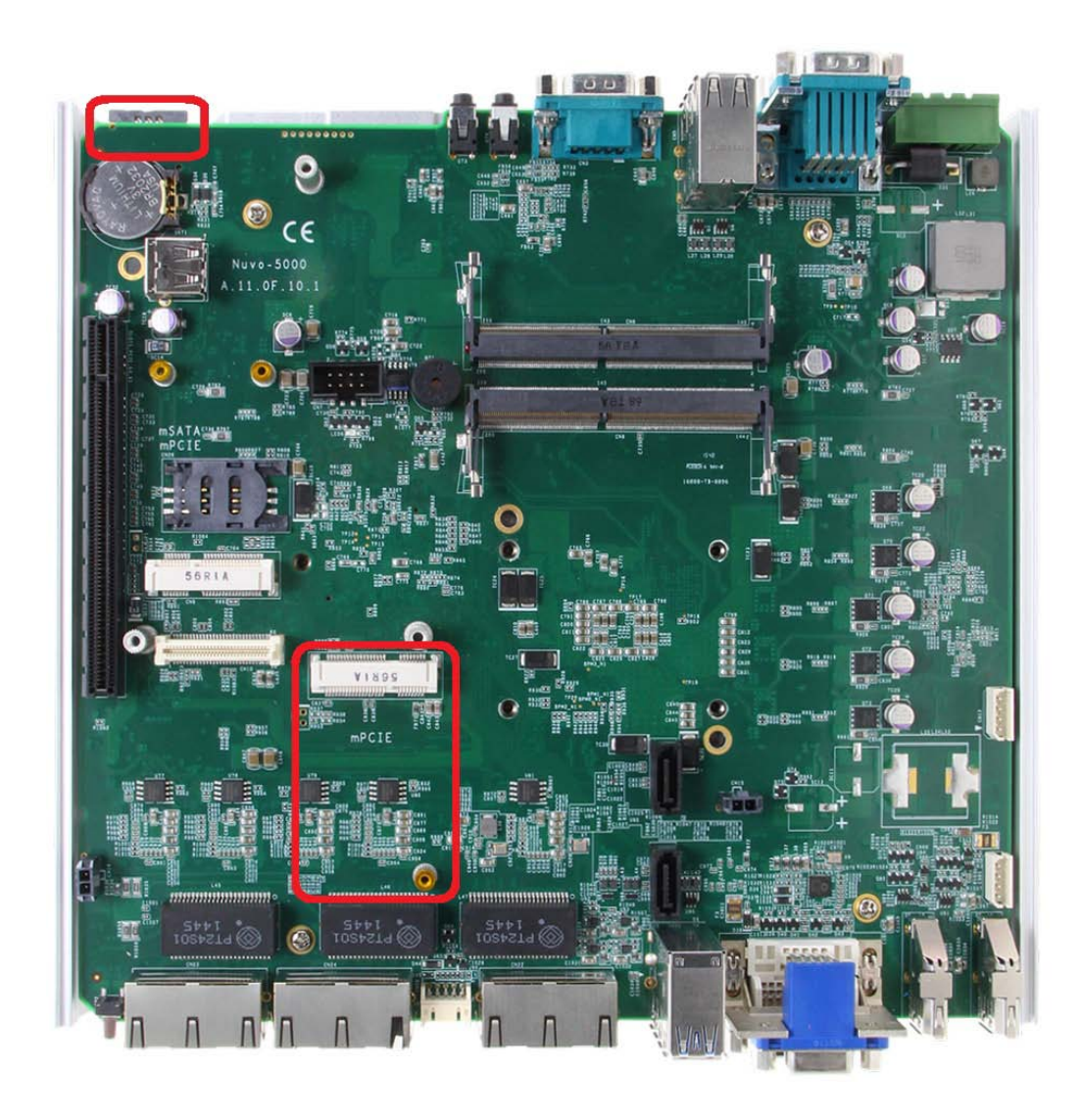

This mPCIe socket works in cooperation with the panel-accessible SIM slot. By installing a mPCIe module, you can add additional features to your system such as WIFI, GPS, CAN bus, analog frame grabber, etc. You can also install a 3G/ 4G module and SIM card for internet via your service provider's 3G/ 4G network.

For wireless (WIFI/ 3G/ 4G) communication, multiple SMA antenna apertures can be located on the front and rear panel.

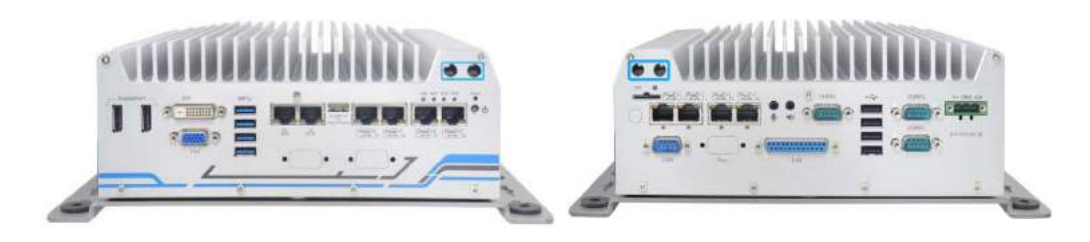

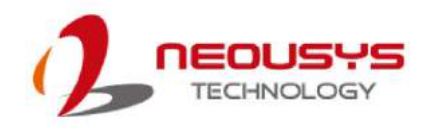

#### **mPCIe Pin Definition**

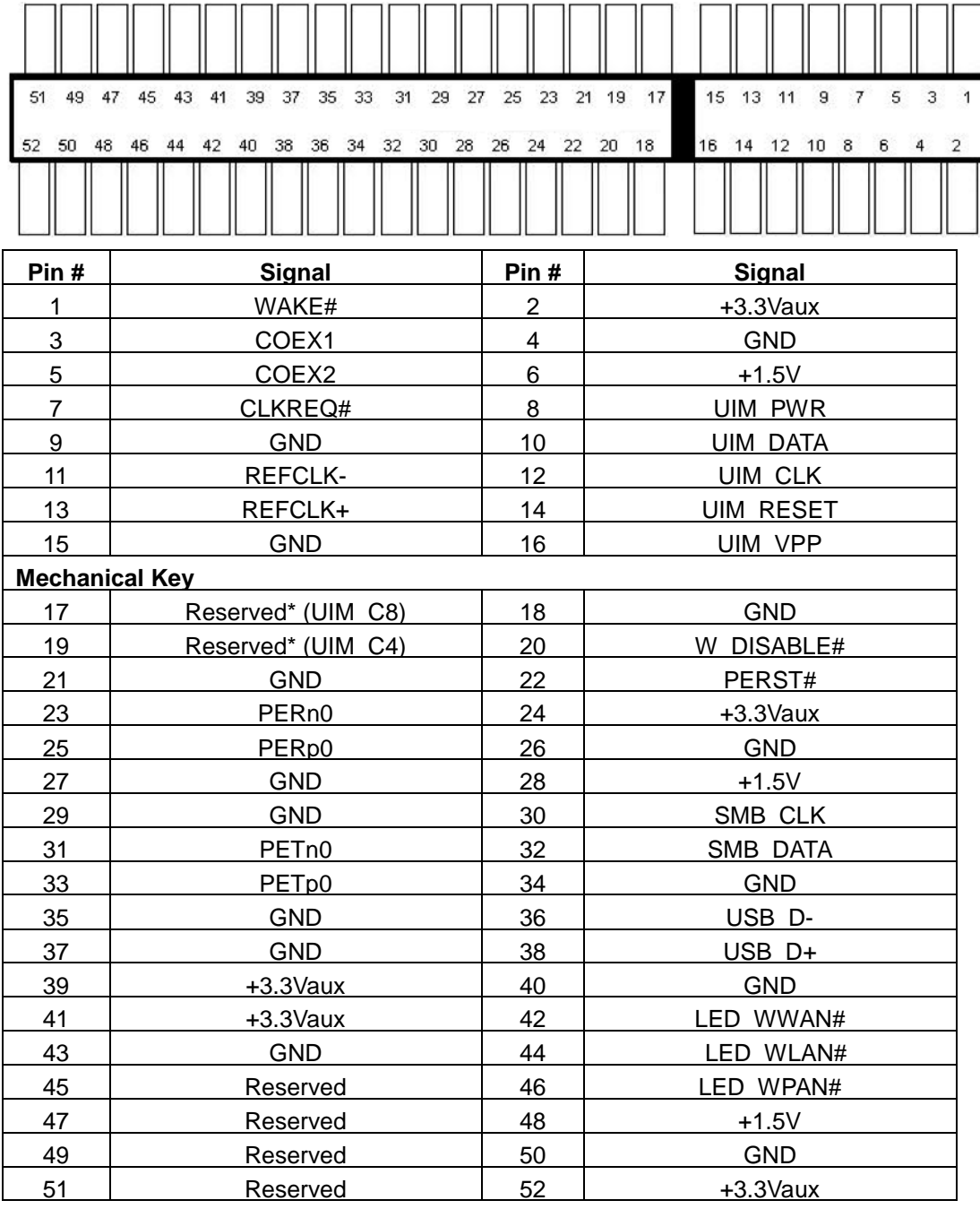

## **WARNING**

*Some off-the-shelf mPCIe 4G modules are not compliant to the standard mPCIe interface. They use 1.8V I/O signals instead of standard 3.3V I/O and may have signal conflict. Please consult Neousys for compatibility when in doubt!* 

*Installing an incompatible 4G module may damage the system or the module itself may be* 

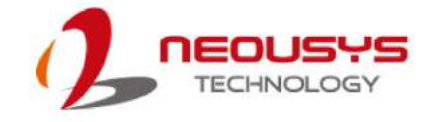

Nuvo-5608VR

#### *damaged.*

### **2.4.4 SATA Ports**

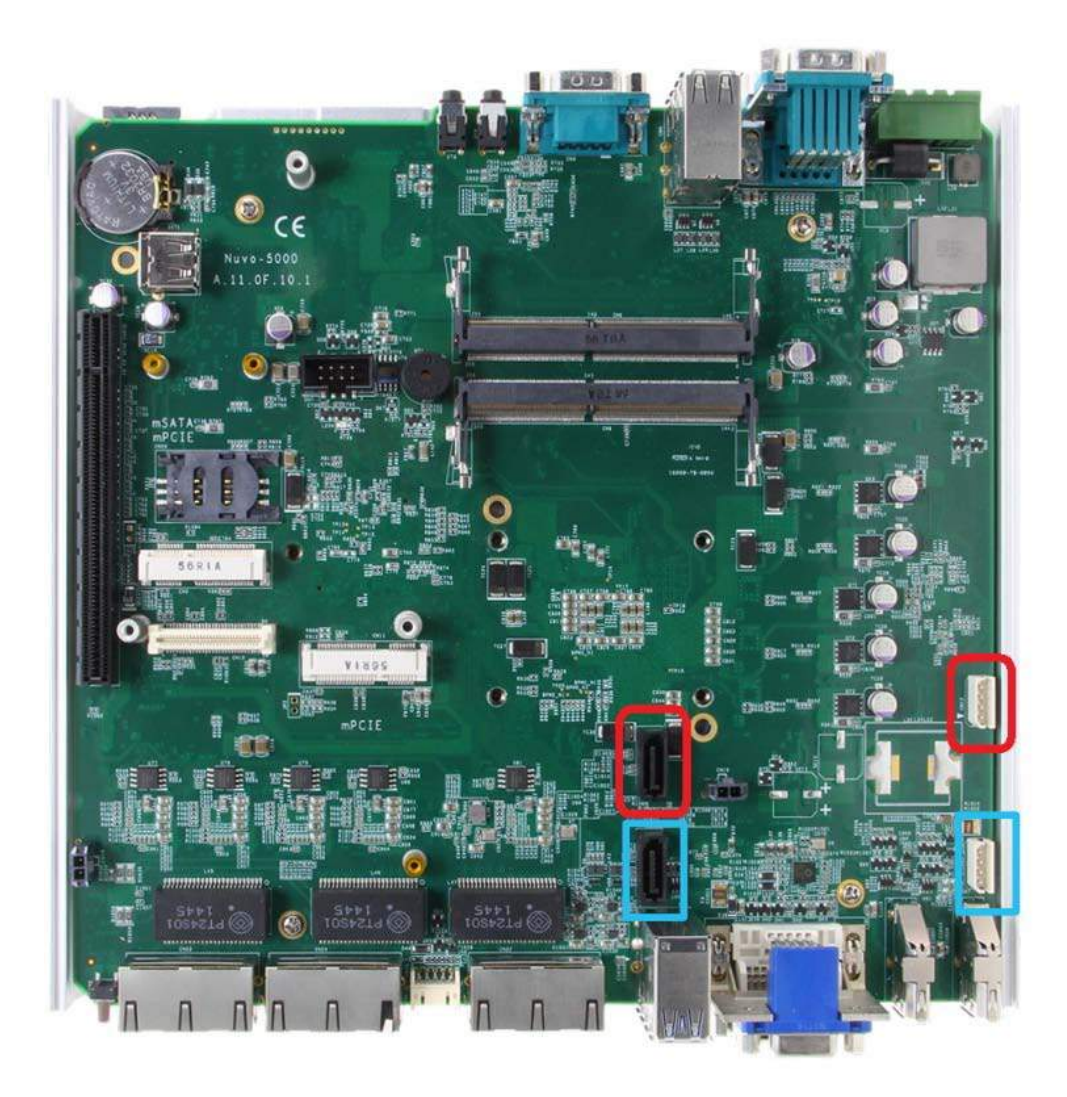

The system provides two SATA ports (indicated in **blue** and **red**) which support SATA-II (3 Gb/s), SATA-III (6 Gb/s) signals and the latest 3.5" hard drive storage capacities. Each SATA port features a 7-pin SATA connector and a 4-pin power connector. You may refer to the [SATA Configuration](#page-81-0) section for SATA settings.

### **2.4.5 Internal USB Port**

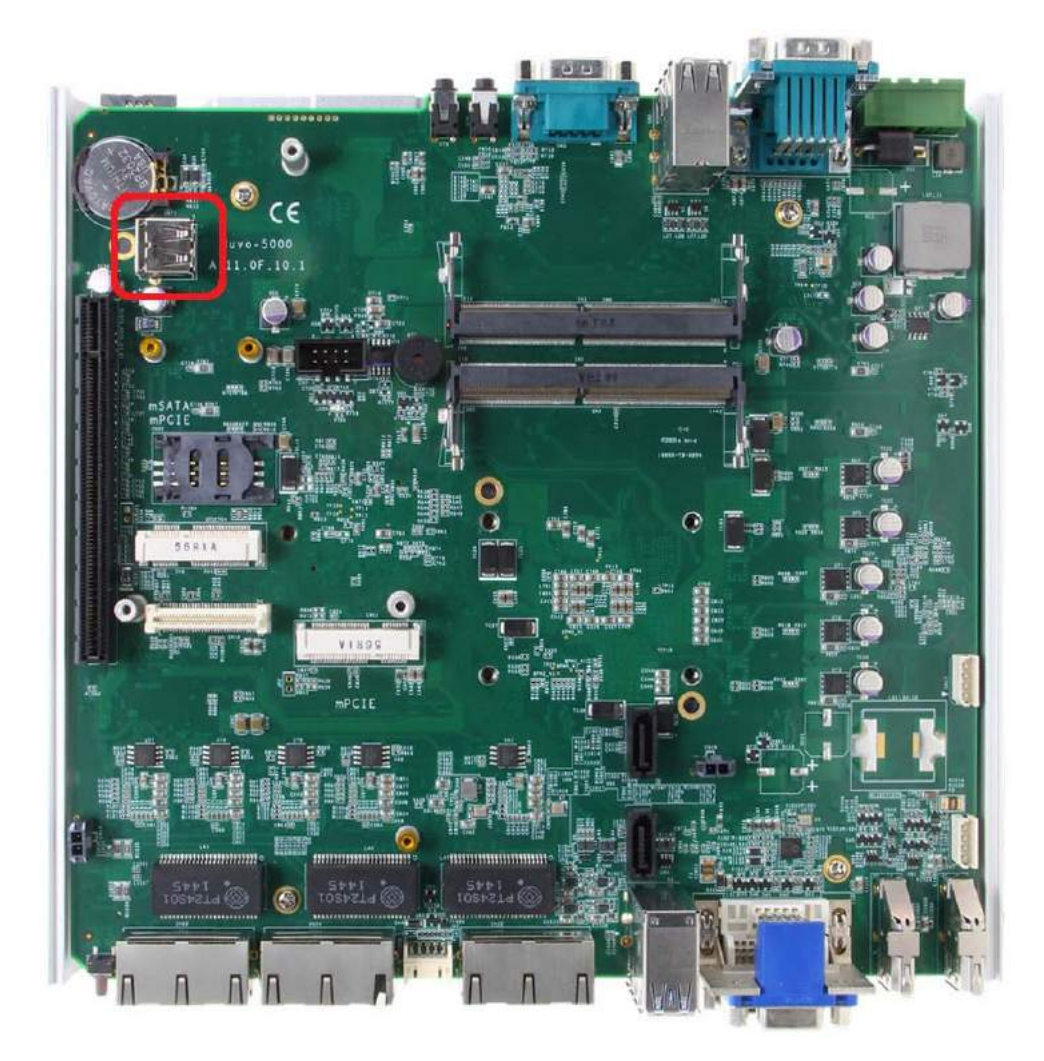

The system has an internal USB2.0 port on the PCBA. You can utilize this USB port to connect a USB protection dongle inside the chassis of the system.

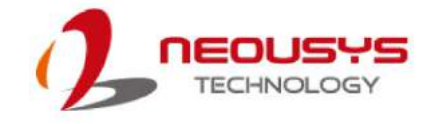

### **2.4.6 mPCIe Socket on MezIOTM-V510**

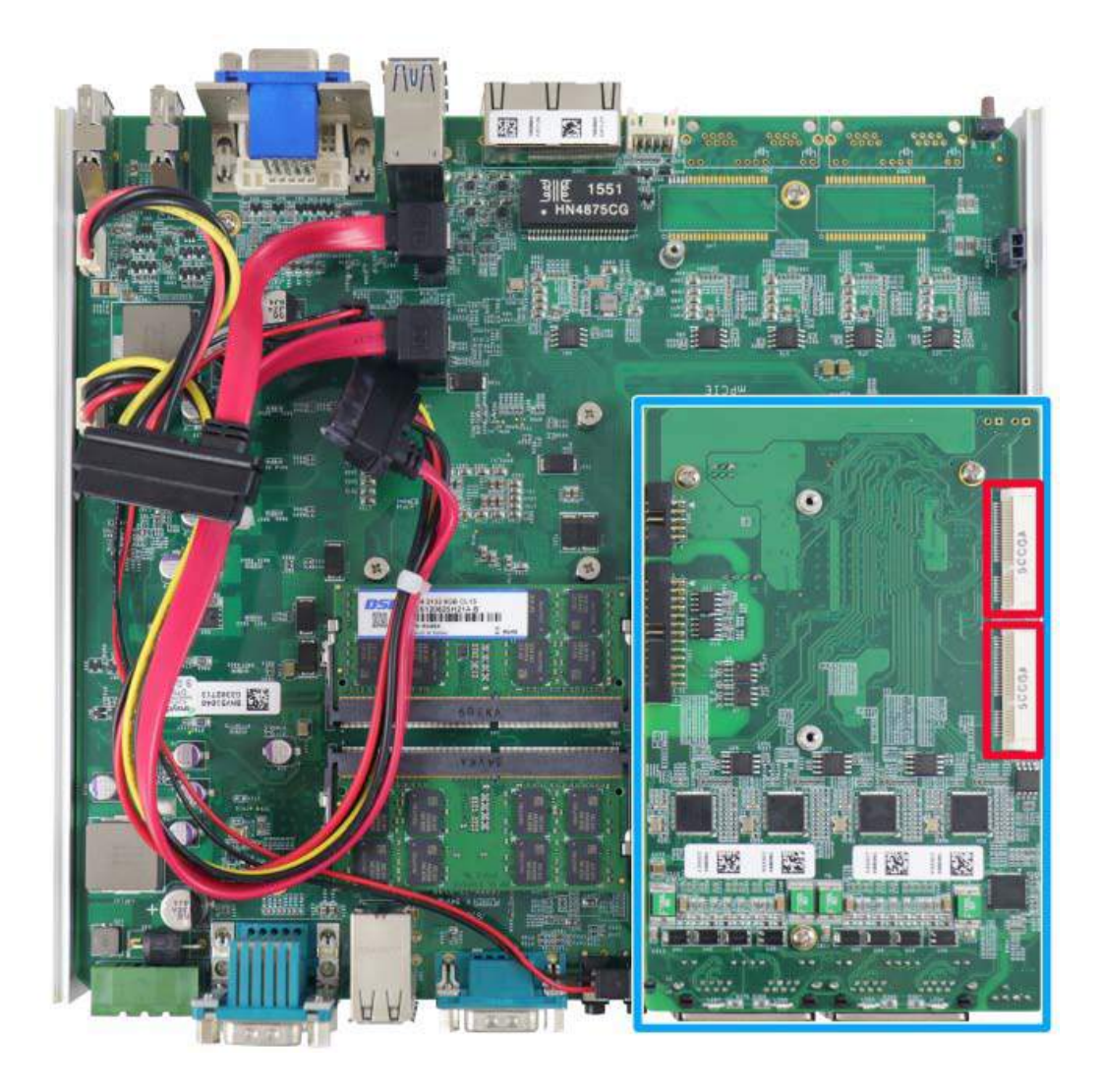

There are two additional full-size mPCIe sockets available on MezIO $^{TM}$ -V50. They are implemented with USB signals only and have better compatibility with off-the-shelf 3G/ 4G mPCIe modules. For customers who want to install 3G/4G module(s), please take advantage of these two mPCIe sockets and the associated SIM slots.

For wireless (3G/ 4G) communication, multiple SMA antenna apertures can be located on the front and rear panel.

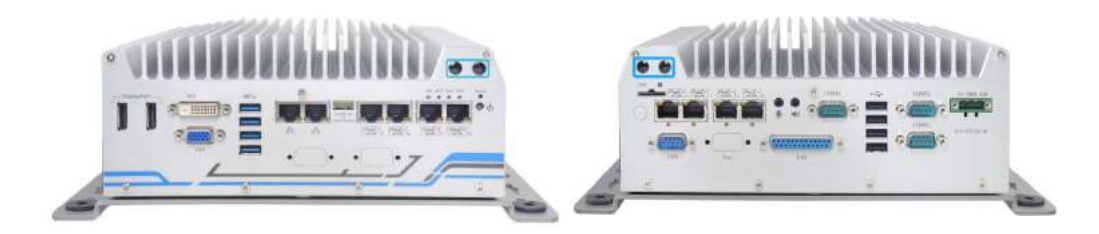

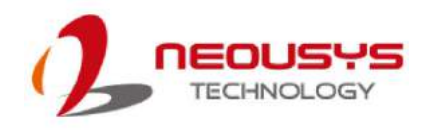

### **MezIOTM-V510 mPCIe Pin Definition**

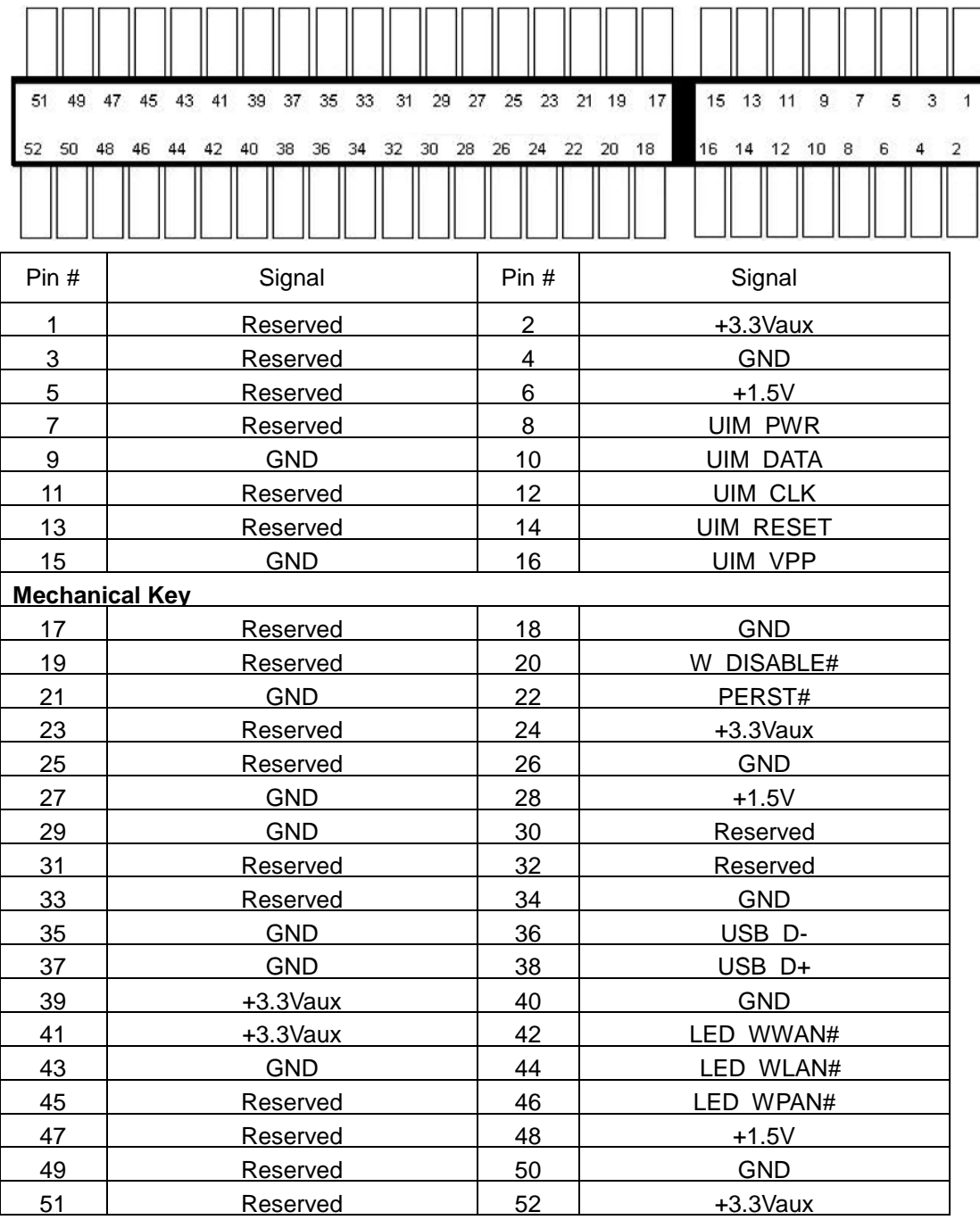

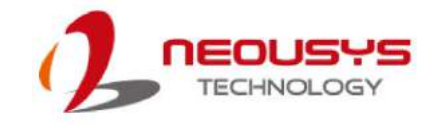

# **3 System Installation**

Before disassembling the system enclosure and installing components and modules, please

make sure you have done the following:

- It is recommended that only qualified service personnel should install and service this product to avoid injury or damage to the system.
- Please observe all ESD procedures at all times to avoid damaging the equipment.
- Before disassembling your system, please make sure the system has powered off, all cables and antennae (power, video, data, etc.) are disconnected.
- Place the system on a flat and sturdy surface (remove from mounts or out ofcabinets) before proceeding with the installation/ replacement procedure.

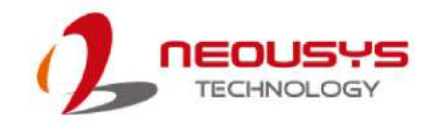

### <span id="page-47-0"></span>**3.1 Disassembling the System Enclosure**

1. Turn the system upsidedown, remove the seven (7) screws indicated on the front panel and remove the front panel.

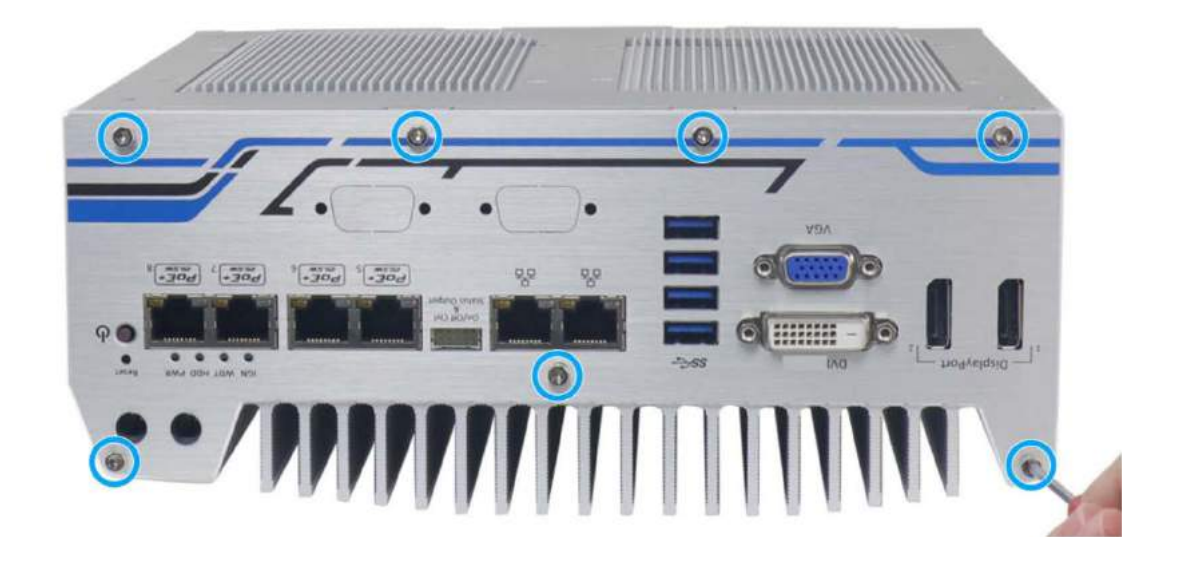

2. Unscrew the four(4) screws indicated on the rear panel.

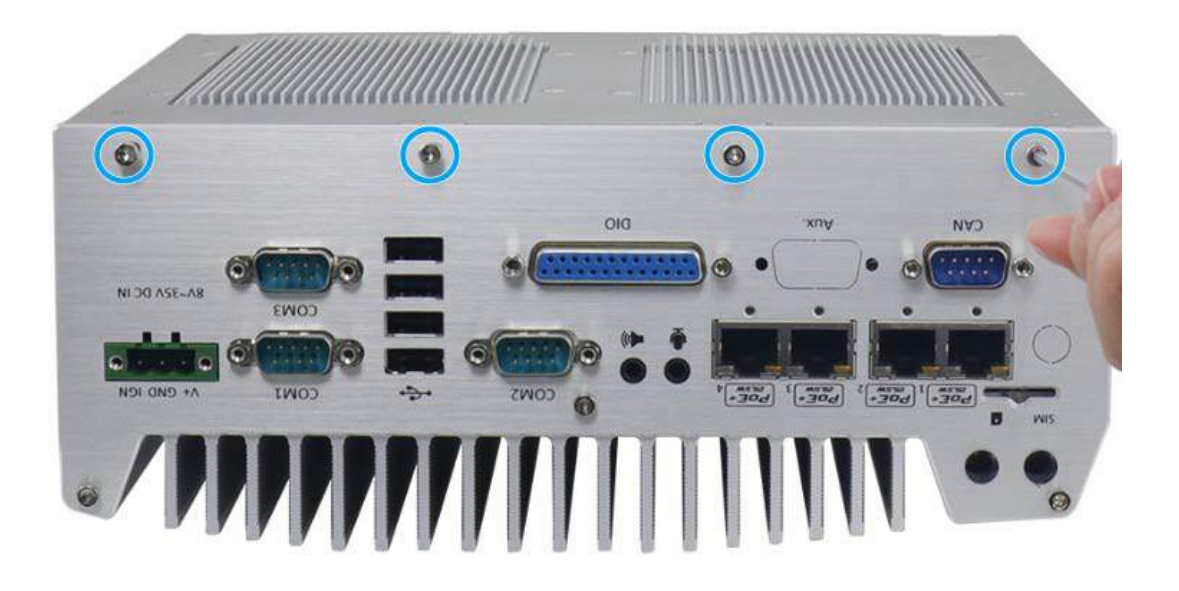

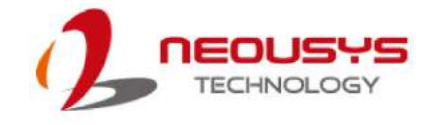

3. Gently lift the system's bottom panel.

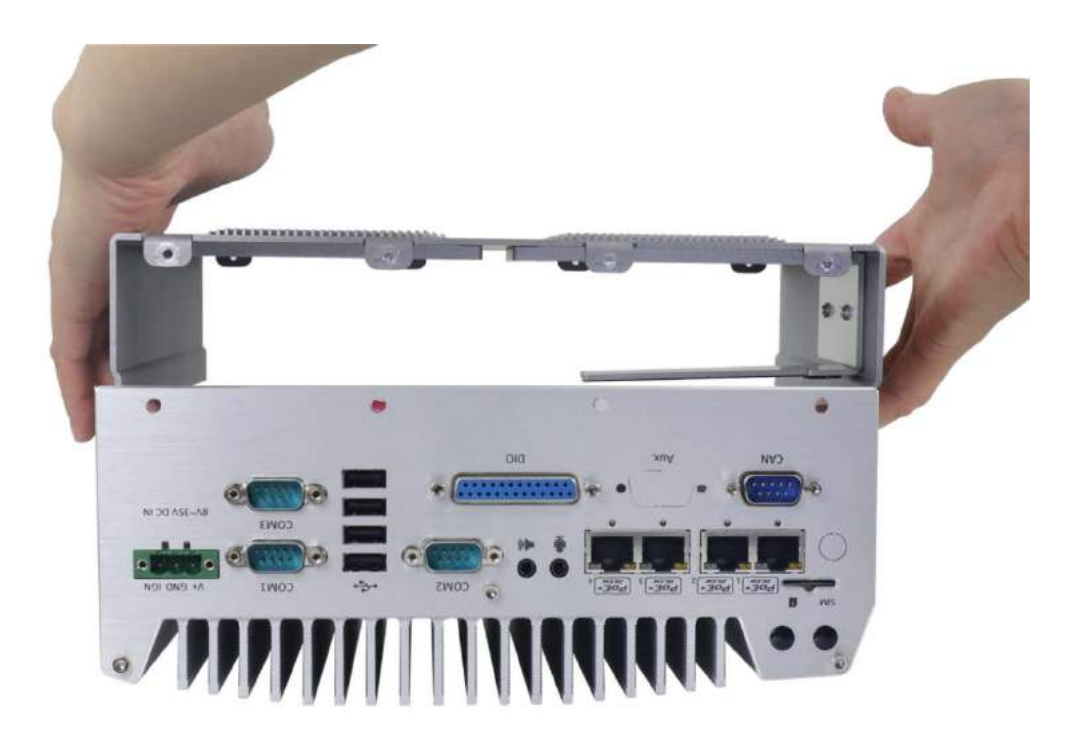

4. Remove the four (4) hex-bolts (indicated in **blue circles**), remove the three (3) screws (indicated in **red circles**) and remove the rear panel.

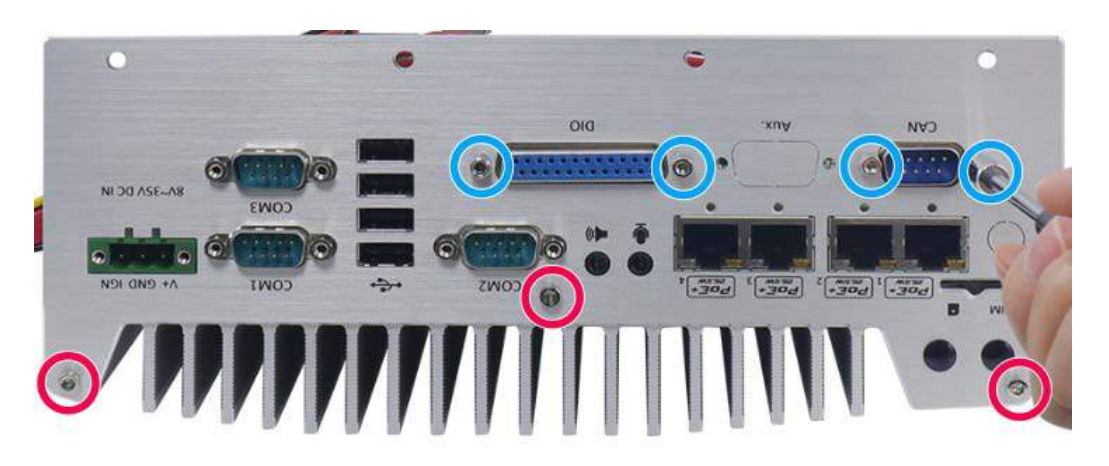

5. Detach the front/ rear panels and remove the three (3) screws on the MezIO<sup>TM</sup> card (indicated in **blue circles**). Gently lift the MezIOTM card to separate it from the motherboard.

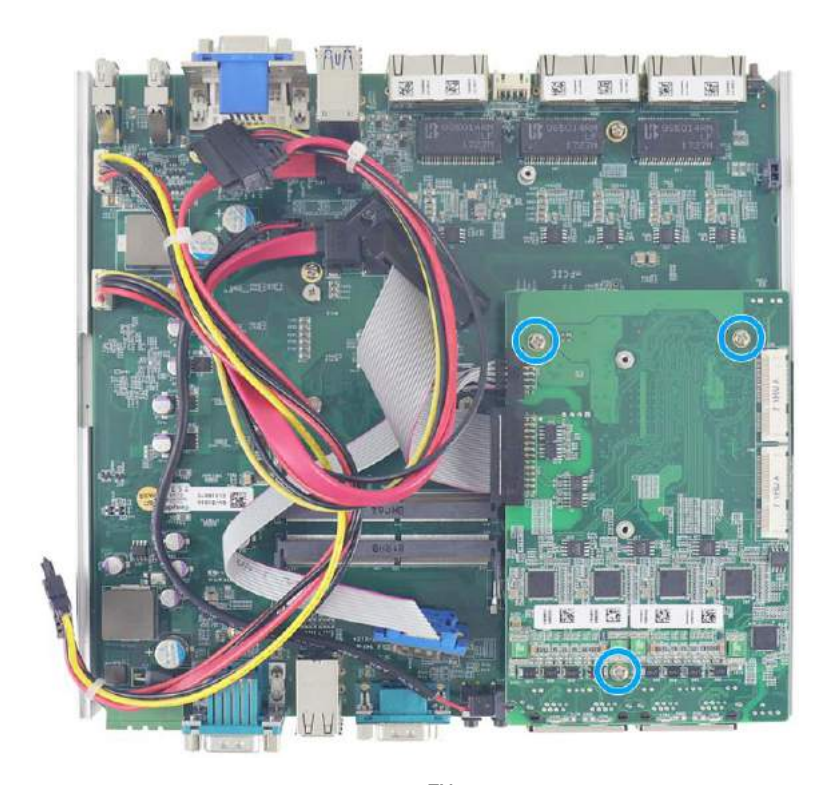

6. Once the front, rear panel, MezIO $<sup>TM</sup>$  card and bottom panel have been removed, the</sup> user has access to install most motherboard add-on components. For details, please refer to the installation section of each component.

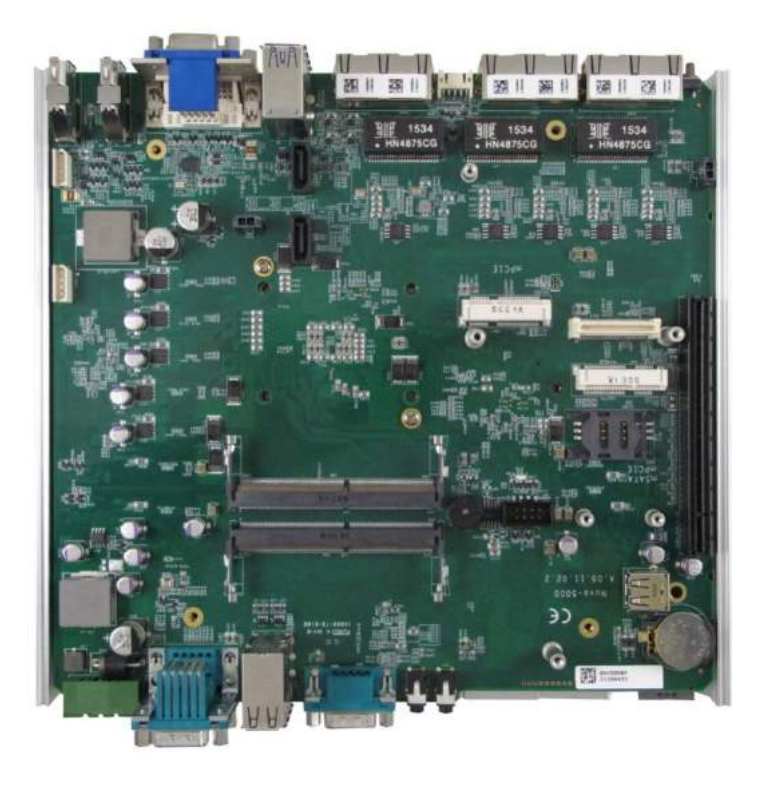

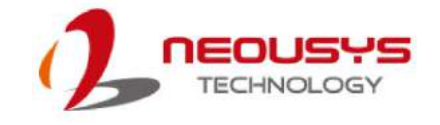

### **3.2 CPU Installation Procedure**

- 1. DO NOT remove the CPU from its container / tray before it is ready to be installed.
- 2. To install a CPU into the system, remove the four (4) M3 P-head screws in the illustration below.

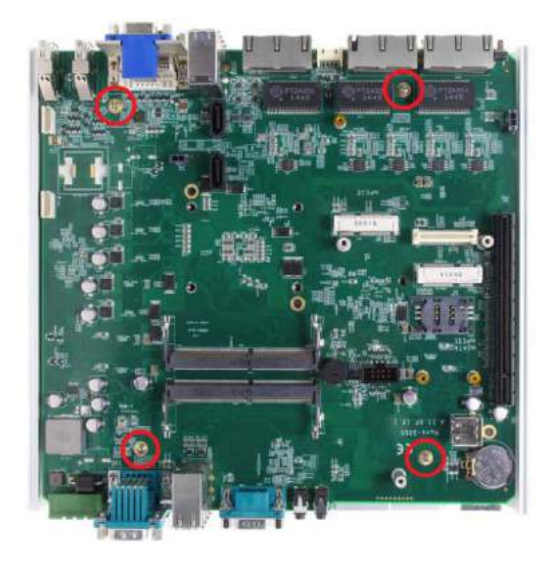

3. Gently lift and separate the motherboard from the heatsink and turn the motherboard upside-down. You'll see the CPU socket protective cover, place fingertips under the sign "REMOVE" for leverage. Gently lift the cover.

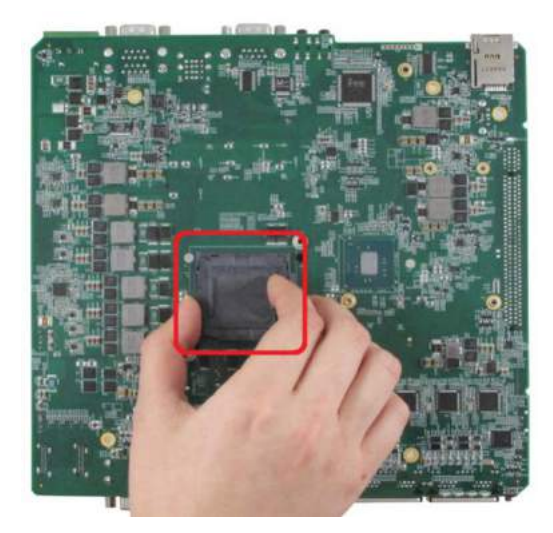

# **WARNING**

*With the protective cover removed, please be careful when handling the motherboard. DO NOT touch the pins in the LGA socket!*

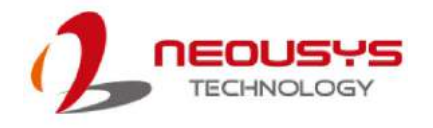

4. Remove the CPU from its container/ tray. Match the two notches on the side to the protrusions in the socket, gently lower the CPU into the socket.

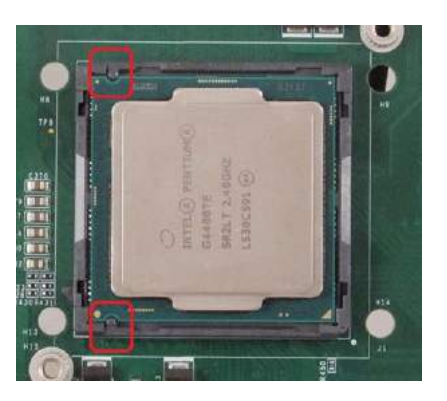

5. Locate the CPU retention bracket in the accessory box. Place the retention bracket on the CPU and hold it in place, turn the motherboard around and secure the bracket by tightening two (2) M3 P-head screws.

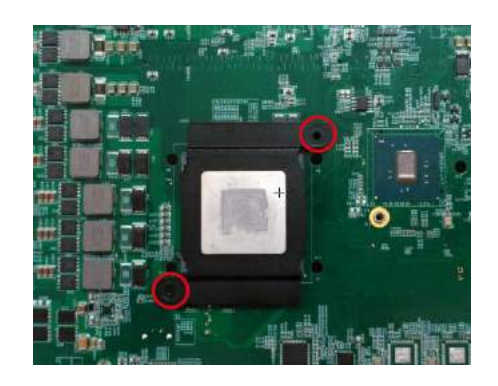

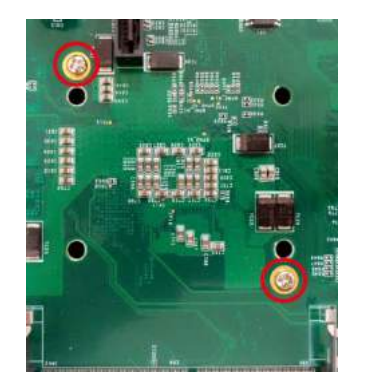

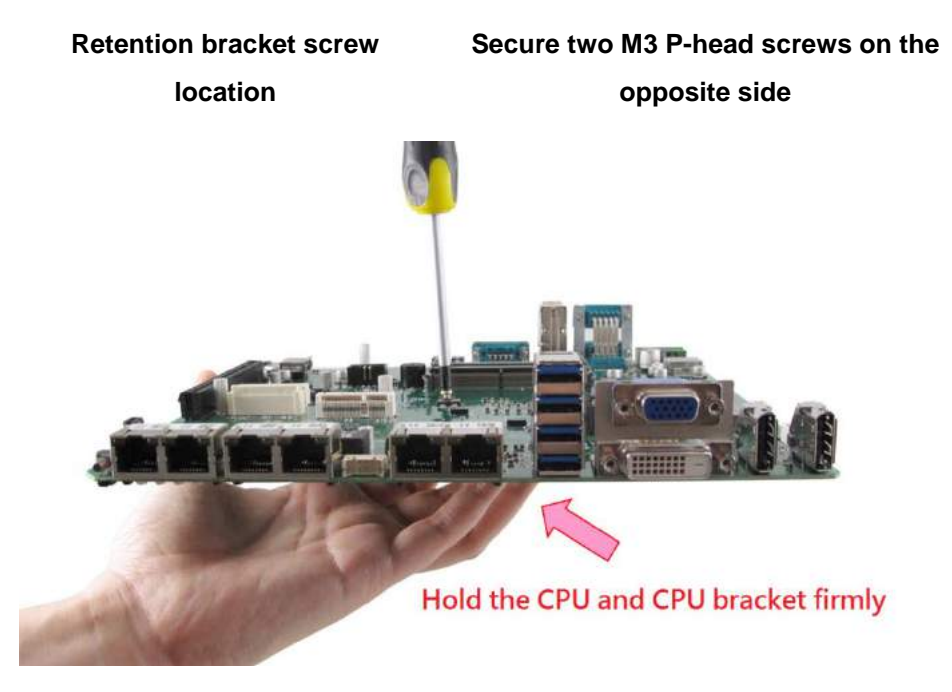

**Hold bracket/ CPU in place along with the motherboard**

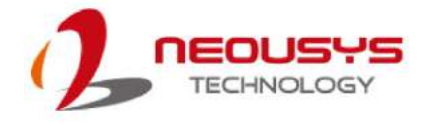

6. Remove all thermal pad protective films pre-placed on the heatsink.

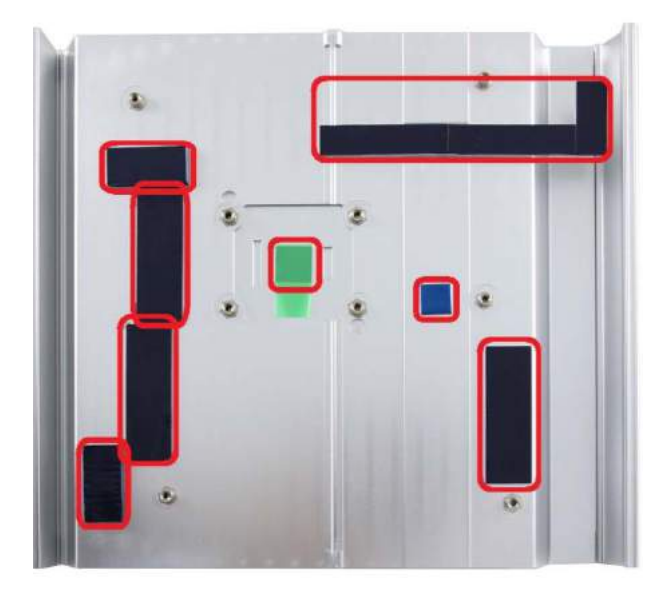

- 7. With the four (4) motherboard standoffs aligned (please refer to step 2), gently lower the motherboard onto the heatsink
- 8. Secure the four (4) M3P-head motherboard screws (indicated in **yellow**) and from the accessory box, five (5) M3 spring screws (indicated in **red**). Gradually tighten the five screws in the following order for even pressure.

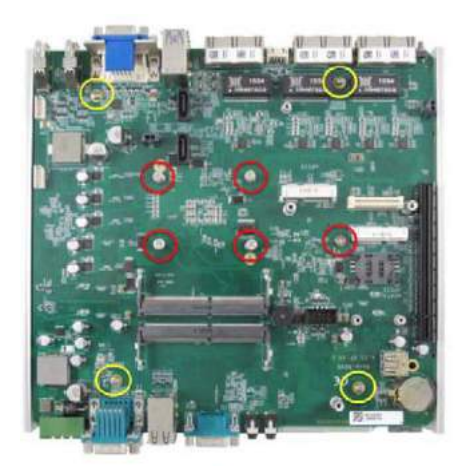

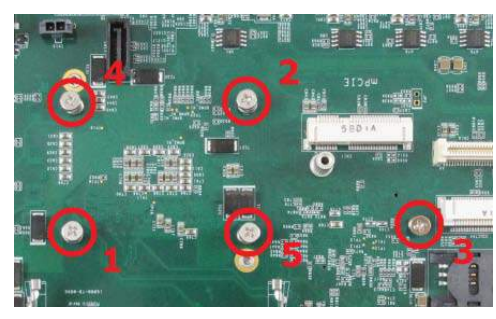

**Securing the motherboard**

**Secure five CPU/ heatsink spring screws in order**

- 9. [Reinstall the system enclosure](#page-59-0) and panel when done.
- 10. If you need to install other components, please refer to respective sections.

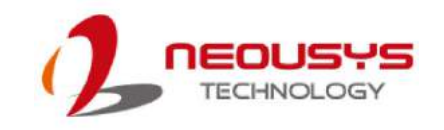

### **3.3 Memory Module Installation**

There are two memory SO-DIMM slots on the motherboard that support a total maximum of 32GB DDR4-2133. Please follow the procedures below to replace or install the memory modules.

- 1. [Disassemble the system enclosure](#page-47-0) according to steps described in section 3.1.
- 2. The SO-DIMM slots can be located once the bottom cover of the enclosure has been removed.
- 3. To install the memory module, insert gold fingers of the module into the slot at 45-degree angle, push down on the edge of the module and the clips on the side should clip the module into place.

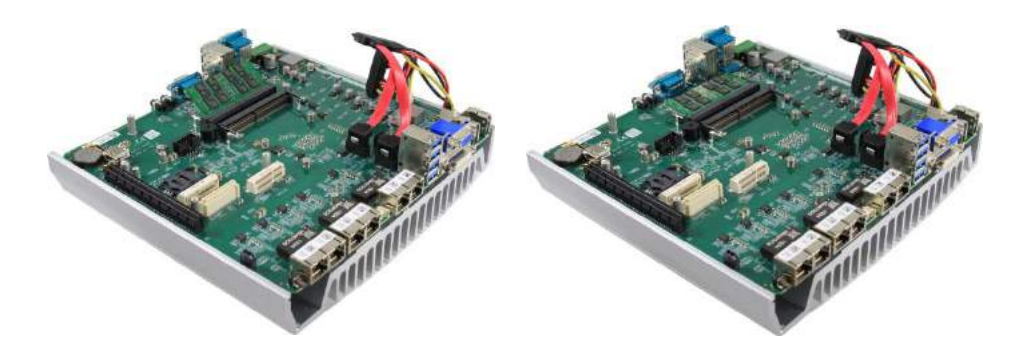

**Insert module at 45-degree angle Press down ontheouter edge of the memory module**

- 4. Repeat steps above to install the other module.
- 5. [Reinstall the system enclosure](#page-59-0) and panel when done.
- 6. If you need to install other components, please refer to respective sections.

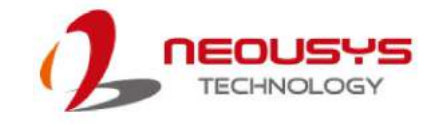

### **3.4 mPCIe Module Installation**

There are two full-size mPCIe sockets with SIM card support on the PCBA and another two on the MezIO<sup>™</sup> module. It supports off-the-shelf mPCIe modules. Please refer to the following procedures on how to install a mPCIe module.

## **WARNING**

*It is recommended to install 4G SIM mPCIe modules onto the MezIOTM module's mPCIe socket to avoid signal conflict issues.*

- 1. [Disassemble the system enclosure](#page-47-0) according to steps described in section 3.1.
- 2. Location of the mPCIe sockets on the motherboard shown below. The SIM slot of the mPCIe socket (in **red**) is situated on the rear panel.

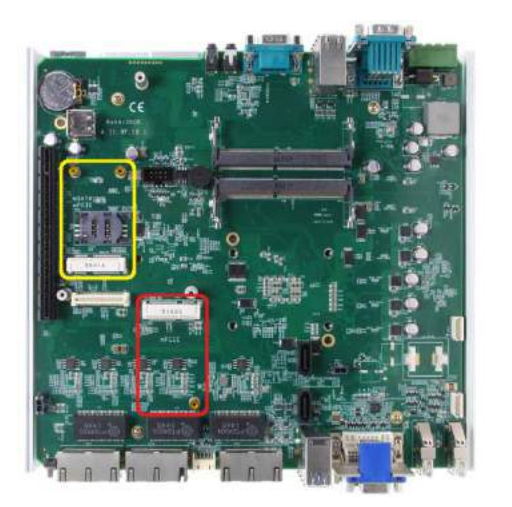

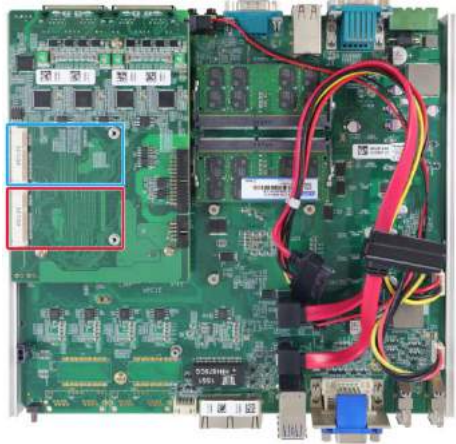

#### **mPCIe on motherboard mPCIe on MezIO Module**

3. Inset the mPCIe module's gold finger on a 45-degree angle into the socket, gently press the module down and secure it with an M2.5 P-head screw.

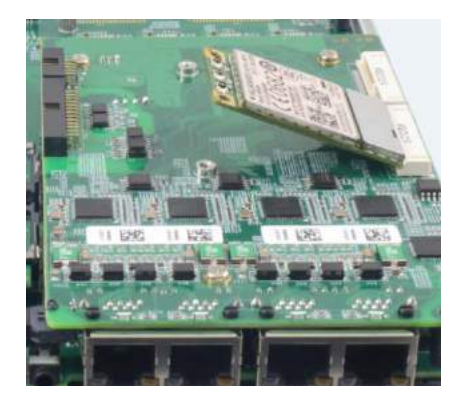

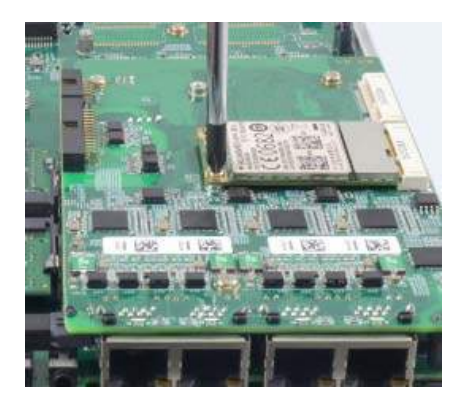

**45-degree insertion angle Secured with M2.5 P-head screw**

4. Clip on the IPEX-to-SMA cable to the module and attach the antenna onto the front or rear panel.

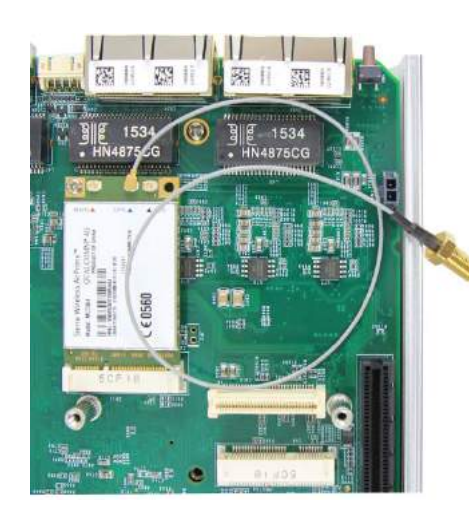

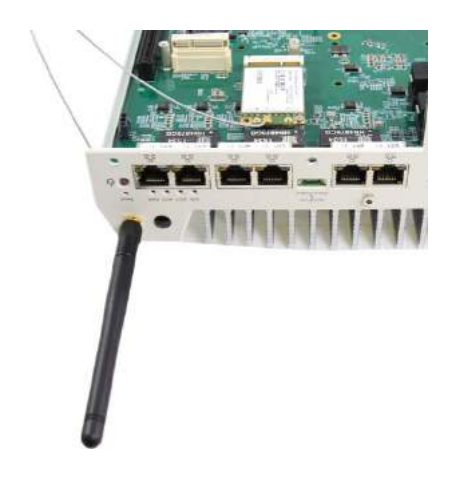

**Clip on IPEX-to-SMA cable Attach antenna to panel**

5. Insert the SIM card (if necessary) situated underneath the mPCIe slot on the MezIO<sup>TM</sup> module.

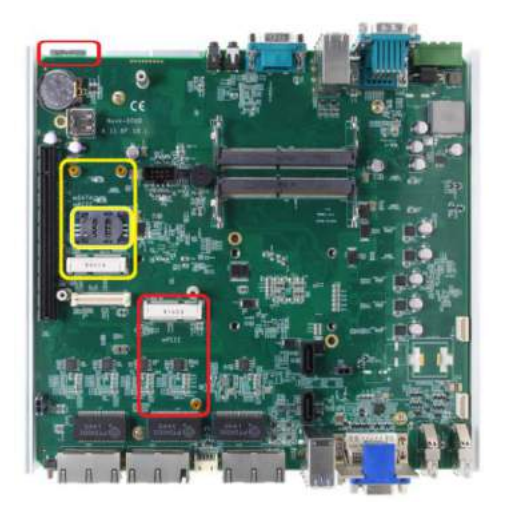

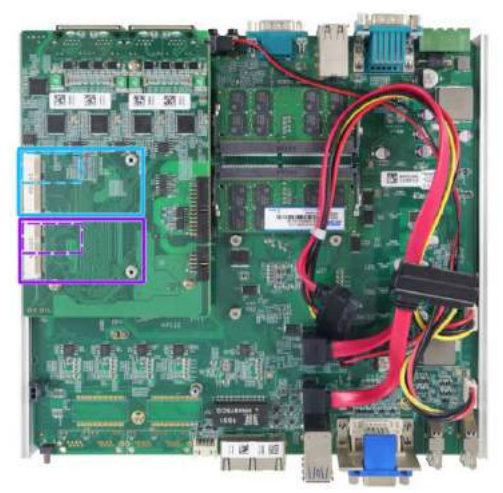

**SIM slots for onboard mPCIe modules**

**SIM slots for mPCIe sockets on MezIO modules(on the opposite side)**

- 6. The mPCIe socket (in **red**) works in conjunction with the panel-accessible SIM slot on the rear panel, while other mPCIe sockets work with internal SIM slots. Insert the SIM upside down for 3G/ 4G access via your provider's network. Push the SIM card into the panel, make sure it clicks into the slot and is seated firmly (not protruding) in the slot.
- 7. [Reinstall the system enclosure](#page-59-0) and panel when done.
- 8. If you need to install other components, please refer to respective sections.

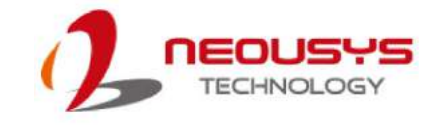

### **3.5 Installing 3.5" Hard Disk Drive**

Nuvo-5608VR supports the installation of two 3.5" hard disk drives. To install the hard drives, please refer to the following instructions.

- 1. [Disassemble the system enclosure](#page-47-0) according to steps described in section 3.1.
- 2. Remove the eight (8) screws indicated on the bottom panel to separate the two heatsinks.

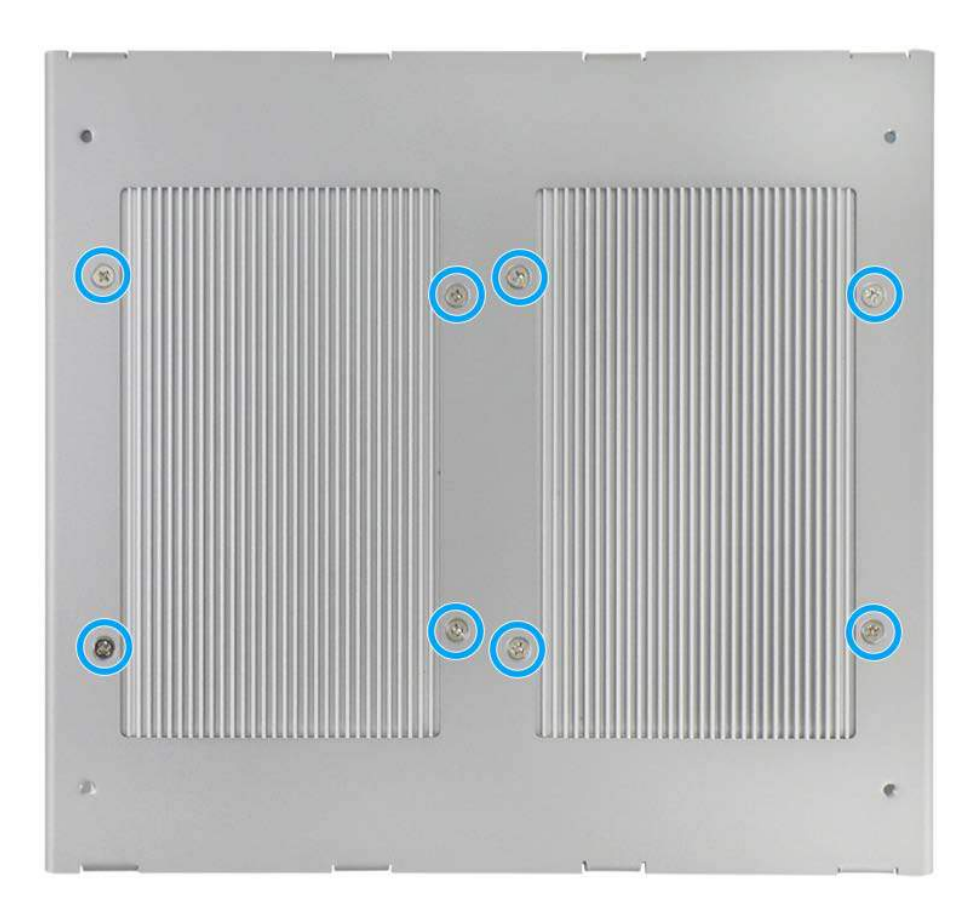

3. From the accessory box, attach the thermal conducting pad onto the bottom PCB board section of the hard drive and remove the plastic cover.

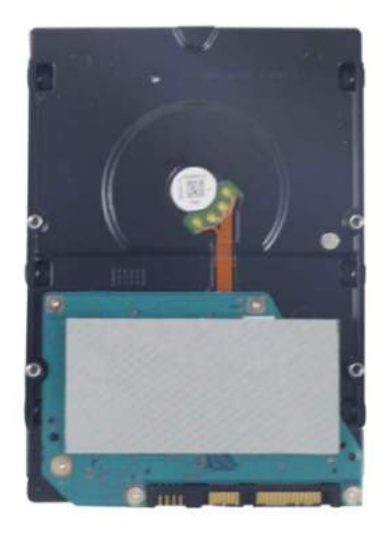

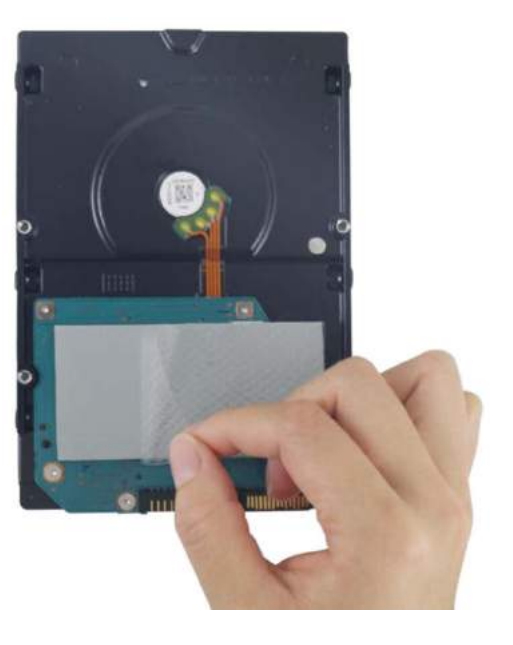

**Attach thermal conducting pad Remove plastic cover**

4. Place the separated hard drive heatsink onto the bottom of the hard drive and secure the hard drive to the heatsink with the supplied four (4) flathead screws.

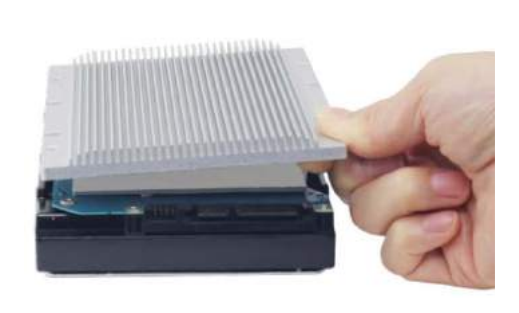

**Place heatsink on the bottom of the hard drive**

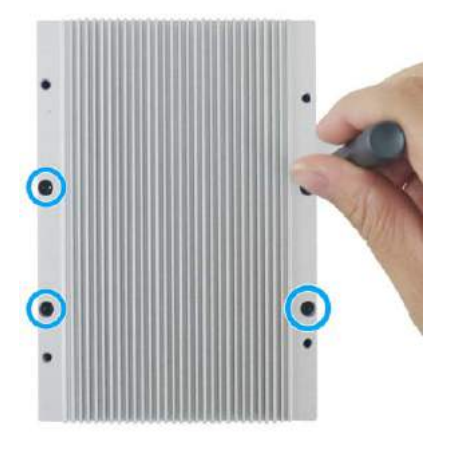

**Secure with flathead screws**

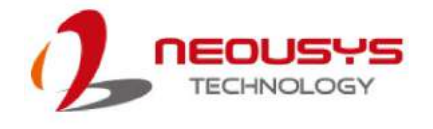

5. Both heatsinks and hard drives are attached to the bottom panel by securing four (4) screws.

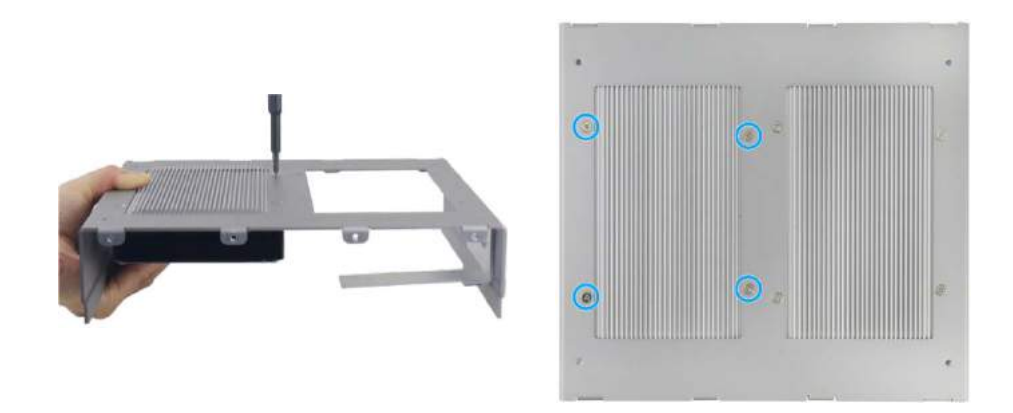

**Attaching heatsink/ HDD Secured using four (4) screws**

6. Repeat steps 1~5 to install and attach the other heatsink and hard drive.

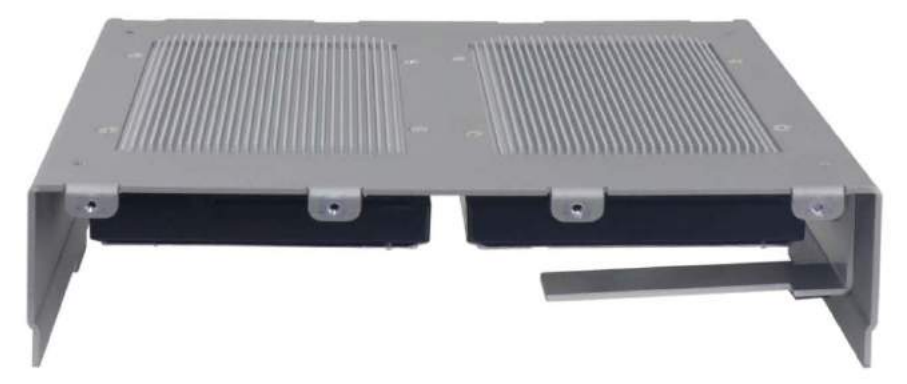

7. Connect the SATA cable and power supply cable to the hard drives before reinstalling the bottom panel.

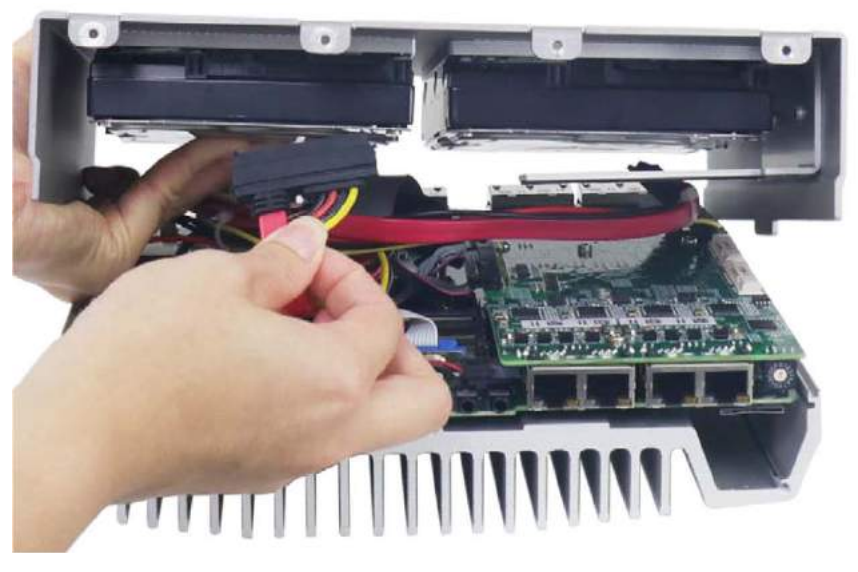

8. [Reinstall the system enclosure](#page-59-0) and panel when done.

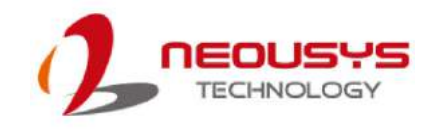

### <span id="page-59-0"></span>**3.6 Reinstalling the System Enclosure**

Once you have installed or replace the component(s), to reinstall the enclosure, please refer to the following procedure:

1. Reinstall the rear panel by securing the three (3) screws (indicated in **blue circles**) and secure CAN/ DIO port connectors using four (4) hex bolt screws. (indicated in **red circles**).

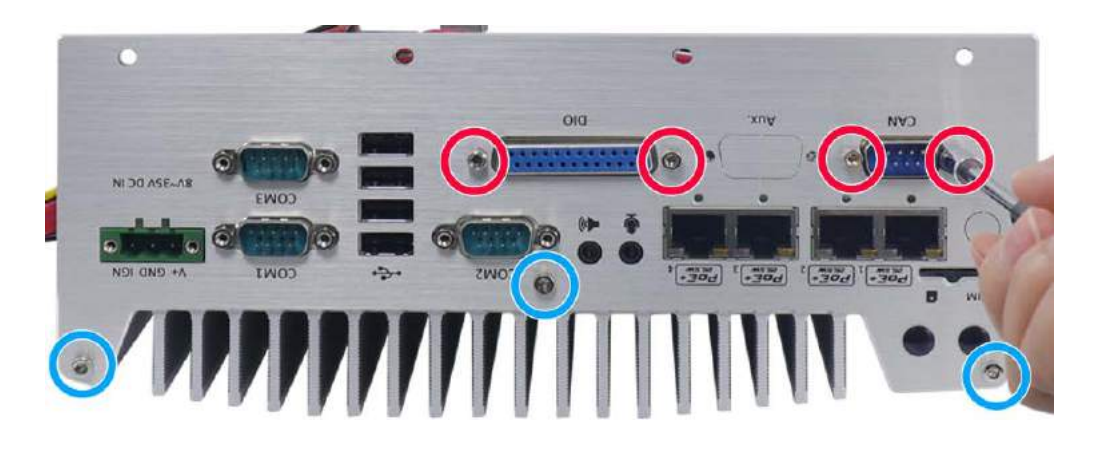

2. Connect the SATA/ power cables to the hard drives and gently lower the bottom panel.

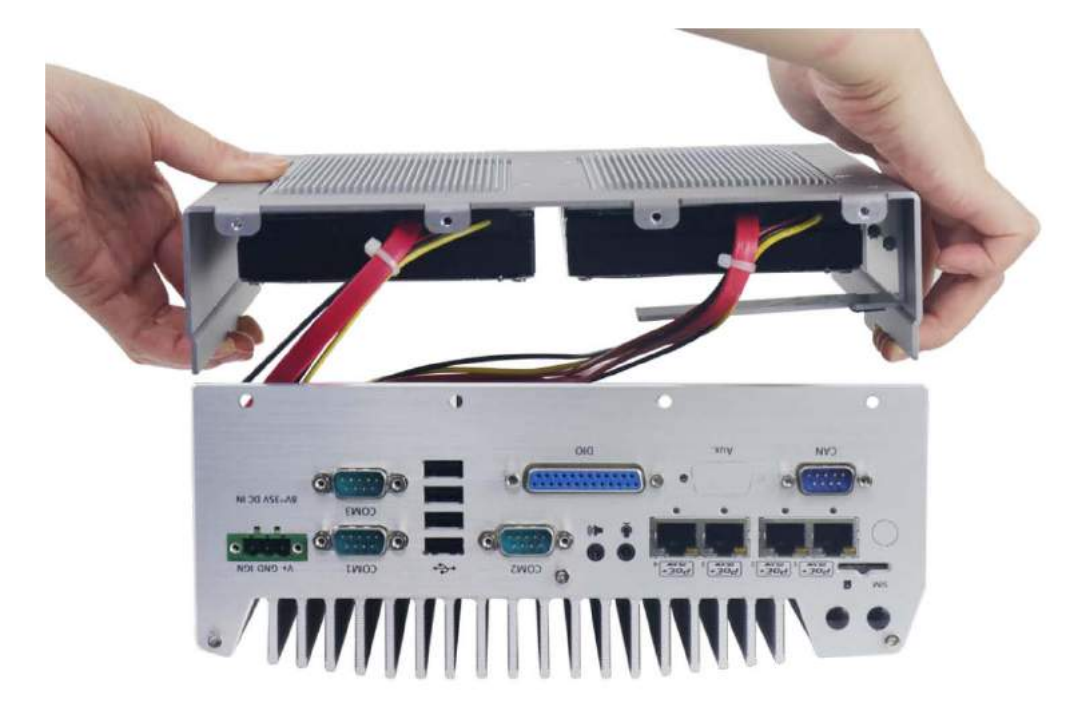

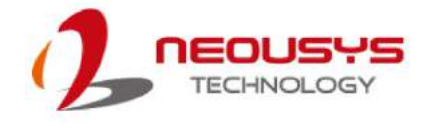

3. Gently lower the bottom panel while making sure both side's protrusions (indicated in **blue**) meet the notches (indicated in **red**).

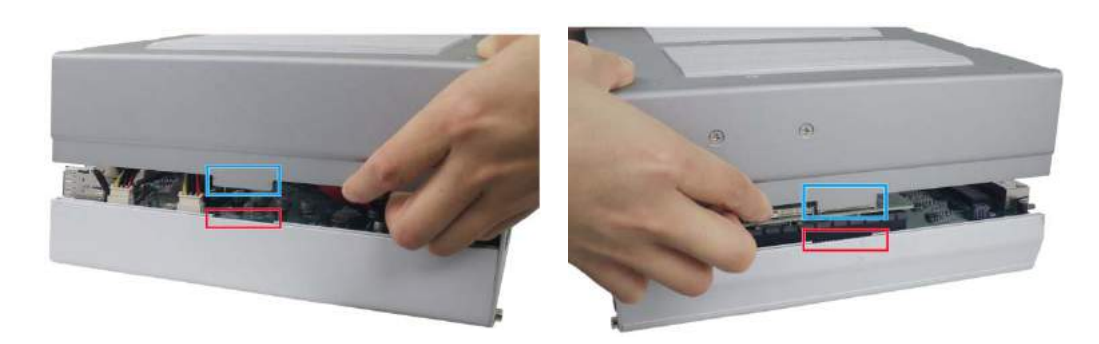

4. Secure the four (4) screws on the rear panel.

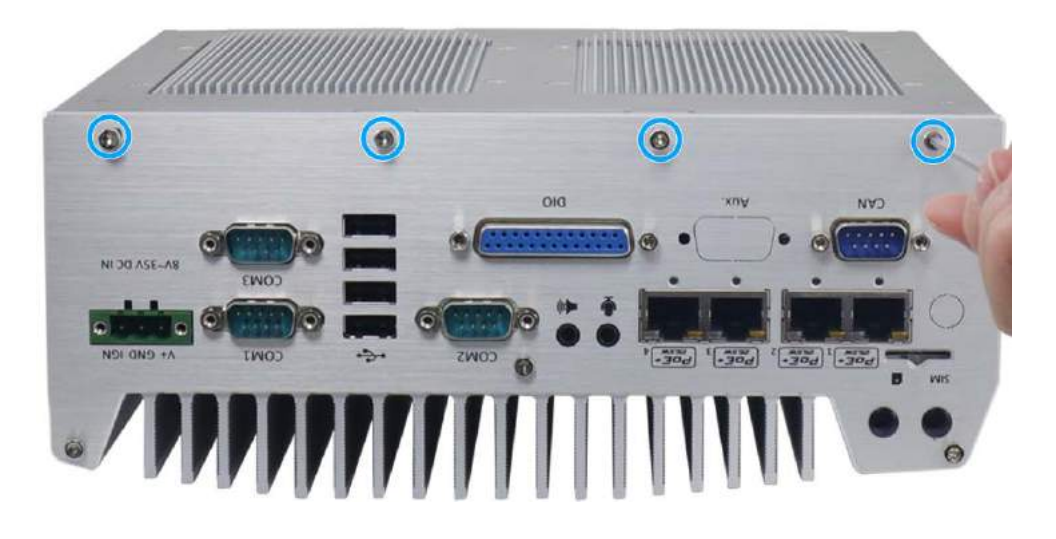

5. Attach the front panel and secure the seven (7) screws to complete the installation.

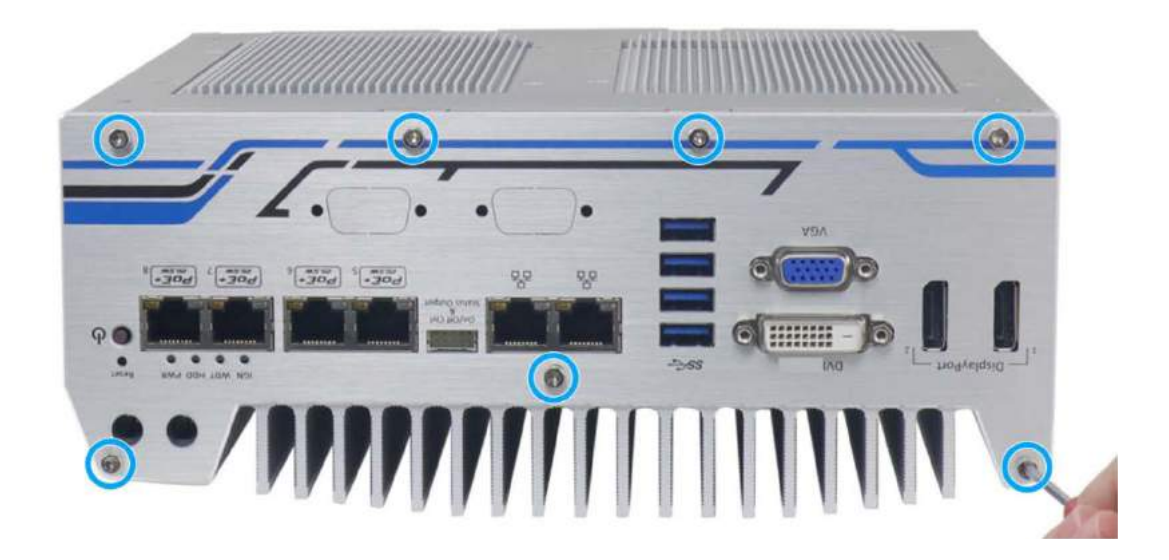

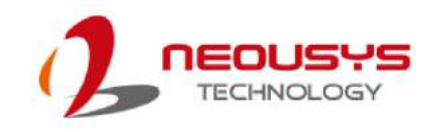

### **3.7 DC Power Connection**

The system uses a 3-pin pluggable terminal block to accept 8~35V DC power input. It is a reliable, convenient and easy method to directly wire cables to the DC power connector. The pluggable terminal block is also used to accept ignition signal To connect DC power via the 3-pin pluggable terminal block, please refer to the procedures described below.

- 1. Before connecting the cables, please make sure the DC power supply is unplugged!
- 2. Take the 3-pin pluggable terminal block out of the accessory box. The terminal block fits the wires with a gauge of 12~24 AWG.
- 3. Carefully identify the positive and negative contacts of your DC power supply and the pluggable terminal block. The polarities between DC power supply and terminal block must be positive  $(+)$  to positive  $(+)$  and ground (GND) to ground (GND).
- 4. Insert the wires to the matching pluggable terminal block contacts and tighten clamping screws using a Philips screwdriver.

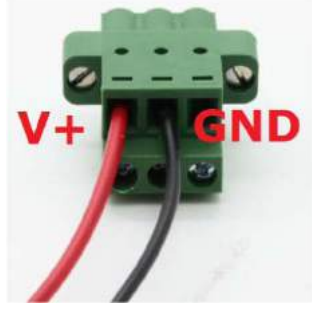

5. Plug in the terminal plug into the 3-pin pluggable terminal block on the system enclosure and secure the plug using a flat-head screwdriver.

## **WARNING**

*The system accepts 8~35 VDC when using the terminal block for DC input. Please make sure the voltage and polarity of DC power are correct before you connect and power on the system. Supplying a voltage over 35V or incorrect polarity will damage the system!*

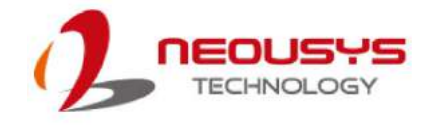

### **3.8 Wall Mount/ Anti-Vibration Bracket Installation**

Nuvo-5608VR is shipped with dedicated wall mount/ anti-vibration for in-vehicle installation. The patented wall mount anti-vibration damping bracket offers superior vibration resistance (operating, 1 Grms, 5-500 Hz, 3 Axes w/ HDD and damping bracket installed, according to IEC60068-2-64). To install the bracket, please refer to the following installation procedure.

#### Ź **NOTE**

- *1. You will need to remove the four (4) rubber stands at the bottom of the enclosure if they have been attached.*
- *2. Make sure the bracket is mounted on a flat surface.*
- *3. The system's heat dissipation efficiency is at its best when heatsink fins are positioned horizontally.*

### **3.8.1 Wall Mount Anti-vibration Bracket Exploded View**

There are eight (8) **M4 screws**, eight (8) **sleeves**and eight (8)**anti-vibration grommets** (pre-installed).

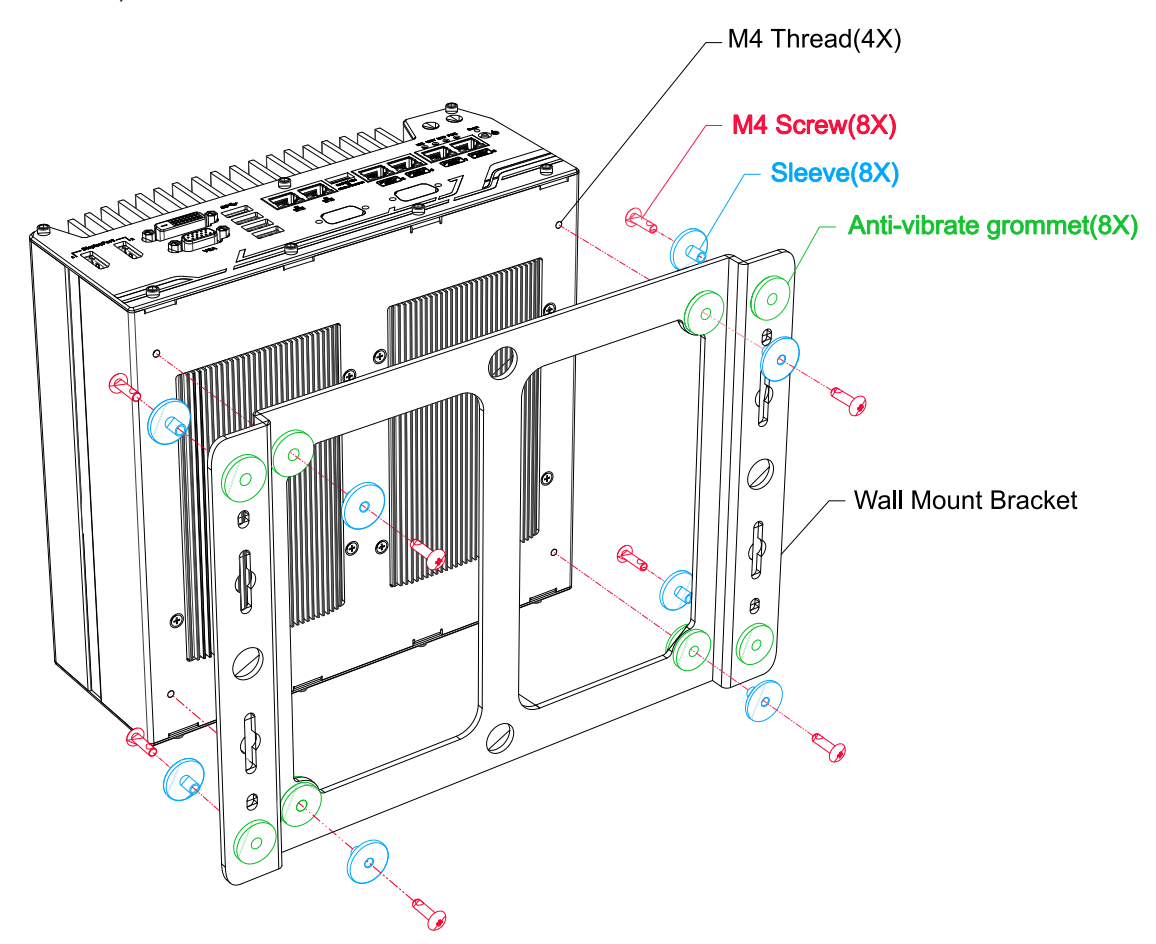

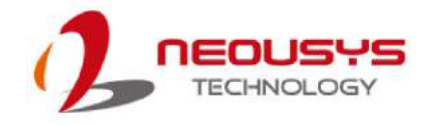

### **3.8.2 System &Wall Mount Anti-vibration Bracket Installation**

Secure the bracket by seating an **M4 screw**ina **sleeve** before it is inserted into an **anti-vibration grommet** (pre-installed). Fasten the M4 screws to four M4 threads.

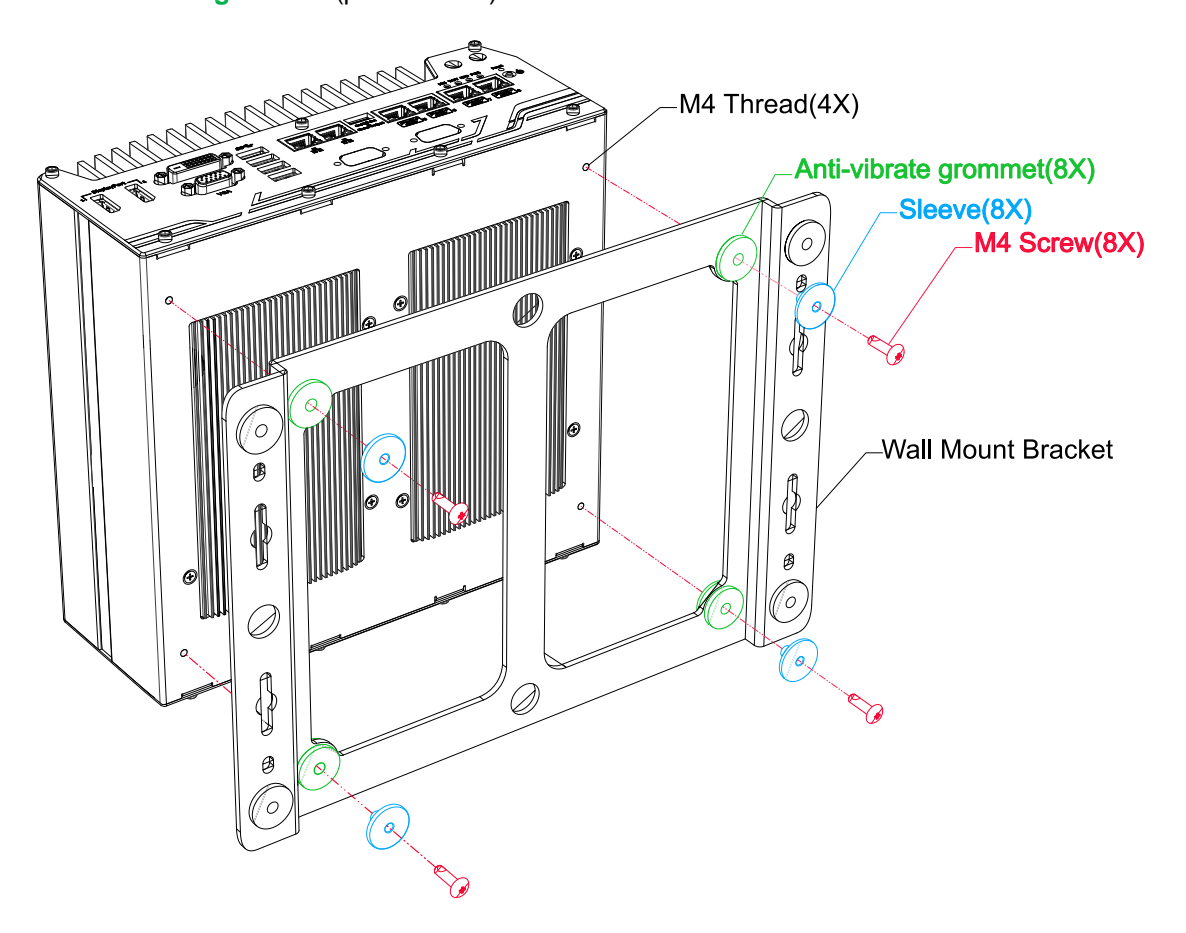

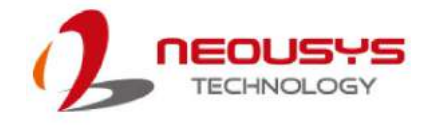

### **3.8.3 Wall Mount Anti-vibration Bracket Installation**

For demonstration purposes, the system enclosure has been removed in the following illustration to show how to secure the bracket onto a flat surface. The same rule applies where you must seat an**M4 screw** in a **sleeve** before it is inserted into an **anti-vibration grommet** (pre-installed).

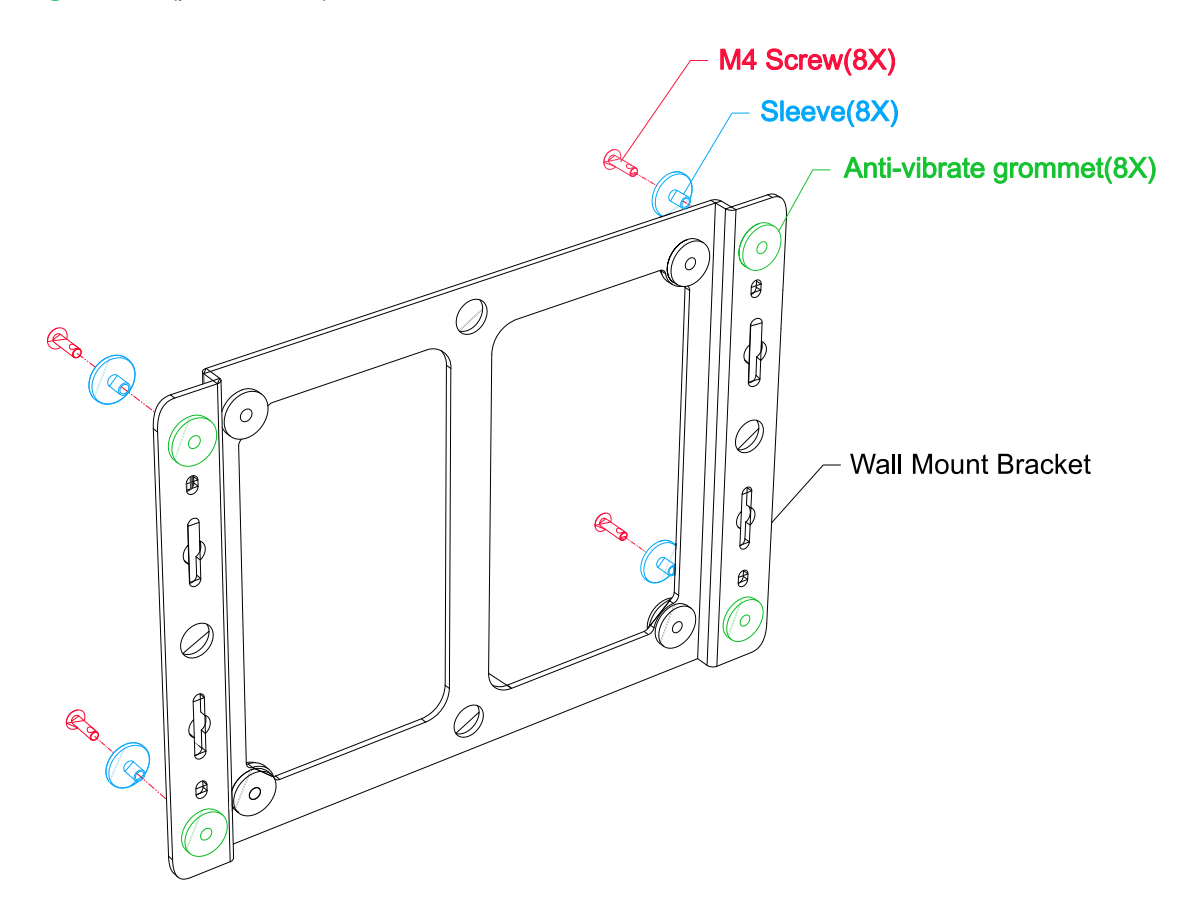

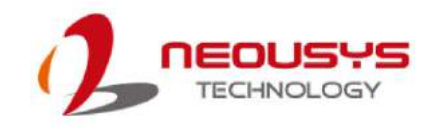

### **3.9 Powering On the System**

There are four methods to power on the system

- Using the [ignition signal input](#page-69-0)
- [Pressing the power button](#page-65-0)
- [Via an external non-latched switch](#page-66-0)
- Sending a LAN packet via Ethernet [\(Wake-on-LAN\)](#page-67-0)

Powering on using the ignition power control is described in a designated section. We will describe the other three processes involved in this section

### <span id="page-65-0"></span>**3.9.1 Powering On Using the Power Button**

This is the simplest way to turn on your system. The power button on the front panel is a non-latched switch and behaves as the ATX-mode on/off control. With DC power connected, pushing the power button will turn on the system and the PWR LED indicator will light up. Pushing the button when the system is on will turn off the system. If your operating system supports ATX power mode (i.e. Microsoft Windows or Linux), pushing the power button while the system is in operation will result in a pre-defined system behavior, such as shutdown or hibernation.

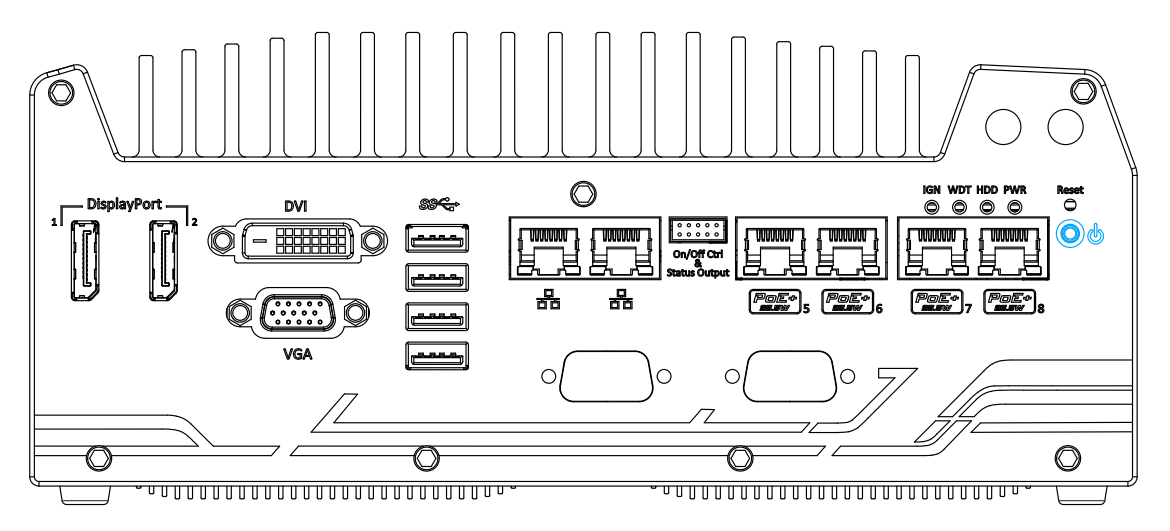

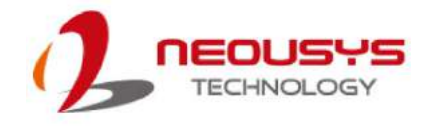

### <span id="page-66-0"></span>**3.9.2 Powering On Using External Non-latched Switch**

If your application demands the system to be placed inside a cabinet, you may use an external non-latched switch to power on/ off the system. The system provides an "On/ Off [Control Ctrl & Status Output"](#page-25-0) connection (a 2x5, 2.0mm pitch wafer connector) for connecting a non-latched switch and acts as the ATX-mode power on/off control switch. The external non-latched switch acts exactly the same as the power button on the front panel. To setup and power on/ offthe system using an external non-latched switch (ATX-mode), please follow the steps described below.

1. Acquire a non-latched switch with a 2x5, 2.0mm pitch wafer terminal and the switch must be connected to pin#1 and pin #2 (polarity is negligible).

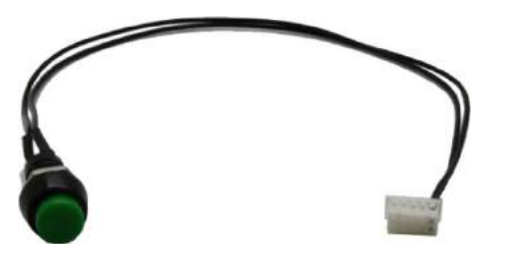

2. Connect the wafer terminal to the "On/Off Control Ctrl & Status Output" connector on the system

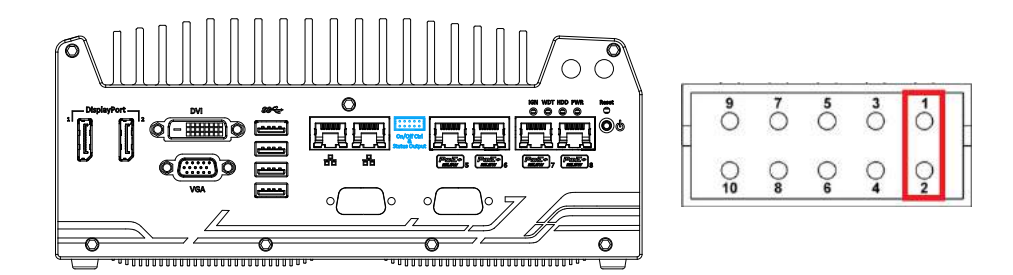

#### **On/Off Control Ctrl & Status Output Pin #1 and Pin #2**

3. With DC power connected, pushing the power button will turn on the system and the PWR LED indicator will light up. Pushing the button when the system is on will turn off the system. If your operating system supports ATX power mode (i.e. Microsoft Windows or Linux), pushing the power button while the system is in operation will result in a pre-defined system behavior, such as shutdown or hibernation.

### <span id="page-67-0"></span>**3.9.3 Powering On Using Wake-on-LAN**

Wake-on-LAN (WOL) is a mechanism to wake up a computer system from an S5 (system off with standby power) state via issuing a magic packet. The system's Wake-on-LAN compatible GbE port is shown below.

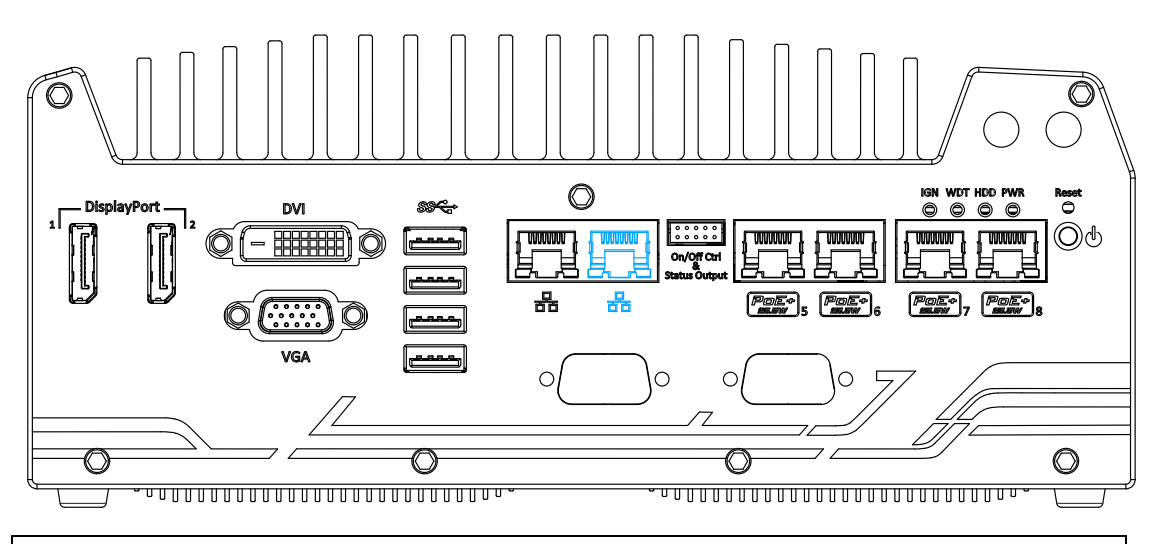

**NOTE** 

*Please make sure the Intel chipset and Ethernet driver has been properly installed prior to setting up WOL function.*

To enable WOL function, please set up WOL settings in the BIOS and in the operating system by following the steps described below.

- 1. When the system boots up, press F2 to enter BIOS setup utility.
- 2. Go to the **[Power]**>**[Wake On LAN]** and set it to **[Enabled]**.
- 3. Press F10 to "**Save changes and exit BIOS**" and allow the systemtoboot into the operating system.
- 4. Once booted into the Windows system, press "**Windows key + E**",

right-click on

"**Network**>**Properties**>**Cha nge adapter settings**".

Locate and double-click on the adapter Intel® I219

**D** Ethernet 1 Properties  $\times$ Networking Sharing Connect using: Intel(R) Ethemet Connection (2) I219-LM Configure. This connection uses the following items: ent for Microsoft Networks ☑ ۸ □ ■ File and Printer Sharing for Microsoft Networks ☑ **B** QoS Packet Scheduler ☑ -4- Internet Protocol Version 4 (TCP/IPv4) Link-Layer Topology Discovery Mapper I/O Driver Microsoft Network Adapter Multiplexor Protocol Microsoft LLDP Protocol Driver  $\checkmark$  $\overline{\phantom{a}}$ 

Gigabit Network Connection, click on **Configure...**

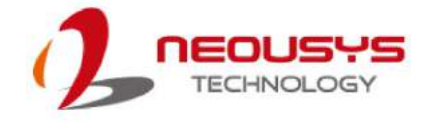

5. Click on the **Power Management** tab and check the following options. Click on OK when done.

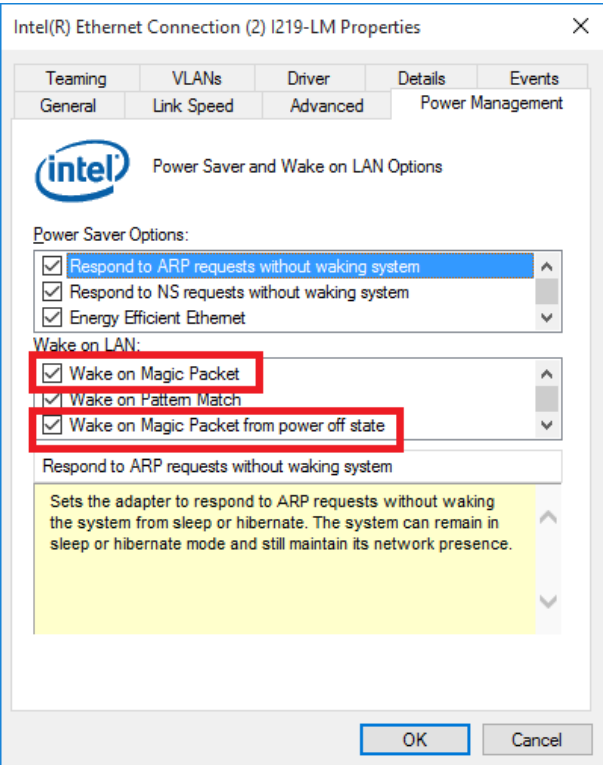

#### **Magic Packet**

The magic packet is a broadcast frame containing anywhere within its payload 6 bytes of all 255 (FF FFFFFFFFFF in hexadecimal), followed by sixteen repetitions of the target computer's 48-bit MAC address.

For example, NIC's 48-bit MAC Address is 78h D0h 04h 0Ah 0Bh 0Ch

DESTINATION SOURCE MISC

### FF FFFFFFFFFF

- 78 D0 04 0A 0B 0C 78 D0 04 0A 0B 0C
- 78 D0 04 0A 0B 0C 78 D0 04 0A 0B 0C

78 D0 04 0A 0B 0C 78 D0 04 0A 0B 0C

- 78 D0 04 0A 0B 0C 78 D0 04 0A 0B 0C
- 78 D0 04 0A 0B 0C 78 D0 04 0A 0B 0C
- 78 D0 04 0A 0B 0C 78 D0 04 0A 0B 0C
- 78 D0 04 0A 0B 0C 78 D0 04 0A 0B 0C
- 78 D0 04 0A 0B 0C 78 D0 04 0A 0B 0C

#### MISC CRC

There are some free tools available on Internet that can be used to send a magic packet. Please refer to the following link to understand more about [Magic Packet.](https://en.wikipedia.org/wiki/Wake-on-LAN)

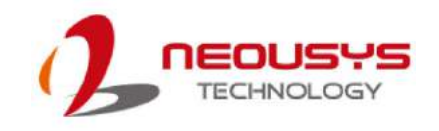

### <span id="page-69-0"></span>**3.10 Ignition Power Control**

The ignition power control module for in-vehicle applications is an MCU-based implementation that monitors the ignition signal and reacts to turn on/off the system according to predefined on/off delay. Its built-in algorithm supports other features such as ultra-low power standby, battery-low protection, system hard-off, etc. In this section, we'll illustrate the principle of ignition power control and operation modes. For the location of your system's ignition control switch, please go [here.](#page-29-0)

### **3.10.1 Principles of Ignition Power Control**

The basic concept of ignition power control module is to control the timing correlation between ignition signal and system power status. A typical timing correlation is described in following diagram.

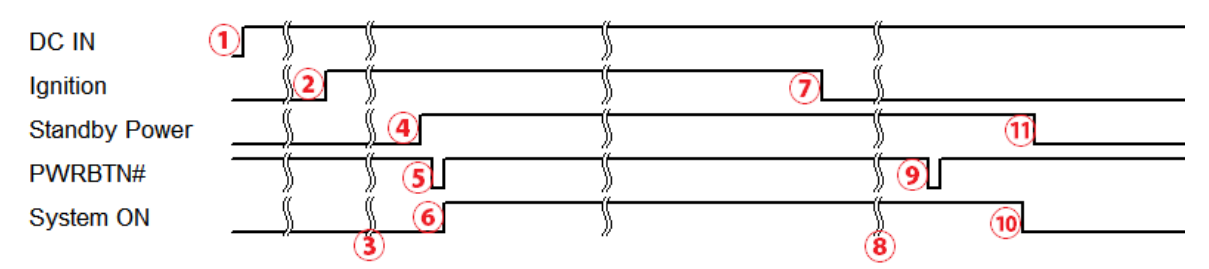

- 1. When DC power is supplied to the system, MCU starts to periodically detect ignition signal. Note that only MCU is working at this moment and the overall power consumption is less than 2 mW.
- 2. Ignition signal is active (both 12VDC and 24VDC ignition signals are accepted).
- 3. MCU starts to count a pre-defined power-on delay.
- 4. Once power-on delay expired, MCU turns on necessary standby power for the system (3.3VSB & 5VSB).
- 5. A PWRBTN# pulse is then issued to turn on the system (equivalent to one pressing the power button on the front panel).
- 6. The system is booting and becomes operational.
- 7. After a period of time, the ignition signal becomes inactive.
- 8. MCU starts to count a pre-defined power-off delay.
- 9. Once power-off delay expired, another PWRBTN# pulse is issued to perform a soft-off for the system (ex. a normal shutdown process for Windows system).
- 10.The system is completely shut down.
- 11.As MCU detects system is off, it turns off the standby power for the system, and operates in low power mode again (< 2mW power consumption).

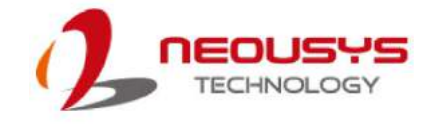

### **3.10.2 Additional Features of Ignition Power Control**

In addition to the typical timing correlation, the ignition power control module offers additional features to provide additional reliability for in-vehicle applications.

#### **1. Low battery detection**

The ignition power control module continuously monitors the voltage of DC input when the system is operational. If the input voltage is less than 9V (for 12VDC input) or less than 18V (for 24VDC input) over a 60-second duration, it will shut down the system automatically.

#### **2. Guarded power-on/ power-off delay duration**

If the ignition signal goes inactive during the power-on delay duration, the ignition power control module will cancel the power-on delay process and go back to idle status. Likewise if the ignition signal goes active during the power-off delay duration, the ignition power control module will cancel the power-off delay process and keep the system running.

#### **3. System hard-off**

In some cases, the system may fail to shutdown via a soft-off operation due to system/ application halts. The ignition power control module offers a mechanism called "hard-off" to handle this unexpected condition. By detecting the system status, it can determine whether the system is shutting down normally. If not, the ignition power control module will force cut-off the system power 10 minutes after the power-off delay duration.

#### **4. Smart off-delay**

The ignition power control module offers two modes (mode 13& mode 14) which have very long power-off delay duration for applications require additional off-line time to process after the vehicle has stopped. In these two modes, the ignition power control module will automatically detect the system status during the power-off delay duration. If the system has shutdown (by the application software) prior to power-off delay expiring, it will cut off the system power immediately to prevent further battery consumption.

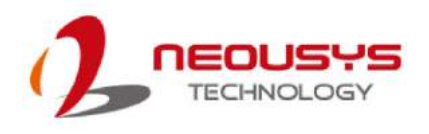

### **3.10.3 Wiring Ignition Signal**

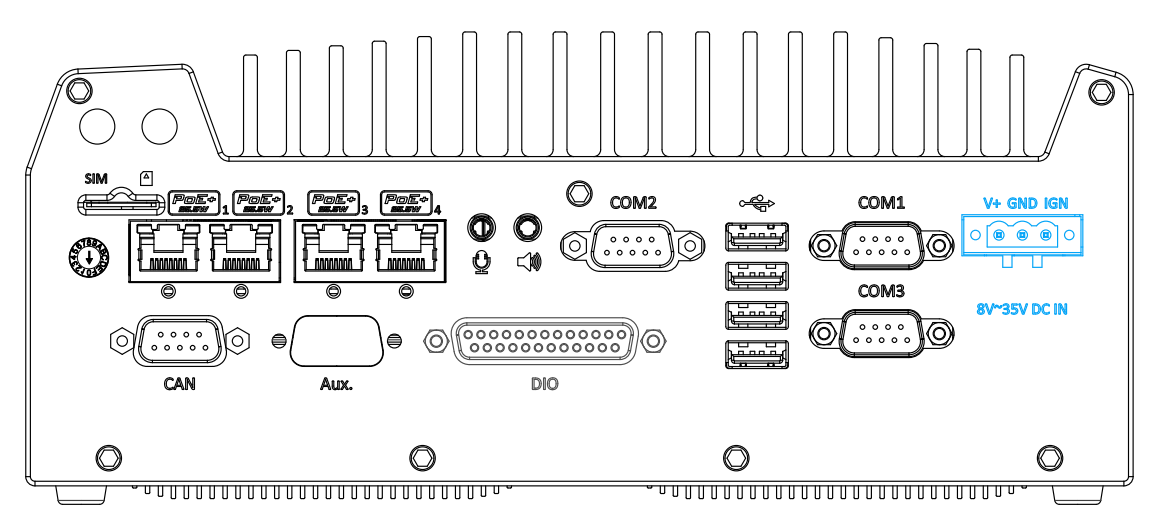

To have ignition power control for in-vehicle usage, you need to supply IGN signal to the system. The IGN input is located on the 3-pin pluggable terminal block (shared with DC power input). Below is the typical wiring configuration for in-vehicle applications.

- 1. Connect car Battery+ line (12V for sedan, 24V for bus/truck) to V+.
- 2. Connect car Batter-/ GND line to GND.
- 3. Connect the ACC line to IGN.

## WARNING

*Please make sure your DC power source and IGN signal share the same ground.*

*IGN input accepts 8~35VDC. Supply a voltage higher than 35VDC may damage the system.*
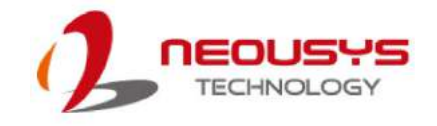

### **3.10.4 Configure your Windows system**

When applying ignition power control to your system, please make sure you've configured your Windows system to initiate a shutdown process when pressing the power button. By default, Windows 7/ 8/ 10 goes to sleep (S3) mode when the power button is pressed. As sleep (S3) is not a complete shutdown behavior, the ignition control function does not recognize the finish of a normal shut down process and thus users will encounter a system hard-off (power cut-off after 10 minutes). Please configure "When I press the power button" to "Shut down" in your Windows system settings.

Power button settings

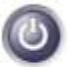

When I press the power button:

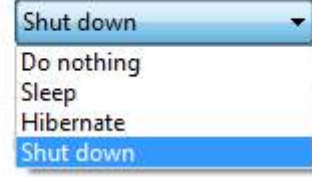

# **3.10.5 Operation Modes of Ignition Power Control**

You can use the rotary switch to configure the operation mode. The system offers 16 (0~15) operation modes with different power-on/power-off delay configurations.

The ignition control module is also BIOS-configurable. When rotary switch is set to mode 15 (0xF), the ignition power control is set to execute according to parameters configured in BIOS setup menu, which allows the richer combination of power-on/ power-off delay and more detailed control parameters.

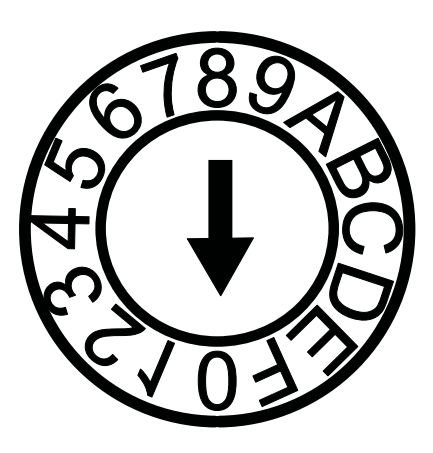

#### **Mode 0**

Mode 0 is the ATX mode without power-on and

power-off delay. The user can only use the power button on the front panel to turn on or turn off the system.

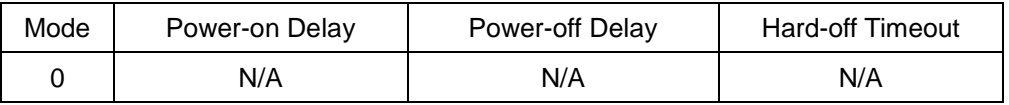

**Mode 1**

Mode 1 is AT mode without power-on and power-off delay. The system automatically turns on when DC power is applied. A retry mechanism is designed to repeat the power-on cycle if the system fails to boot up.

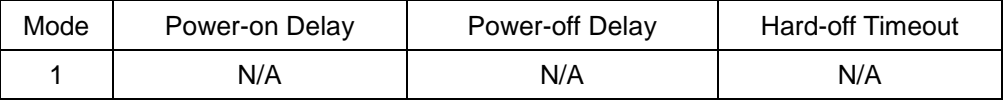

#### **Mode 2**

Mode 2 is designed to have a very minor power on/ off delay of 160ms for applications that require the system to start up almost at the same as the rest of the equipment it is working in collaboration with.

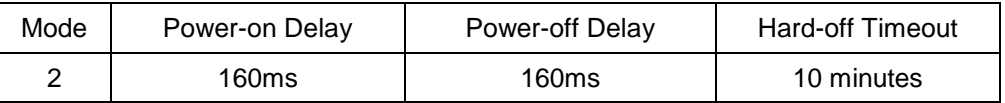

#### **Mode 3 ~ Mode 12**

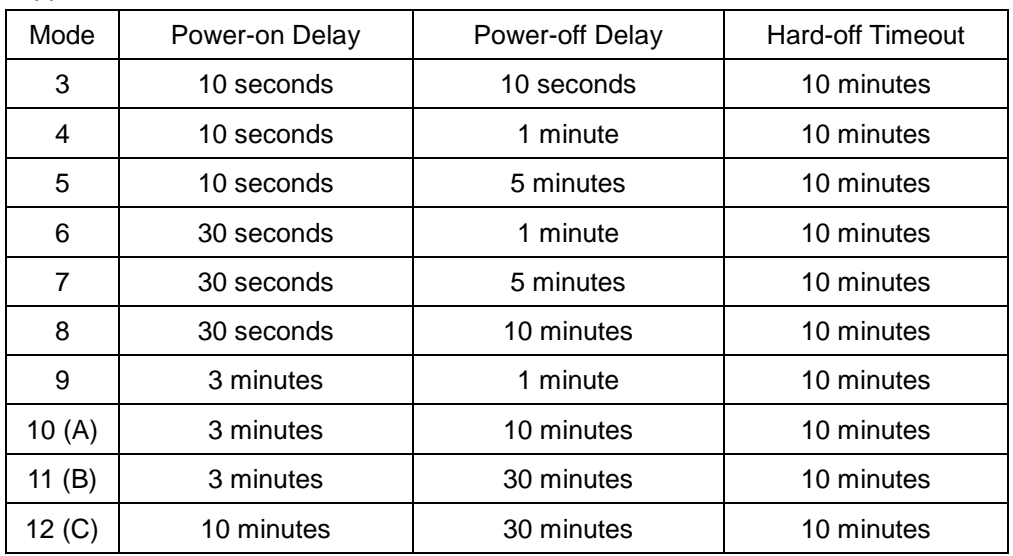

Mode 3 ~ Mode 12 have various power-on delay and power-off delay. Each mode supports a hard-off timeout of 10 minutes.

#### **Mode 13 (D) / Mode 14 (E)**

Mode 13 and Mode 14 are ignition power control modes with very long power-off delay. Both modes support the feature of "smart off-delay", which automatically detect system status during power-off delay duration and cut off system power if the system is off prior to power-off delay expired.

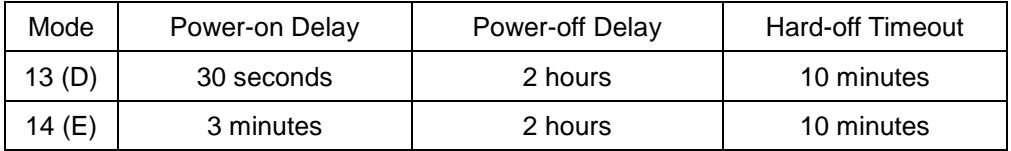

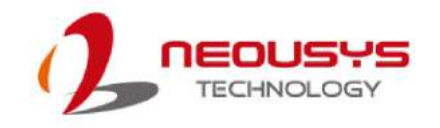

### **Mode 15 (F)**

The ignition control module is implemented to support BIOS-configurable ignition parameters. When the rotary switch is set to 15 (0xF), users can configure ignition parameters in BIOS setup menu.

To configure ignition parameters in BIOS, please follow the steps below.

- 1. Make sure you have set the rotary switch to position 15 (0xF).
- 2. When system boots up, press F2 to enter BIOS setup menu.
- 3. Go to [Power] $\rightarrow$ [Ignition Power Control].

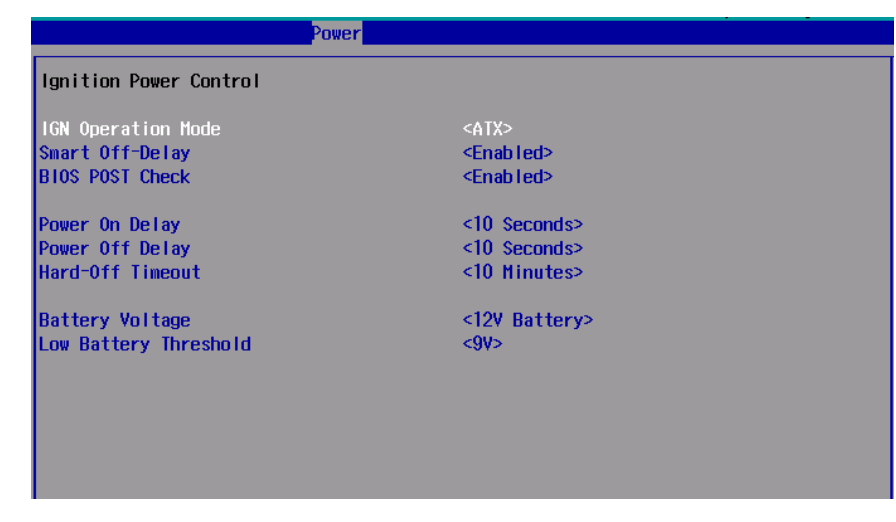

4. You can configure parameters for ignition power control according to your application.

#### **[IGN Operation Mode]**

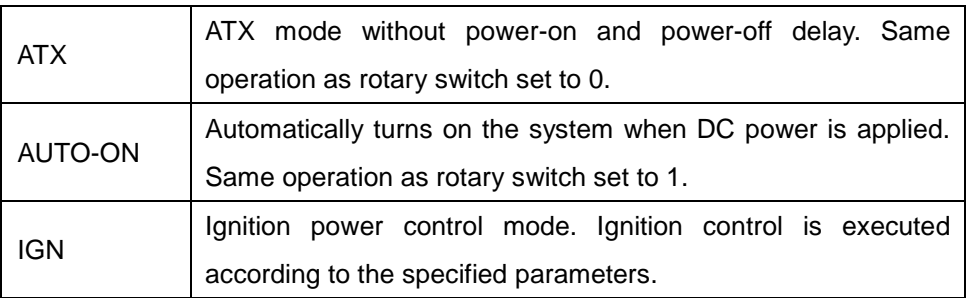

#### **[Smart Off-Delay]**

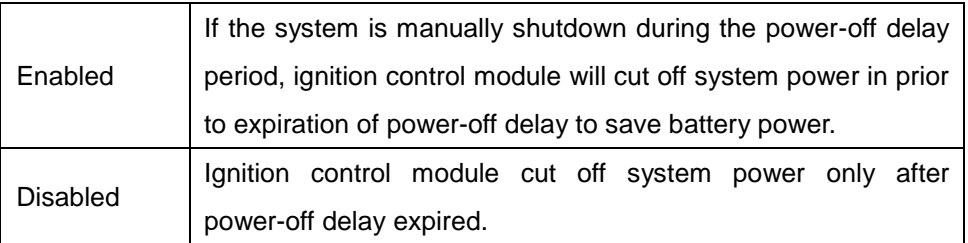

#### **[BIOS POST Check]**

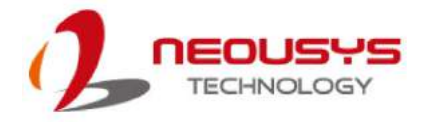

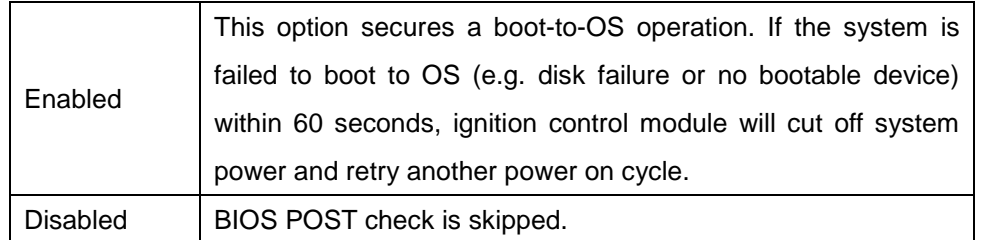

#### **[Power On Delay]**

This setting specifies the power-on delay duration. Once the IGN signal goes active and sustains for the duration of the power-on delay, ignition control module turns on system power and boot up the system.

#### **[Power Off Delay]**

This settingspecifies the power-off delay duration. Once the IGN signal goes inactive and sustains for the duration of the power-off delay, ignition control module performs system shutdown (soft-off) and then cut off system power.

#### **[Hard-off Timeout]**

This settingspecifies system hard-off timeout. Once system failed to normally shutdown via a soft-off operation due to system/application halts (e.g. Windows BSOD), ignition control module can compulsively cut off system power after the given hard-off timeout.

#### **[Battery Voltage]**

This settingspecifies the battery voltage of the vehicle where System VTC is deployed. Typically it's 12 VDC for sedan and 24 VDC for bus/truck.

#### **[Low Battery Threshold]**

When the system is running, ignition control module continuously monitors the battery voltage. Once the battery voltage is lower than the specified threshold, it performs system shutdown (soft-off) and cut off system power to prevent battery drain-out. You should specify the low battery threshold according to the given battery voltage.

Press F10 to "Save Changes and Exit". The ignition control module will be reset and operate according to parameters configured in the BIOS setup menu.

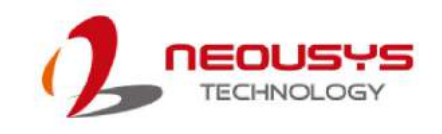

# **4 System Configuration**

# **4.1 BIOS Settings**

The system is shipped with factory-default BIOS settings meticulously programmed for optimum performance and compatibility. In this section, we'll illustrate some of BIOS settings you may need to modify. Please always make sure you understand the effect of change before you proceed with any modification. If you are unsure of the function you are changing, it is recommended to change one setting at a time to see its effect(s).

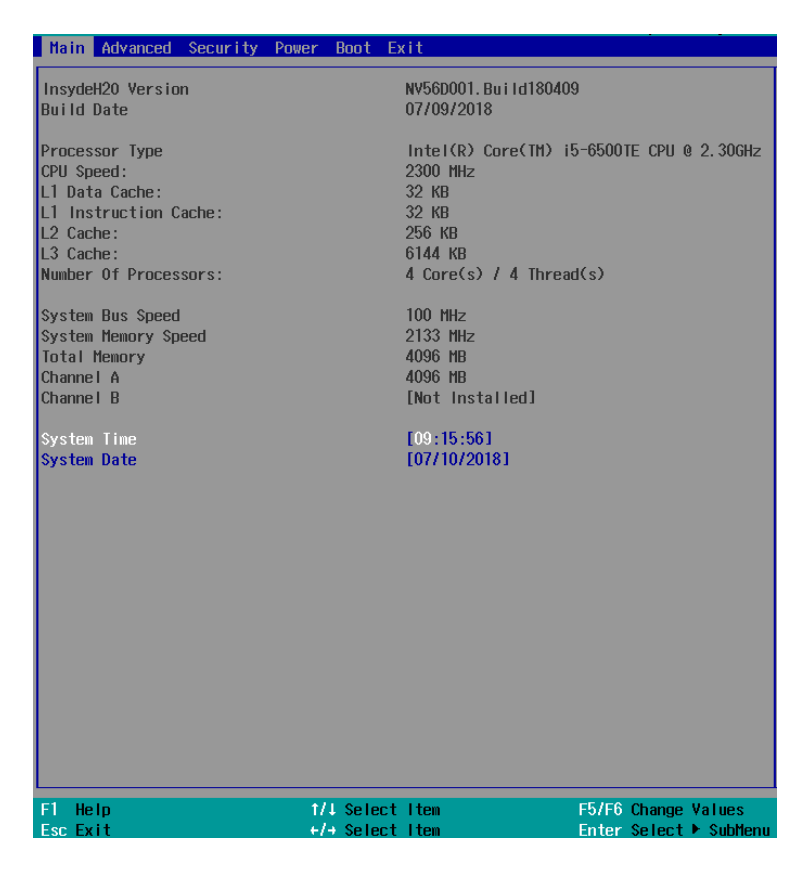

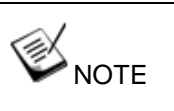

*Not all BIOS settings will be discussed in this section. If a particular setting/ function you are after requires specific BIOS settings but is not discussed in this section, please contact Neousys Technical Support staff.*

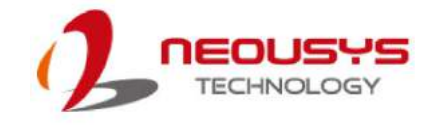

# **4.1.1 COM1 & COM3 Operating Mode**

COM1 and COM3ports support RS-232 (full-duplex), RS-422 (full-duplex) and RS-485 (half-duplex) mode. You can set the COM1/COM3 operating mode via BIOS settings.

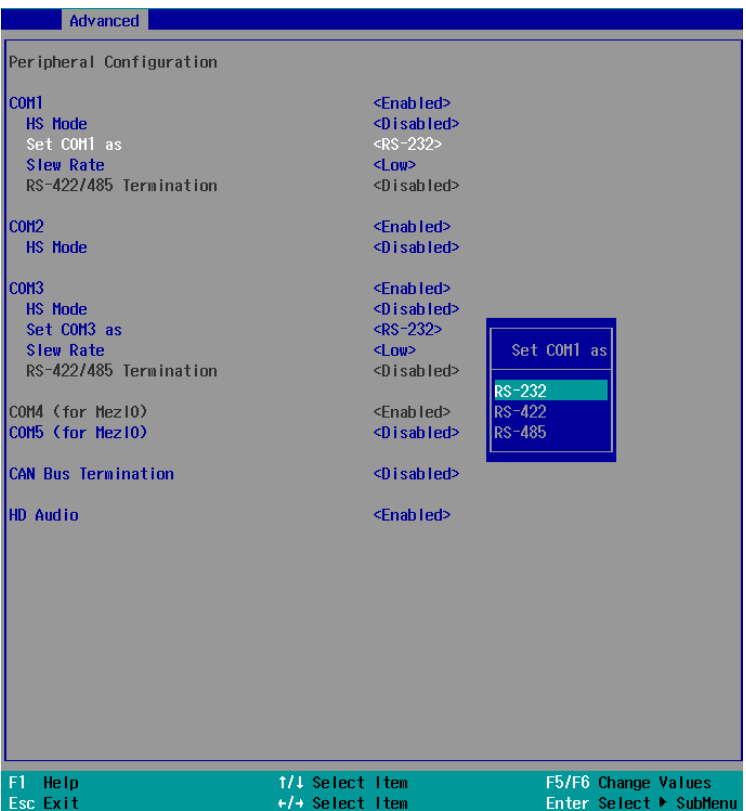

Another option in BIOS called "*Slew Rate*" defines how sharp the rising/falling edge is for the output signal of COM1/COM3. For long-distance RS-422/ 485 transmission, you may set the "*Slew Rate*" option as "High" to improve signal quality.

Nuvo-5608VR

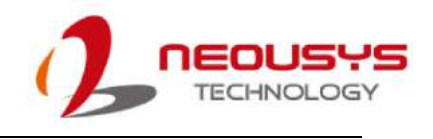

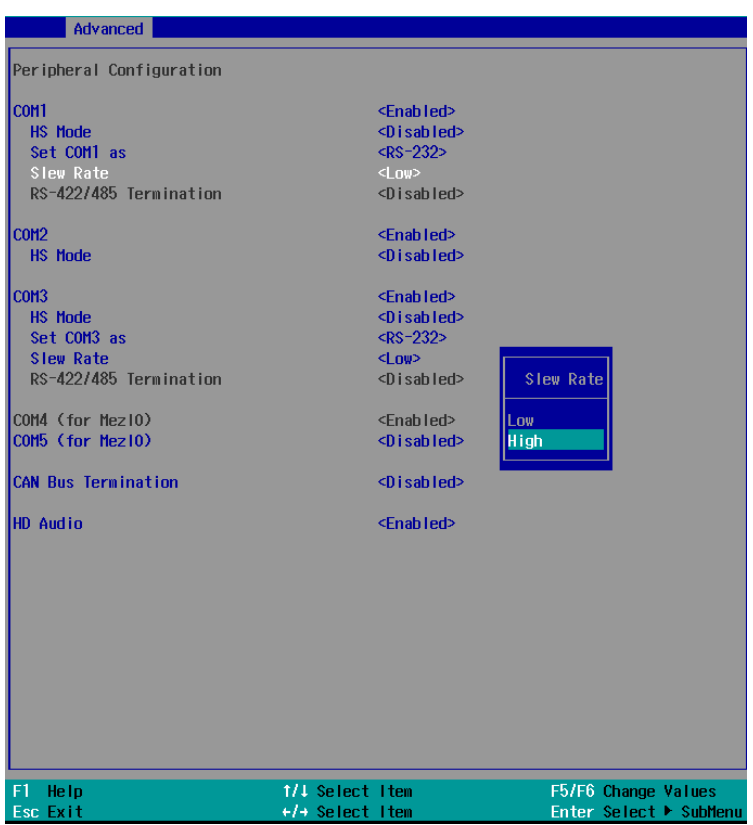

#### **To set COM port operating mode:**

- 1. When system boots up, press F2 to enter BIOS setup utility.
- 2. Go to **[Advanced] > [Peripheral Configuration]**.
- 3. Highlight the COM port you wish to set and press Enter to bring up setting options. Use up/ down arrow to highlight your selection and press Enter.
- 4. Repeat step 2 to set other COM ports.
- 5. Press F10 to "Exit Saving Changes".

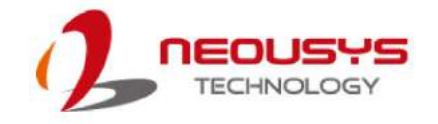

# **4.1.2 CAN bus Termination**

The CAN bus is a communication bus running at differential signal pair and it must be terminated. The system features built-in termination to suppress signal reflection. You should enable the built-in CAN Bus Termination if no external resistor is added to the connection.

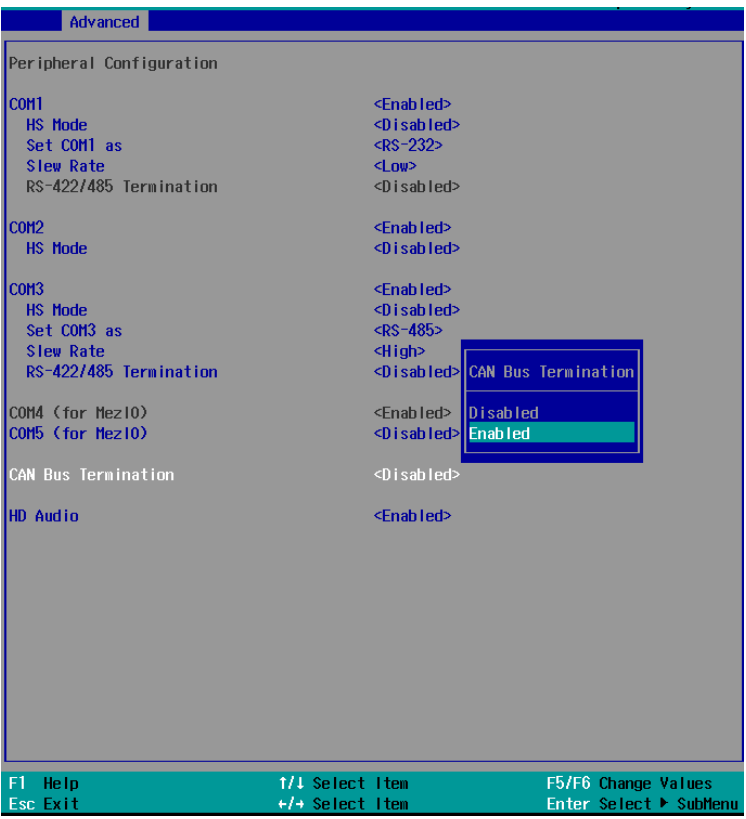

- 1. When system boots up, press F2 to enter BIOS setup utility.
- 2. Go to **[Advanced] > [Peripheral Configuration]**.
- 3. Highlight CAN bus Termination and press Enter to bring up options, Disabled/ Enabled, use up/ down arrow to highlight your selection and press Enter.
- 4. Press F10 to "Exit Saving Changes".

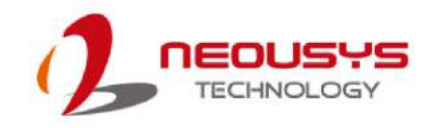

# **4.1.3 SATA Configuration**

The system SATA controller supports two (2) operating modes: **AHCI** and **RAID** mode. **AHCI** mode, which exposes SATA's advanced capabilities such as hot swapping and native command queuing, is supported in several later version of operating systems. **RAID** mode provides redundant data storage (RAID 1) or a higher throughput (RAID 0). The system features built-in hardware RAID. No additional H/W or driver is needed to use RAID function.

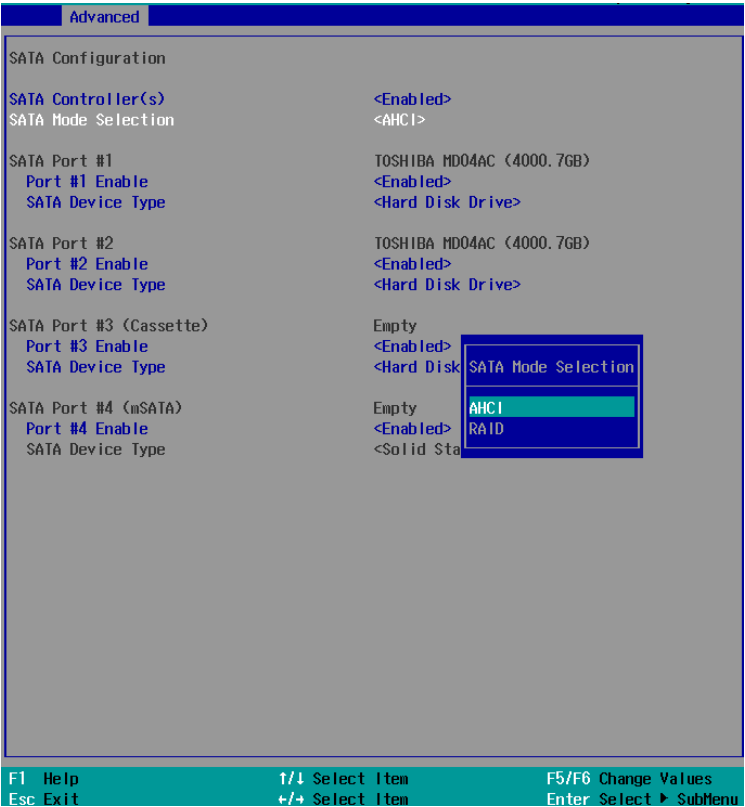

Recommended SATA controller mode settings:

- If you're using Windows Vista, Windows 7/ 8/ 10, or Linux kernel 2.6.19 or later, you can select **AHCI** mode for better performance.
- If you're installing two HDD/SSD for data striping (RAID 0) or data mirroring (RAID 1), you can select **RAID** mode to utilize built-in RAID. For details on how to create a RAID volume, please refer to the section, [RAID Volume Configuration.](#page-94-0)

To set SATA controller mode:

- 1. When system boots up, press F2 to enter BIOS setup utility.
- 2. Go to **[Advanced]** > **[SATA Configuration]**.
- 3. Highlight the SATA port you wish to set and press Enter to bring up setting options. Use up/ down arrow to highlight your selection and press Enter.
- 4. Repeat step 3 to set other SATA ports.
- 5. Press F10 to "Exit Saving Changes".

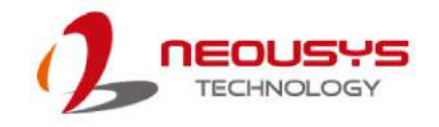

# **4.1.4 TPM Availability**

Trusted Platform Module (TPM) is a hardware-based cryptoprocessor to secure hardware by integrating cryptographic keys into devices. The system is designed with on-board TPM 2.0 module. As TPM 2.0 requires 64-bit Windows 7/8/10 with UEFI boot mode, it is disabled in BIOS by default. For customers who want to utilize TPM feature, you will need to enable TPM in BIOS as well as install Windows with UEFI mode.

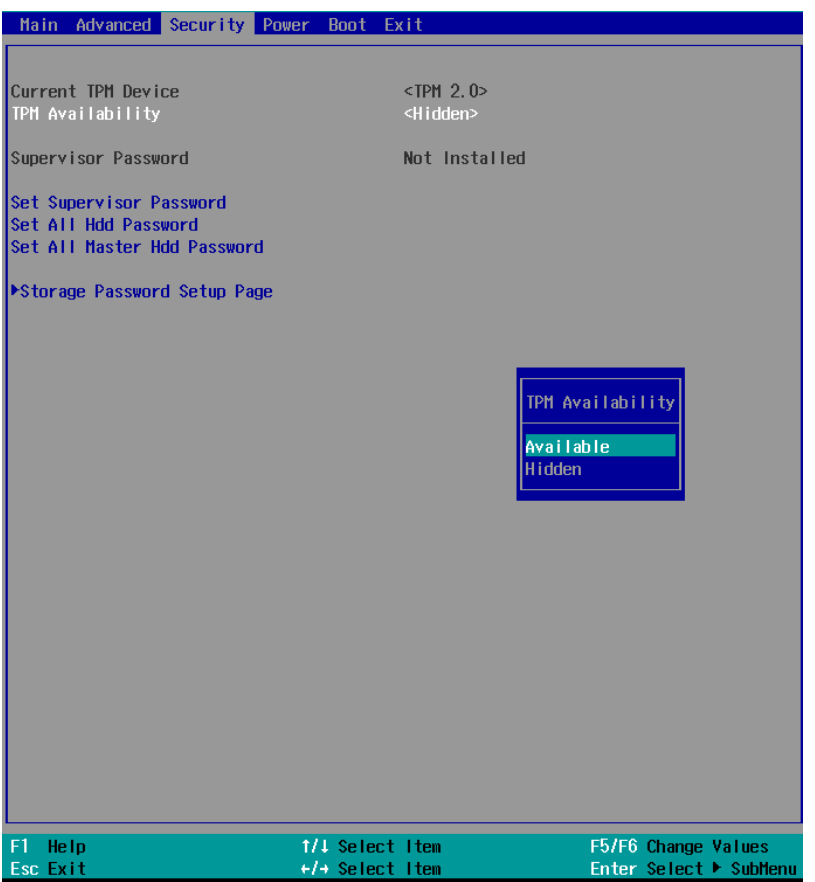

To enable TMP availability:

- 1. When system boots up, press F2 to enter BIOS setup utility.
- 2. Go to **[Security] > [TPM Availability]**, press Enter to bring up Options, Available/ Hidden.
- 3. Highlight your selection, press Enter and press F10 to "Exit Saving Changes".

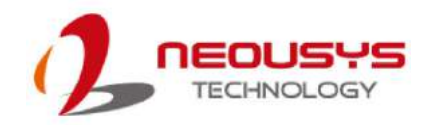

# **4.1.5 CPU SKU Power Configuration**

The system supports various 6<sup>th</sup>-Gen Skylake LGA1151 CPUs. A unique feature, "SKU **Power Config**" is implemented in BIOS to allow users to specify user-defined SKU power limit. Although the system is designed to have best thermal performance with CPUs of 35W TDP, you can install a 65W CPU and limit its SKU power to obtain more computing power. This feature gives you the flexibility of CPU selection and great balance between computing power and operating temperature range.

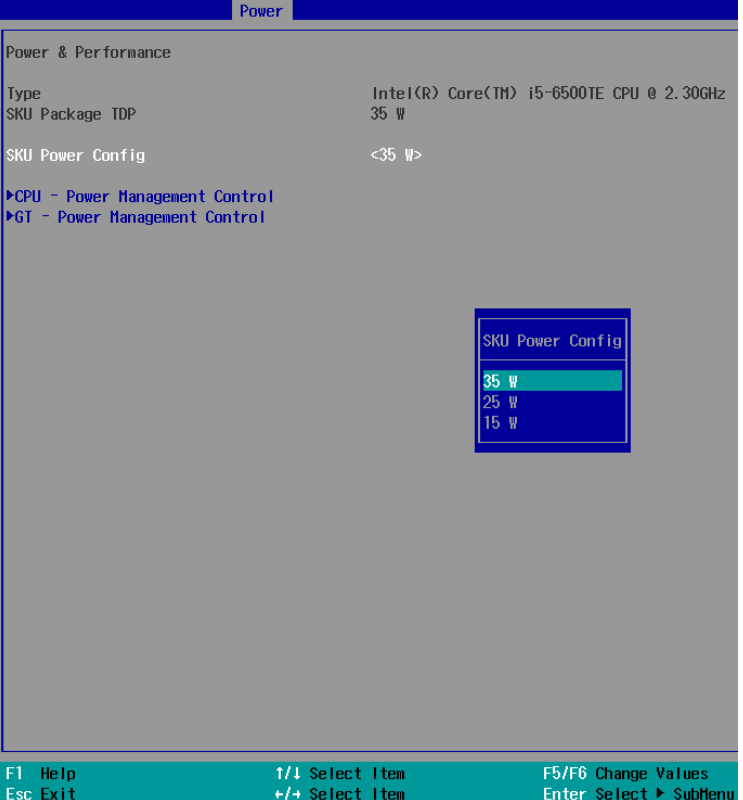

Here is our suggestion regarding specifying SKU power for system with 65W/ 54W/ 51W CPUs.

- For a system running at up to 70°C ambient, specify SKU power to 35 W.
- For a system running at up to 60°C ambient, specify SKU power to 45 W.
- For a system running at up to 50°C ambient, specify SKU power to Max. TDP.

To configure the CPU SKU power limit:

- 1. When the system boots up, press F2 to enter BIOS setup utility.
- 2. Go to **[Power]**>**[Power & Performance]**.
- 3. Select a proper value of SKU power limit for **[SKU Power Config]** option.
- 4. Press F10 to "Exit Saving Changes.

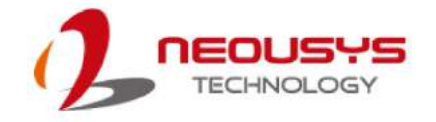

### **4.1.6 Wake on LAN Option**

Wake-on-LAN (WOL) is a mechanism which allows you to turn on your system via Ethernet connection. To utilize Wake-on-LAN function, you have to enable this option first in BIOS settings. Please refer ["Powering On Using Wake-on-LAN"](#page-67-0) to set up the system.

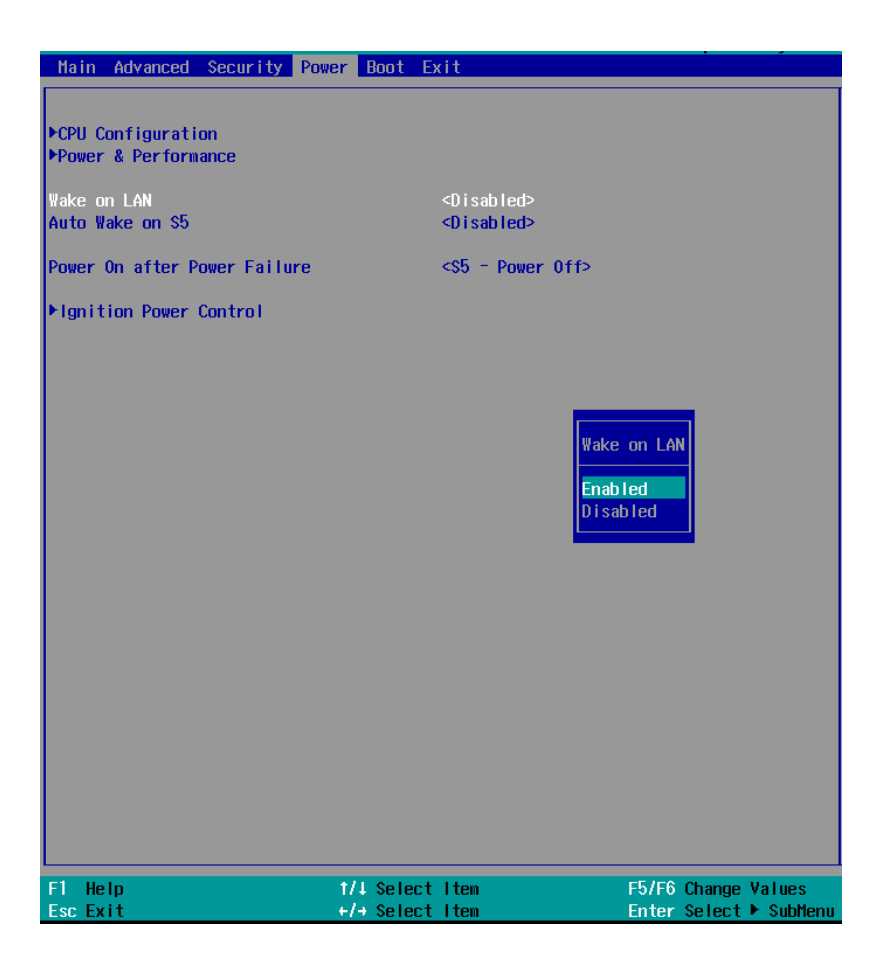

To enable/disable "Wake on LAN" option:

- 1. When system boots up, press F2 to enter BIOS setup utility.
- 2. Go to **[Power]>[Wake on LAN]**.
- 3. Press Enter to bring up setting options, scroll to the setting you desire and press Enter to set.
- 4. Press F10 to "Exit Saving Changes.

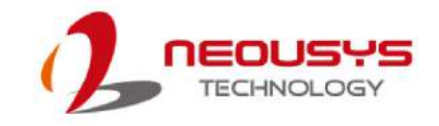

# **4.1.7 Power On after Power Failure Option**

This option defines the behavior of systemwhen DC power is supplied.

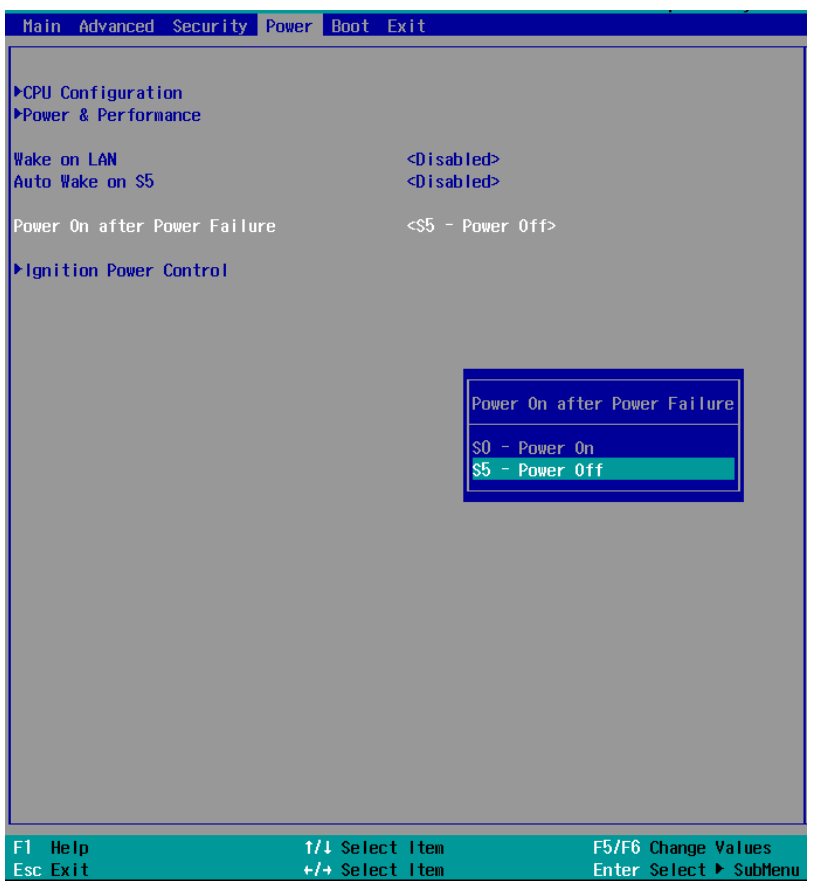

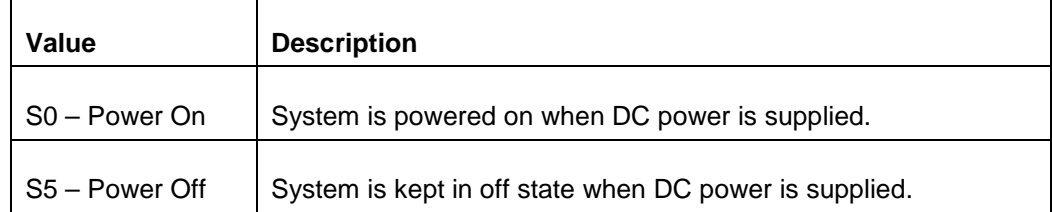

To set "Power On after Power Failure" option:

- 1. When system boots up, press F2 to enter BIOS setup utility.
- 2. Go to **[Power]>[Power On after Power Failure]**.
- 3. Scroll down to highlight **[Power On after Power Failure]**,press Enter to bring up setting options, S0 – Power On or S5 – Power Off, and press Enter to select the setting.
- 4. Press F10 to "Exit Saving Changes"

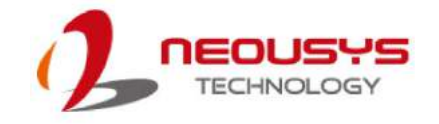

## **4.1.8 Ignition Power Control**

The system has built-in ignition power control. The ignition power control module for in-vehicle applications is an MCU-based implementation that monitors the ignition signal and reacts to turn on/ off the system according to predefined on/ off delay. Its built-in algorithm supports other features such as ultra-low power standby, battery-low protection, system hard-off, etc.

To enable "Ignition Power Control":

- 1. When system boots up, press F2 to enter BIOS setup utility.
- 2. Go to **[Power]**>**[Ignition Power Control]** and press Enter to access the sub-menu.

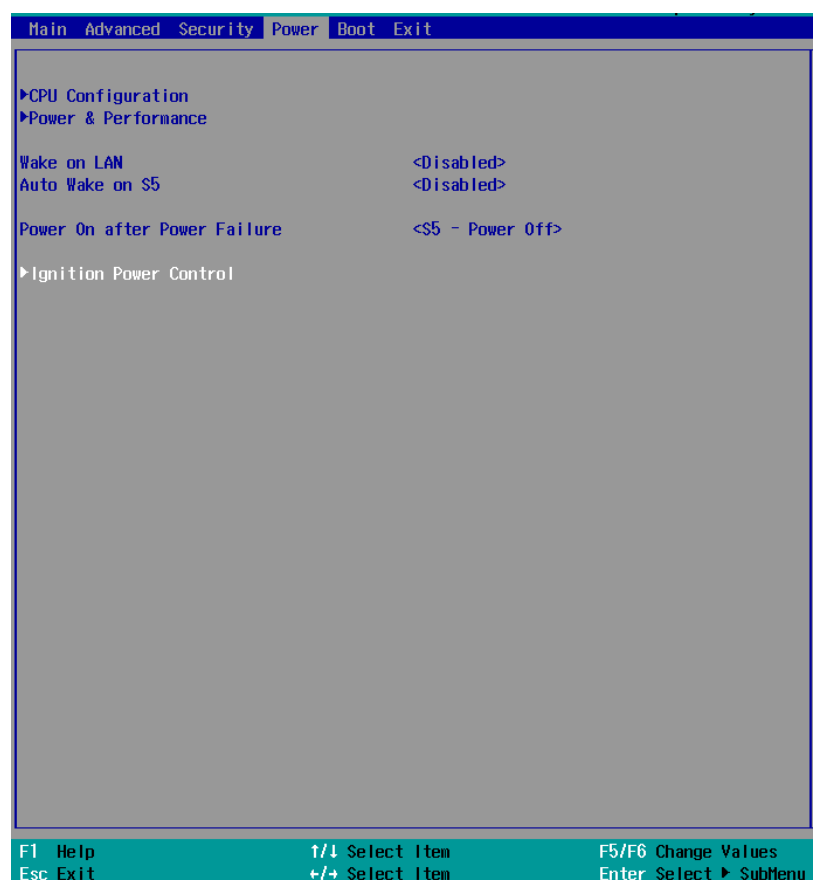

3. In the sub-menu, highlight IGN Operation Mode, press Enter and highlight **ATX**, **AUTO-ON** or **IGN** and press Enter. Once an operation mode has been selected, you'll gain access to ignition power control settings.

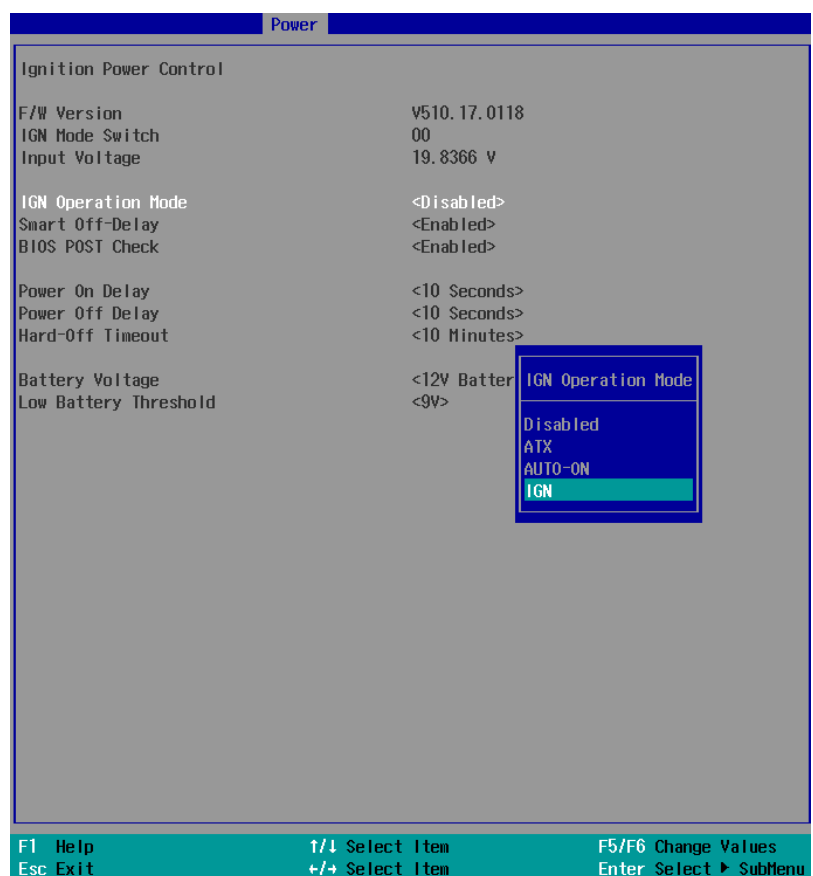

4. Press F10 to "Exit Saving Changes.

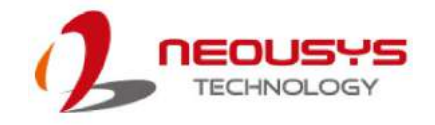

# **4.1.9 Boot Type (Legacy/ UEFI)**

The system supports both Legacy and Unified Extensible Firmware Interface (UEFI) boot modes. UEFI is a specification proposed by Intel to define a software interface between the operating system and platform firmware. Most modern operating systems, such as Windows 7/8/10 and Linux support both Legacy and UEFI boot modes. The Legacy boot mode uses MBR partition for disk and VBIOS for video initialization, the UEFI boot mode uses GPT partition which supports greater than 2TB partition size and GOP driver for faster video initialization.

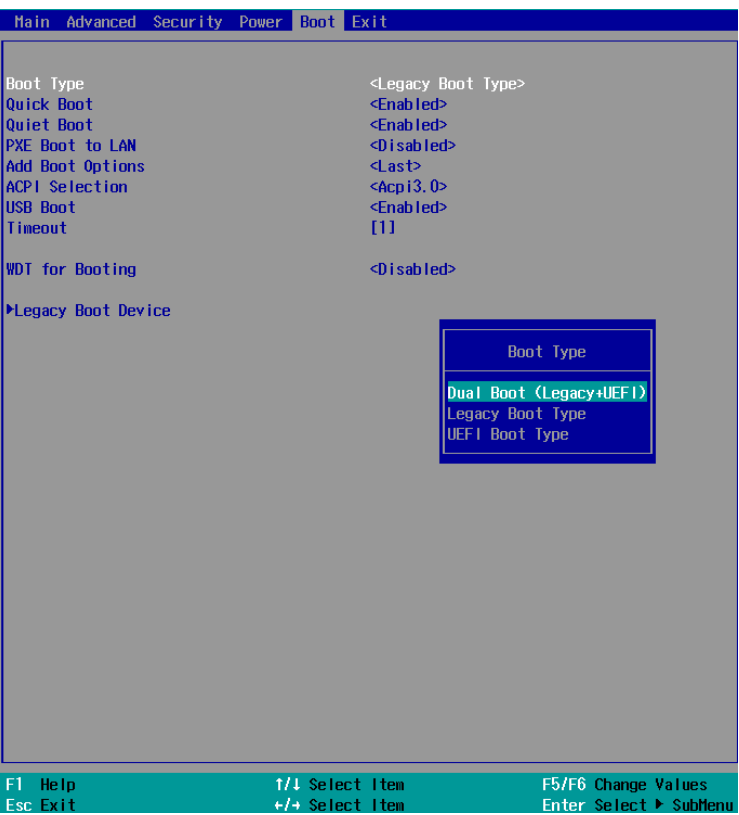

It is recommended that:

- If you need greater than 2TB disk partition or want to use TPM 2.0 function, you shall choose UEFI boot mode and install operating system accordingly.
- Otherwise, you can choose Legacy boot mode for most cases.
- If you are unsure, please select the dual boot option (Legacy+UEFI).

To configure Boot Type:

- 1. When system boots up, press F2 to enter BIOS setup utility.
- 2. Go to **[Boot]>[Boot Type]**, press Enter to bring up options, Dual Boot (Legacy+UEFI), Legacy Boot Type, UEFI Boot Type.
- 3. Highlight your selection and press Enter.
- 4. Press F10 to "Exit Saving Changes".

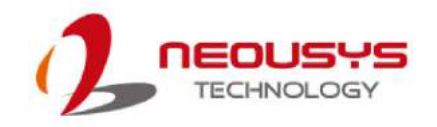

# **4.1.10 Boot Option for Newly Added Device**

The Add Boot Options dedicates the boot sequence order of a newly added device (eg. USB flash drive). The setting allows you to set the newly added device as the first device or as the last device to boot.

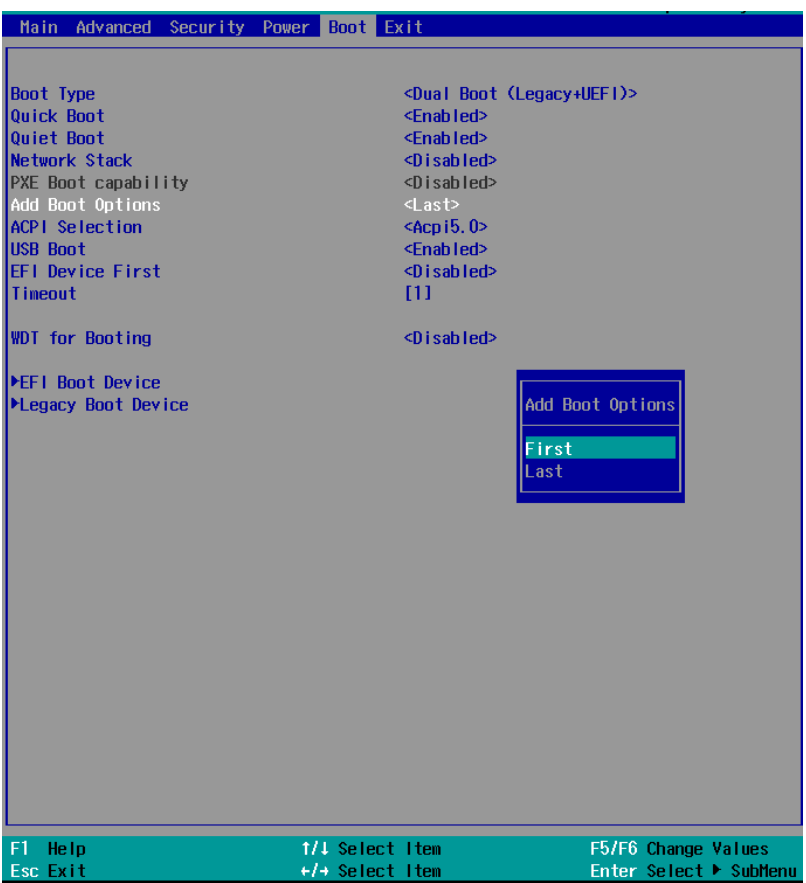

To set Add Boot Options:

- 1. When system boots up, press F2 to enter BIOS setup utility.
- 2. Go to **[Boot]**>**[Add Boot Options]**, press Enter to bring up options, First or Last.
- 3. Highlight your selection and press Enter, press F10 to "Exit Saving Changes".

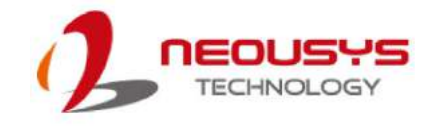

# **4.1.11 Watchdog Timer for Booting**

The system BIOS has a useful feature which allows users to use the watchdog timer to ensure a successful boot process. You can specify the timeout value for watchdog timer. Once the watchdog timer expires, BIOS issues a reset command to initiate another boot process. You can also set the behavior of how to stop the watchdog timer. There are two options in the BIOS menu, "**Automatically after POST**" and "**Manually after Entering OS**". When "**Automatically after POST**" is selected, the BIOS automatically stop the watchdog timer after POST (Power-On Self Test) OK. When "**Manually after Entering OS**" is selected, it's user's liability to stop the watchdog timer when entering OS. This guarantees the system can always boot to OS, otherwise another booting process will be initiated. For information about programming watchdog timer, please refer to [Watchdog Timer & Isolated DIO.](#page-119-0)

To set the watchdog timer for boot in BIOS:

- 1. When system boots up, press F2 to enter BIOS setup utility.
- 2. Go to **[Boot] >[WDT for Booting]**menu.

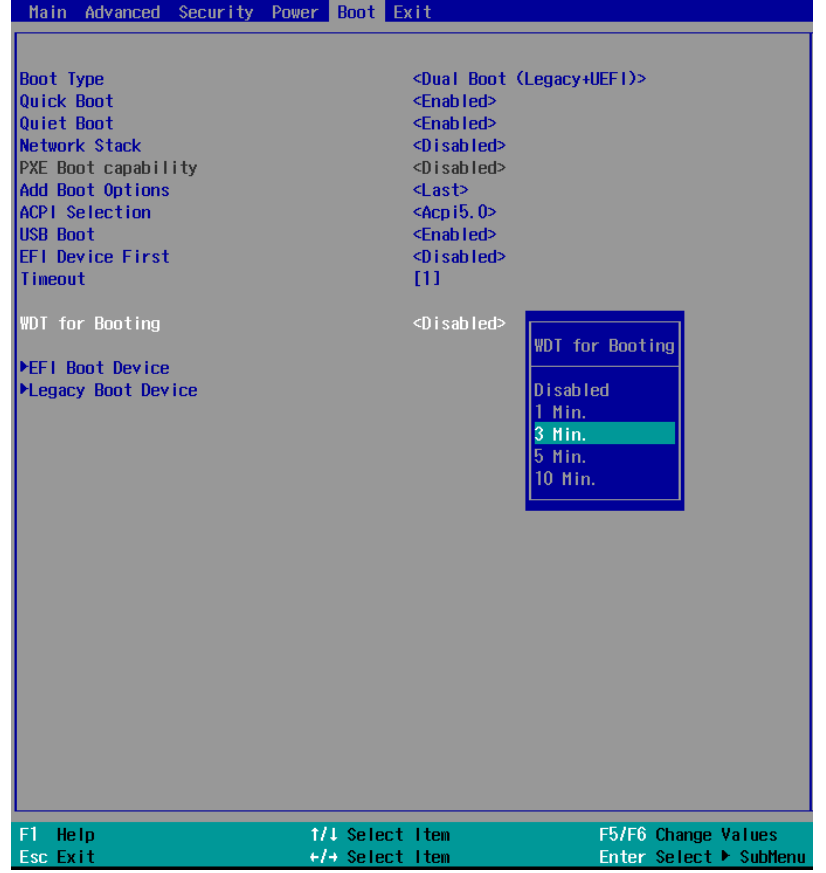

3. Disable or select timeout value and press Enter.

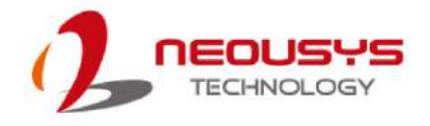

4. Once you give a timeout value, the **[WDT Stop Option]** option appears. You can select *"Automatically after POST"* or *"Manually after Entering OS"*.

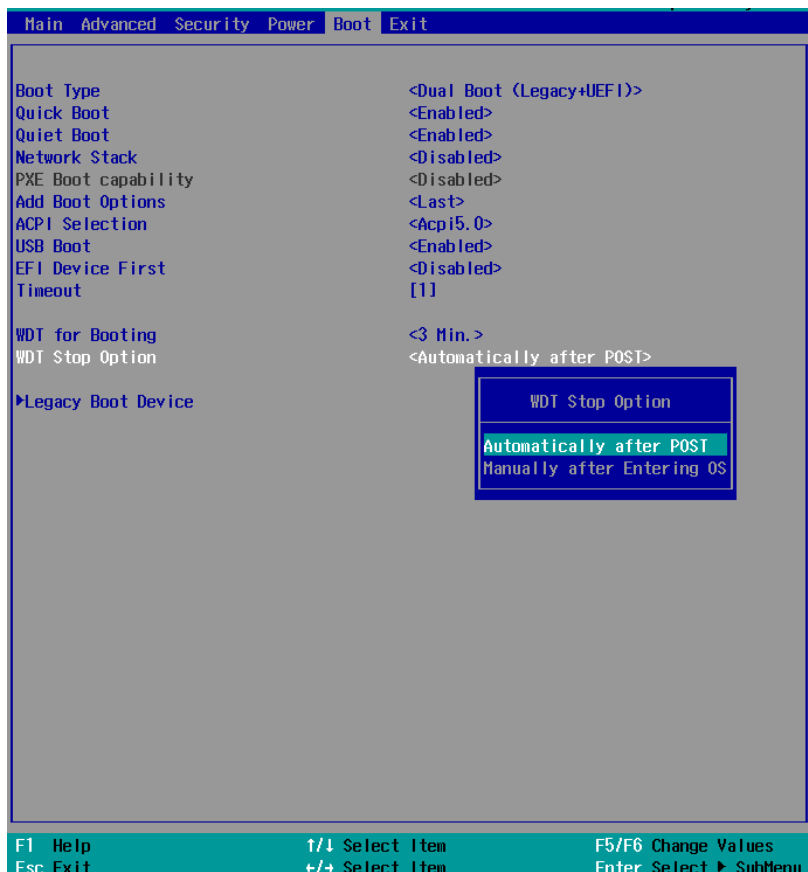

5. Press F10 to "Exit Saving Changes.

# **4.1.12 Selecting Legacy/ UEFI Boot Device**

When multiple bootable devices are connected (e.g. HDD, mSATA, USB flash disk, USB DVD-drive), you may need to select one of them as the boot device. There are two ways to select the device. You can either, press F12 when the system boots up to go to Boot Manager and then select one of the devices, or select the boot device in BIOS settings.

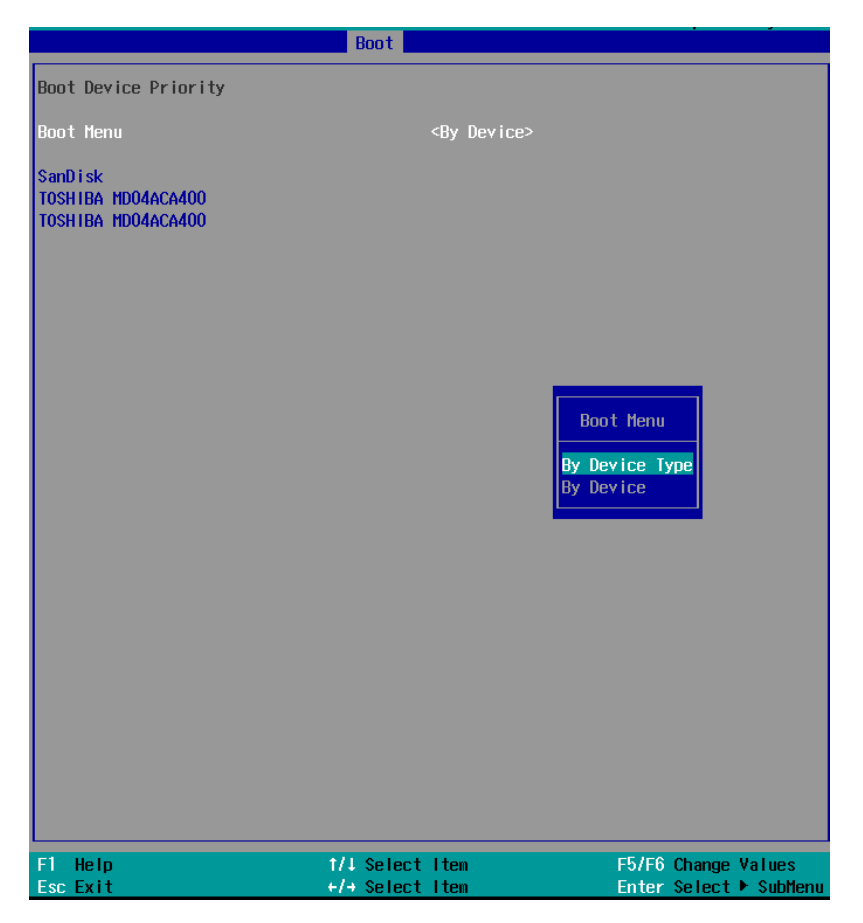

To set the boot order for devices in UEFI Boot Device:

- 1. When system boots up, press F2 to enter BIOS setup utility
- 2. Go to **[Boot] > [Legacy Boot Device]**
- 3. Highlight the device you wish to make boot order changes to and press F5/ F6 or +/ to change device boot order.

To select boot order for devices in Legacy Boot Device:

- 1. When system boots up, press F2 to enter BIOS setup utility
- 2. Go to **[Boot] > [Legacy Boot Device]**, you can choose the type of device to list by selecting "**By Device"** or "**By Device Type**".
- 3. Highlight the device or device category you wish to make boot order changes to and press F5/ F6 or +/ - to change device boot order.
- 4. Press F10 to "Exit Saving Changes.

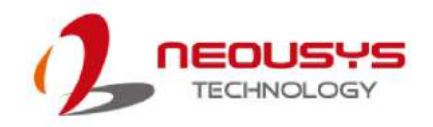

# **4.2 AMT Configuration**

Intel® AMT (Active Management Technology) is a hardware-based technology for remotely managing target PCs via Ethernet connection. The system supports AMT function via its Ethernet port implemented with Intel I219-LM. Prior to using AMT to control the system, you need to configure AMT password and network settings.

1. Make sure you have connected the proper Ethernet port(via I219-LM).

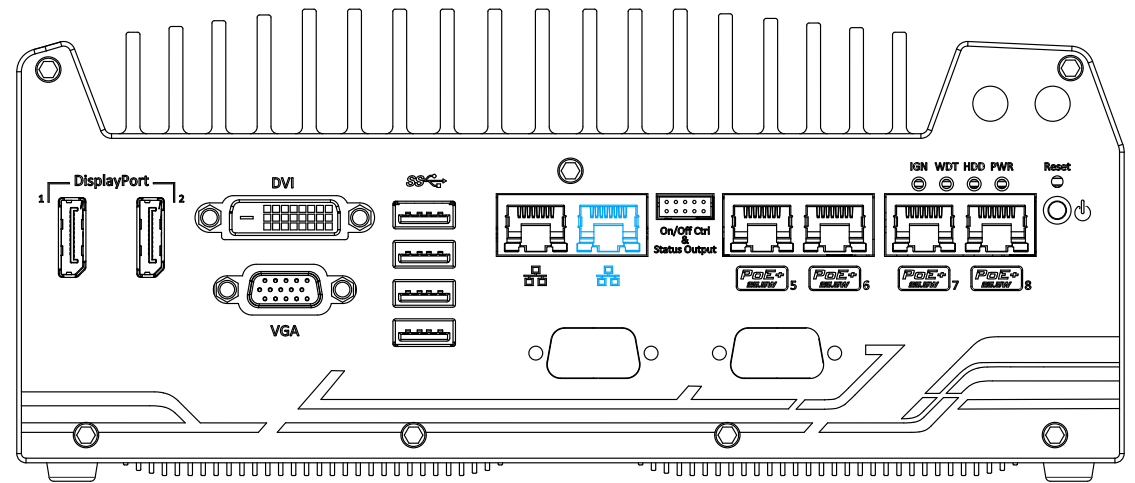

2. When the system boots up, press F10 to enter the MEBx configuration menu.

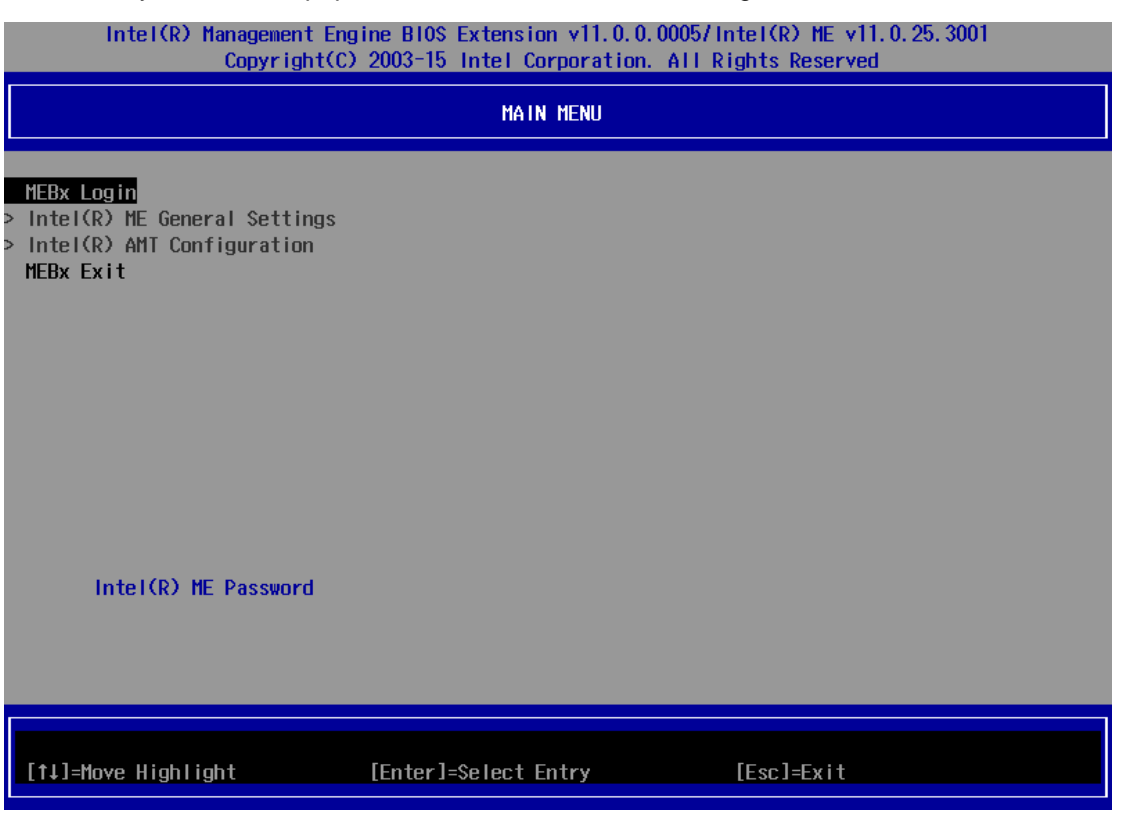

3. Highlight MEBx Login and press Enter, a prompt will appear asking for a password. The default password is "admin". For further MEBx configuration details, please refer to [Intel® MEBX User Guide.](https://www.intel.com/content/www/us/en/support/boards-and-kits/desktop-boards/000006720.html)

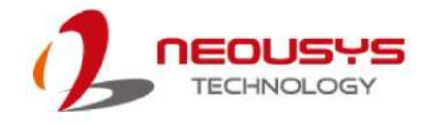

# <span id="page-94-0"></span>**4.3 RAID Volume Configuration (Legacy Mode)**

To set up a RAID 0 or 1 volume in Legacy mode, you need to have at least two hard drives installed. The system supports RAID configurations in RAID 0 (striping) or RAID 1 (mirror) mode. Users can select the configuration that best suit their needs with RAID 0 (striping) mode offering better hard drive read/ write performances while RAID 1 (mirror) offers better data security.

# **WARNING**

*Please make sure the hard drive data have been backed up before you create or modify RAID volume(s) as the process may cause irreversible data deletion. When creating a RAID volume, it is also recommended to use hard drives from the same batch (same brand, model, capacity, rpm rate, etc. to avoid performance or capacity allocation issues).*

To enable RAID functionality in legacy mode:

- 1. When system boots up, press F2 to enter BIOS setup utility.
- 2. Go to **[Advanced] > [SATA Configuration]**.
- 3. Go to **[SATA Mode Selection],** highlight **[RAID]** and press Enter to enable the RAID setting.

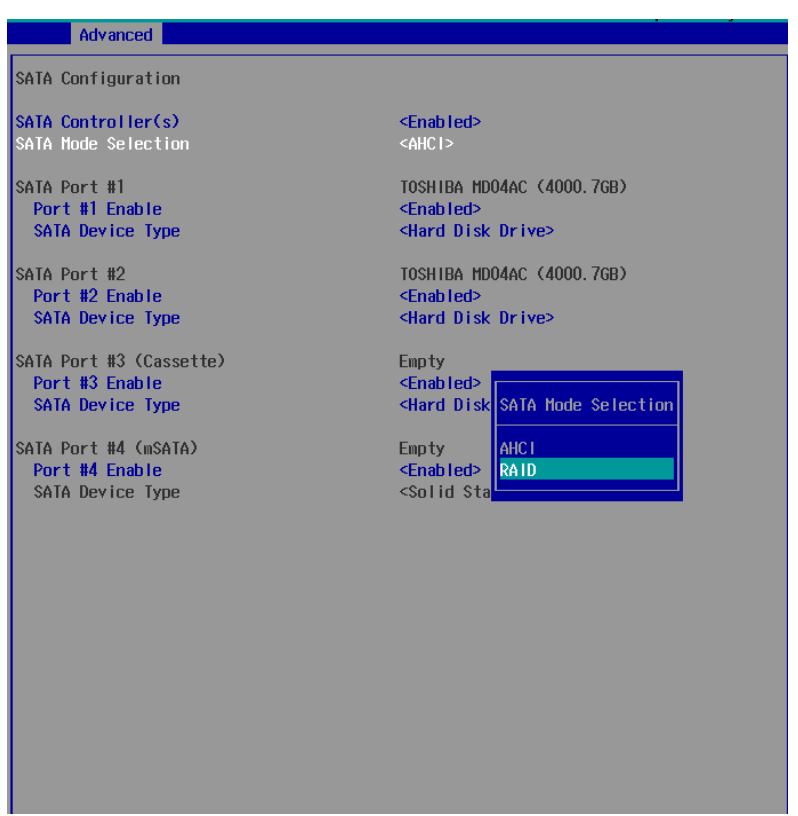

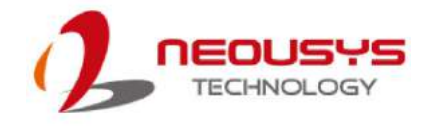

4. Go to **[Boot]**, highlight **[Legacy Boot Type]**and press Enter to set boot type.

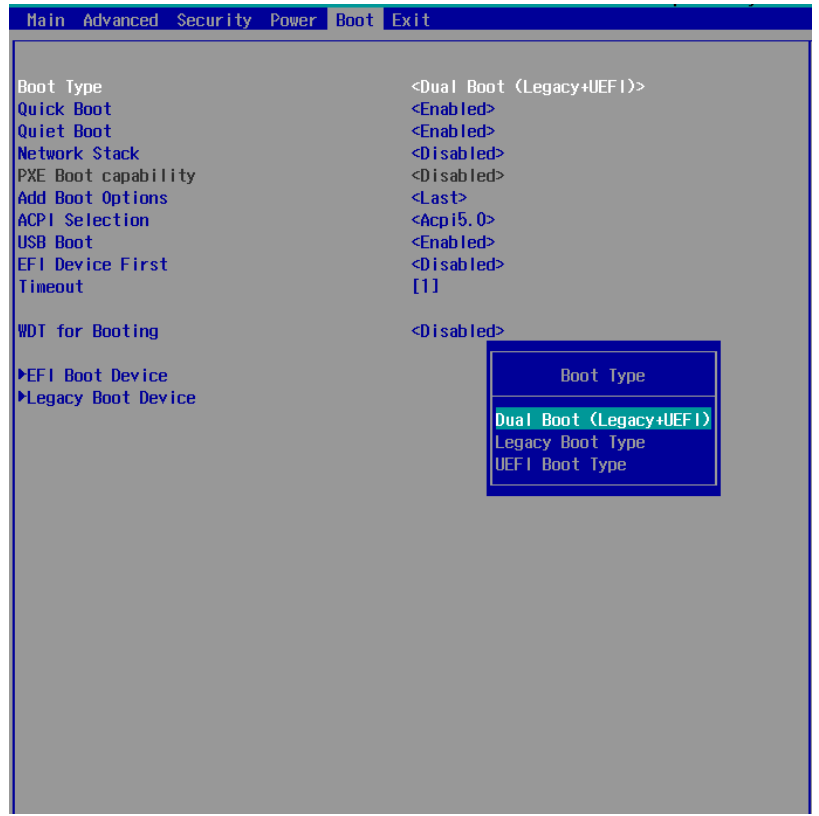

- 5. Press F10 to "Exit Saving Changes" and reboot the system.
- 6. When the system reboots, press **[Ctrl + I]** to enter the Configuration Utility**.**
- 7. Once you're in the Configuration Utility, highlight **[Create RAID Volume]** and press Enter.

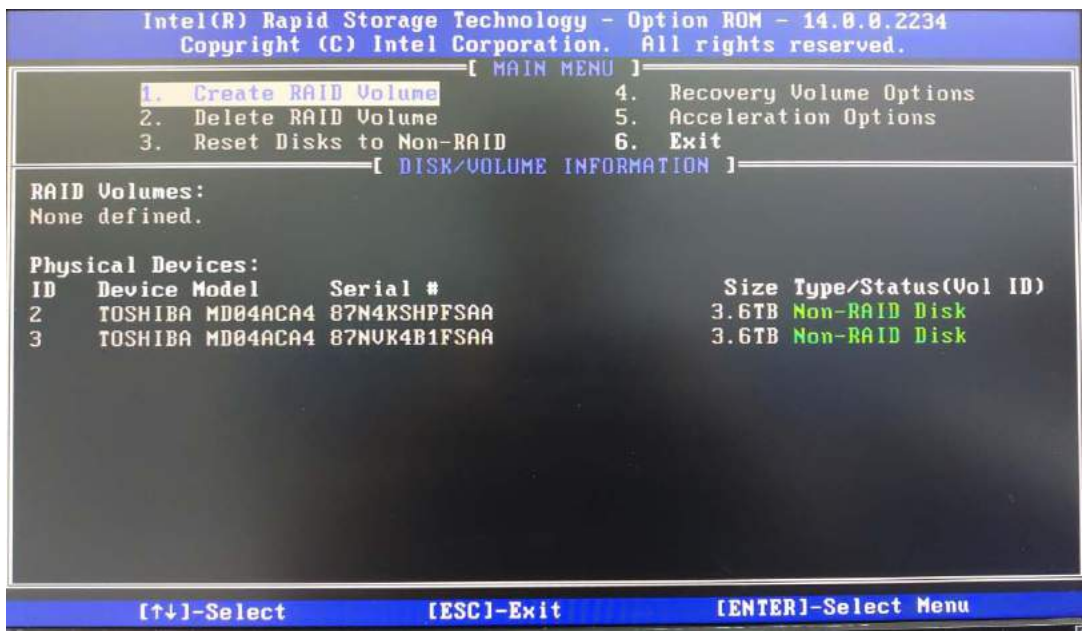

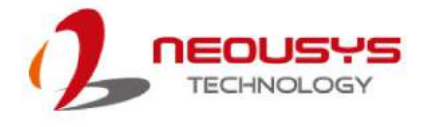

8. The following screen allows you to enter the **Name** of the RAID volume you wish to create. Enter a name and press Enter to access the **RAID Level** setting.

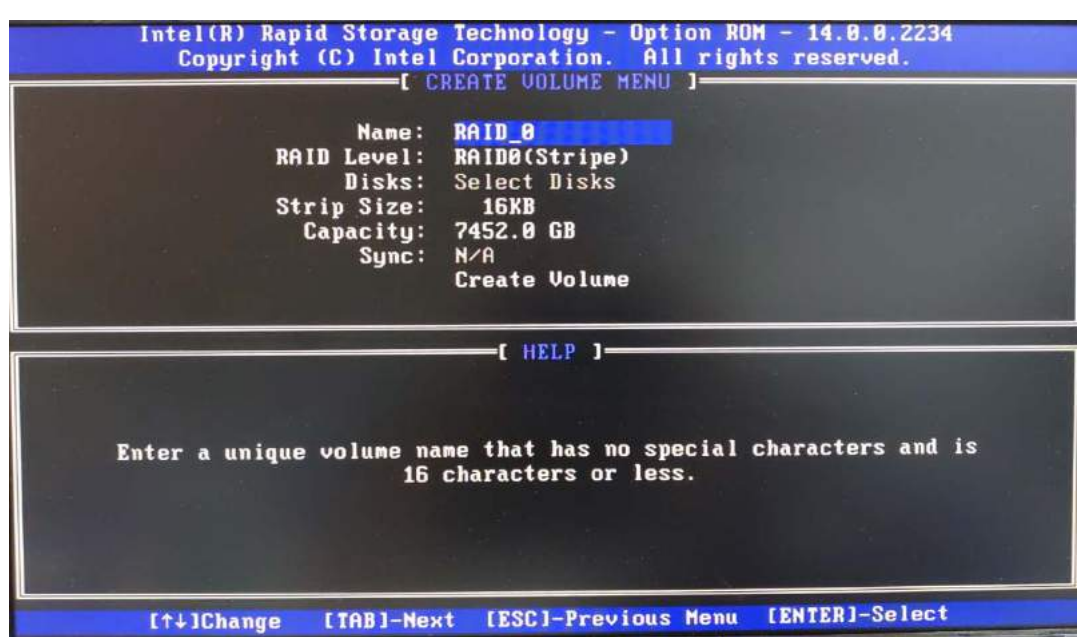

9. For **RAID Level**, use the up and down arrow key to select between **RAID0 (Stripe)** and **RAID1 (Mirror)** settings. Select a RAID mode and press Enter to access **Stripe Size** setting.

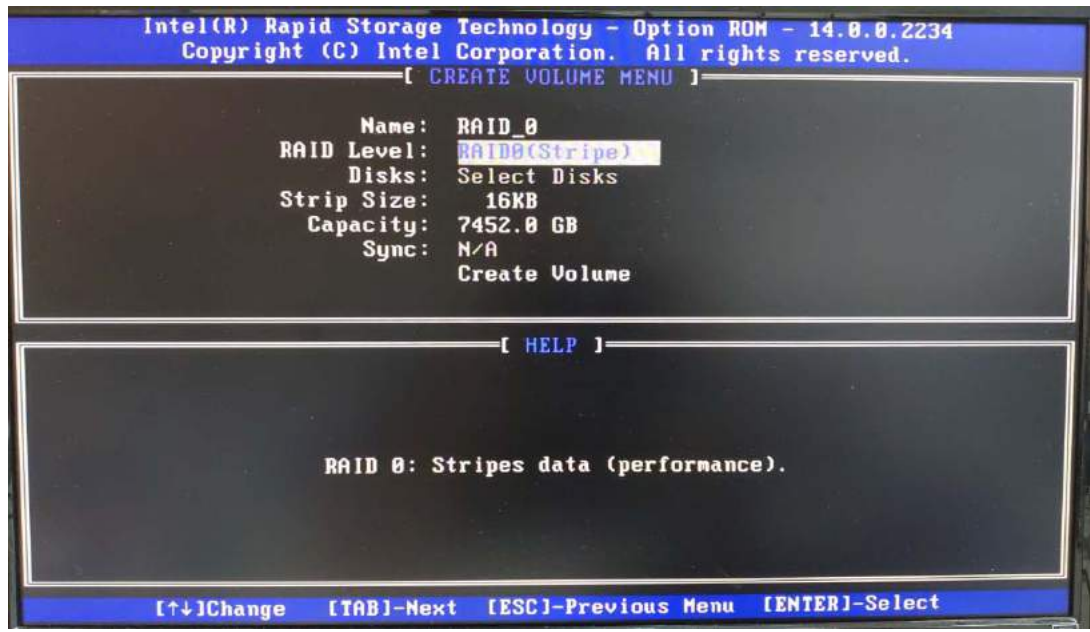

10. For **Stripe Size**, use the up and down arrow key to select between 4KB, 8KB, 16KB, 32KB, 64KB, 128KB for your RAID volume stripe size and press Enter to access the **Capacity** setting.

\*RAID1(Mirror) does not offer Stripe Size options.

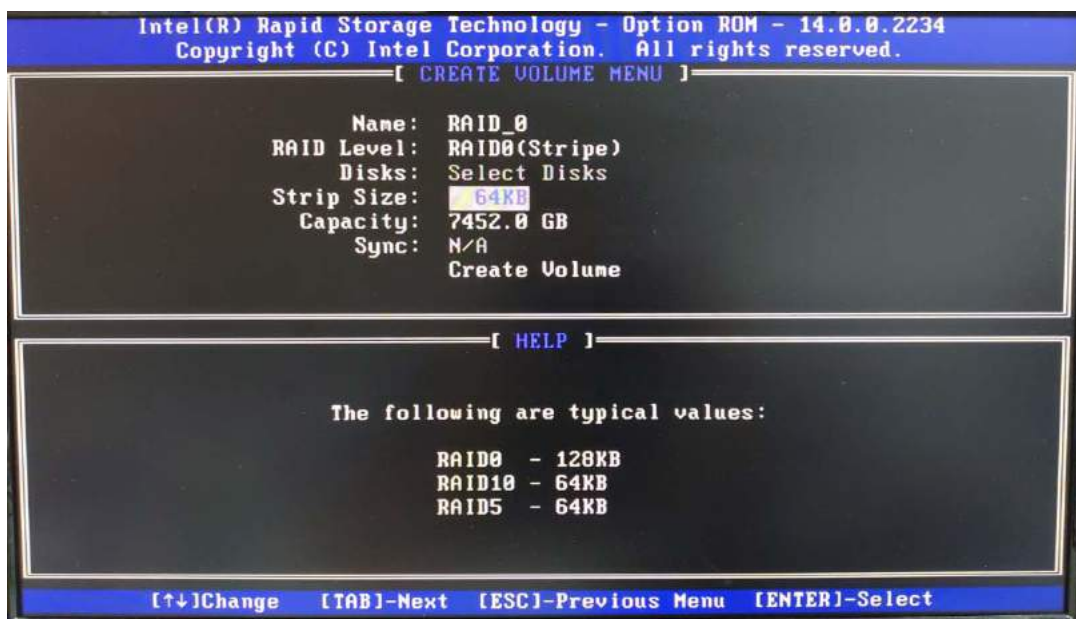

11. You may enter the RAID volume capacity you wish to create at this step and press Enter to complete your RAID settings. By default, if you do not enter a capacity (leaving it blank), the full storage capacity will be applied. Once you have entered a capacity, press Enter to confirm.

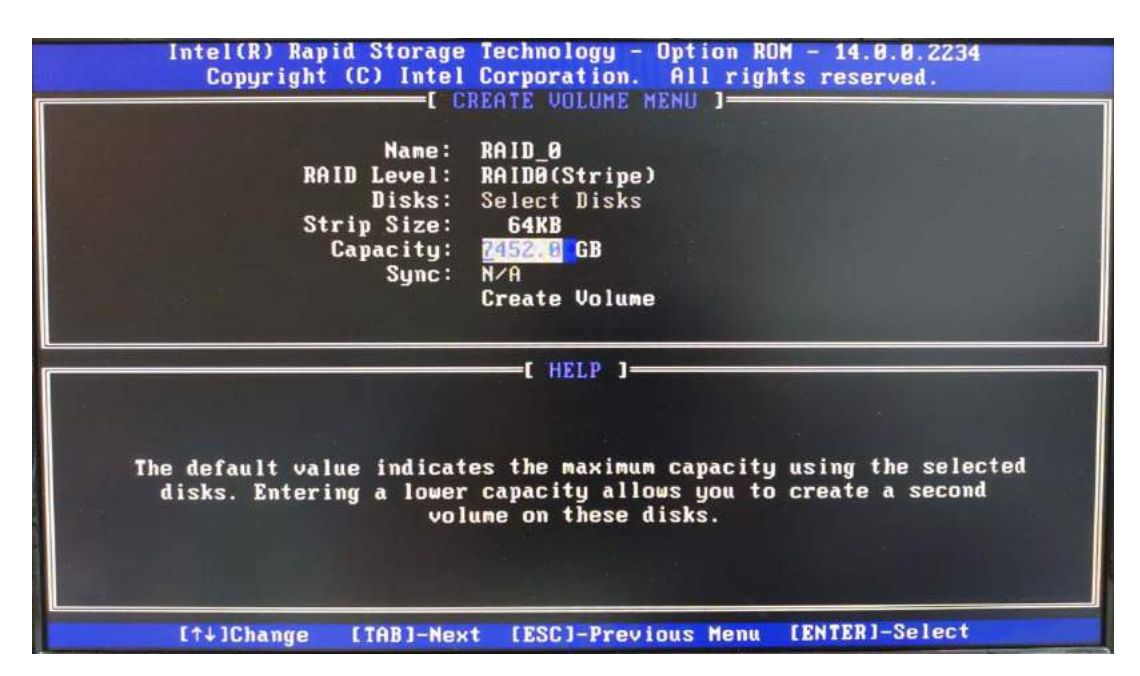

12. Reviewed your settings and if you wish to change any setting(s), you will need to press [ESC] and start again from **Step 6**.If all settings are correct and you wish to continue, with "**Create Volume**" highlighted, press Enter to begin creating the RAID volume.

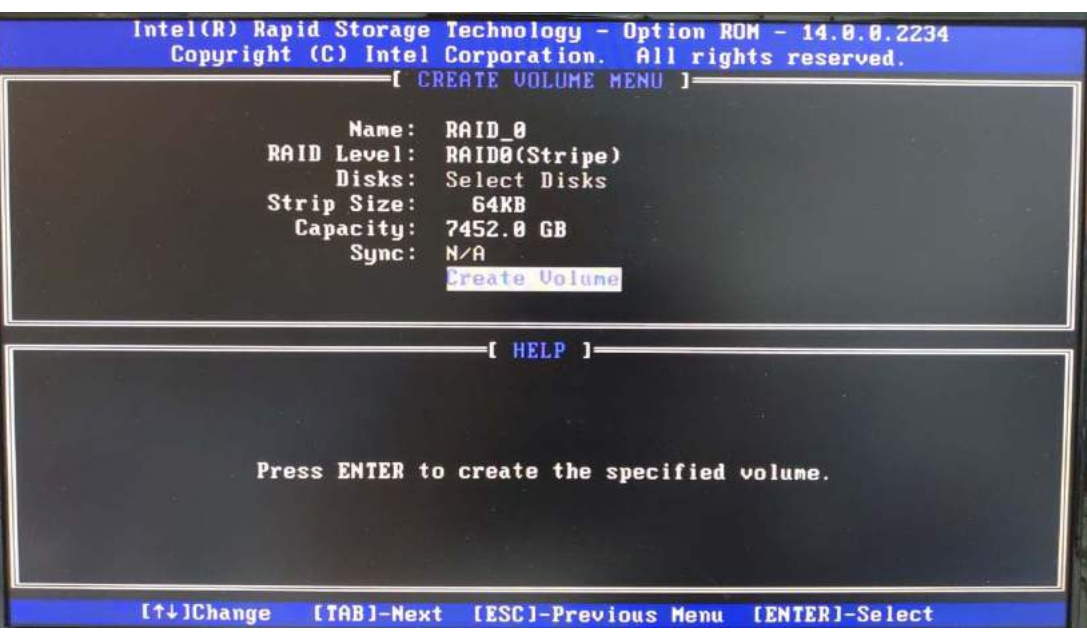

13. A data deletion warning will appear, press "Y" to continue and "N" to stop the volume creation process.

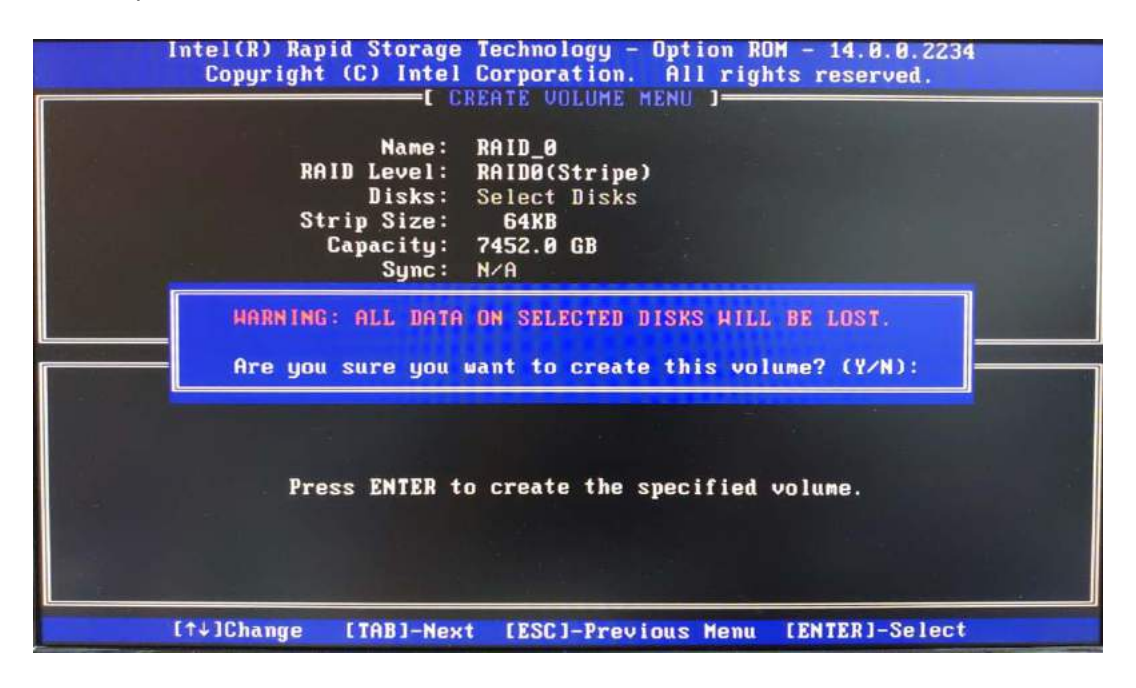

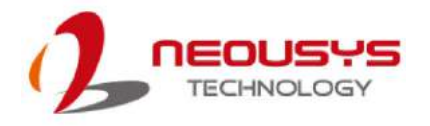

14. Once the RAID volume has been created, the configuration utility will bring you back to the main screen showing the RAID volume and their member disks.

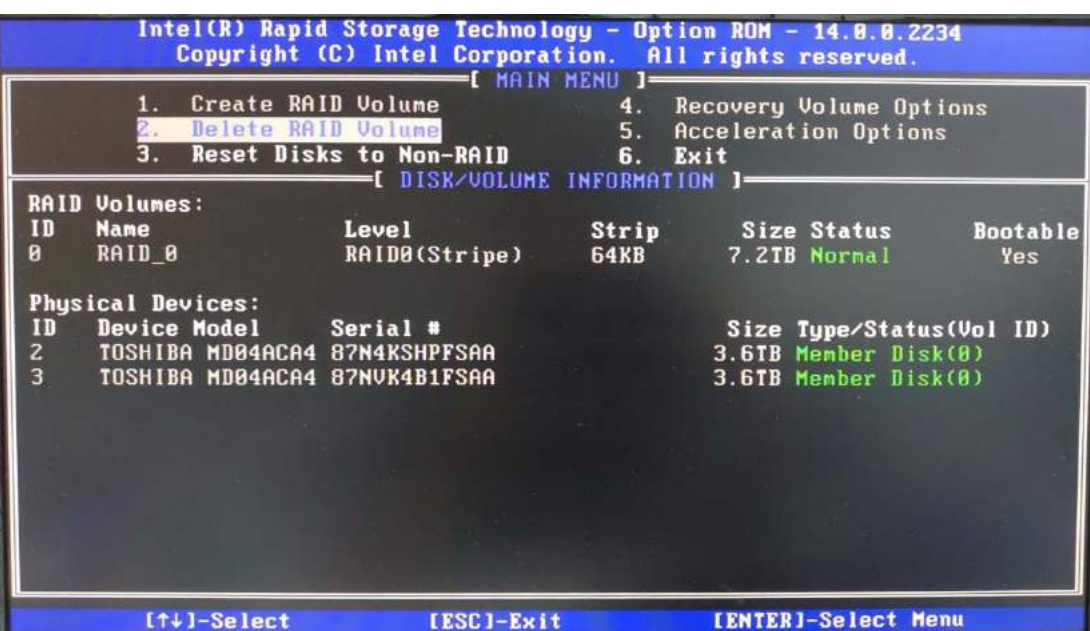

15. The above process was to create a RAID-0 volume. If you wish to create a RAID-1 volume, please perform steps 5 to 12 in this section and select RAID-1 during step 8.

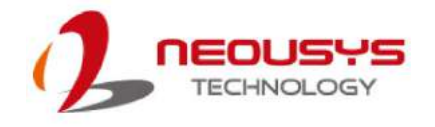

# **4.4 RAID Volume Configuration (UEFI Mode)**

To set up a RAID 0 or 1 volume in UEFI mode, you need to have at least two hard drives installed. The system supports RAID configurations in RAID 0 (striping) or RAID 1 (mirror) mode. Users can select the configuration that best suit their needs with RAID 0 (striping) mode offering better hard drive read/ write performances while RAID 1 (mirror) offers better data security.

# **WARNING**

*Please make sure the hard drive data have been backed up before you create or modify RAID volume(s) as the process may cause irreversible data deletion. When creating a RAID volume, it is also recommended to use hard drives from the same batch (same brand, model, capacity, rpm rate, etc.).*

To enable RAID functionality in legacy mode:

- 1. When system boots up, press F2 to enter BIOS setup utility.
- 2. Go to **[Advanced] > [SATA Configuration]**.
- 3. Go to **[SATA Mode Selection],** highlight **[RAID]** and press Enter to enable the RAID setting.

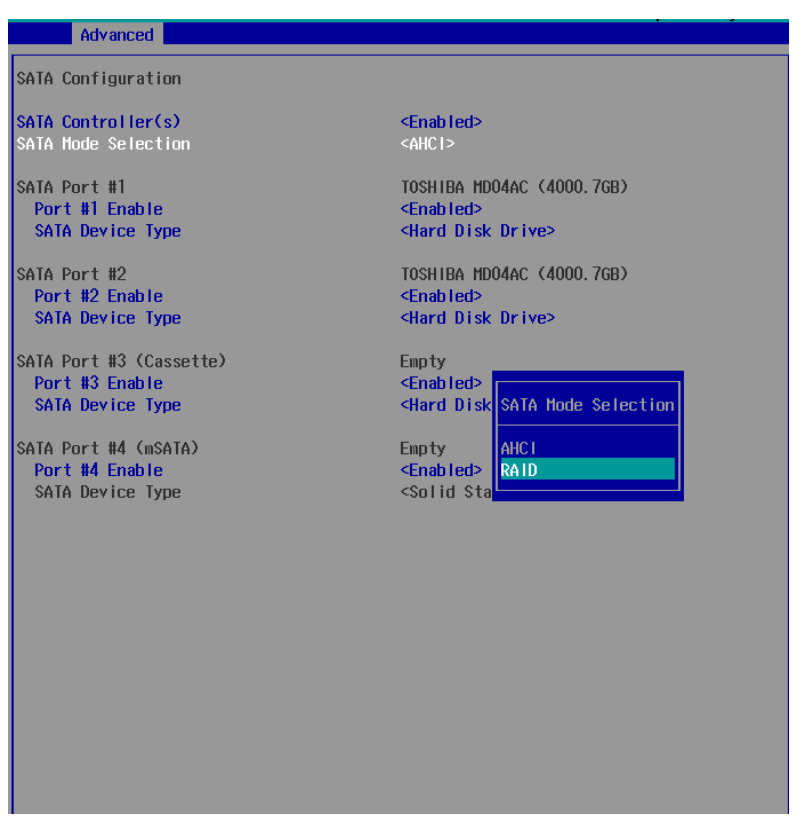

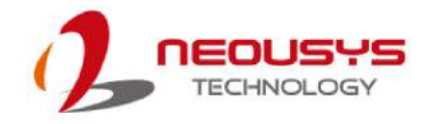

4. Go to **[Boot]**, highlight **[UEFI Boot Type]** and press Enter to set boot type.

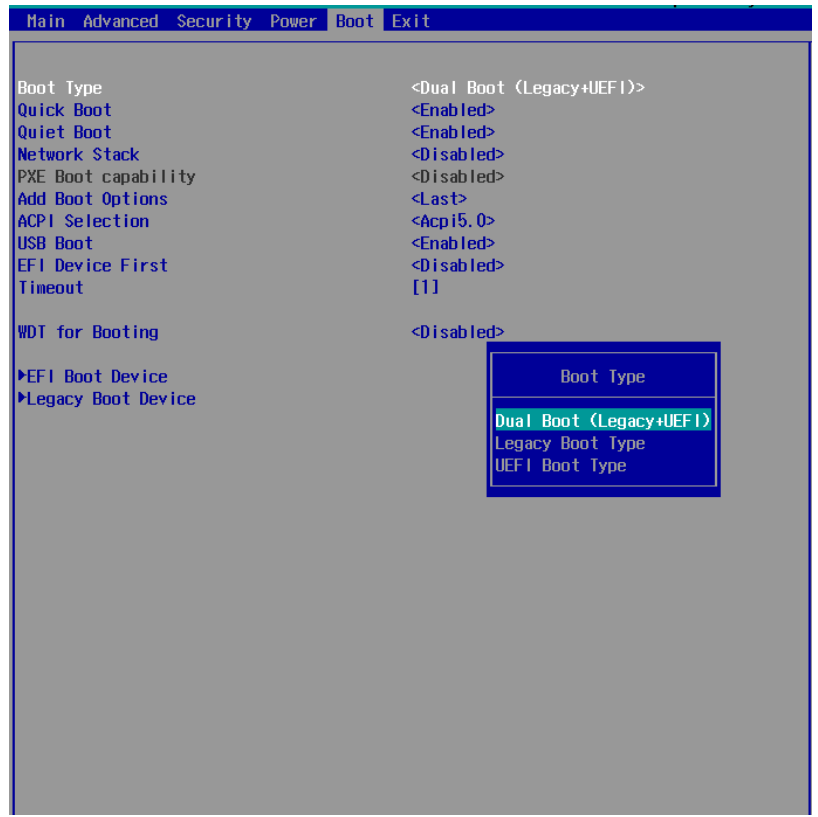

- 5. Press F10 to "Exit Saving Changes" and reboot the system.
- 6. When the system reboots, press **[F3]** to enter the Configuration Utility**.**
- 7. Once you're in the Configuration Utility, double-click on **[Intel® Rapid Storage Technology]**.

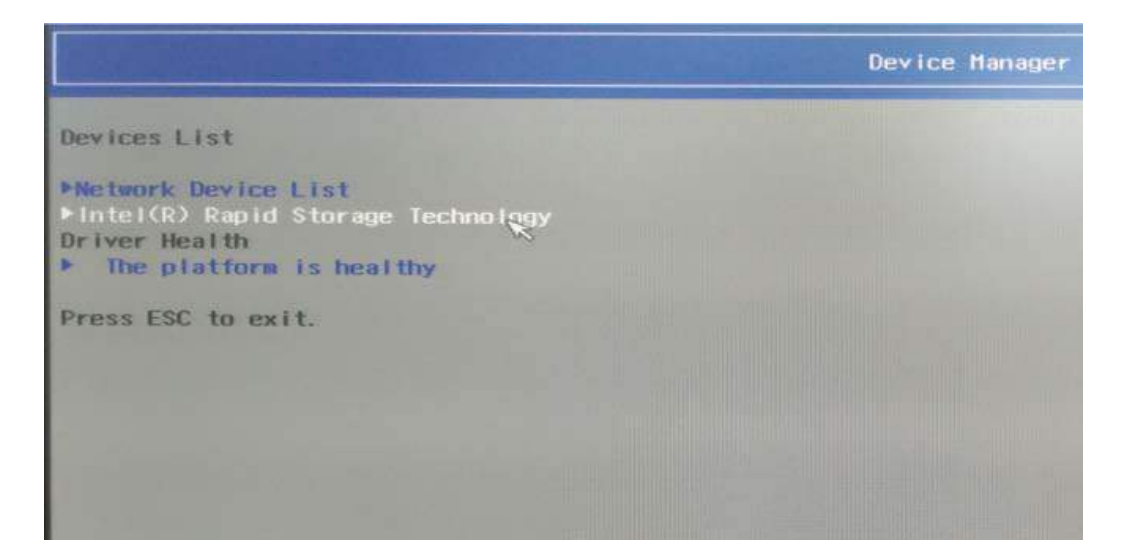

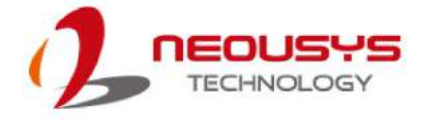

8. The following screen shows Non-RAID physical disks and the option "**Create RAID Volume**". Double click on "**Create RAID Volume**" to begin creating your RAID volume.

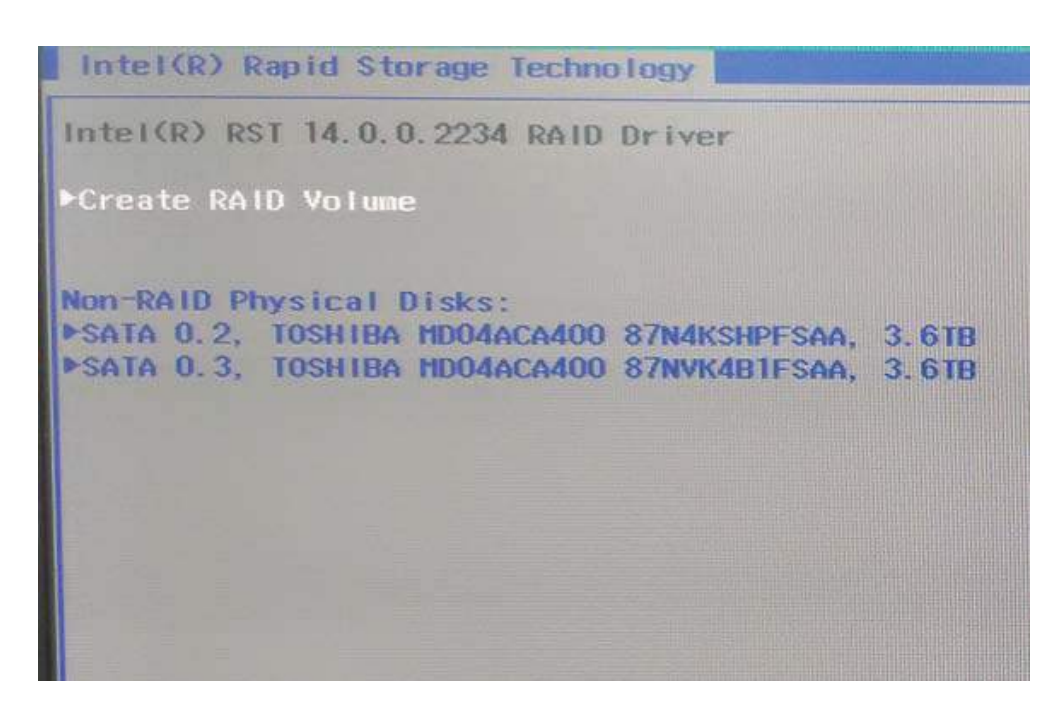

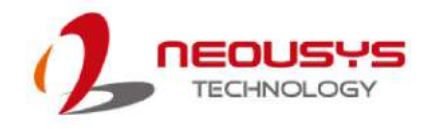

9. Enter a name for your RAID volume and select RAID level.

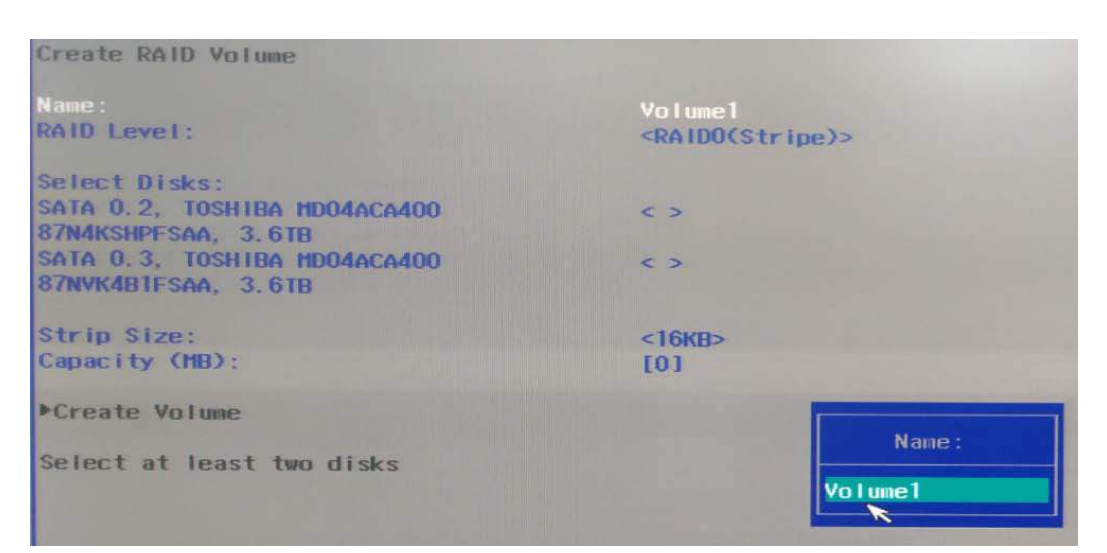

**Enter a name for the RAID volume**

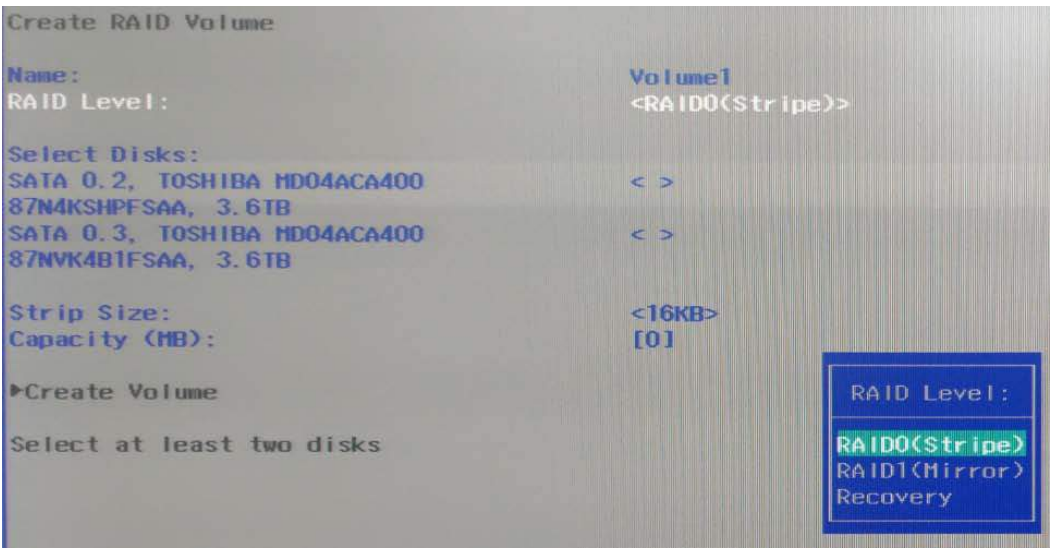

**Select a RAID level**

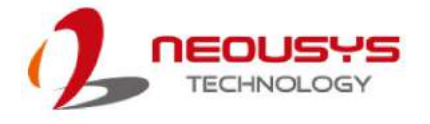

10. Select the disk drives for your RAID volume by double-clicking on a drive and click on "x" or press Enter to confirm the selection.

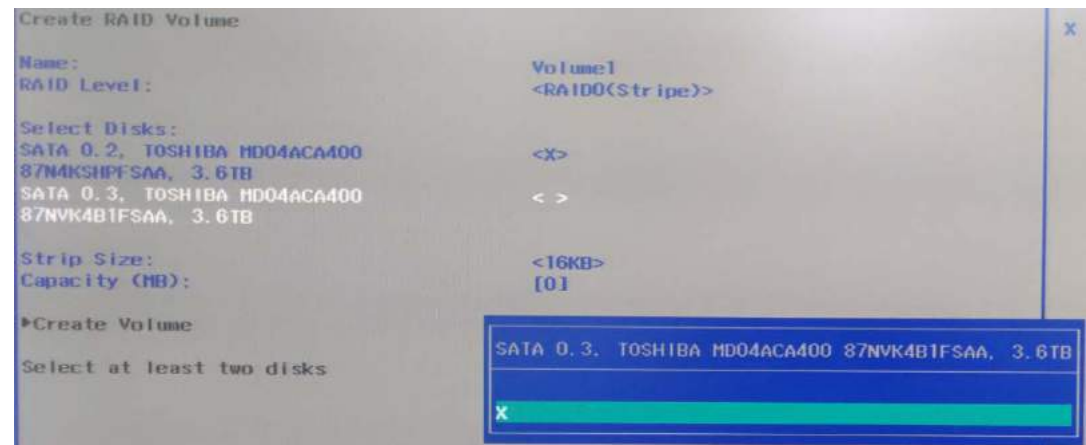

11. Set up the stripe size you would like to configure for your RAID volume. Available stripe sizes are 4KB, 8KB, 16KB, 32KB, 64KB, 128KB, use the up and down arrow keys to highlight and press Enter to confirm the selection.

\*RAID1(Mirror) does not offer Stripe Size options.

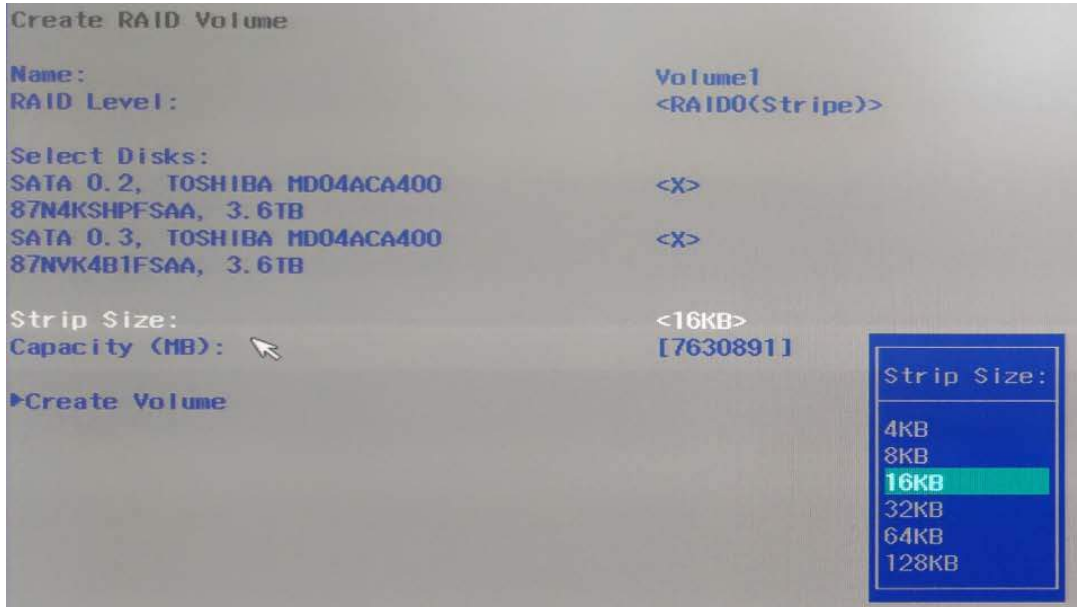

12. You may enter the RAID volume capacity you wish to create at this step. By default, if you do not enter a capacity (leaving it blank), the full storage capacity will be applied. Once you have entered a capacity, press Enter to confirm.

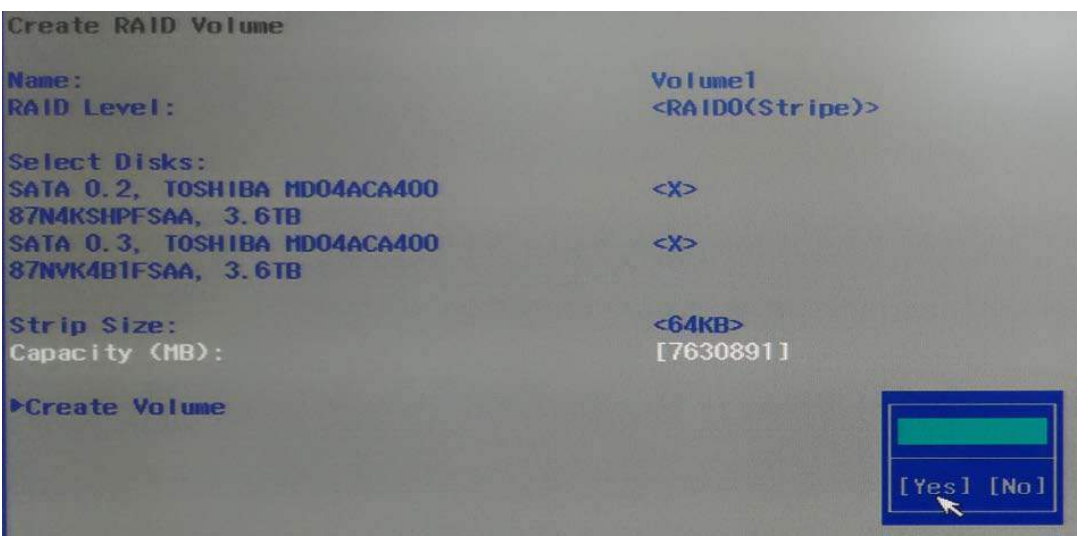

13. Double click or highlight and press Enter on "**Create Volume**" to begin creating your RAID volume base on the settings you just configured.

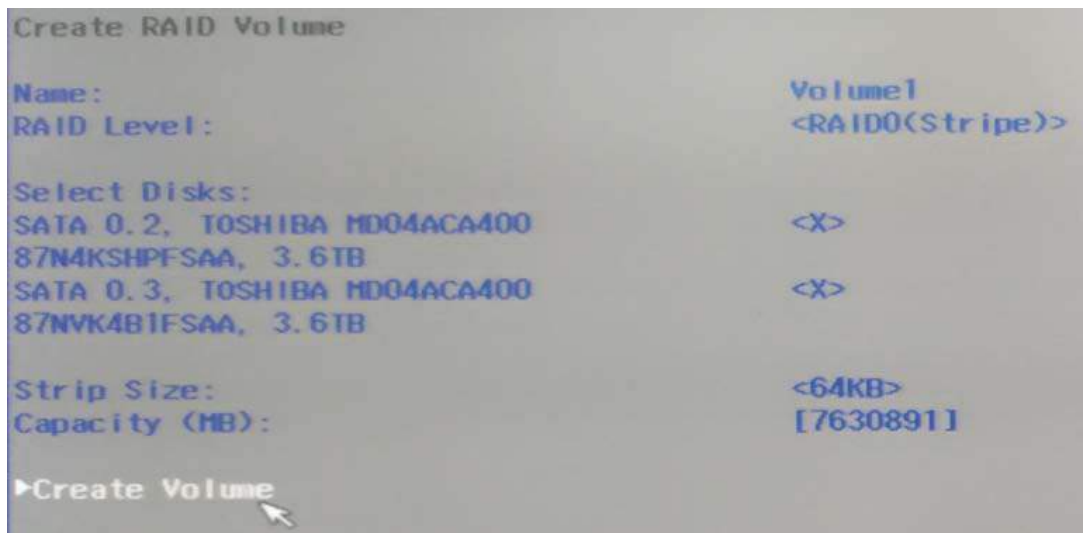

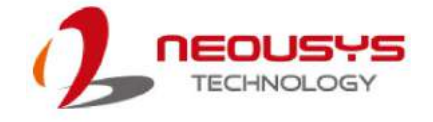

14. A summary and status of the RAID volume will be shown when it is successfully created.

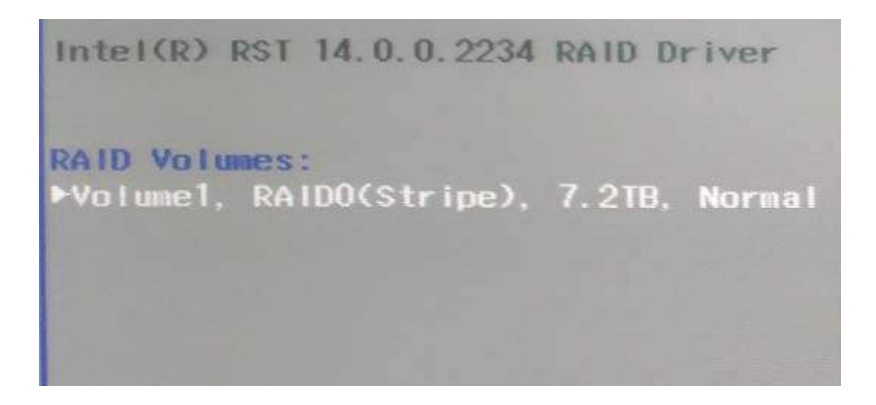

15. Press F10 to save and Esc to exit the Intel® Rapid Storage Technology configuration page.

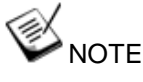

*The above process was to create a RAID-0 volume. If you wish to create a RAID-1 volume, please perform steps 6 to 14 in this section and select RAID-1 during step 9.* 

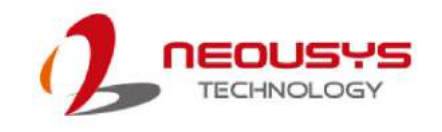

# **5 OS Supportand Driver Installation**

# **5.1 Operating System Compatibility**

Nuvo-5608VR supports most operating system developed for Intel® x86 architecture. The following list contains operating systems tested by Neousys Technology.

- Microsoft Window 7 (x86<sup>\*</sup>/  $X64$ <sup>\*</sup>)
- Microsoft Window 8 (x64)
- Microsoft Window 10 (x64)
- Microsoft Embedded Standard 7
- CentOS 7
- Debian 8.7\*\*
- Fedora 24\*\*
- OpenSUSE 42.1\*\*
- Ubuntu 14.04.4 LTS and 16.04 LTS\*\*

#### € **NOTE**

\* *Due to XHCI driver is not included natively in Windows 7, you may encounter Keyboard/ mouse issues when installing Windows 7. Neousys offers a Windows-based batch file and step-by-step installation guide.*

\*\* *For distributions, graphics driver and RAID function may not be completely implemented in its kernel. You may encounter restrictions when using these features, such as triple independent display and RAID. For optimum operation, it is the users' responsibility to manually check for new drivers and upgrades!*

*\*\*\* Please contact Neousys Technology if your operating system of choice is not on the list.*
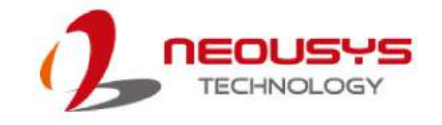

## **5.2 Install DriversAutomatically**

The system comes with a "Drivers & Utilities" DVD that offers "one-click" driver installation process. It automatically detects your Windows operating system and installs all necessary drivers for your system with a single click.

To install drivers automatically, please refer to the following procedures.

1. Insert the "Drivers & Utilities" DVD into a USB DVD-drive connect to your system. A setup utility launches and the following dialog appears.

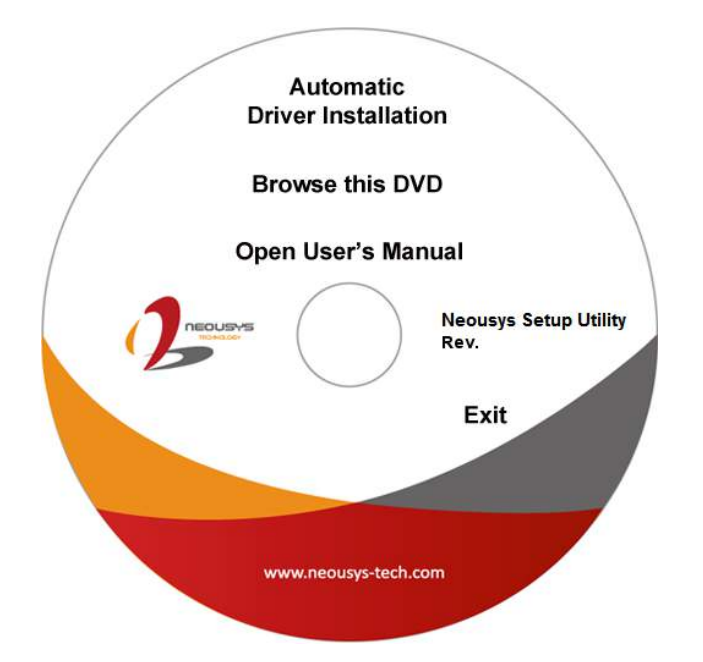

2. Click on **"Automatic Driver Installation"** and the setup utility will automatically detect your Windows operating system and install all necessary drivers. The installation process takes about 6~8 minutes depending on your Windows version. Once driver installation is done, the setup utility reboots your Windows and you may begin using your system.

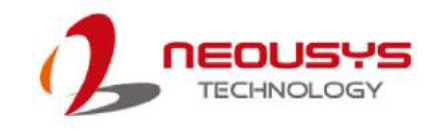

## **5.3 Install Drivers Manually**

You can also manually install each driver for the system. Please note when installing drivers manually, you need to install the drivers in the following sequence mentioned below.

## **5.3.1 For Windows 7 (x86)**

The recommended driver installation sequence is

- 1. Chipset driver (x:\Driver\_Pool\Chipset\_10\_Series\Win\_ALL\SetupChipset.exe)
- 2. Graphics driver (x:\Driver\_Pool\Graphics\_6th\_i7\Win\_7\_32\Setup.exe)
- 3. Audio driver (x:\Driver\_Pool\Audio\_ALC262\Win\_ALL\_32\Setup.exe)
- 4. LAN driver (x:\Driver\_Pool\GbE\_I210\_I350\Win\_ALL\_32\APPS\PROSETDX\Win32\DxSetup.exe)
- 5. ME driver (x:\Driver\_Pool\ME\_10\_Series\Win\_ALL\_AMT\SetupME.exe)

## **5.3.2 For Windows 7 (x64)**

The recommended driver installation sequence is

- 1. Chipset driver (x:\Driver\_Pool\Chipset\_10\_Series\Win\_ALL\SetupChipset.exe)
- 2. Graphics driver (x:\Driver\_Pool\Graphics\_6th\_i7\Win\_7\_8\_10\_64\Setup.exe)
- 3. Audio driver (x:\Driver\_Pool\Audio\_ALC262\Win\_ALL\_64\Setup.exe)
- 4. LAN driver

(x:\Driver\_Pool\GbE\_I210\_I350\Win\_ALL\_64\APPS\PROSETDX\Winx64\DxSetup.ex e)

- 5. TPM 2.0 driver (x:\Driver\_Pool\TPM2\Win7\_64\Windows6.1-KB2920188-v7-x64.msu)
- 6. ME driver (x:\Driver\_Pool\ME\_10\_Series\Win\_ALL\_AMT\SetupME.exe)

## **5.3.3 For Windows 8/8.1/ 10(x64)**

The recommended driver installation sequence is

- 1. Chipset driver (x:\Driver\_Pool\Chipset\_10\_Series\Win\_ALL\SetupChipset.exe)
- 2. Graphics driver (x:\Driver\_Pool\Graphics\_6th\_i7\Win\_7\_8\_10\_64\Setup.exe)
- 3. Audio driver (x:\Driver\_Pool\Audio\_ALC262\Win\_ALL\_64\Setup.exe)
- 4. LAN driver (x:\Driver\_Pool\GbE\_I210\_I350\Win\_ALL\_64\APPS\PROSETDX\Winx64\DxSetup.ex e)
- 5. ME driver (x:\Driver\_Pool\ME\_10\_Series\Win\_ALL\_AMT\SetupME.exe)

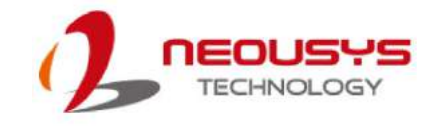

## **5.4 Install WDT\_DIO Driver Package**

Neousys provides a driver package which contains function APIs for watchdog timer, digital I/ O, per-port PoE power on/off control and other platform-related functions. You should install the driver package (WDT\_DIO\_Setup.exe) in prior to use these functions.

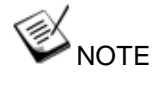

Please install WDT\_DIO\_Setup\_v2.2.8.3 or later versions.

## **5.4.1 For Windows 7 (x86)**

Please execute the driver setup program in the following directory.

x:\Driver\_Pool\WDT\_DIO\XP\_Win7\_8\_32\WDT\_DIO\_Setup\_v2.2.8.3.exe

## **5.4.2 For Windows 7/8/10 (x64)**

Please execute the driver setup program in the following directory.

x:\Driver\_Pool\WDT\_DIO\Win7\_8\_64\WDT\_DIO\_Setup\_v2.2.8.3(x64).exe

#### **5.4.3 For Windows 7/8/10 (WOW64)**

Please execute the driver setup program in the following directory.

x:\Driver\_Pool\WDT\_DIO\Win7\_8\_WOW64\WDT\_DIO\_Setup\_v2.2.8.3(wow64).exe

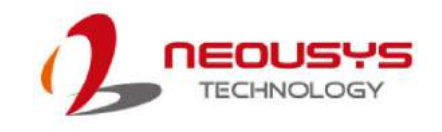

## **Appendix A Windows 7 Installation**

## **xHCI Driver Support in Microsoft OS**

Intel Skylake platform removed EHCI controller and supports USB 2.0 and USB 3.0 connectivity only through its xHCI controller. For **Windows 8/ 8.1** and **Windows10**, xHCI controller is natively supported and therefore no issue is anticipated. To install Windows 8/ 8.1/ 10, please follow the recommended installation procedure by Microsoft. However, **Windows 7** does not natively support xHCI thus the xHCI driver needs to be manually patched in order to support both USB storage device and USB keyboard/mouse during the OS installation process.

If you would like to install Windows 7, the simplest way is to create a USB thumb drive with Windows 7 installation files and Intel xHCI driver included. Please follow instructions in the following sections to install Windows 7 on your system.

Please refer to the following procedures to create an installation flash drive to aid in smooth installation of Windows 7.

## **User Provided Items For Windows 7 Installation**

Before we proceed with the creation of USB flash drive for installation, please make sure you have the following items.

- 1. Windows 7 original installation DVD
- 2. USB thumb drive with at least 4 GB capacity
- 3. Software utility to create ISO image from DVD, e.g.
	- ImgBurn [\(http://www.imgburn.com\)](http://www.imgburn.com/)
	- Nero [\(http://www.nero.com\)](http://www.nero.com/)
- 4. Software utility to create bootable USB drive from ISO file, e.g.
	- Microsoft Windows USB/DVD Download Tool

 [\(https://www.microsoft.com/en-us/download/windows-usb-dvd-download-tool\)](https://www.microsoft.com/en-us/download/windows-usb-dvd-download-tool)

- ISO to USB [\(http://www.isotousb.com\)](http://www.isotousb.com/)
- 5. You should have at least 10 GB disk space on your local drive.

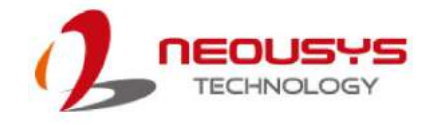

## **Creating Windows 7 Installation USB Flash Drive**

Once you have all the "user provided items", please follow the steps below to create a Windows 7 Installation USB flash drive.

#### **Step 1 - Create .ISO File From Windows 7 DVD**

The first step is to create a .iso file from the Windows 7 DVD. Here we use ImgBurn [\(http://www.imgburn.com\)](http://www.imgburn.com/) to create the .iso file and save it to local drive.

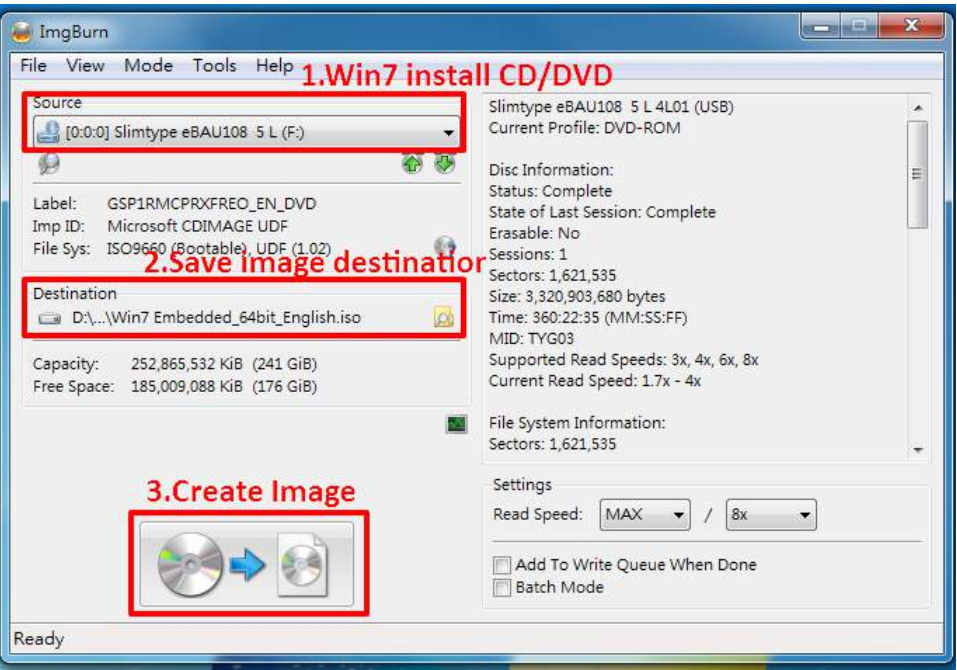

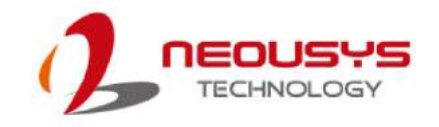

## **Step 2 - Create USB Flash Drive Installer From .ISO**

The next step is to create a bootable USB flash drive using the .iso file created in step 1. Here we use Microsoft Windows USB/DVD Download Tool to create the USB flash drive [\(https://www.microsoft.com/en-us/download/windows-usb-dvd-download-tool\)](https://www.microsoft.com/en-us/download/windows-usb-dvd-download-tool). Please note that the content of USB flash drive will be destroyed.

- 1. Right-click on the '**Windows 7 USB DVD Download Tool**' and select '**Run as administrator**'.
- 2. Follow the instructions below to create the USB flash drive installer.

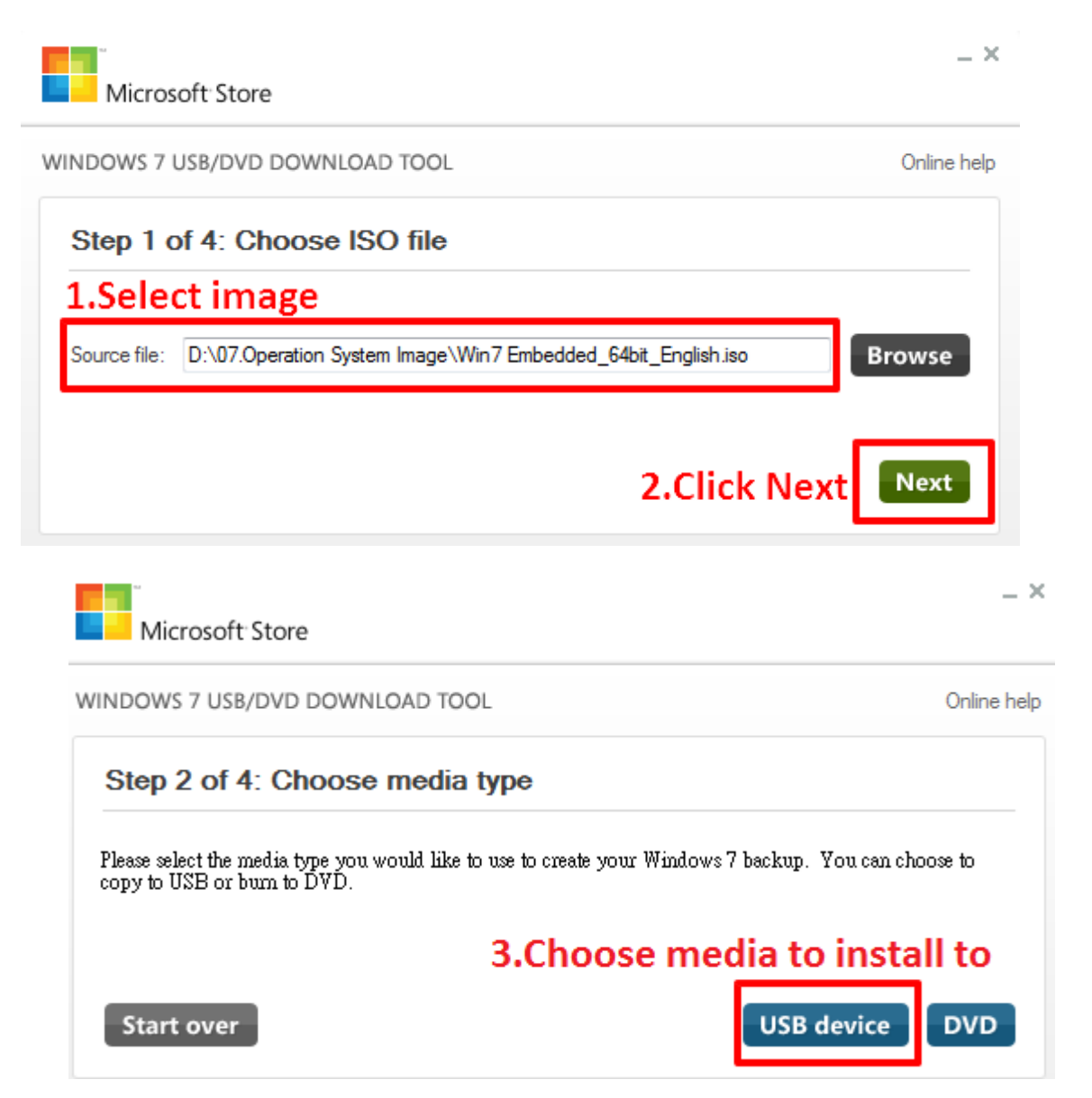

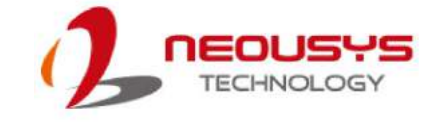

Nuvo-5608VR

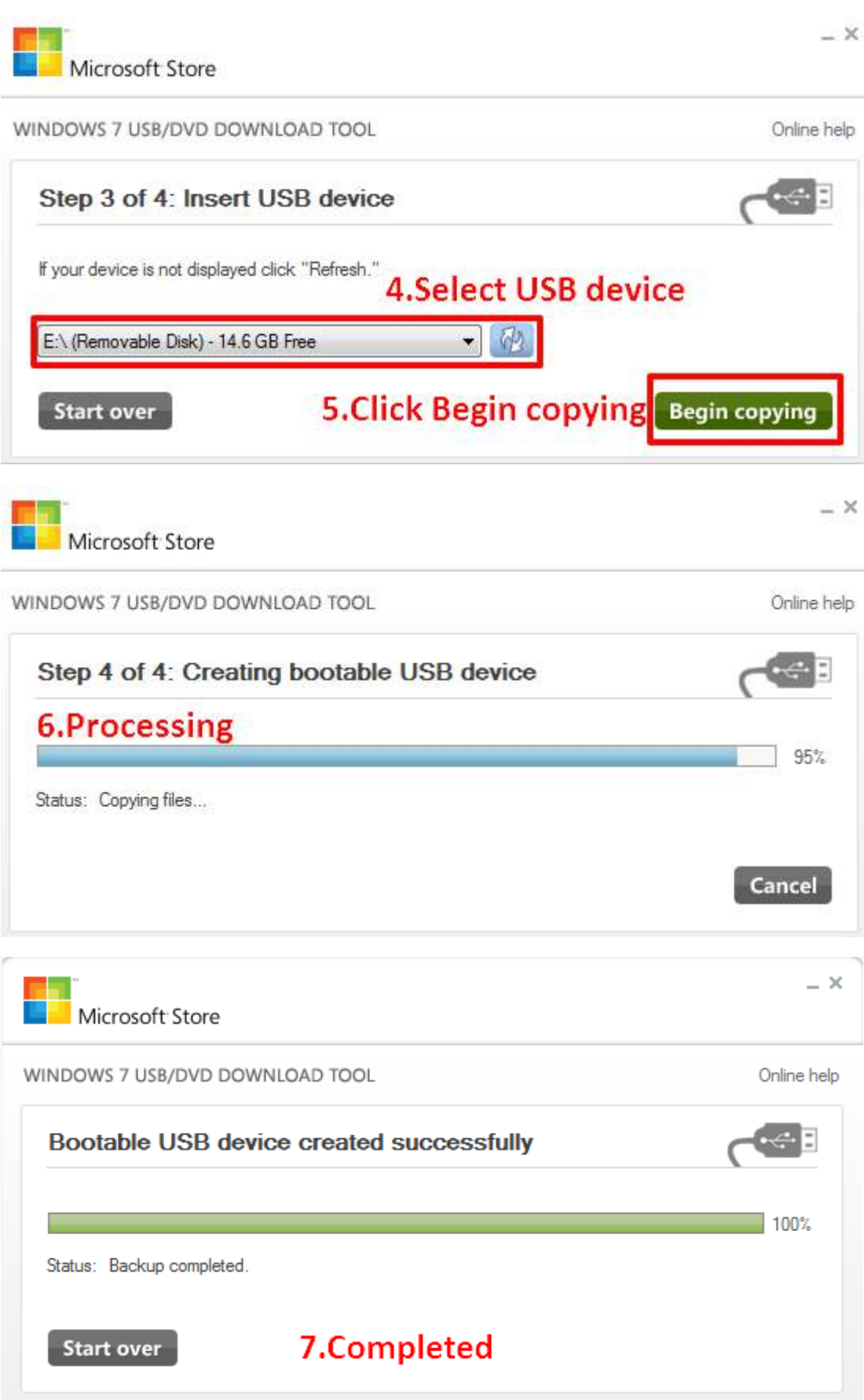

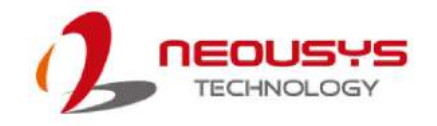

## **Step 3 - Create Folder and Copy Files for Patching Process**

In this step, we need to create a working folder on your local drive and copy necessary files to it. Please follow the steps below.

- 1. Create a temporary working folder on your local drive. Here we use D:\WIM as an example.
- 2. Create another folder under D:\WIM for Intel xHCI driver files. Here we use \x86 for Win7 32-bit and \x64 for Win7 64-bit.
- 3. Copy xHCI driver files to the corresponding folder. You can find the driver files from Neousys Driver DVD.
	- For Win7 32-bit, copy all files from x:\Driver\_Pool\USB3\_10\_Series\Win7\_ALL\x86 to D:\WIM\x86
	- For Win7 64-bit, copy all files from x:\Driver\_Pool\USB3\_10\_Series\Win7\_ALL\x64 to D:\WIM\x64

(where x: denotes the drive of your DVD drive)

4. Copy **install.wim** and **boot.wim** from \sources folder of your USB flash drive to D:\WIM.

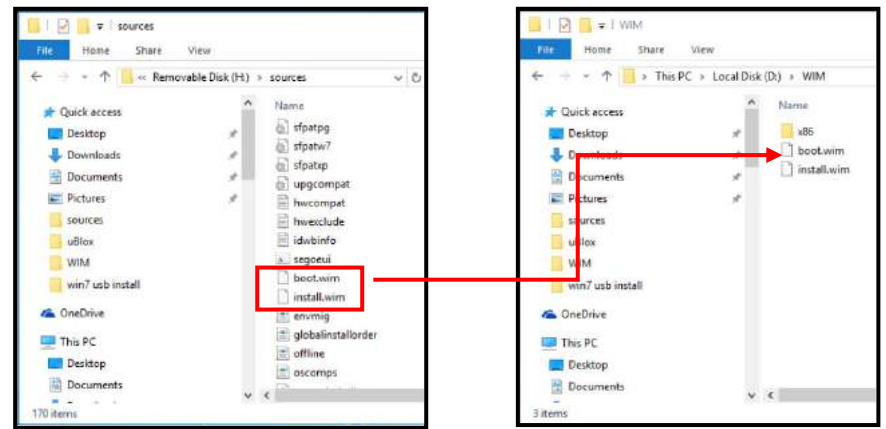

5. On the created USB drive, locate the folder "x:\Driver\_Pool\USB3\_10\_Series\Win7\_ALL", copy the batch file (**Win7\_USB3\_Patch\_x86.bat** or **Win7\_USB3\_Patch\_x64.bat**) to the working folder "D:\WIM".

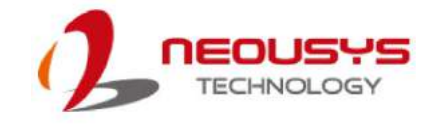

#### **Step 4 - Execute .bat File to Patch .wim Files**

To support xHCI for Windows 7 installation, both install.wim and boot.wim need to be patched to include xHCI driver files. Neousys offers Windows-based batch files (**Win7\_USB3\_Patch\_x86.bat** for Windows 7 32-bit and **Win7\_USB3\_Patch\_x64.bat** for Windows 7 64-bit) to simplify this process.

1. Before executing the batch file, please make sure folders specified in the batch file are identical to your working folders.

SET IMAGE\_PATH=D:\WIM

SET DRIVER\_PATH=D:\WIM\x86

SET DRIVER\_PATH=D:\WIM\x64

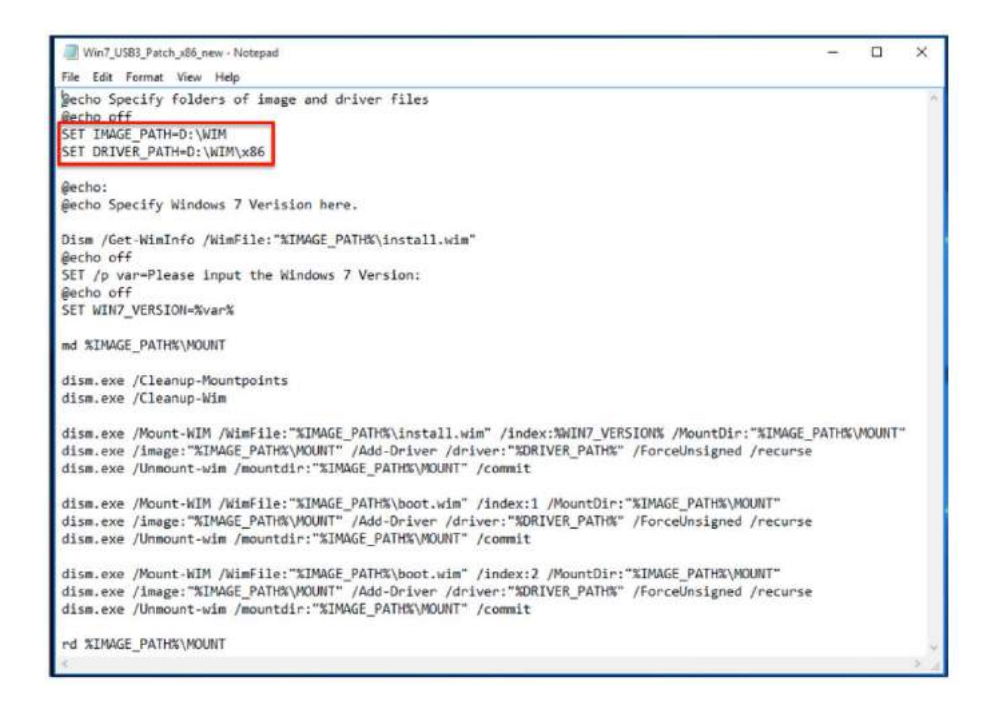

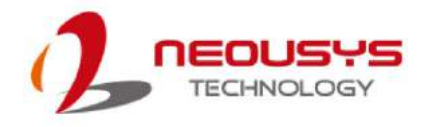

**2.** Right click on the batch file, select "Run as administrator" and click on "Yes" to continue. A menu of various Windows 7 version options will appear, please enter the corresponding index number for your Windows 7 version and press Enter.

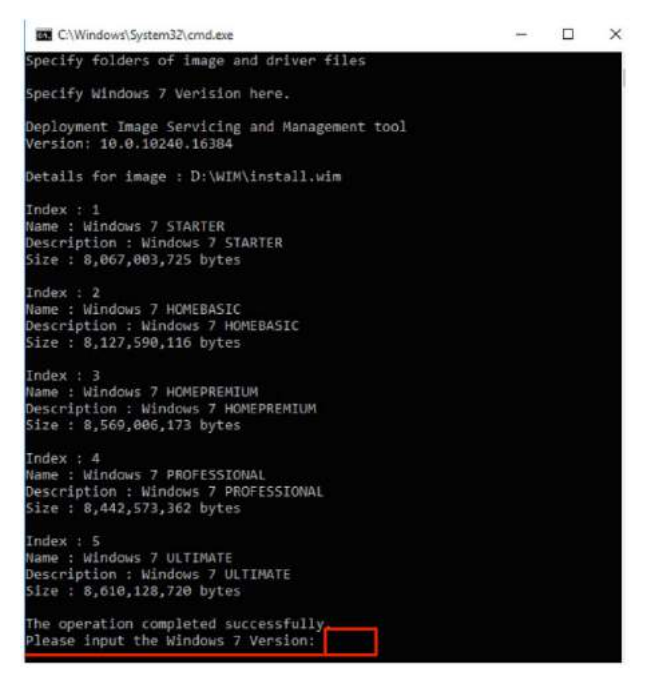

- **3.** This will automatically patch both install.wim and boot.wim to include xHCI drivers. The patch process may take a few minutes to complete.
- **4.** Once the patch process has finished, please copy the patched "install.wim" and "boot.wim" files from your local drive to the USB flash drives' \sources folder. A prompt may appear asking if you want to overwrite existing files, please click "Yes" and continue.

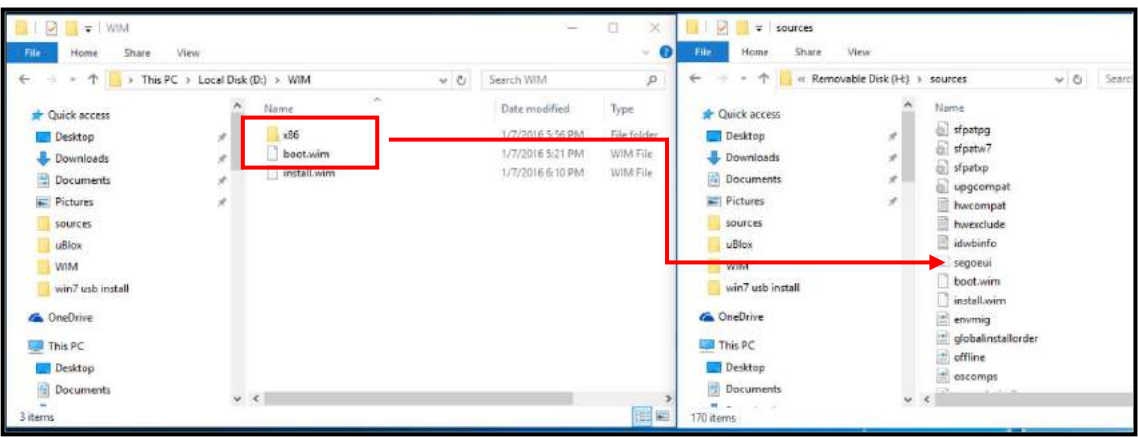

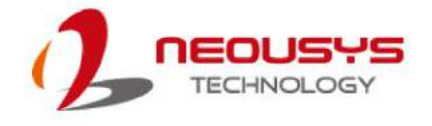

## **Step 5 - Install Windows 7 Using USB Flash Drive Installer**

Now you can use the USB flash drive to install Windows 7 on your system.

- 1. Plug the USB flash drive to USB port.
- 2. Power on the system and press F12 to select USB flash drive as boot device.
- 3. Follow regular installation process to install Windows 7 on your system. The xHCI driver is included in the newly-installed system.

#### € **NOTE**

*If it appears a warning message of "Setup was unable to create a new system partition or locate an existing system partition", please unplug and re-plug the USB flash drive, click 'Refresh' and try again.*

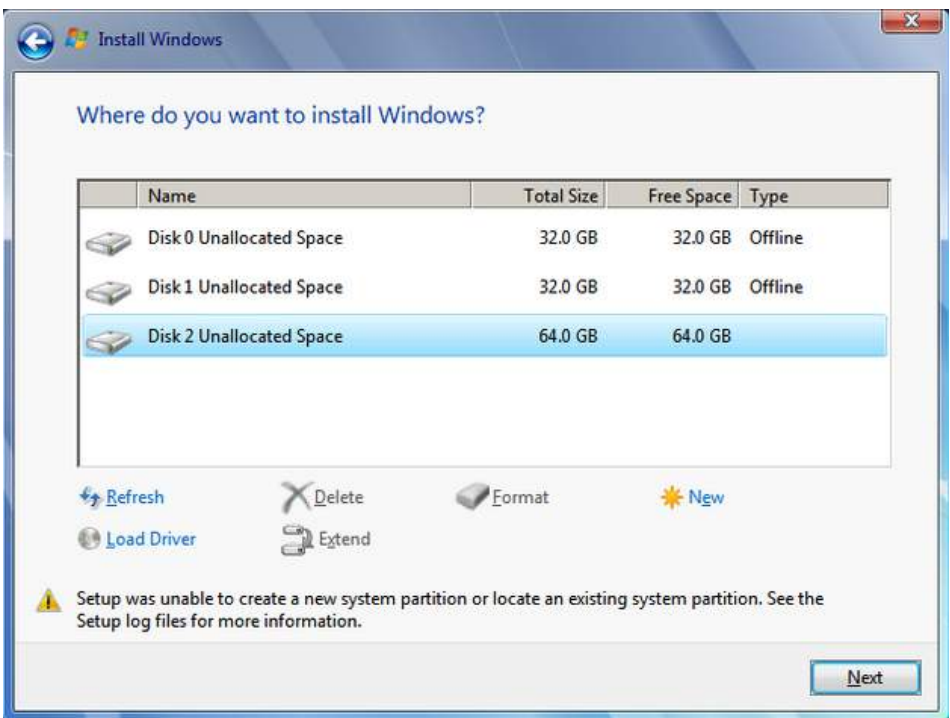

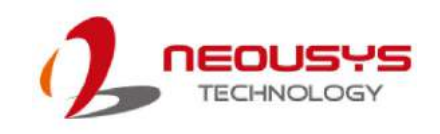

# **Appendix B Using WDT& DIO**

The watchdog timer (WDT) function ensures reliable system operation. The WDT is a hardware mechanism to reset the system if the watchdog timer expires. Users can start the WDT and keep resetting the timer to make sure the system or program is running. Otherwise, the system shall be reset.

In this section, we'll illustrate how to use the function library provided by Neousys to program WDT functions. Currently, WDT driver library supports Windows 7/8.1/10 32-bit and 64-bit versions. For other OS support, please contact Neousys Technology for further information.

#### **Installing WDT\_DIO Library**

The WDT\_DIO function library is delivered in the form of a setup package named **WDT\_DIO\_Setup.exe**. Prior to programming WDT, you should execute the setup program and install the WDT library. Please use the following WDT\_DIO\_Setup packages according to your operating system and application.

- For Windows 7/8.1/10 32-bit OS, please install WDT\_DIO\_Setup\_v2.2.8.3.exe or later version.
- For Windows 7/8.1/10 64-bit OS with 64-bit application (x64 mode), please install WDT\_DIO\_Setup\_v2.2.8.3(x64).exe or later version.
- For Windows 7/8.1/10 64-bit OS with 32-bit application (WOW64 mode), please install WDT\_DIO\_Setup\_v2.2.8.3(wow64).exe or later version.

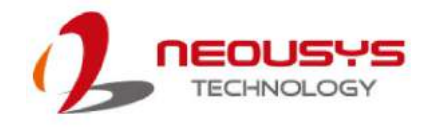

## **WDT and DIO Library Installation**

Tosetup WDT & DIO Library, please follow instructions below.

1. Execute **WDT\_DIO\_Setup.2.2.8.3.exe**and the following dialog appears.

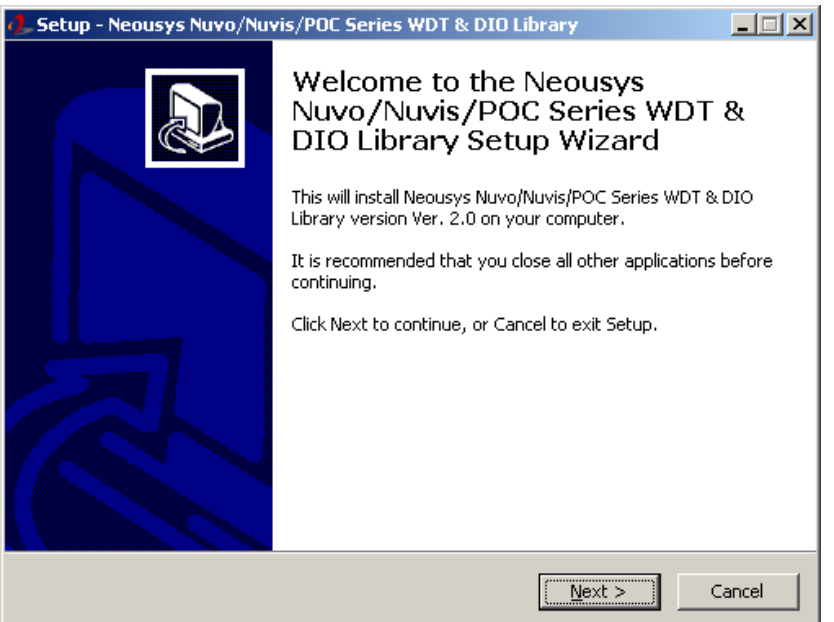

2. Click "Next >" and specify the directory of installing related files. The default directory is *C:\Neousys\WDT\_DIO*.

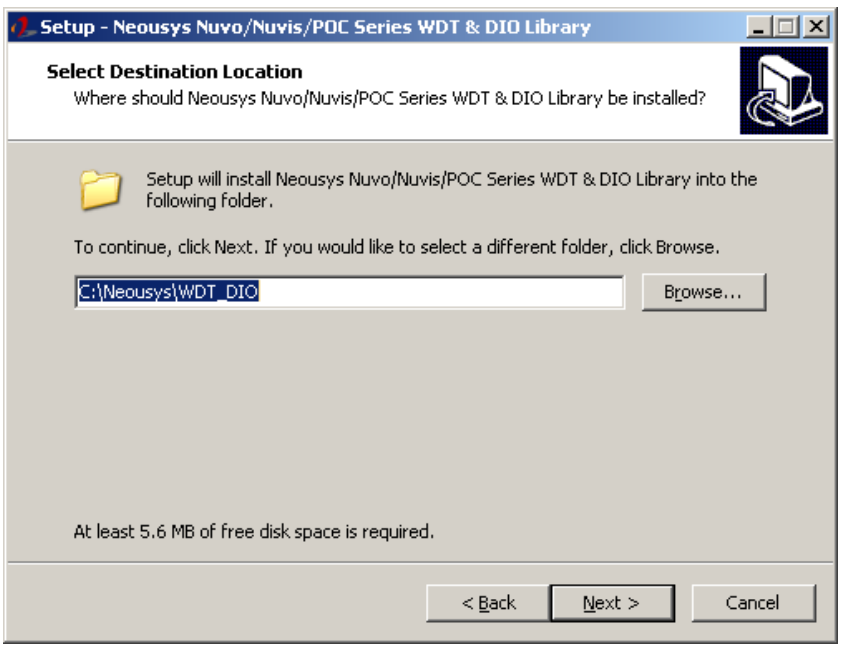

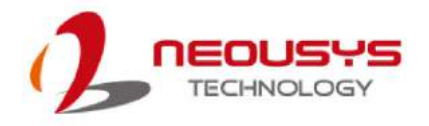

3. Once the installation has finished, a dialog will appear to prompt you to reboot the system. The WDT & DIO library will take effect after the system has rebooted.

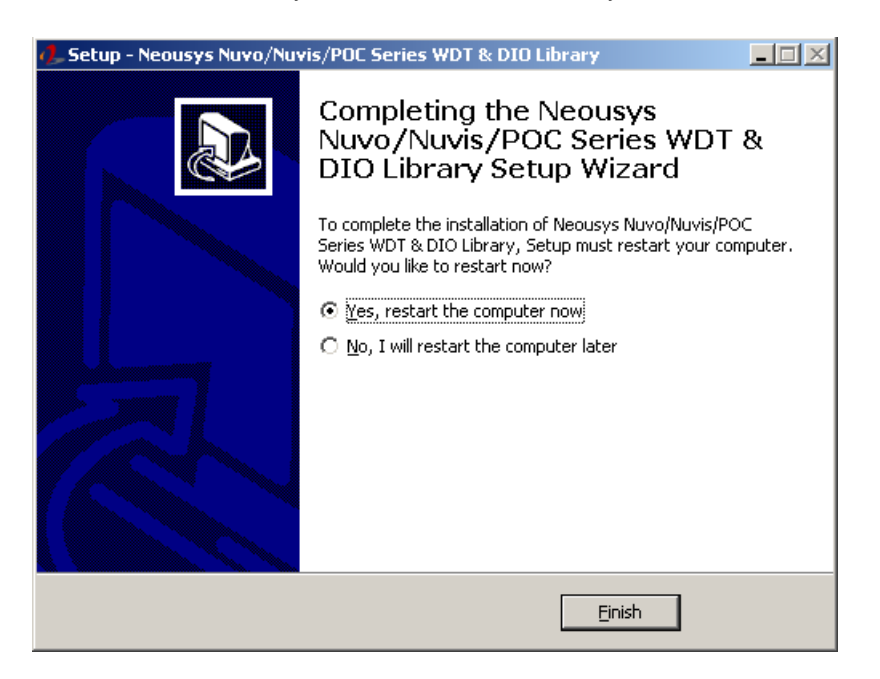

4. When programming your WDT or DIO program, the related files are located in

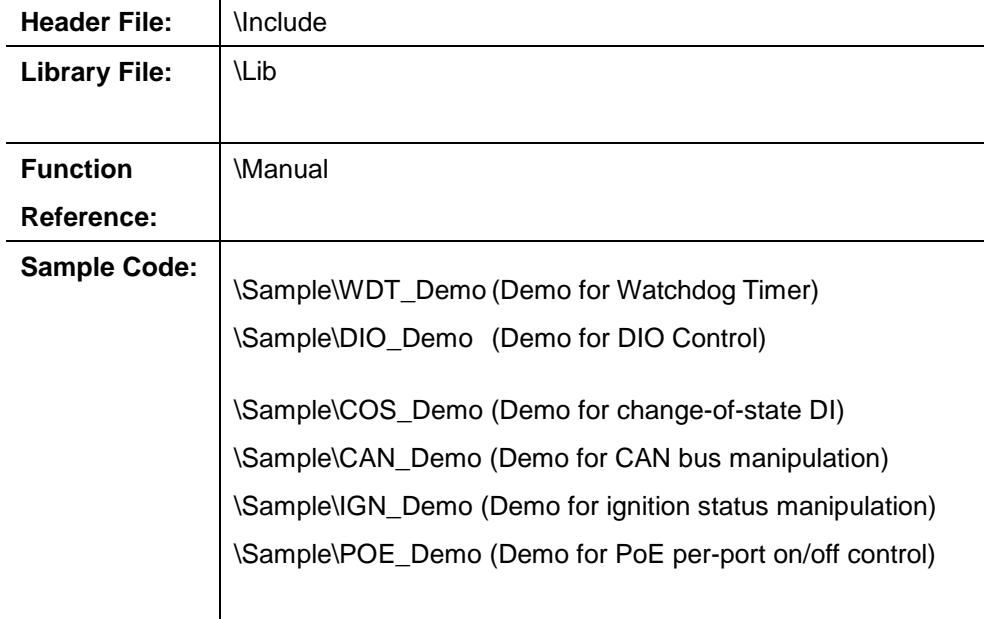

 $\Box$ Box

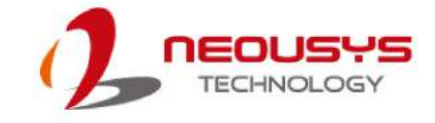

## **WDT Function Reference**

## **InitWDT**

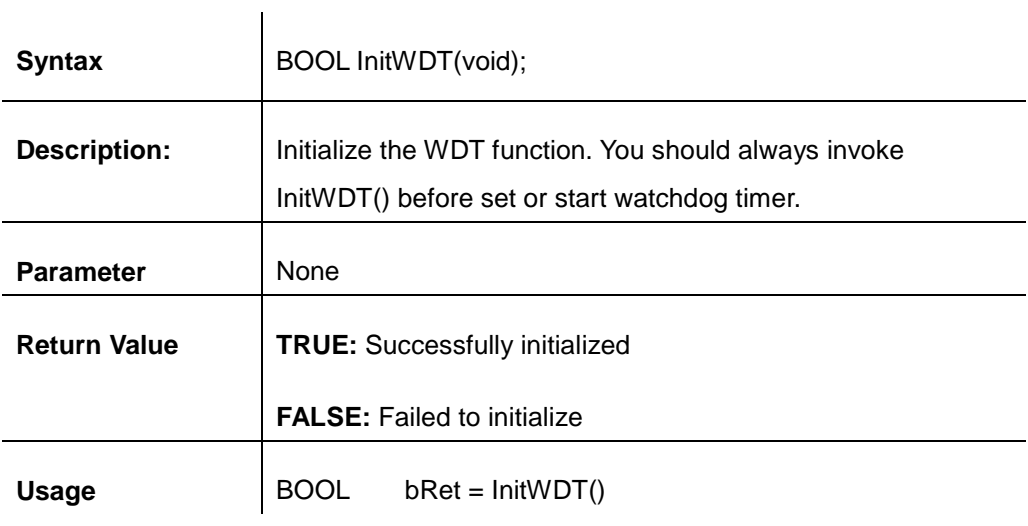

## **SetWDT**

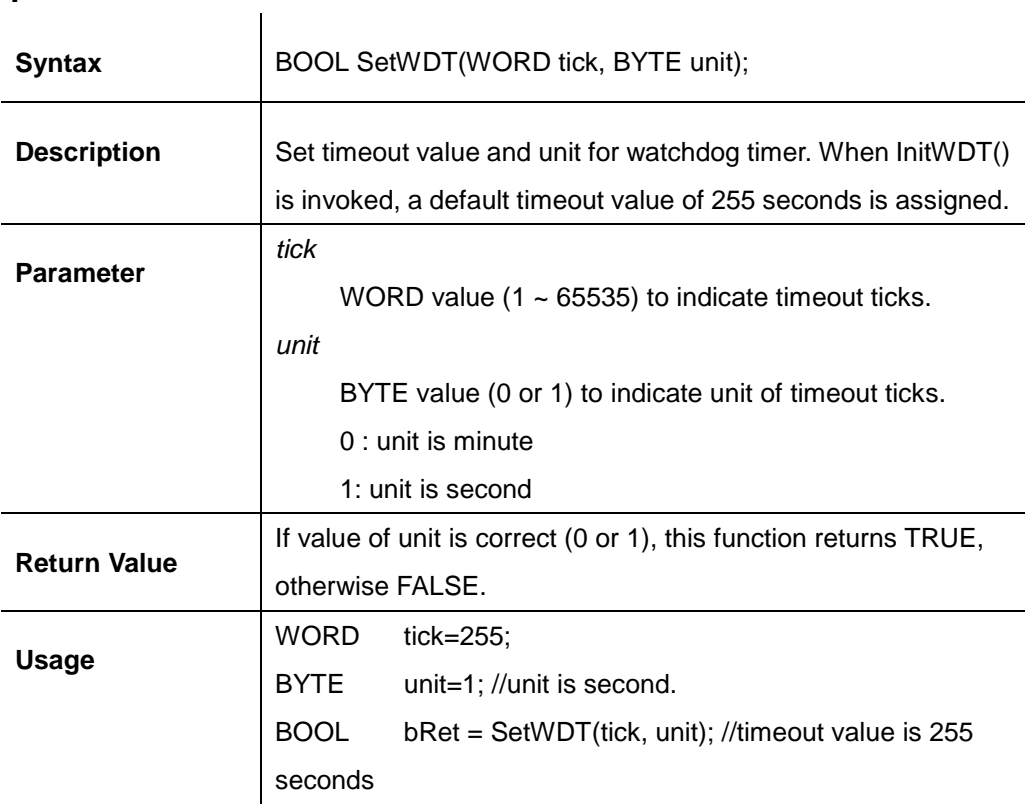

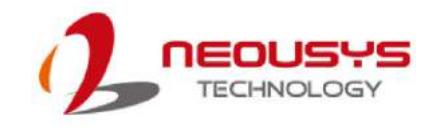

## **StartWDT**

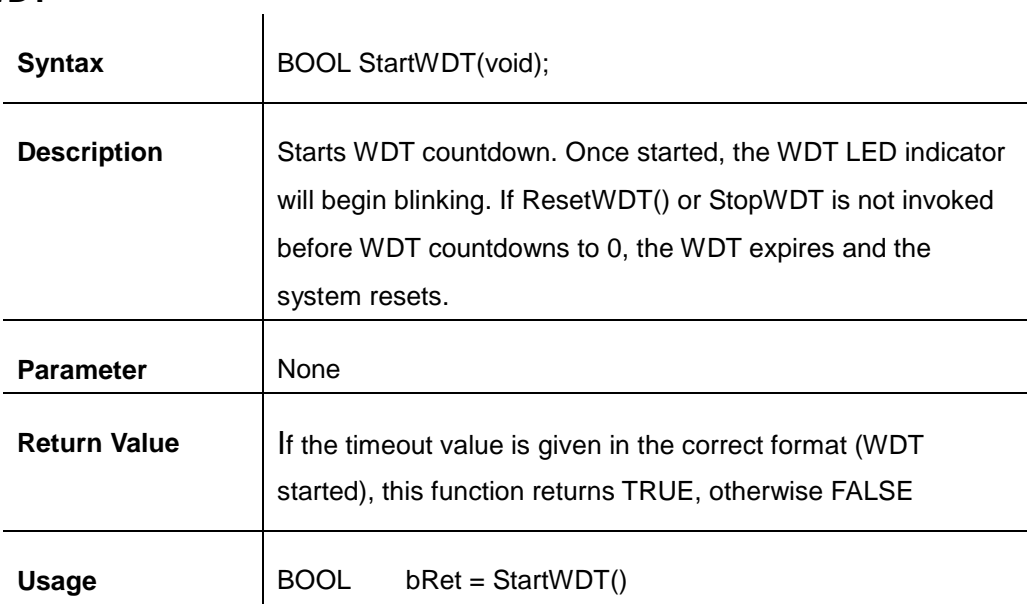

## **ResetWDT**

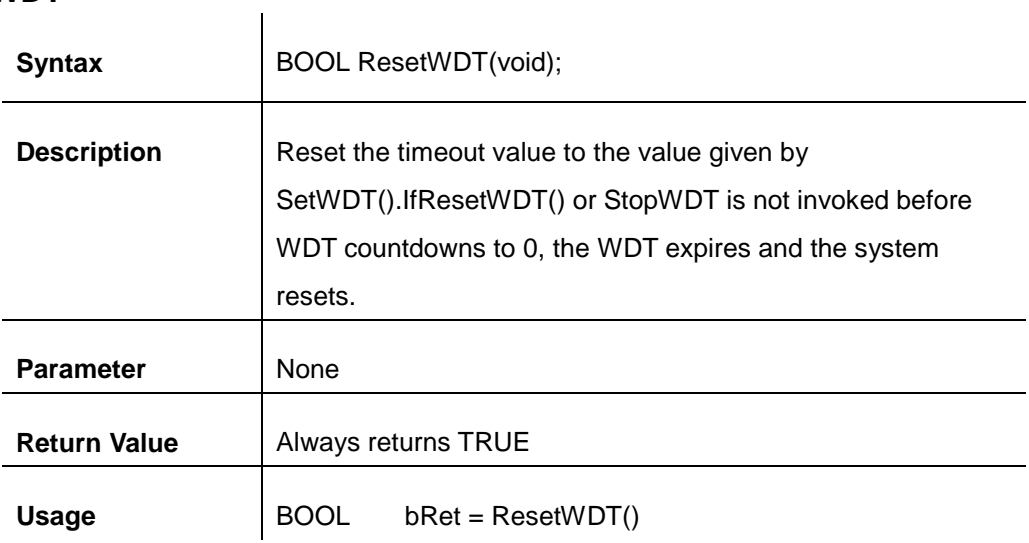

## **StopWDT**

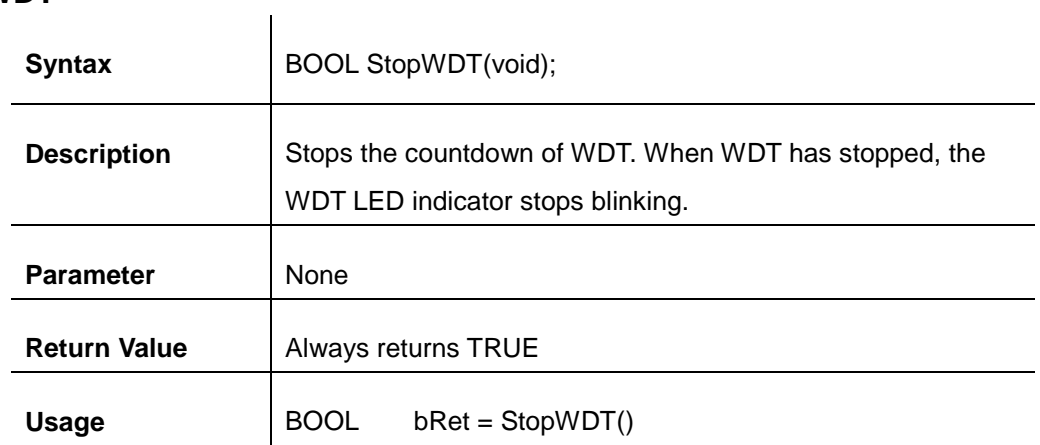

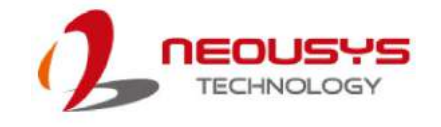

## **Using DIO Function**

## **Wiring for DIO**

The digital input function of the systemis implemented using a photo-coupler with an internally series-connected 1kΩ resistor. You need to provide a voltage to specify the logic high/low state. The input voltage for logic high is 5~24V, and the input voltage for logic low is 0~1.5V.

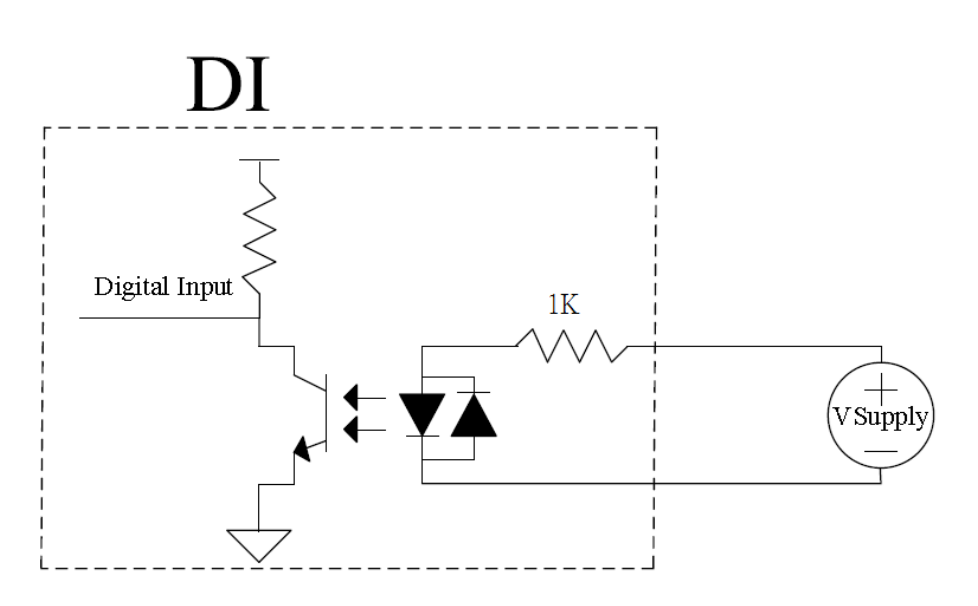

The digital output function of the system is implemented using Power MOSFET + Analog Device iCoupler® component. The DO channels are configured as NO (normally-open) configuration. When you turn on the system, all DO channels have a deterministic state of logic 0 (circuit disconnected from GND return). When logic 1 is specified, MOSFET is activated and GND return path is established. The digital output function on the system supports sinking current connection. The following diagrams are the suggested wiring for DO:

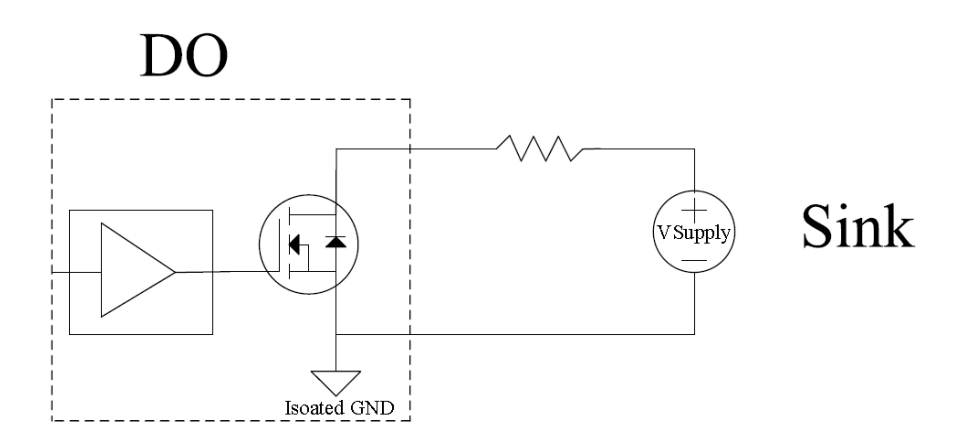

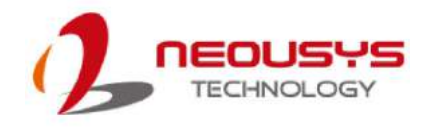

## **DIO Pin Definition**

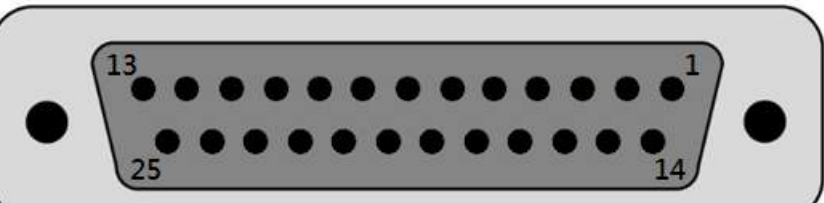

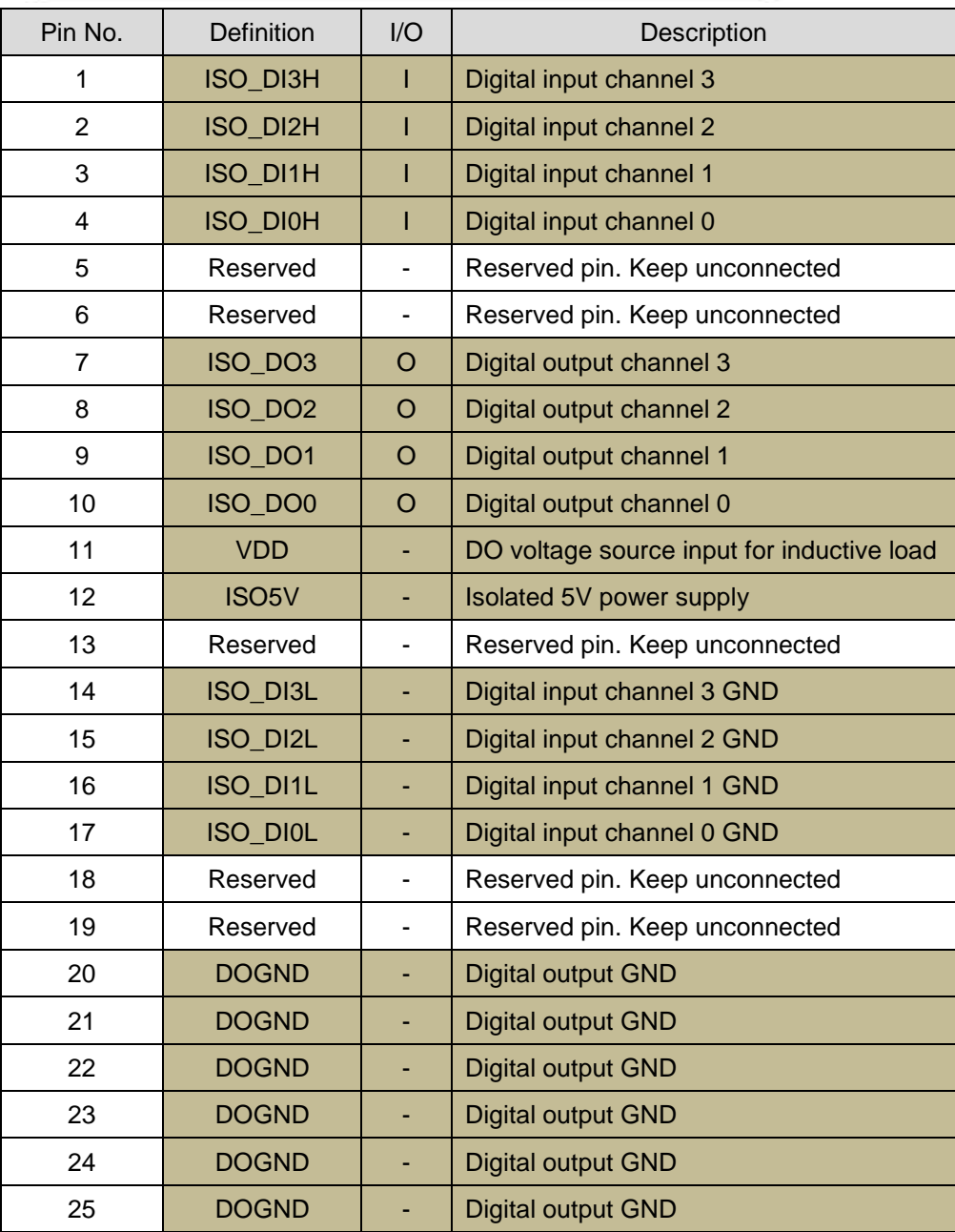

## **DIO Function Reference**

## **InitDIO**

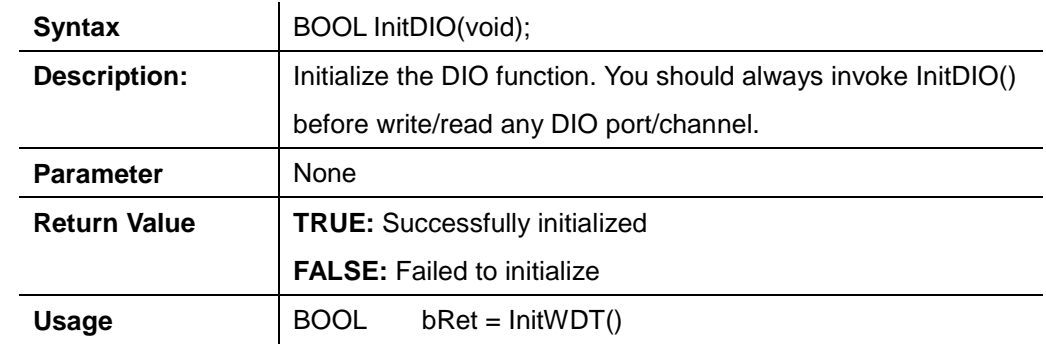

#### **DIReadLine**

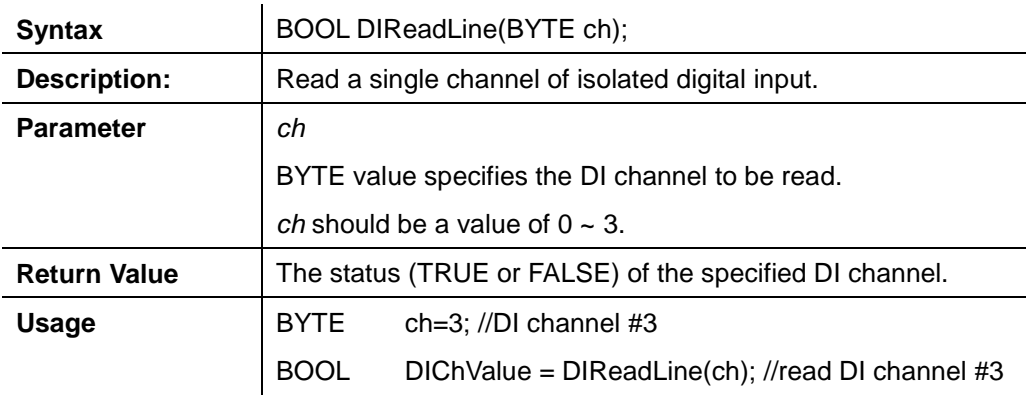

#### **DIReadPort**

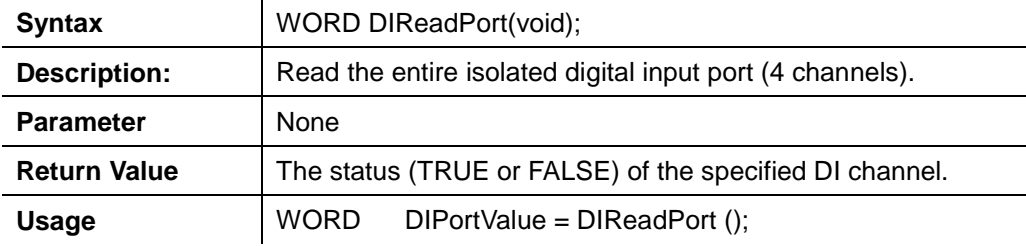

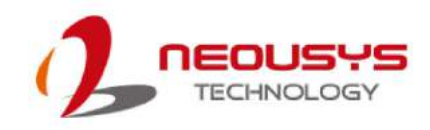

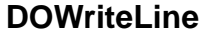

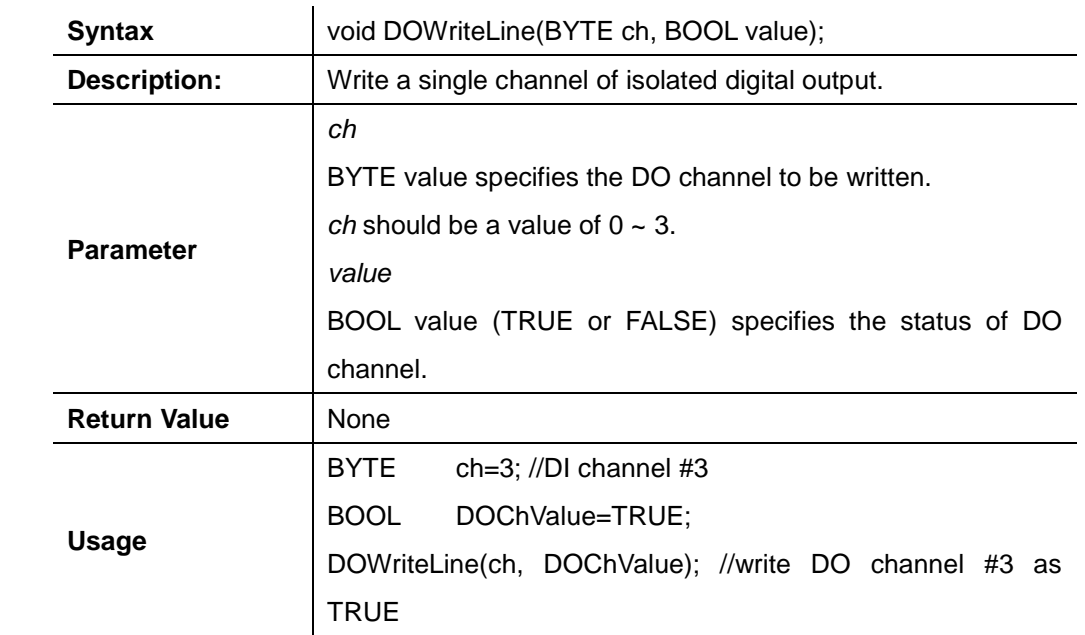

## **DOWritePort**

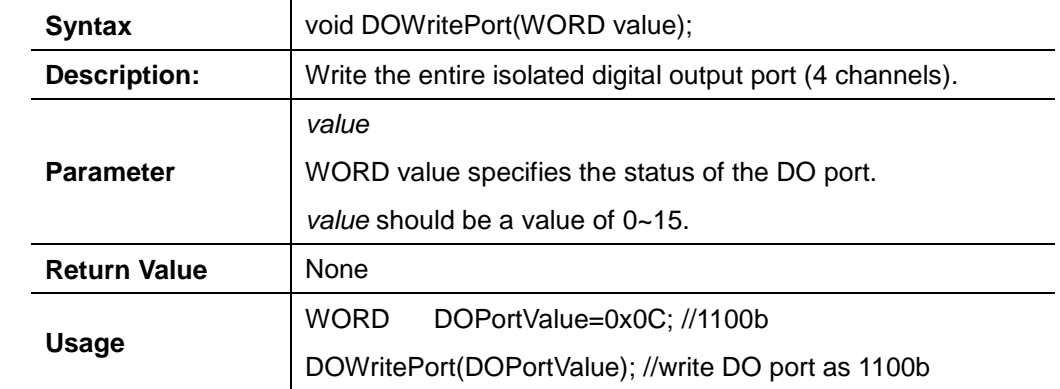

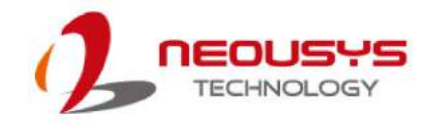

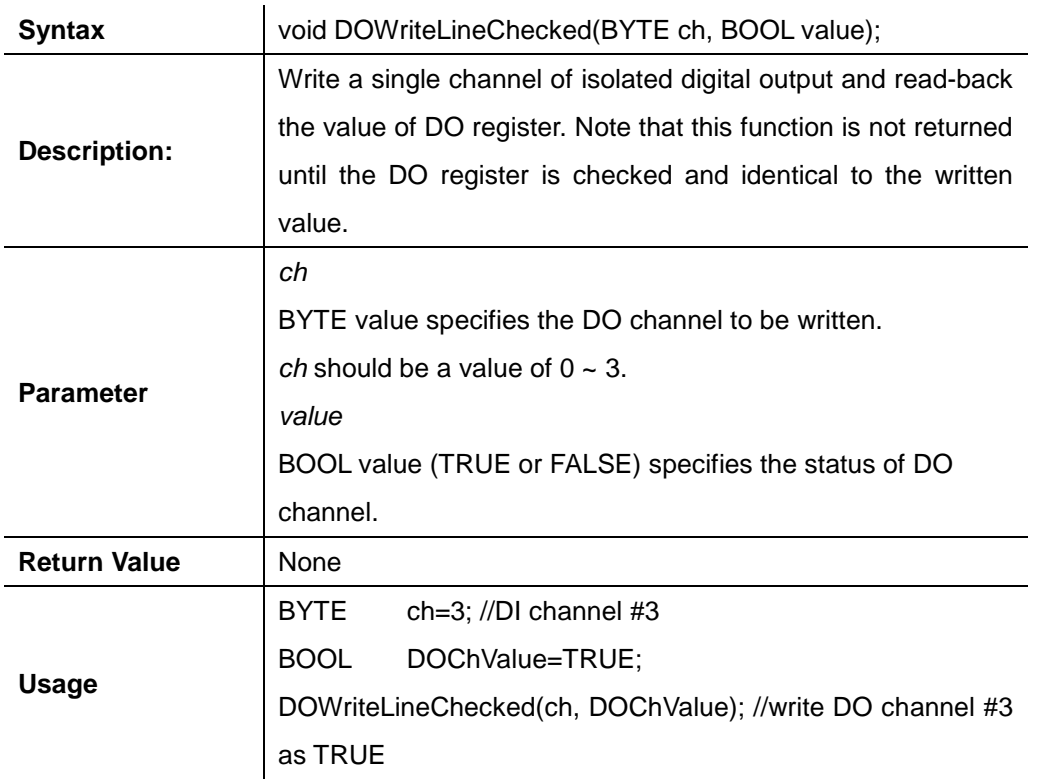

## **DOWriteLineChecked**

## **DOWritePortChecked**

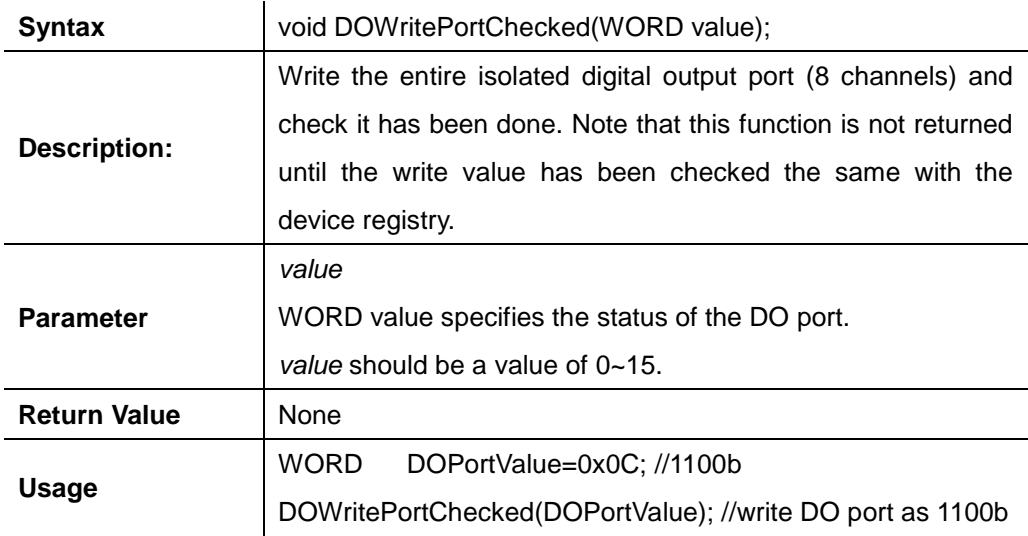

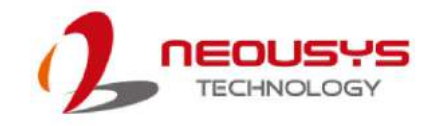

## **COS Function Reference**

## **SetupDICOS**

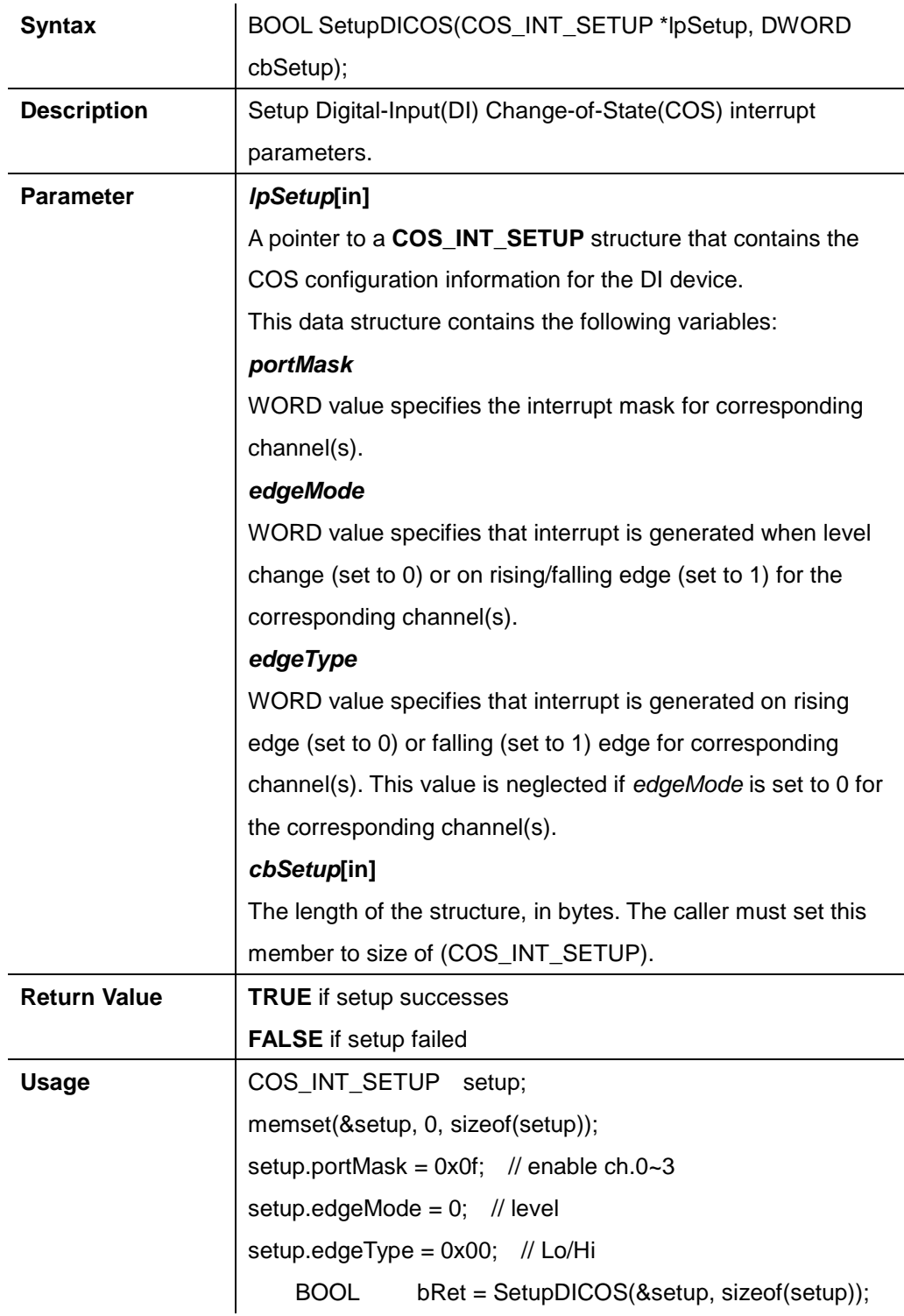

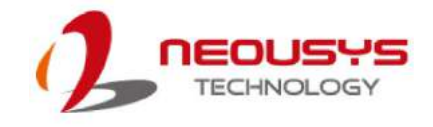

## **RegisterCallbackDICOS**

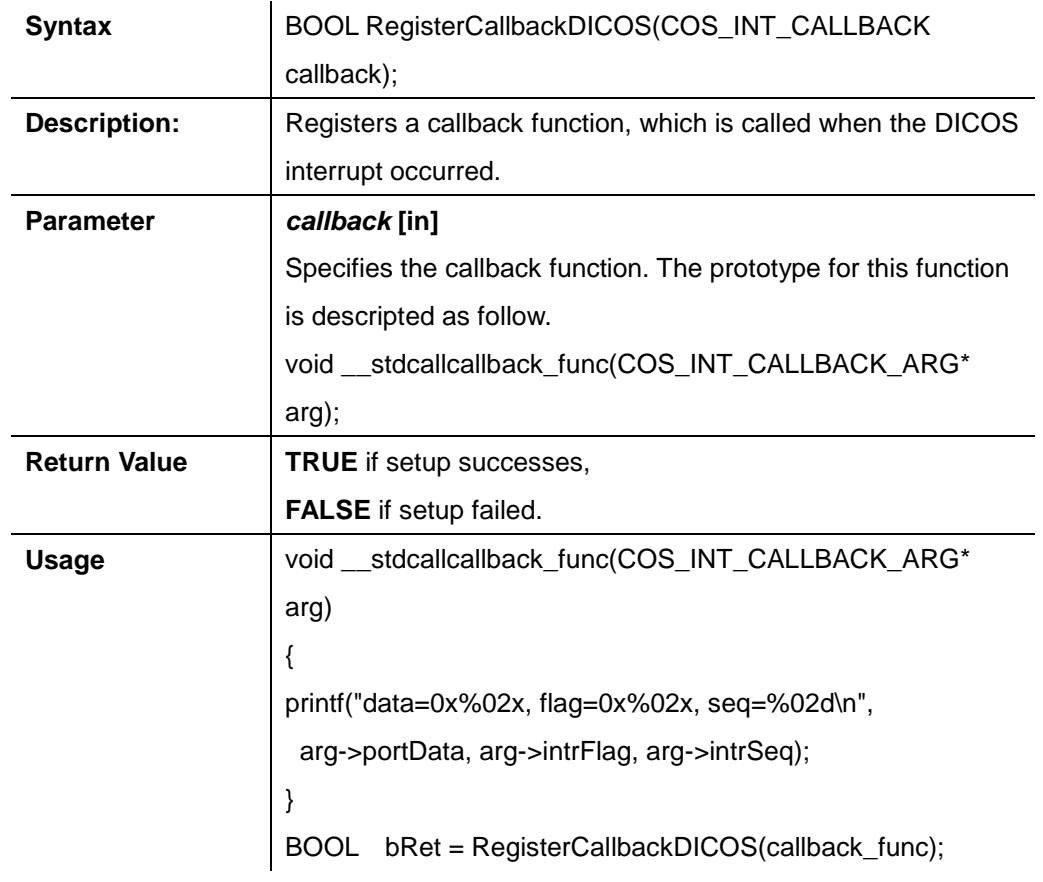

## **StartDICOS**

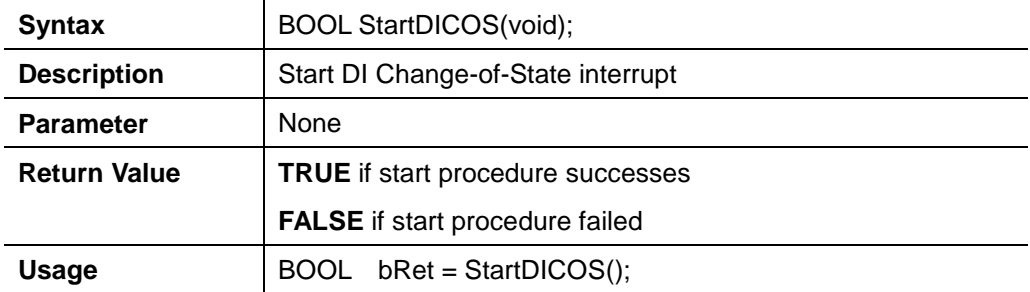

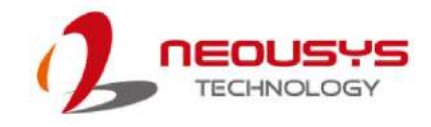

#### **StopDICOS**

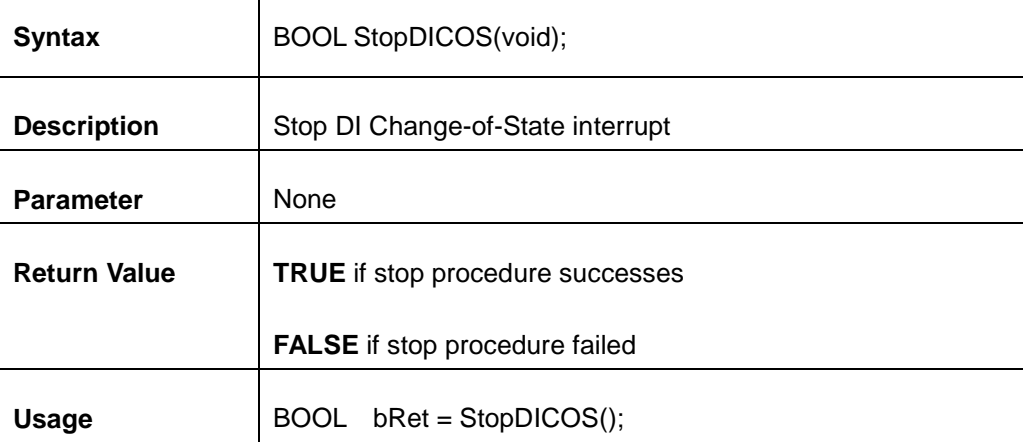

#### **DI COS Example**

#include <stdio.h> #include <stdlib.h> #include <windows.h> #include "WDT\_DIO.h"

 $\overline{1}$ 

```
//Step 0, define a Change-of-State Interrupt callback function
void __stdcallcallback_function(COS_INT_CALLBACK_ARG* arg)
{ 
     printf("data=0x%02x, flag=0x%02x, seq=%02d\n", 
  arg->portData, arg->intrFlag, arg->intrSeq);
} 
int main(intargc, char* argv[])
{ 
 //Step 1, initialize DIO library by invoking InitDIO()
if ( ! InitDIO())
     { 
printf("InitDIO --> FAILED\n");
return -1;
     } 
printf("InitDIO --> PASSED\n");
 //Step 2, setup Change-of-State Interrupt mask and level/edge mode
```

```
 COS_INT_SETUP setup;
```

```
memset(&setup, 0, sizeof(setup));
setup.portMask = 0x0f; // 00001111b, enable ch.0~3
setup.edgeMode = 0x00; // generate interrupt on level change
setup.edgeType = 0x00; // rising/falling edge, only effective when edgeMode = 1
if ( ! SetupDICOS(&setup, sizeof(setup)) )
     { 
printf("SetupDICOS --> FAILED\n");
return -2;
     } 
printf("SetupDICOS --> PASSED\n");
 //Step 3, register the callback function
if ( ! RegisterCallbackDICOS(callback_function) )
     { 
printf("RegisterCallbackDICOS --> FAILED\n");
return -3;
     } 
printf("RegisterCallbackDICOS --> PASSED\n");
 //Step 4, start the DI Change-of-State Interrupt
if ( ! StartDICOS() )
     { 
printf("StartDICOS --> FAILED\n");
return -4;
     } 
printf("StartDICOS --> PASSED\n");
printf("\npress any key to stop...\n");
system("pause >nul");
 //Step 5, stop the DI Change-of-State Interrupt operation
if ( ! StopDICOS() )
\{printf("StopDICOS --> FAILED\n");
return -5;
```
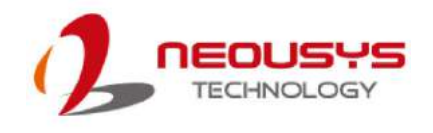

```
 } 
printf("StopDICOS --> PASSED\n");
printf("\npress any key to exit...\n");
system("pause >nul");
return 0;
}
```
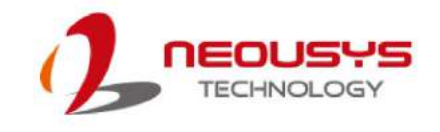

# **Appendix C CAN bus Function**

Users can configure the CAN Bus, as well as get access to the bus, via APIs included in the WDT\_DIO driver package. This section provides API functions, parameters and definitions for users to create their own software applications.

## **CAN Bus Function Reference**

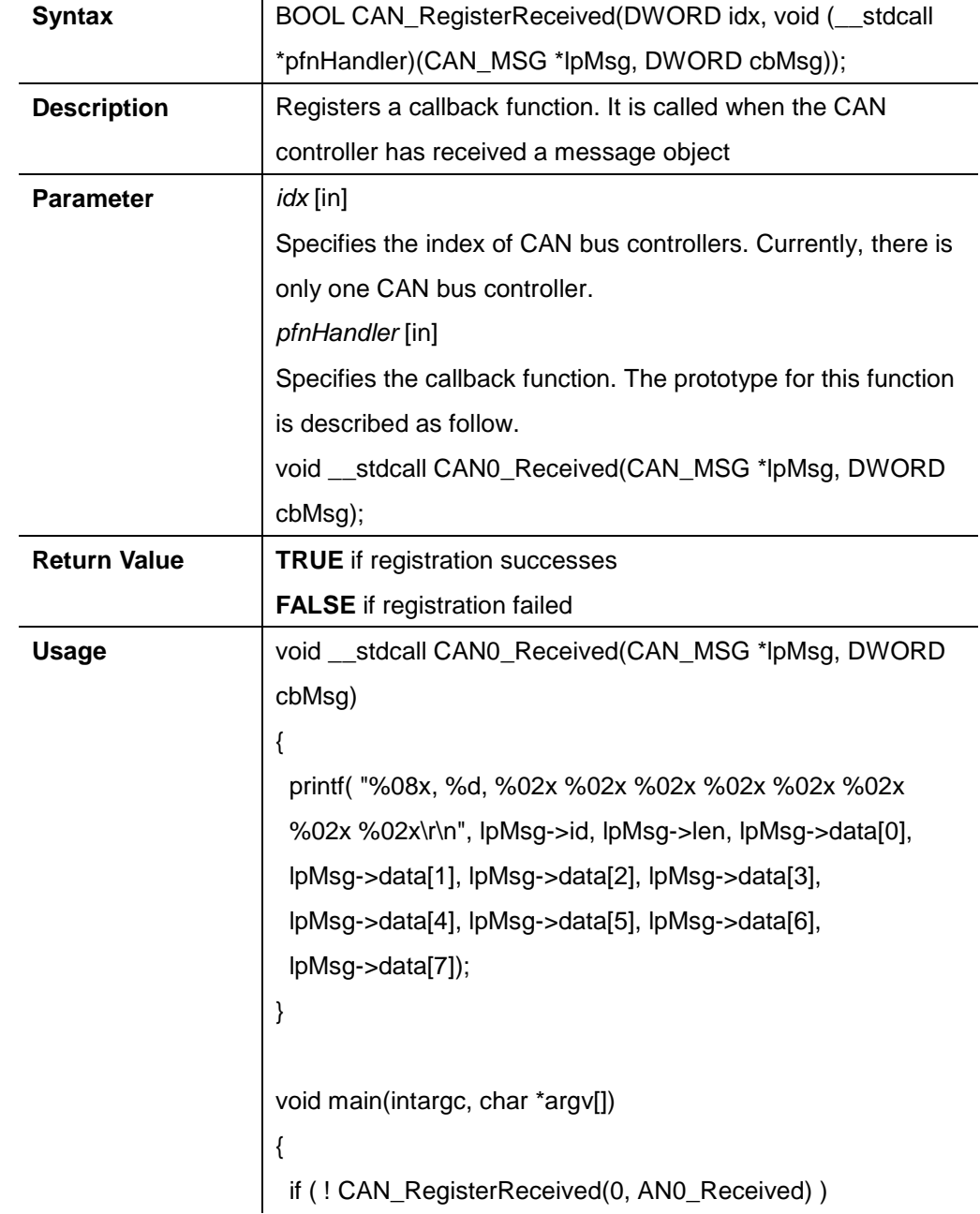

#### **CAN\_RegisterReceived**

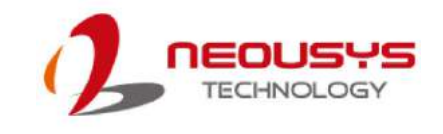

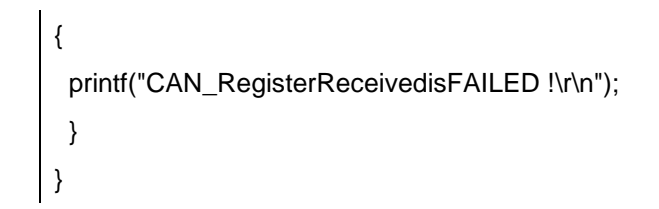

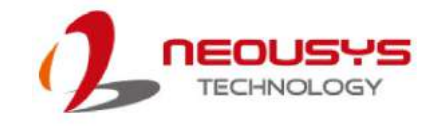

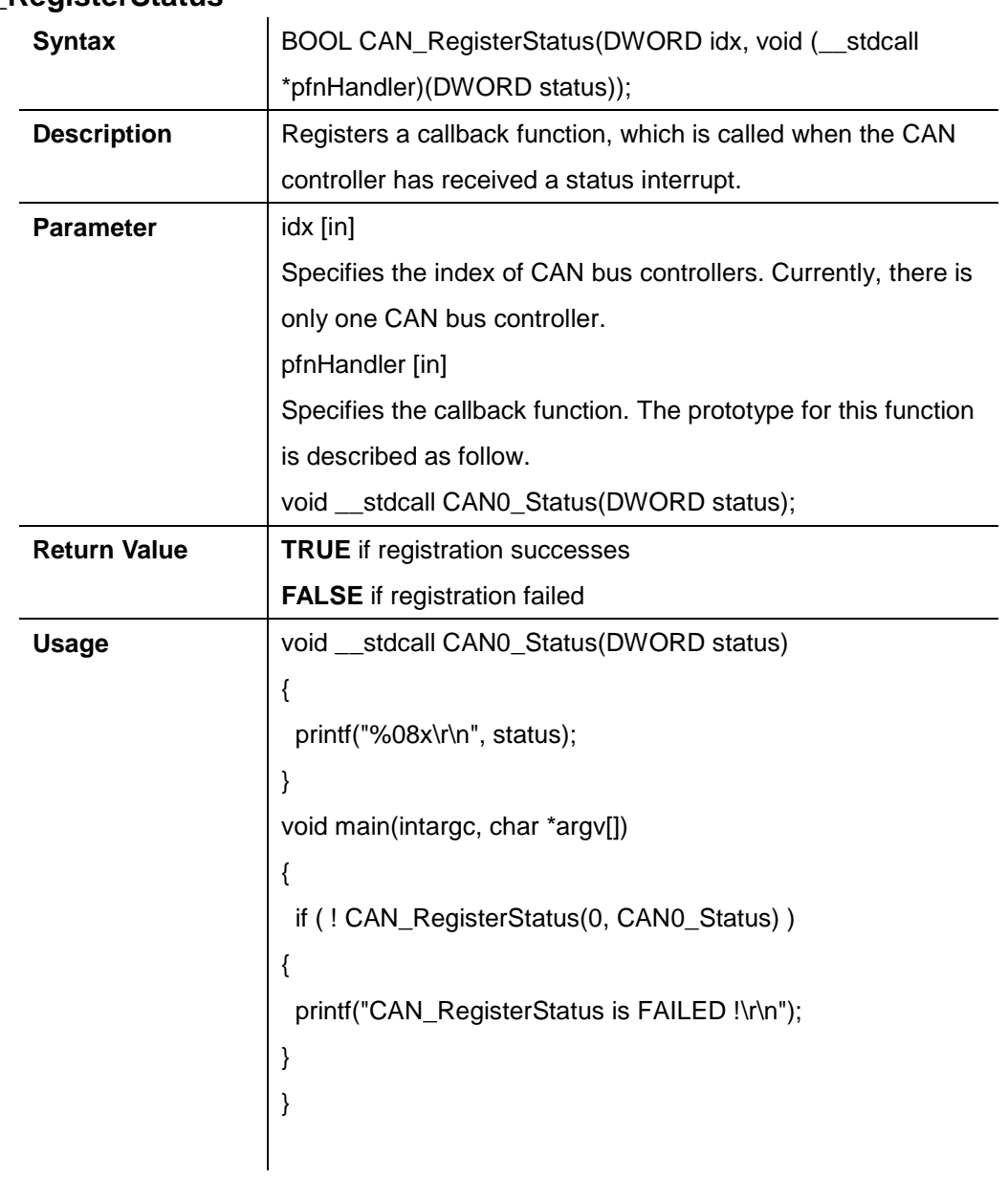

## **CAN\_RegisterStatus**

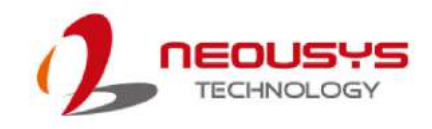

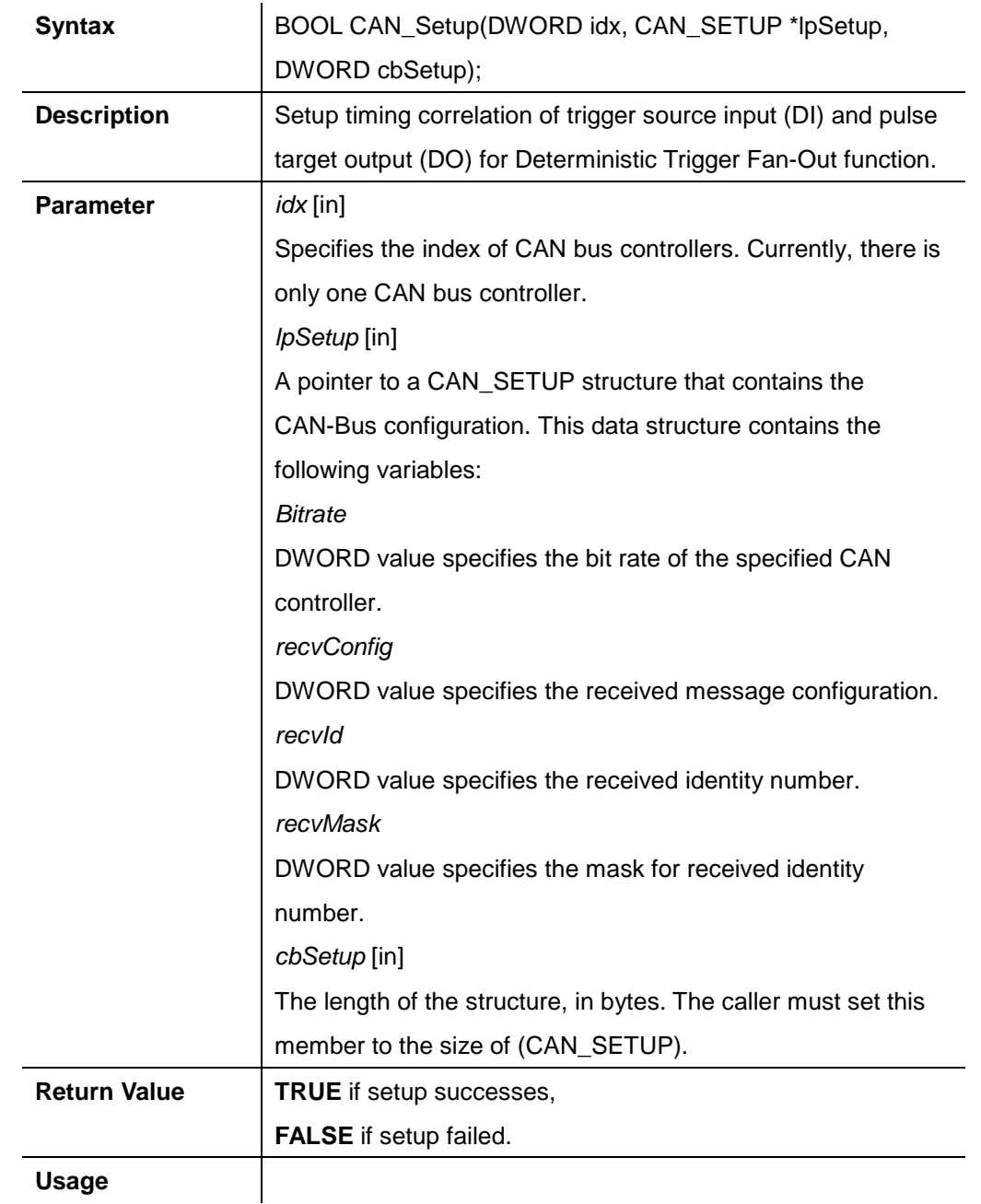

## **CAN\_Setup**

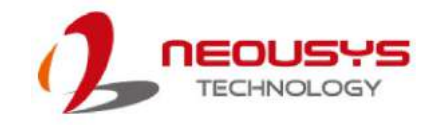

## **CAN\_Start**

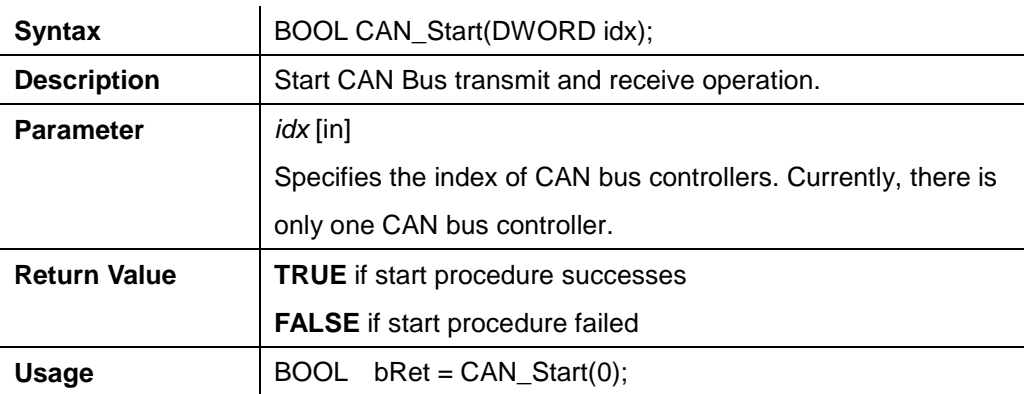

## **CAN\_Stop**

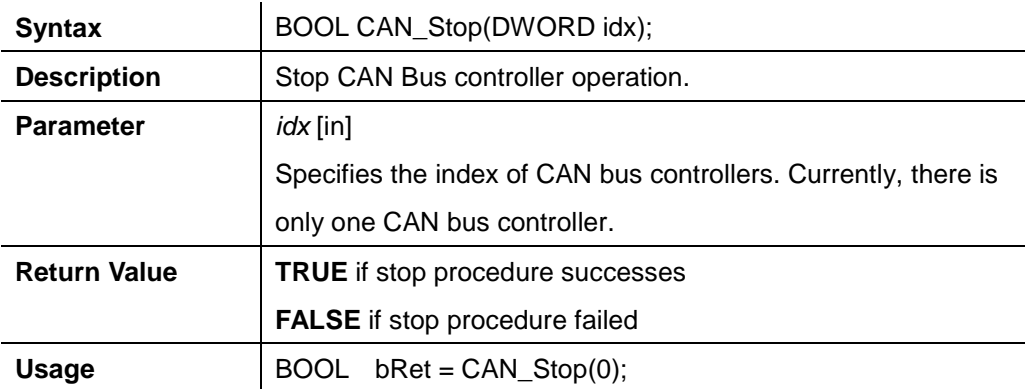

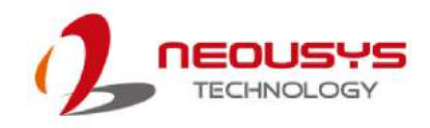

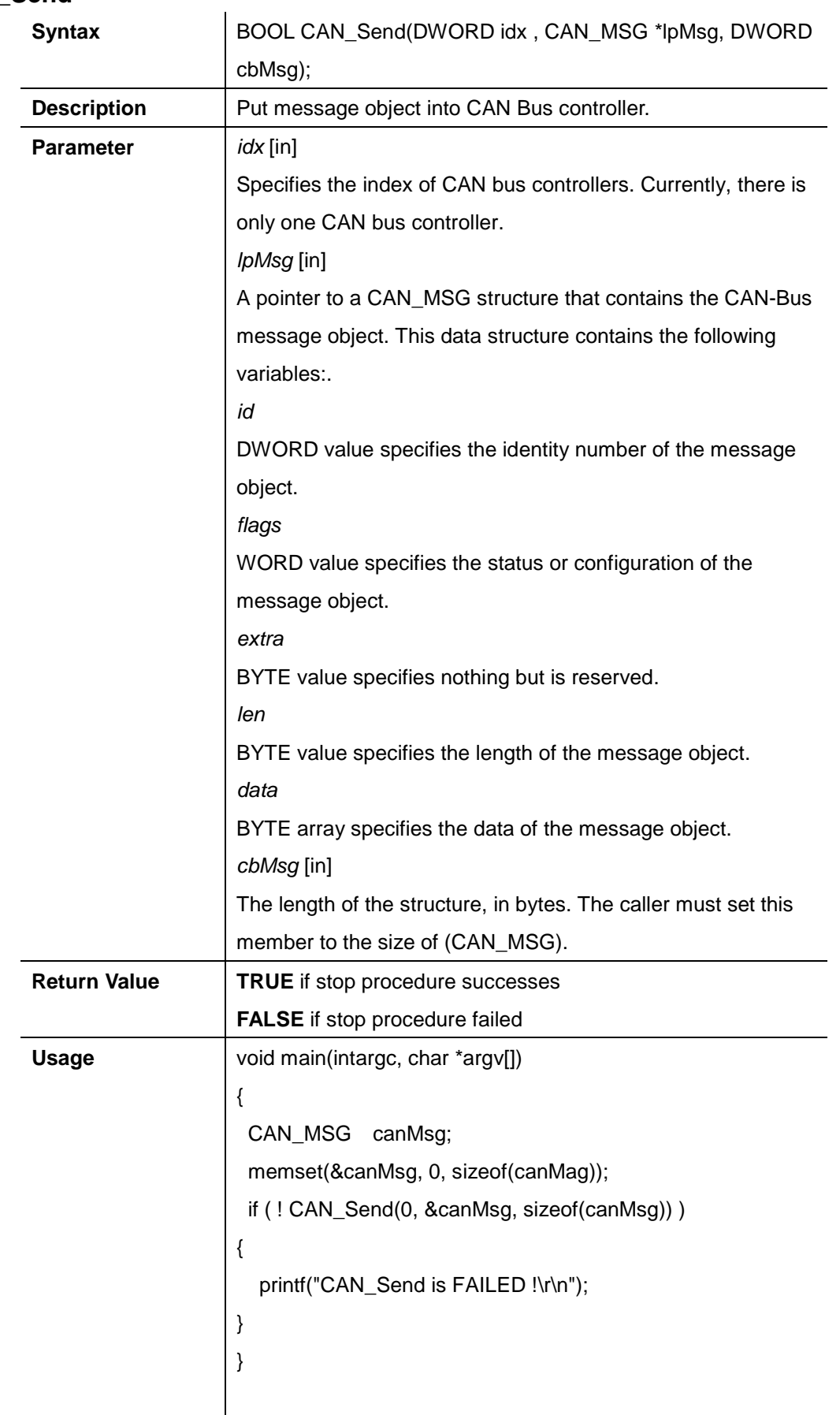

## **CAN\_Send**

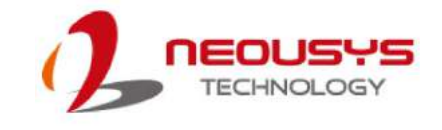

# **Appendix D Ignition Control**

# **Function**

The system supports ignition control. This is a hardware functionality and control by the on-boardmicro controller. However, the following APIs enable users to check the status and configuration. Therefore, actions in users' software applications are possible according to different ignition status.

## **Ignition Control Function Reference**

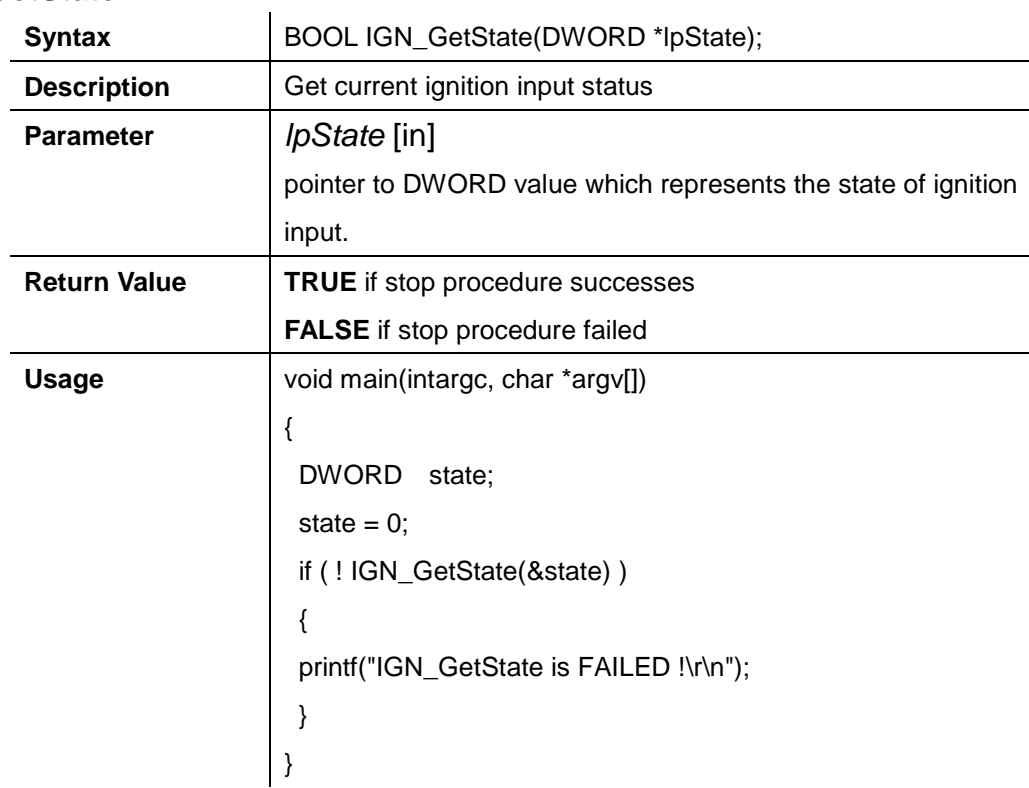

#### **IGN\_GetState**

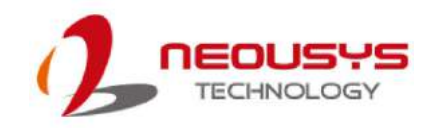

## **IGN\_GetBatteryVoltage**

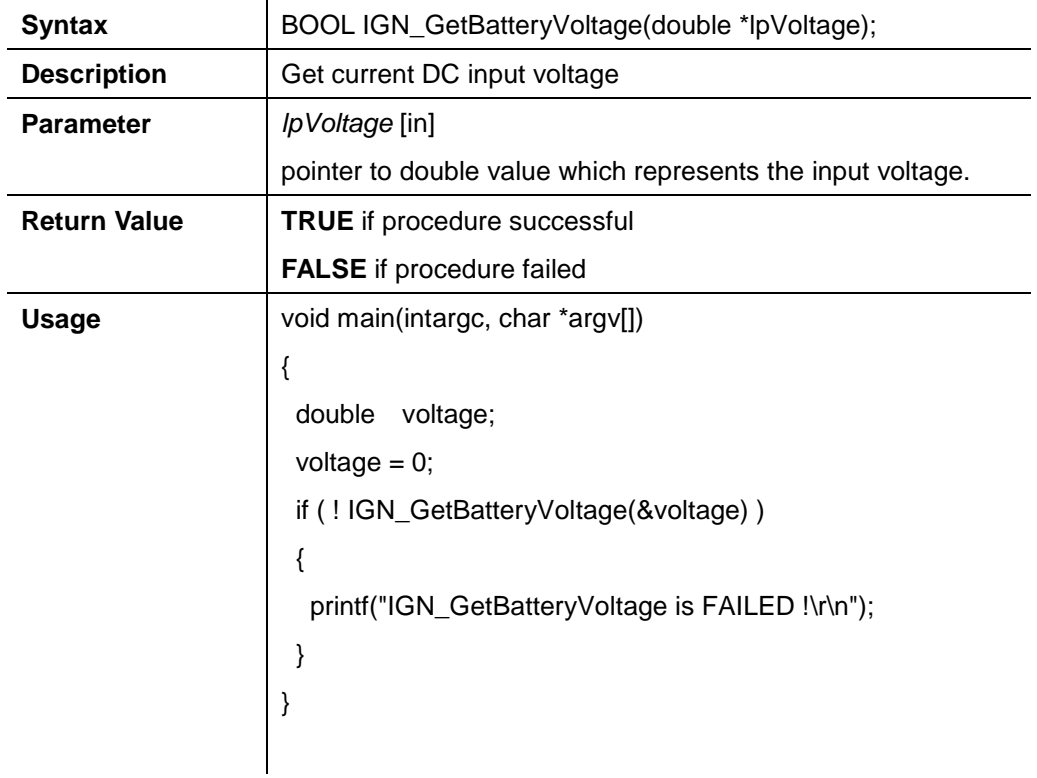

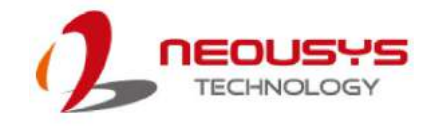

## **IGN\_GetSetting**

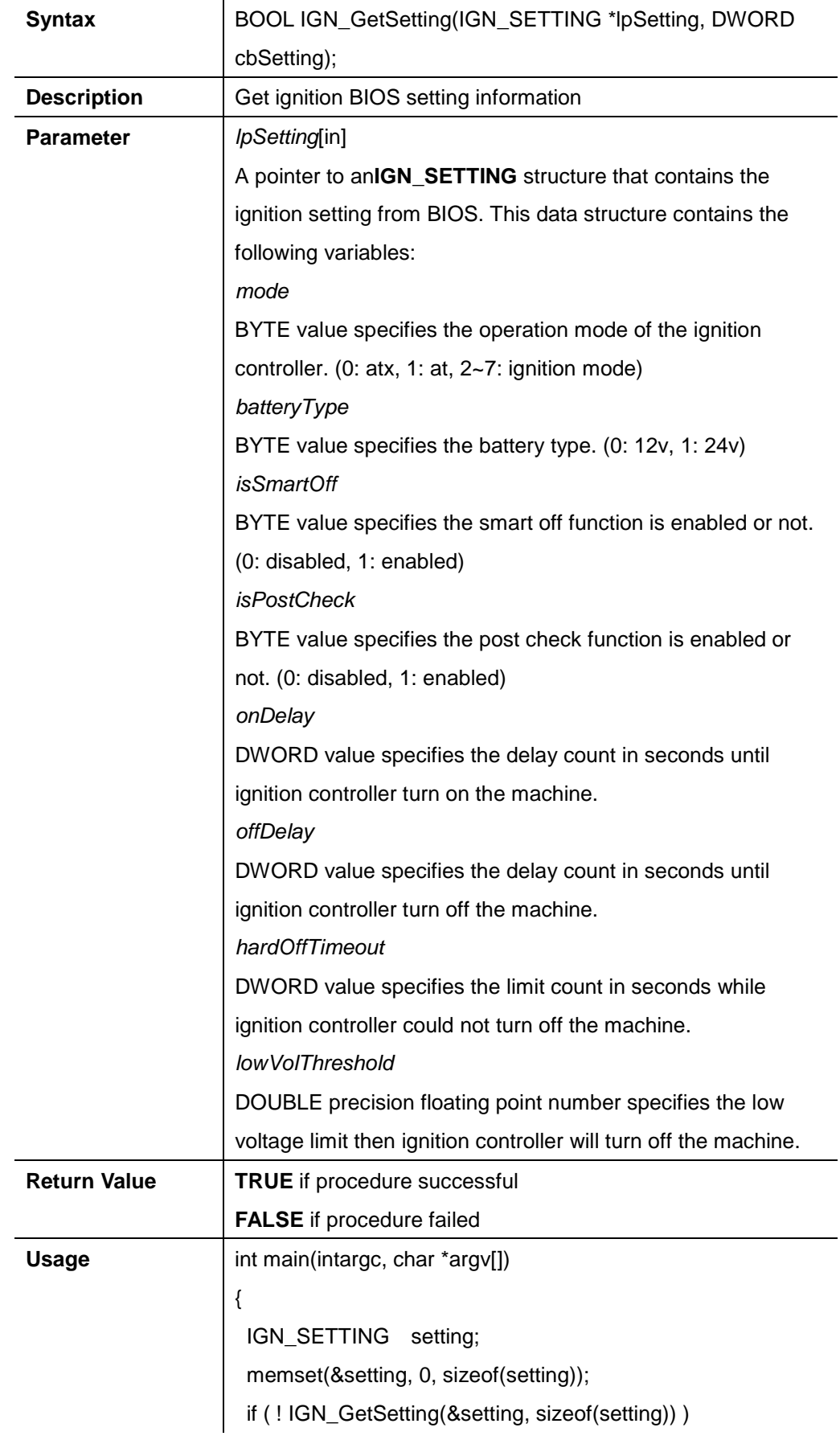

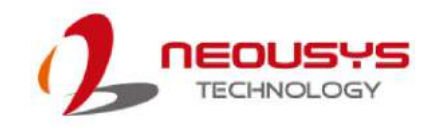

```
{ 
   printf("IGN_GetSetting is FAILED !\r\n");
   return -1;
  } 
  return 0;
\vert }
```
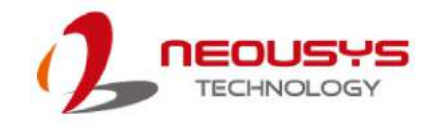

## **Appendix E PoE On/ Off Control**

Nuvo-5608VRoffers 802.3at PoE+ ports allow users manually turn on or off the power supply of each PoE port. This can be useful in power device (PD) fault-recovery or power reset. The APIs are part of Neousys WDT\_DIO driver package. Please follow the instructions in [Appendix B Watchdog Timer & Isolated DIO](#page-119-0) for installation before programming PoE on/ off control function.

## **GetStatusPoEPort**

| <b>Syntax</b>                                                                                                    | BYTE GetStatusPoEPort (Byte port);                              |
|----------------------------------------------------------------------------------------------------|-----------------------------------------------------------------|
| <b>Description</b>                                                                                                    | Get current on/ off status of designated PoE port.              |
| Parameter                                                                                                    | port                                                            |
|                                                                                                    | BYTE value specifies the index of PoE port. Please refer to the |
|                                                                                                    | following illustration, port value should be $1 \sim 8$         |
| <b>Return Value</b>                                                                                                    | BYTE value indicating PoE on/ off status                        |
|                                                                                                    | 0 if port is disabled (off)                                     |
|                                                                                                    | 1 if port is enabled (on)                                       |
| <b>Usage</b>                                                                                                    | BYTE bEnabled = GetStatusPoEPort (1); //Get on/off status of    |
|                                                                                                    | PoE Port#1                                                      |
|                                                                                                    |                                                                 |
| O<br>COM2<br>COM1<br>V- GND IGI<br>၀[ၜ႞ၜ႞ၜ)င<br>$\begin{array}{c} \circ \circ \circ \circ \\ \circ \circ \circ \circ \circ \end{array}$<br>00000<br><u>(О</u><br>٤<br>0<br>⊂Μ<br>COM3<br>8V-35V DC IN<br>00000<br>CAN<br>Aux.<br>DIO |                                                                 |
|                                                                                                    | $\frac{1}{1}$                                                   |
| PoE ports 1/ 2/ 3/ 4 are on the rear panel                                                                                                    |                                                                 |
|                                                                                                    |                                                                 |
| O<br><b>DisplayPort</b><br>DM<br>٤l<br>$\overline{\mathbf{0}}$<br>볾<br>옯                                                                                                    |                                                                 |
| VGA                                                                                                    | $\circ$                                                         |
| <del>,,,,,,,,,,,,,,,,,,,,,,,,,,,,,</del><br>£.                                                                                                    |                                                                 |

**PoE ports 5/ 6/ 7/ 8 are on the front panel**

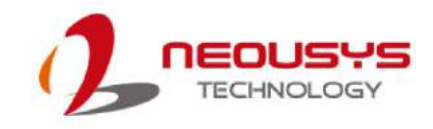

## **EnablePoEPort**

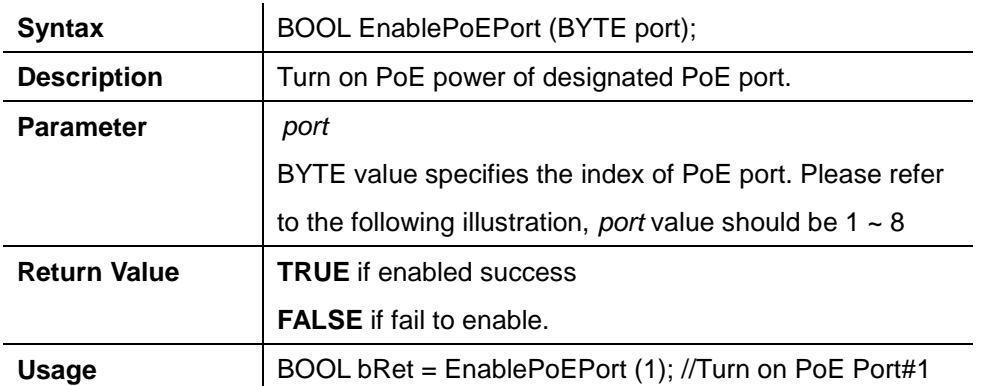

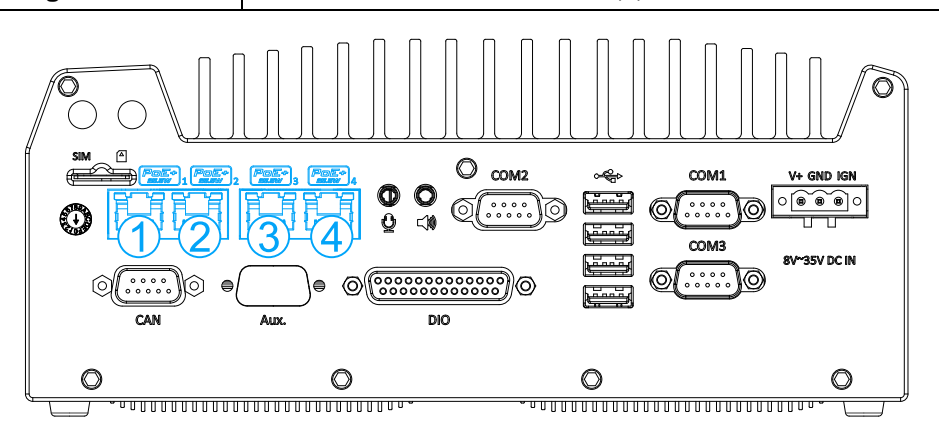

**PoE ports 1/ 2/ 3/ 4 are on the rear panel**

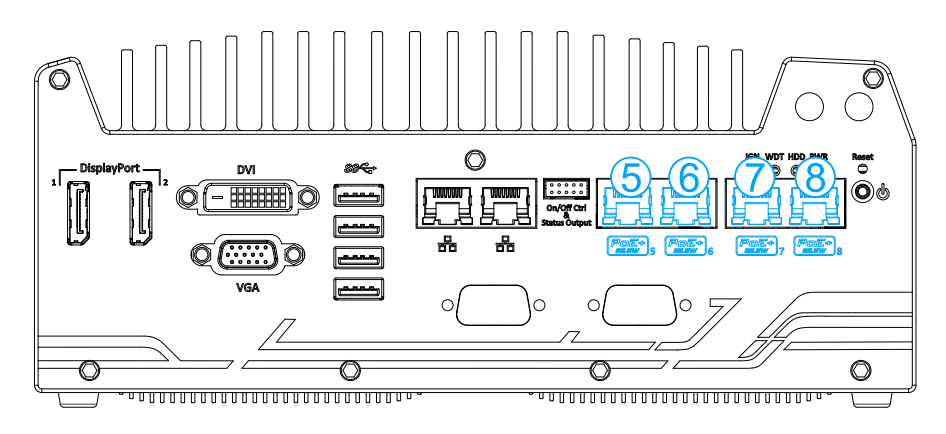

**PoE ports 5/ 6/ 7/ 8 are on the front panel**

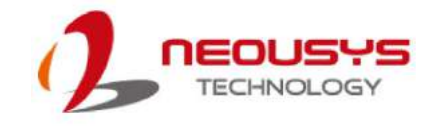

## **DisablePoEPort**

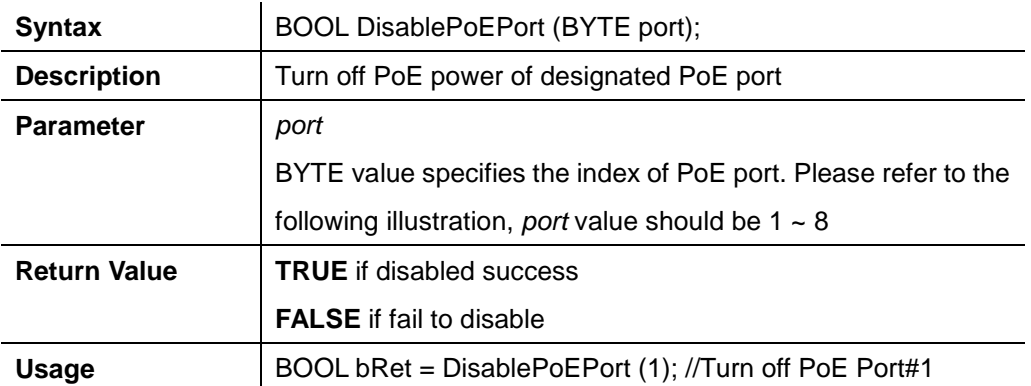

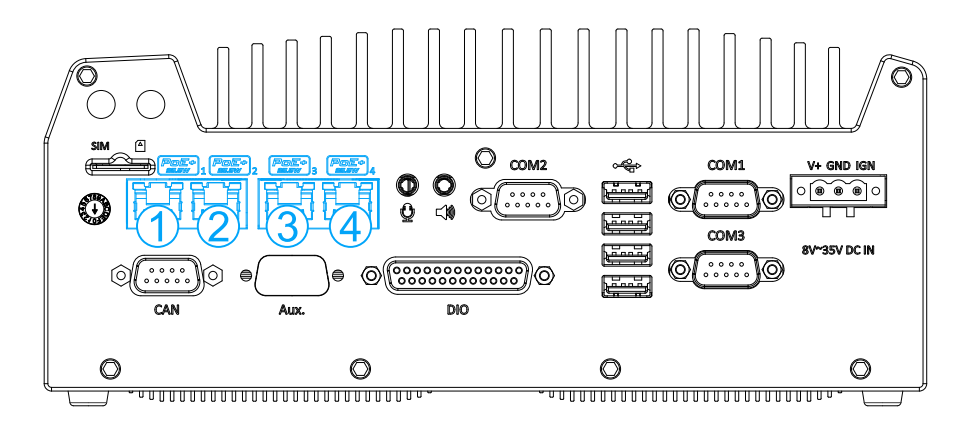

**PoE ports 1/ 2/ 3/ 4 are on the back panel**

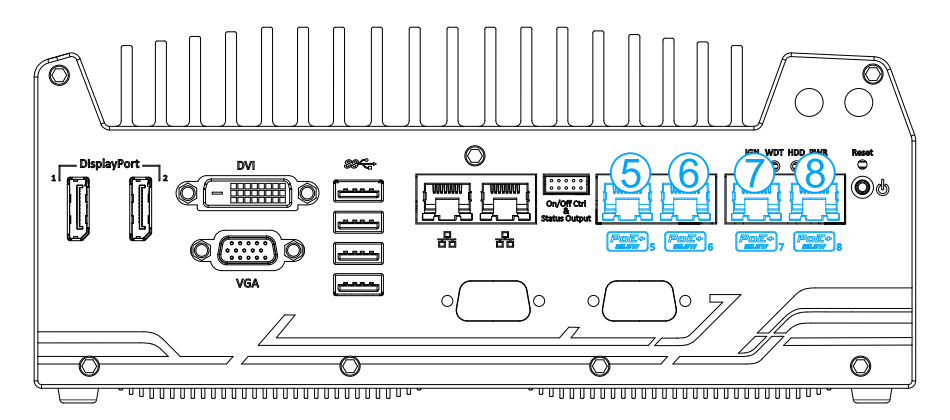

**PoE ports 5/ 6/ 7/ 8 are on the front panel**